## **Orientalmotor**

## **Robot Controller**

## MRC01

## **USER MANUAL**

# **Introduction Hardware Operation Control via EtherNet/IP Parameters I/O signals Other functions Troubleshooting**

Thank you for purchasing an Oriental Motor product.

This Manual describes product handling procedures and safety precautions.

- Please read it thoroughly to ensure safe operation.
- Always keep the manual where it is readily available.

#### $\vert$  1 Introduction

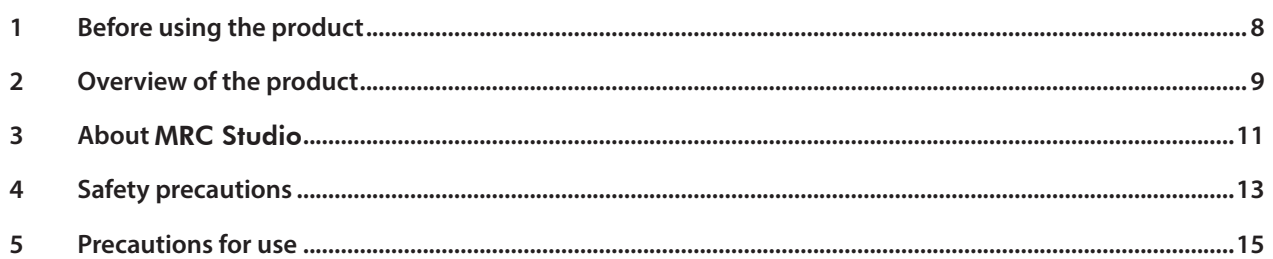

#### $\overline{2}$ **Hardware**

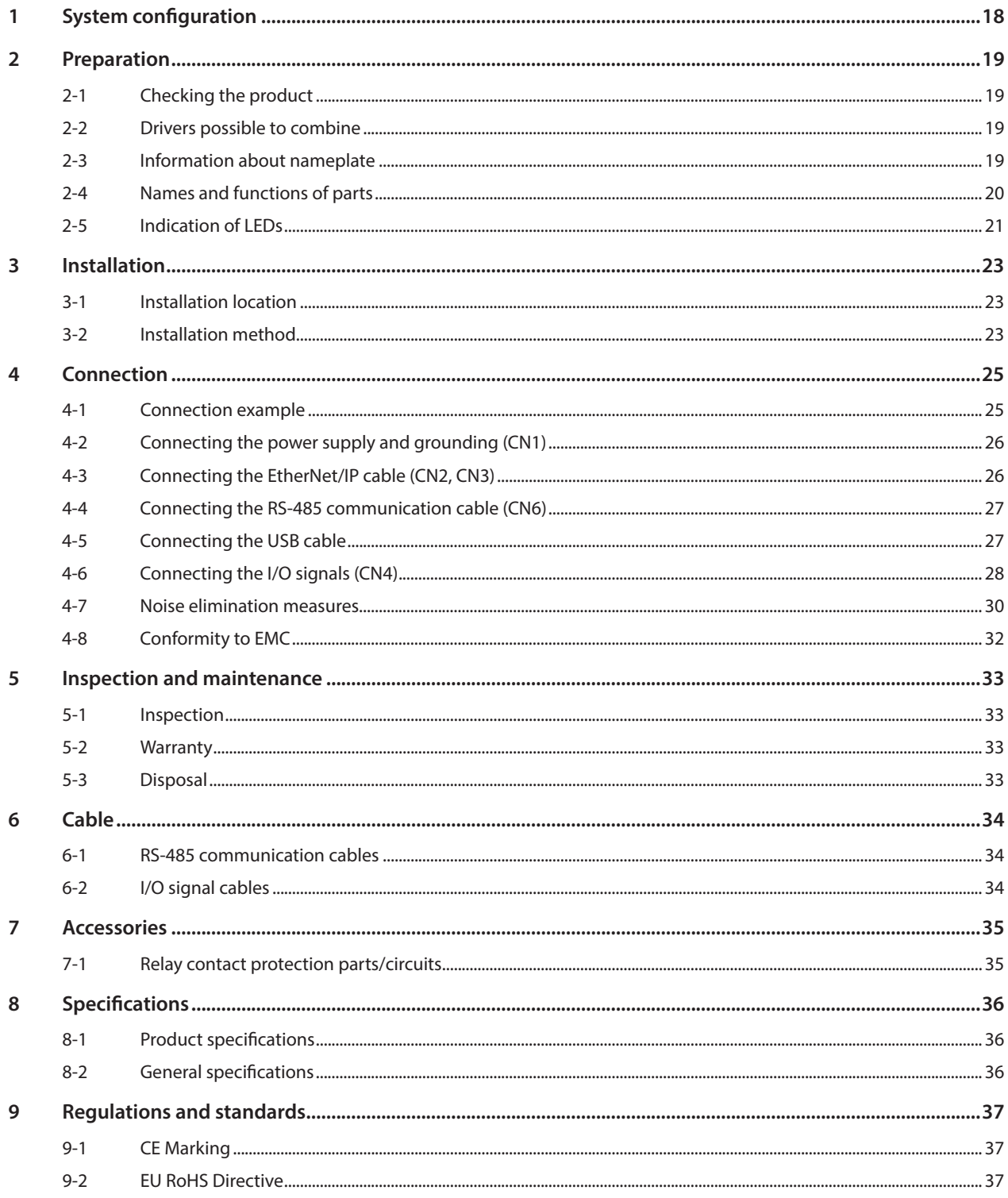

#### $\overline{\mathbf{3}}$ **Operation**

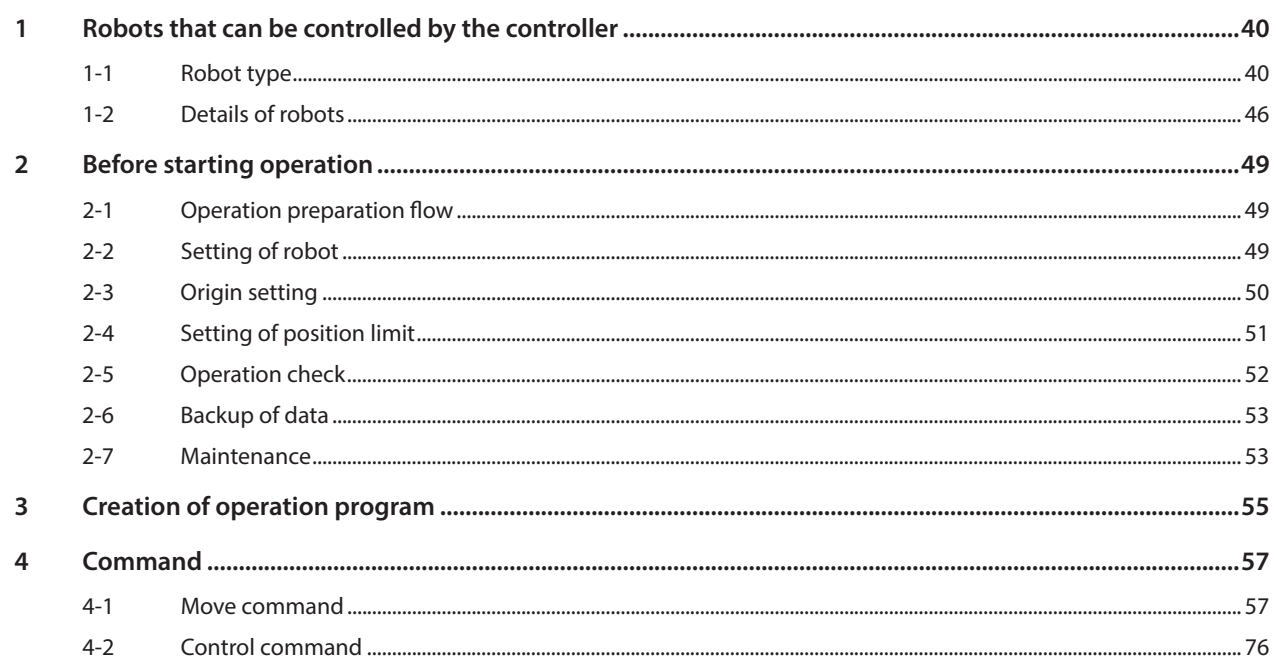

#### $\overline{4}$ **Control via EtherNet/IP**

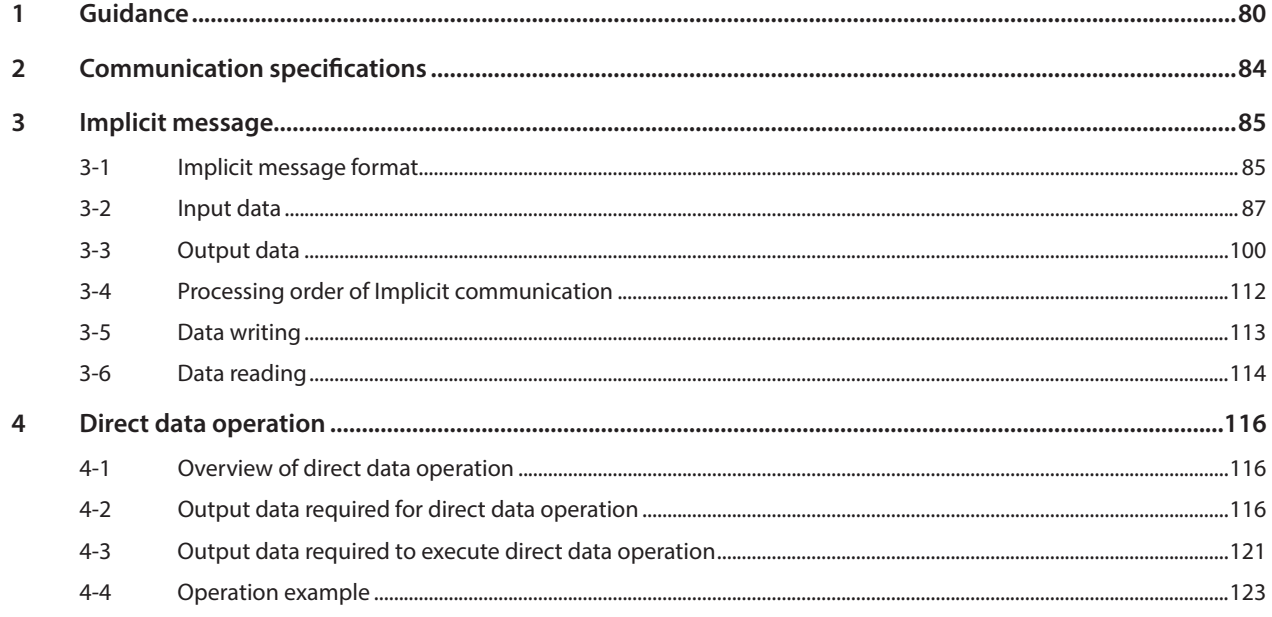

#### $\overline{\phantom{a}}$ Parameter

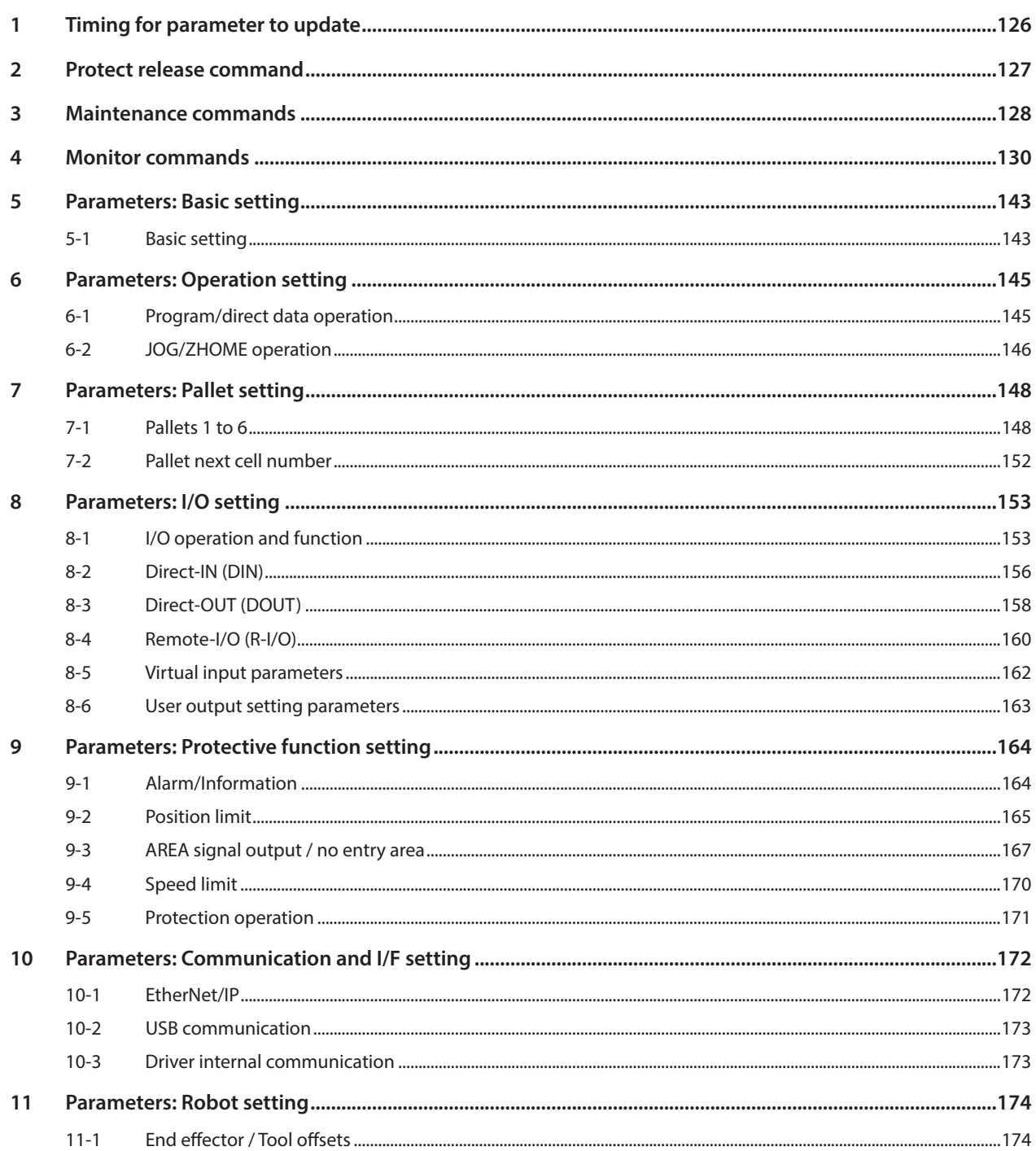

#### $\boxed{6}$ I/O signals

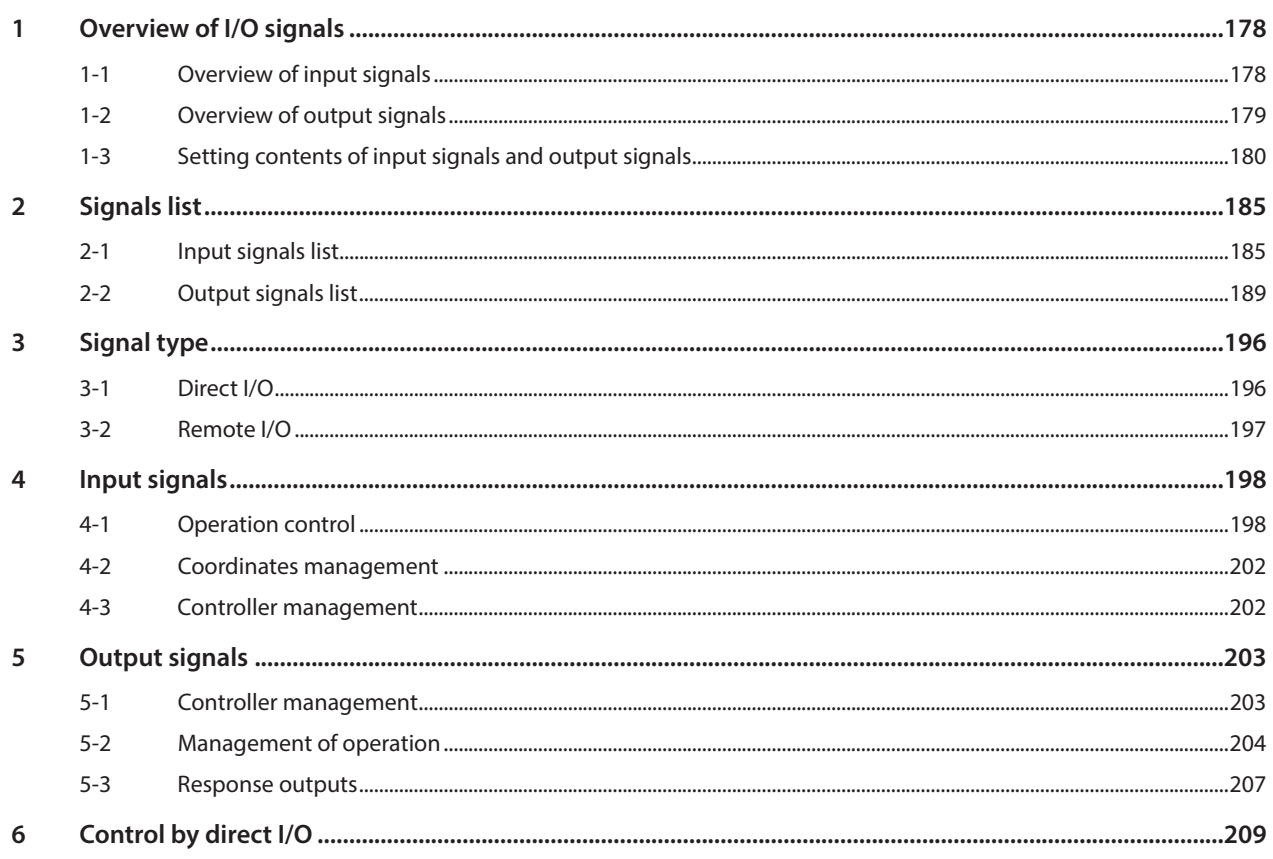

#### $\overline{7}$ Other functions

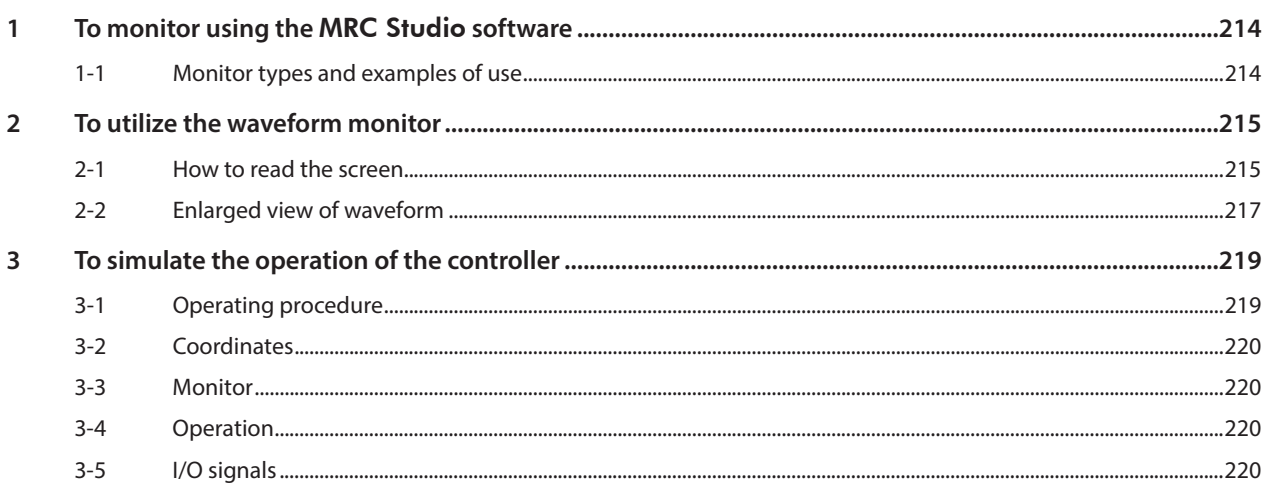

#### 8 Troubleshooting

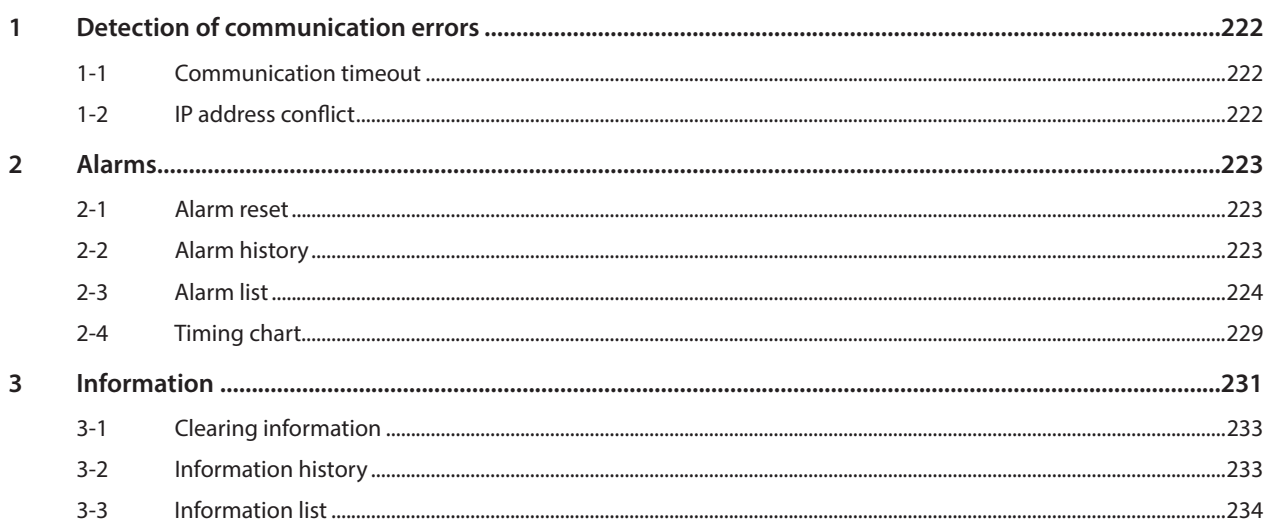

# **Introduction**

**This part explains the product overview and safety precautions in addition to the types and descriptions about operating manuals.**

### **Table of contents**

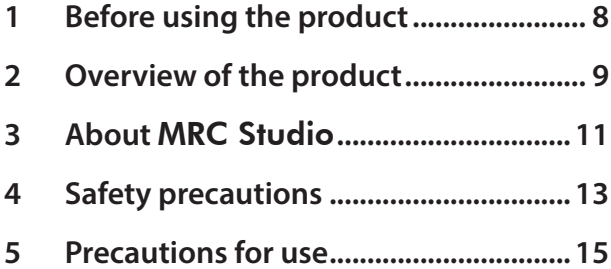

## <span id="page-7-0"></span>**1 Before using the product**

Only qualified personnel of electrical and mechanical engineering should work with the product.

Use the product correctly after thoroughly reading the section "4 Safety precautions" on p.13. In addition, be sure to observe the contents described in warning, caution, and note in this manual.

The product described in this manual is designed and manufactured to be incorporated in general industrial equipment. Do not use for any other purpose.

Oriental Motor Co., Ltd. is not responsible for any compensation for damage caused through failure to observe this warning.

## <span id="page-8-0"></span>**2 Overview of the product**

MRC01 is a controller that controls a robot consisting of motors of the AZ Series and/or motorized actuators equipped with the AZ Series.

Using MRC01 together with the programming software MRC Studio allows you to control a robot easily.

#### **Applicable robot type**

Refer to [p.40](#page-39-0) for details about each robot.

#### $\bullet$  SCARA robot

The figure shows the "2-link tip up-down" type.

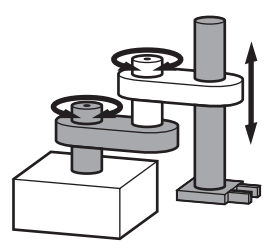

- 2-link tip up-down
- 2-link base up-down
- $\bullet$  2-link tip up-down + Rz
- 2-link base up-down + Rz
- 2-link + Rz without up-down
- 2-link without up-down
- 2-llink base linear motion tip up-down
- 2-llink base linear motion base up-down
- 2-llink base linear motion without up-down
- 3-llink tip up-down
- 3-link base up-down
- 3-llink without up-down
- **•** Vertically articulated robot The figure show the "3-link base rotation" type.

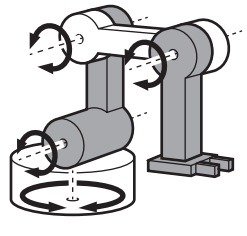

- 3-link base rotation
- 3-link base linear motion
- $\bullet$  3-link base rotation  $+$  Rz
- $\bullet$  3-link base linear motion + Rz
- 3-link without base axis

#### z **Vertically articulated robot (Palletizer)**

The figure show the "1 parallel-linkage base rotation" type.

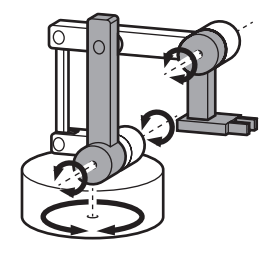

- 1 parallel-linkage base rotation
- 1 parallel-linkage base linear motion
- $\bullet$  1 parallel-linkage base rotation + Rz
- $\bullet$  1 parallel-linkage base linear motion + Rz
- 1 parallel-linkage without base axis
- 2 parallel-linkage base rotation
- 2 parallel-linkage base linear motion
- $\bullet$  2 parallel-linkage base rotation + Rz
- $\bullet$  2 parallel-linkage base linear motion + Rz
- 2 parallel-linkage without base axis

#### z **Cartesian robot**

The figure shows the "2-axis (XY)" type.

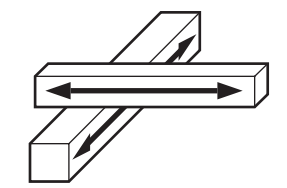

- $\bullet$  2-axis (XY) • 2-axis (XZ) • 2-axis (YZ)  $\bullet$  X Y + Rz  $\bullet$  X Z + Rz  $\bullet$  Y Z + Rz • 3-axis (XYZ)
	- $\bullet$  X Y Z + Rz

#### ■ Two types of control methods

- Operation by Implicit communication (periodic communication) of EtherNet/IP.
- Operation by using I/O signals.

#### ■ Setting methods of operation programs and parameters

Operation programs are set using the MRC Studio software. Parameters can be set using the MRC Studio software or via EtherNet/IP.

#### **Equipped with direct data operation function**

The direct data operation is a function to execute operation at the same time as rewriting of the data. It is suitable to frequently change operation data such as the position (travel amount) or the speed, or to applications to adjust the position finely.

Direct data operation is performed via EtherNet/IP.

#### **Providing the EDS File**

The EDS file (Electronic Data Sheets file) is a file that describes the specific information of the EtherNet/IP compatible products. By importing the EDS file to the setting tool of the scanner, settings of EtherNet/IP can be performed before you receive the controller.

For details, contact your nearest Oriental Motor sales office.

<span id="page-10-0"></span>MRC Studio is software dedicated to the MRC01 robot controller. Creating operation programs, setting and editing of parameters, teaching, and various monitor functions can be performed. For details, contact your nearest Oriental Motor sales office.

#### **License Agreement for Programming Software (**MRC Studio**)**

Please read the following terms and conditions carefully before using the Programming Software (MRC Studio) ("Software"). The user of the Software ("User") shall be deemed to agree to those terms and conditions when the User makes the Software available for the use (including, but not limited to, download, installation and any similar action), and this license agreement shall be deemed to be entered into between ORIENTAL MOTOR CO., LTD. ("ORIENTAL MOTOR") and the User.

- 1. The ownership right, copyright and other intellectual property right, and all other rights with regard to the Software shall belong to either ORIENTAL MOTOR or its licensor, depending on the nature of each specific right.
- 2. ORIENTAL MOTOR shall grant to the User a non-exclusive right to use the Software only for the purpose of using an ORIENTAL MOTOR product or products supported by the Software.
- 3. The User may not reproduce, distribute, lend or transfer the Software to any third party or otherwise allow any third party to use the Software in any form or by any means. Furthermore, the User may not upload the Software to an electric bulletin board or website which is accessible by public.
- 4. The User may not modify, alter, reverse-engineer, decompile, disassemble or otherwise manipulate all or part of the Software.
- 5. The User shall observe the Foreign Exchange and Foreign Trade Law and other applicable laws and regulations related to export and import in Japan in using the Software. The User shall not export the Software to any country which is subject to the export control regulations by the government of Japan or USA.
- 6. Neither ORIENTAL MOTOR nor its licensor shall make any warranty as to the Software, including, but not limited to, whether the Software is appropriate or useful in serving a specific purpose of the User, whether the Software is trouble-free in linking with any other software or hardware used by the User, whether the Software is free from defects, or any other condition relating to the Software.
- 7. Neither ORIENTAL MOTOR nor its licensor shall be held liable whatsoever for any loss or damage arising directly or indirectly in association with, or in relation to, a use of the Software or a link with other software or hardware used by the User (including, but not limited to, loss or damage arising from damage or corruption of hardware using the Software, or other software or hardware used by the User, loss of benefit, disruption of business, loss of any data).
- 8. Neither ORIENTAL MOTOR nor its licensor shall be held liable whatsoever for any claim or demand made by a third party regarding the Software.
- 9. ORIENTAL MOTOR shall reserve the right to change the specifications of the Software without prior notice for the purpose of improvement. The User is recommended always to use the latest version.
- 10. This Agreement shall be terminated immediately upon the User's violation of this Agreement. The User may not use the Software once this Agreement is terminated.
- 11. This Agreement shall be executed in both Japanese and English language, and in the event of any conflicting terms, the Japanese version shall prevail.
- 12. This Agreement shall be governed by and interpreted in accordance with the Laws of Japan.
- 13. If any dispute arises out of this Agreement, the Tokyo District Court shall have exclusive jurisdiction to settle such dispute for the first instance.

### $\blacksquare$  Operating environment

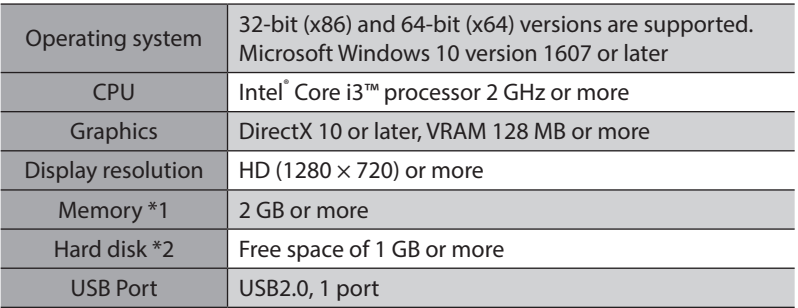

\*1 It is required to satisfy the operating conditions of the operating system.

\*2 Microsoft. NET Framework 4.8 is required to use the MRC Studio software. If it is not installed, the following free space may additionally be needed since it will be installed automatically.

32-bit (x86) version: 4.5 GB

64-bit (x64) version: 4.5 GB

## <span id="page-12-0"></span>**4 Safety precautions**

The precautions described below are intended to ensure the safe and correct use of the product, and to prevent the user and other personnel from exposure to the risk of injury. Use the product only after carefully reading and fully understanding these instructions.

In regard to a controller, it is prohibited to start operating a motor and a motorized actuator (i.e., to operate the device in accordance with the specified purpose) when the machine in which the controller is incorporated does not satisfy any relevant safety standards. The factory safety manager or safety personnel in charge of the applicable machine must ensure that the machine is operated only by qualified personnel who has expert knowledge on safety, and thereby prevent injury or damage to the machine.

The term "qualified personnel" refers to persons who have received the necessary training or education and have pertinent experience; who are familiar with the relevant standards and regulations; who are authorized by the factory safety manager to engage in the necessary activities; and who have the ability to discern and prevent potential dangers.

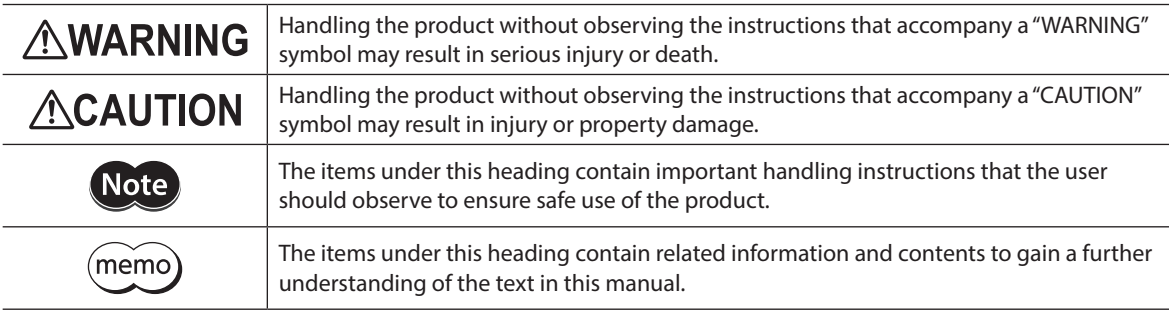

## **AWARNING**

#### **General**

- Never use the product for equipment in connection with the maintenance or management of human life or health.
- Do not use the product in explosive or corrosive environments, in the presence of flammable gases, in places subjected to splashing water, or near combustibles. Doing so may result in fire or injury.
- Assign qualified personnel having expert knowledge on electrical and mechanical engineering as well as safety to the task of installing, wiring, operating/controlling, inspecting and troubleshooting the product. Handling by unqualified personnel may result in fire, injury, or damage to equipment.
- Do not touch the controller while the power is supplied. Doing so may result in fire.
- When an alarm of the controller is generated (any of the controller's protective functions is triggered), remove the cause before resetting the alarm (protective function). Continuing the operation without removing the cause of the problem may result in malfunction of the controller, leading to injury or damage to equipment.
- Conduct a risk assessment in a state where all parts and components including the controller have been installed in the equipment. Failure to do so may result in injury or damage to equipment.
- Use the product in a state where entire equipment satisfies relevant standards and regulations including ISO 12100, ISO 10218-1, and ISO 10218-2. Failure to do so may result in injury or damage to equipment.
- Provide a safety cage that satisfies the safety distance specified in ISO 13857 so that an operator or other personnel does not enter the movable range of the robot during operation of the equipment. Failure to do so may result in injury.
- Perform the teaching operation outside the safety cage. Failure to do so may result in injury.
- Provide appropriate safety measures in accordance with the results of the risk assessment of entire equipment when adjusting or inspecting the robot inside the safety cage. Failure to do so may result in injury.
- Provide appropriate safety measures so that the entire equipment will operate safely in the event of a system failure or malfunction. Failure to do so may result in injury.

#### **Installation**

• Install the controller inside an enclosure. Failure to do so may result in injury.

#### **Connection**

- Keep the input power voltage of the controller within the specified range. Failure to do so may result in fire.
- Connect the product securely according to the connection diagram. Failure to do so may result in fire.
- Do not forcibly bend, pull, or pinch the cable. Doing so may result in fire or damage to equipment.

#### **Operation**

- Turn off the power supply of the controller in the event of a power failure. Failure to do so may result in injury or damage to equipment.
- Turn all input signals to the controller OFF before turning on the power supply. Failure to do so may result in injury or damage to equipment.
- Turn all output signals OFF before Implicit communication of EtherNet/IP is started. Failure to do so may result in injury or damage to equipment.
- Do not remove the motor excitation during operation. Doing so may cause the motor to stop and lose the holding force, resulting in injury or damage to equipment.

#### **Repair, disassembly, and modification**

• Do not disassemble or modify the controller. Doing so may result in injury or damage to equipment.

## **ACAUTION**

#### **General**

- Do not use the controller beyond its specifications. Doing so may result in injury or damage to equipment.
- Keep your fingers and objects out of the openings in the controller. Failure to do so may result in fire or injury.
- Do not forcibly bend or pull the cable that is connected to the controller. Doing so may cause damage to the product.

#### **Installation**

- Do not place combustibles around the controller. Doing so may result in fire or a skin burn(s).
- Do not leave anything around the controller that would obstruct ventilation. Doing so may result in damage to equipment.

#### **Operation**

- Use a controller and a driver only in the specified combination. An incorrect combination may cause a fire.
- If any abnormality is observed, stop the operation immediately to turn off the power supply. Failure to do so may result in fire or injury.
- Use a DC power supply with reinforced insulation on its primary and secondary sides for a power supply. Failure to do so may result in electric shock.

#### **Maintenance and inspection**

• Do not touch the terminals while conducting the insulation resistance measurement or the dielectric strength test. Doing so may result in electric shock.

## <span id="page-14-0"></span>**5 Precautions for use**

This chapter explains restrictions and requirements the user should consider when using the product.

#### • When conducting the insulation resistance measurement or the dielectric strength test, be sure to **disconnect the controller from other products.**

Conducting the insulation resistance measurement or the dielectric strength test with the controller and other products connected may result in damage to the product.

#### **•** Note when connecting a power supply whose positive terminal is grounded

The USB communication connector on the controller is not electrically insulated. When grounding the positive terminal of the power supply, do not connect any equipment (PC, etc.) whose negative terminal is grounded. Doing so may cause the controller and these equipment to short, damaging both. When connecting, do not ground equipment.

#### **•** Saving data to the non-volatile memory

Do not turn off the power supply while writing the data to the non-volatile memory, and also do not turn off for five seconds after the completion of writing the data. Doing so may abort writing the data and cause an alarm of EEPROM error to generate. The non-volatile memory can be rewritten approximately 100,000 times.

#### $\bullet$  Noise elimination measures

Refer to [p.30](#page-29-1) for noise elimination measures.

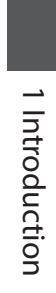

## <span id="page-16-0"></span>**2 Hardware**

**This part explains names and functions of each part of the controller, installation and connection methods, and so on.**

### **Table of contents**

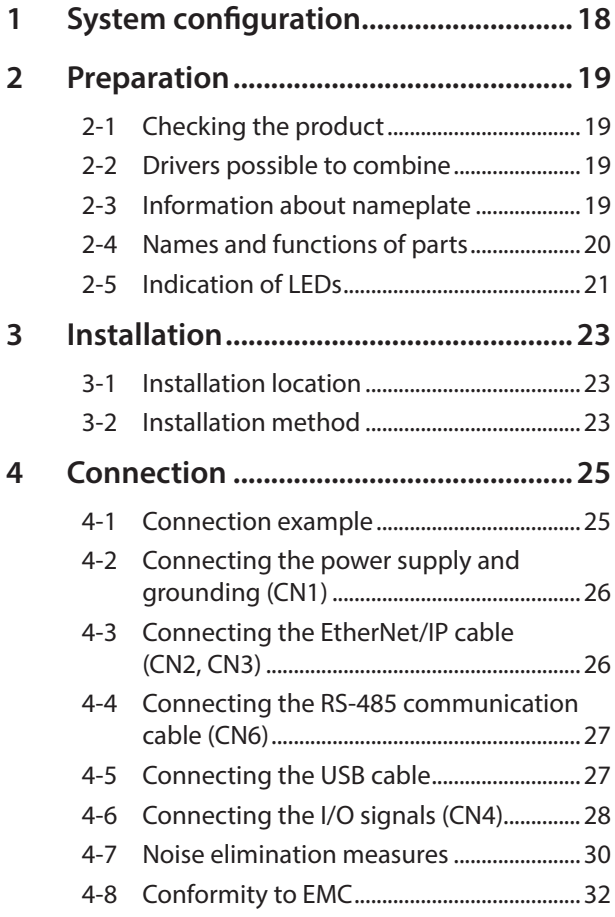

<span id="page-16-1"></span>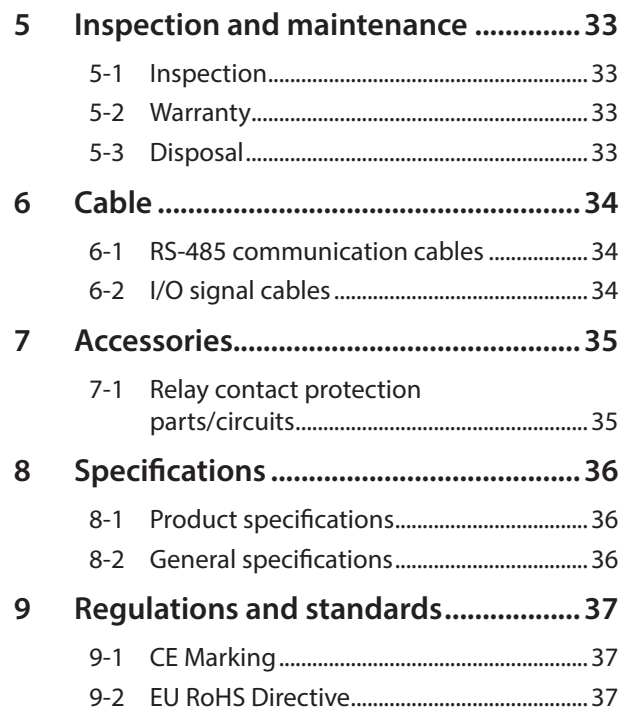

## <span id="page-17-0"></span>**1 System configuration**

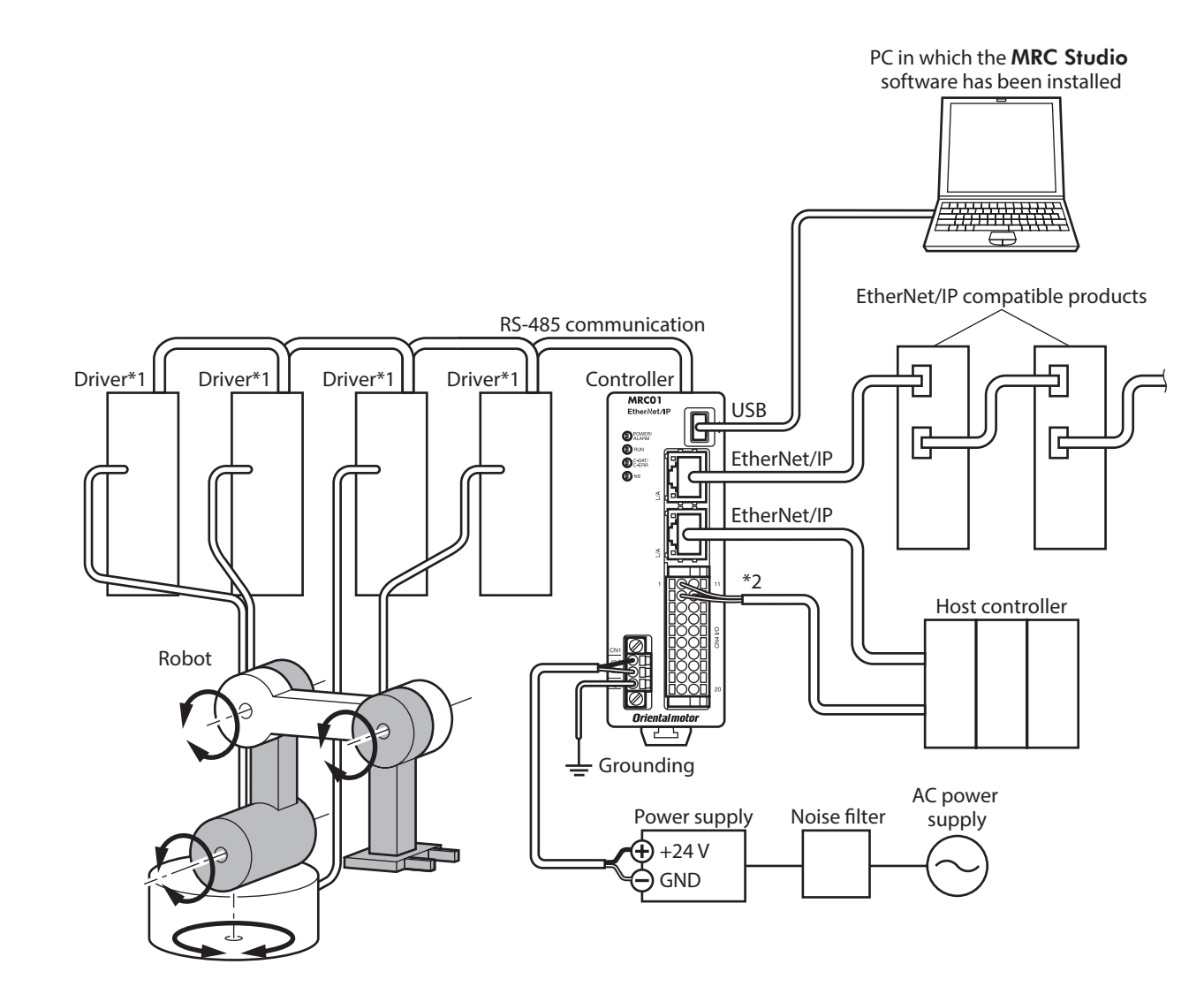

\*1 Connect a power supply to each driver.

\*2 Connect when using direct I/O or sensors.

## <span id="page-18-0"></span>**2 Preparation**

This chapter explains the items you should check, as well as names and functions of each part.

### **2-1 Checking the product**

Verify that the items listed below are included. Report any missing or damaged items to the Oriental Motor sales office from which you purchased the product.

- Controller........................................................................ 1 unit
- CN1 connector (3 pins).............................................. 1 piece
- CN4 connector (20 pins) ........................................... 1 piece • Instructions and Precautions for Safe Use.......... 1 copy
- 

#### **Included connector model**

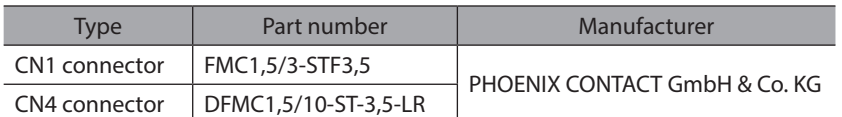

## **2-2 Drivers possible to combine**

Drivers with which this controller can be combined are listed below. Check the driver model with the nameplate.

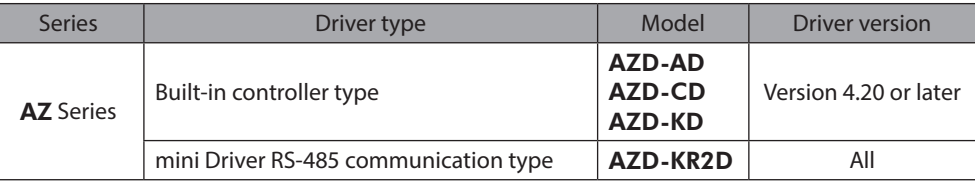

### **2-3 Information about nameplate**

The figure shows an example.

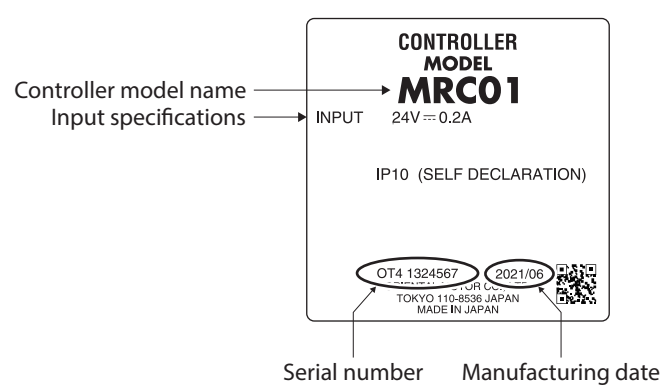

## <span id="page-19-0"></span>**2-4 Names and functions of parts**

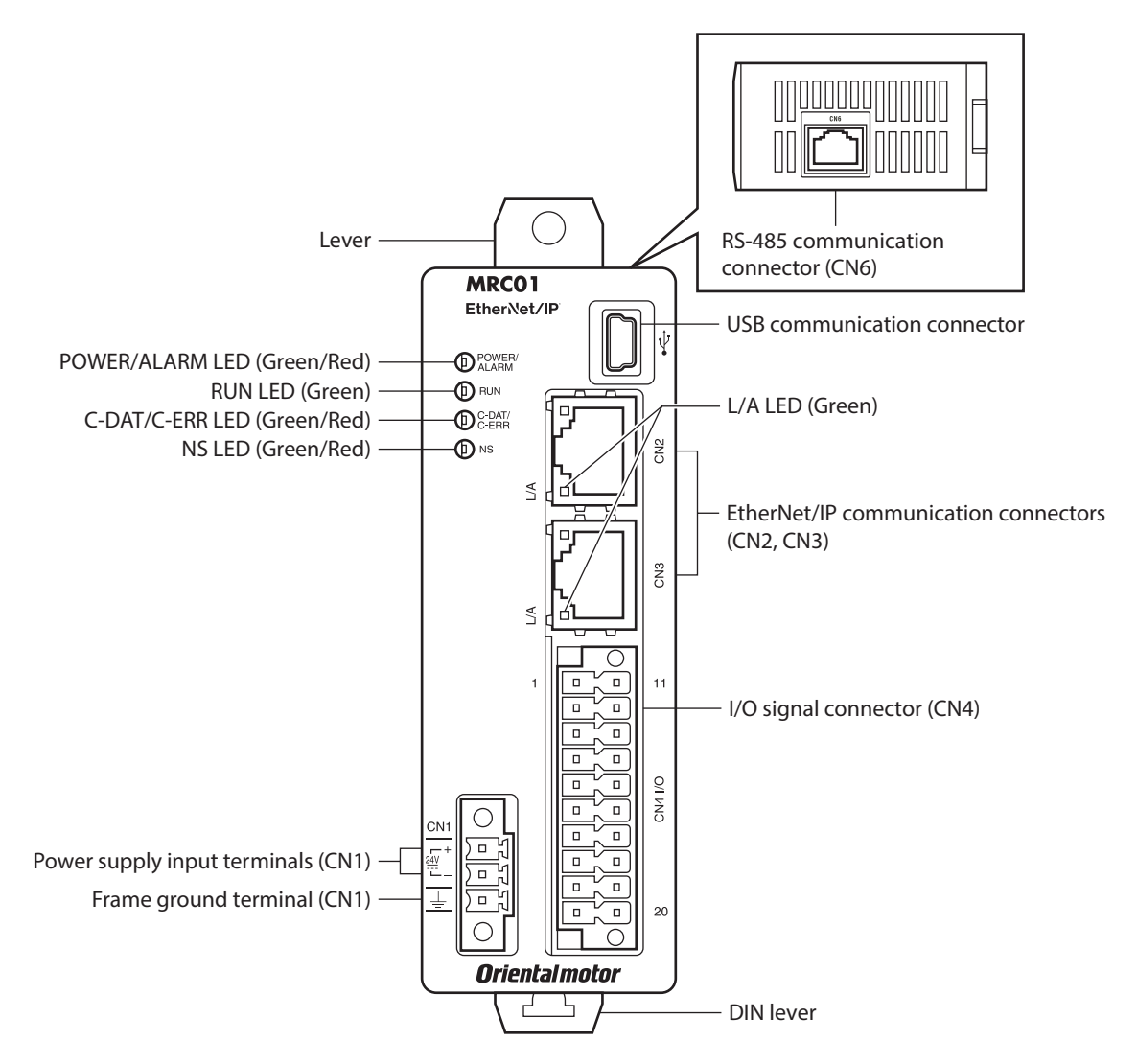

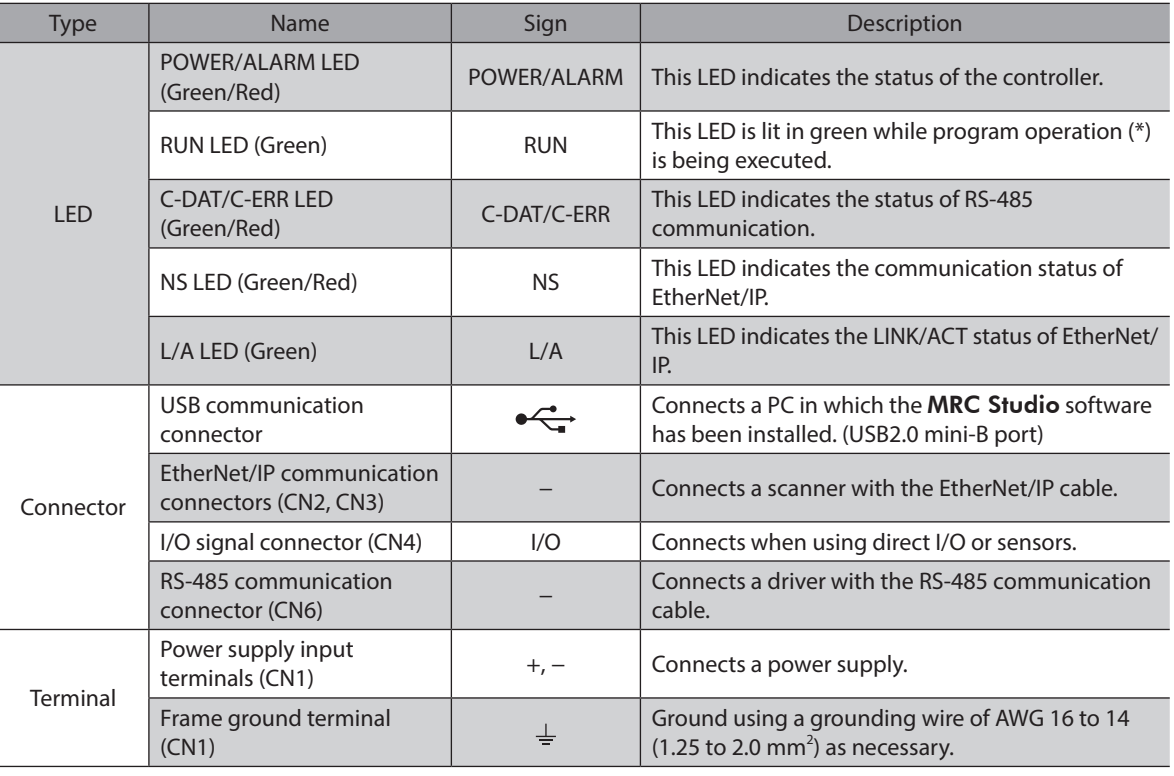

<span id="page-20-0"></span>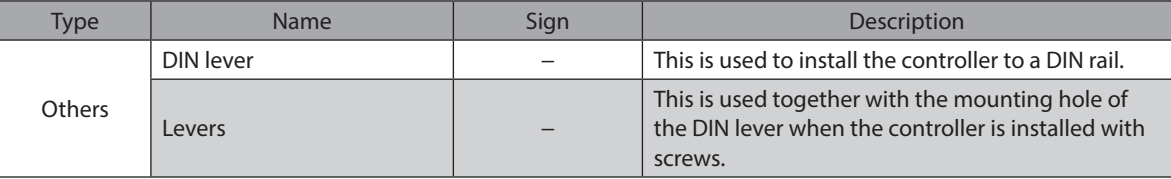

\* It is operation of the program that was set with the operation program of the MRC Studio software.

## **2-5 Indication of LEDs**

#### **POWER/ALARM LED**

This LED indicates the status of the controller.

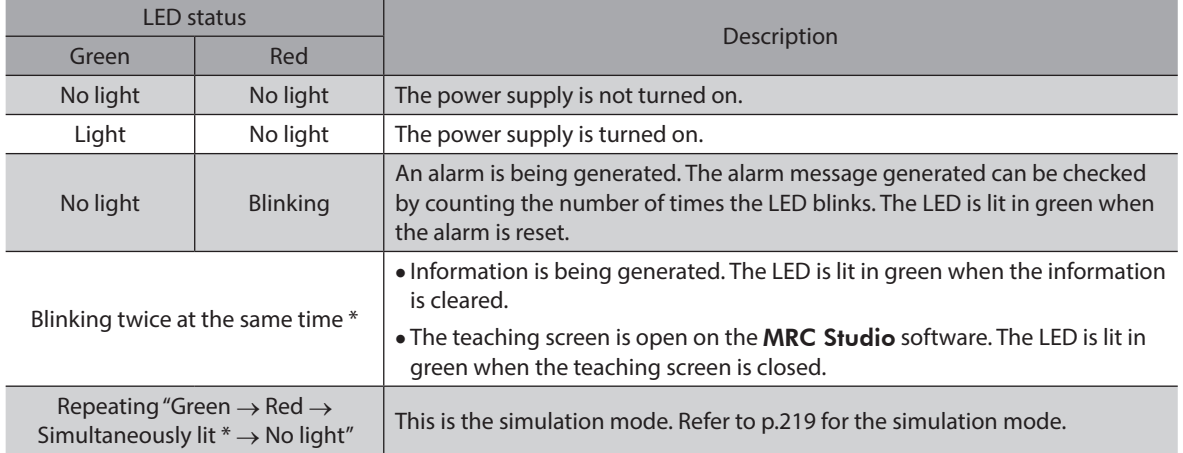

\* Green and red colors may overlap and it may be visible to orange.

#### **RUN LED**

This LED indicates the status of program operation.

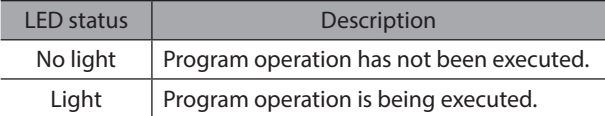

#### **C-DAT/C-ERR LED**

This LED indicates the communication status with the driver via RS-485 communication.

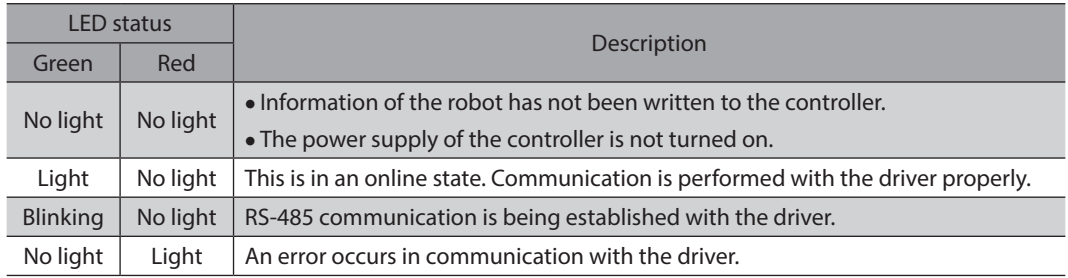

### **NS LED**

This LED indicates the communication status with the scanner via EtherNet/IP.

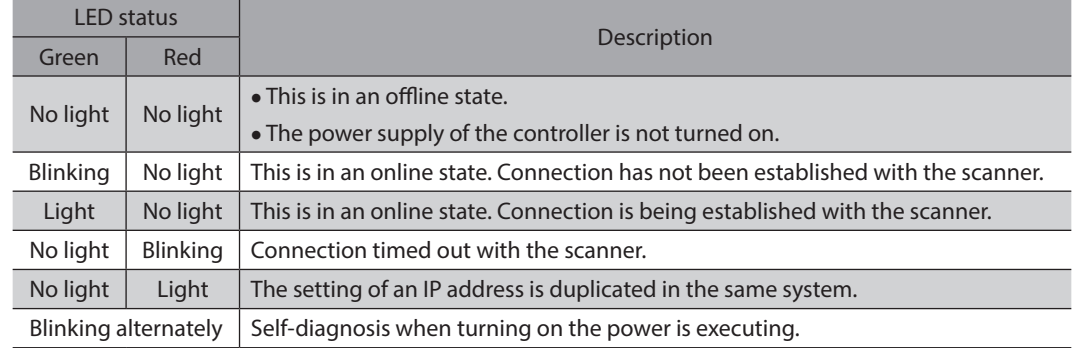

### **L/A LED**

This LED indicates the LINK/ACT status of EtherNet/IP.

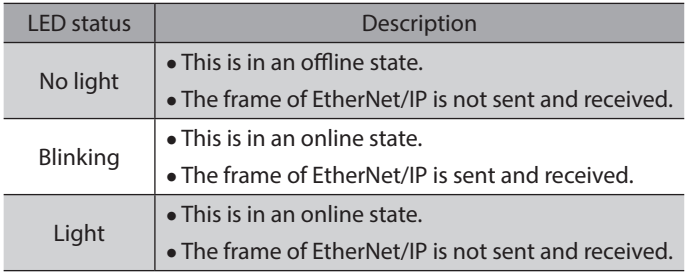

<span id="page-22-0"></span>This chapter explains the installation location and installation method of the controller.

#### **3-1 Installation location**

The controller is designed and manufactured to be incorporated in equipment. Install it in a well-ventilated location that provides easy access for inspection. The location must also satisfy the following conditions:

- Inside an enclosure that is installed indoors (provide vent holes)
- Operating ambient temperature: 0 to +55 °C [+32 to +131 °F] (non-freezing)
- Operating ambient humidity: 85 % or less (non-condensing)
- Area free of explosive atmosphere, toxic gas (such as sulfuric gas), or liquid
- Area not exposed to direct sun
- Area free of excessive amount of dust, iron particles or the like
- Area not subject to splashing water (rain, water droplets), oil (oil droplets) or other liquids
- Area free of excessive salt
- Area not subject to continuous vibration or excessive shocks
- Area free of excessive electromagnetic noise (from welders, power machinery, etc.)
- Area free of radioactive materials, magnetic fields or vacuum
- Up to 1,000 m (3,300 ft.) above sea level

#### **3-2 Installation method**

To install the controller, there are two methods. One is a method installing to a DIN rail and the other is that installing with screws.

When installing the controller and drivers side by side, observe the installation conditions of the drivers.

- Note • Install the controller in an enclosure whose pollution degree is 2 or better environment, or whose degree of protection is IP54 minimum.
	- Do not install any equipment that generates a large amount of heat or noise near the controller.
	- Do not install the controller underneath a host controller or other equipment vulnerable to heat.
	- If the ambient temperature of the controller exceeds 55 °C (131 °F), reconsider the ventilation condition such as providing forced cooling by using fans or creating spaces between the controller and other products.
	- Be sure to install the controller vertically (in a vertical position). If the controller is installed in a direction other than a vertical position, its heat radiation effect will deteriorate.

#### ■ Installing to **DIN** rail

- 1. Pull down the DIN lever of the controller and lock it. Hang the hook at the rear to the DIN rail.
- 2. Hold the controller to the DIN rail, and push up the DIN lever to secure.
- 3. Secure both sides using end plates.

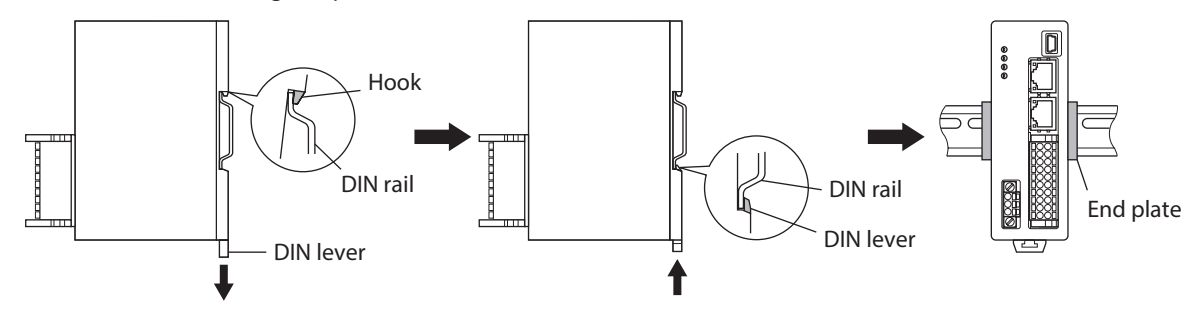

#### **Removing from DIN rail**

Pull the DIN lever down until it locks using a flat tip screwdriver, and lift the bottom of the controller to remove it from the rail. Apply a force of about 10 to 20 N (2.2 to 4.5 lb.) to pull the DIN lever down to lock it. Excessive force may damage the DIN lever.

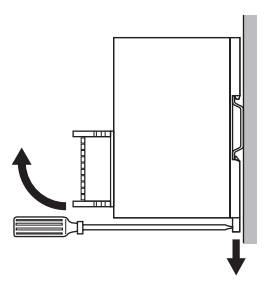

#### **Installing with screws**

- 1. Pull up and down the upper and lower levers on the rear side of the controller respectively until each lever clicks.
- 2. Secure the controller using screws (not included) through the two mounting holes. Use screws and washers which sizes are ø10 mm (ø0.39 in.) or less.
	- Screw size: M4
	- Tightening torque: 0.7 N·m (99 oz-in)

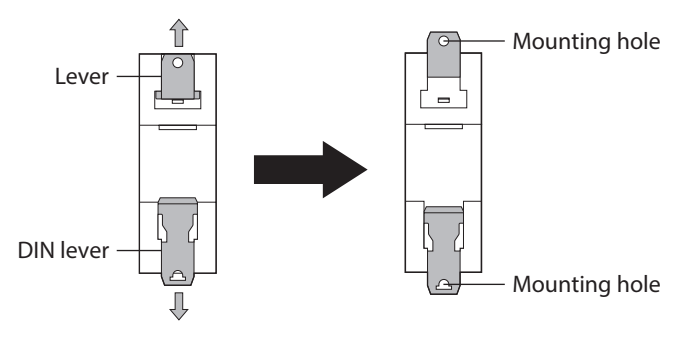

■ Dimensions [Unit: mm (in.)]

Mass: 0.12 kg (0.26 lb.)

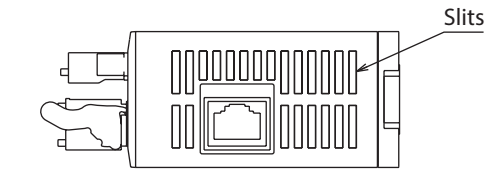

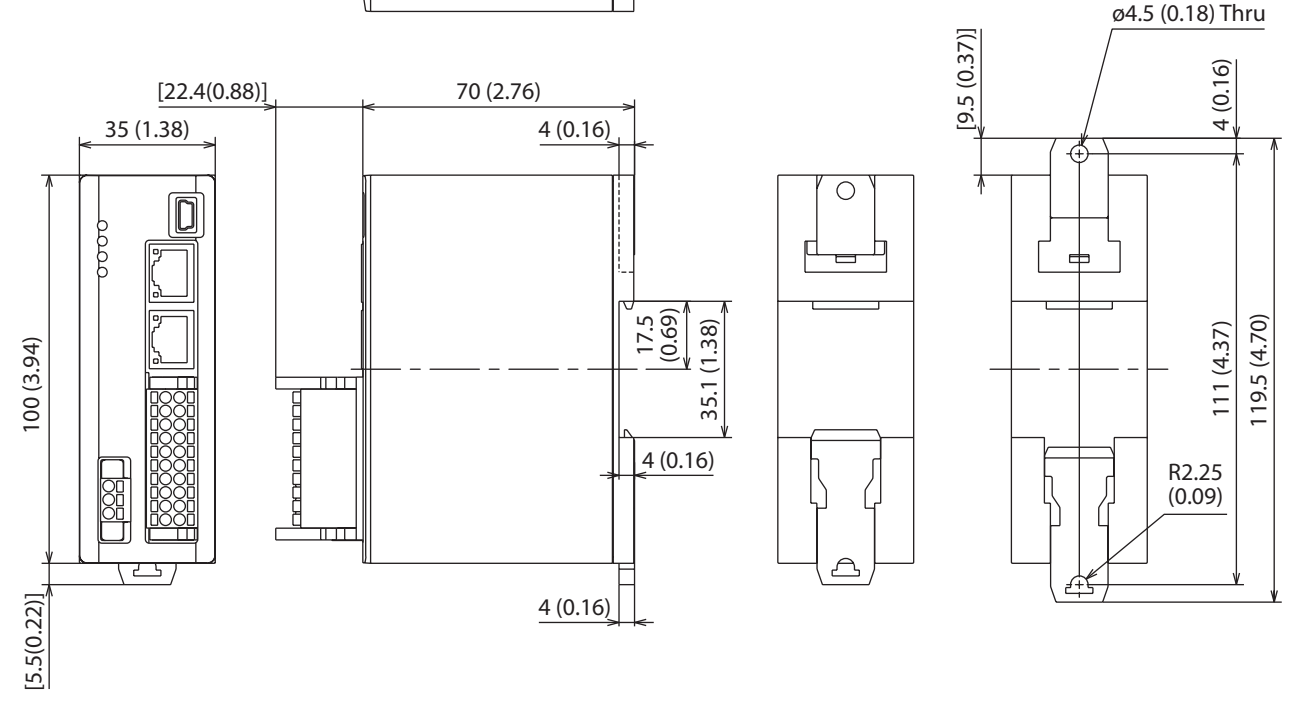

## <span id="page-24-0"></span>**4 Connection**

This chapter explains a connection example of the controller, a connection method of a power supply, a grounding method, and others.

It also explains installation and wiring methods to conform to the EMC as well as measures against electrical noise.

#### **4-1 Connection example**

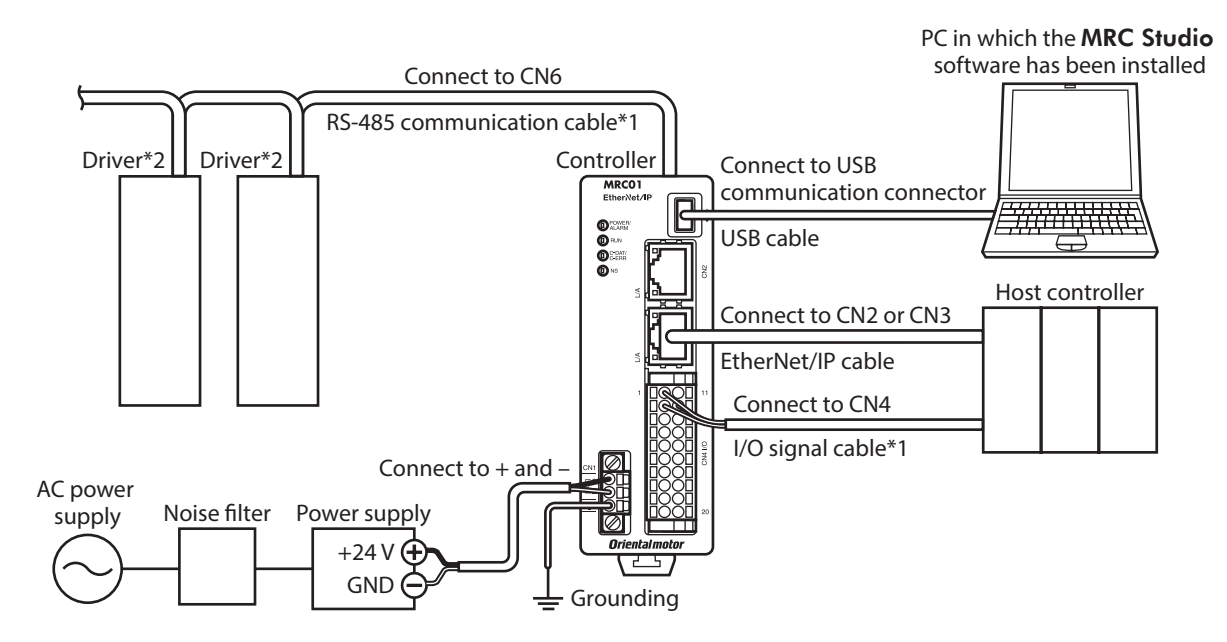

\*1 Theses cables are provided in Oriental Motor products.

\*2 Connect a power supply to each driver.

• Connect the connectors securely. Insecure connector connections may cause malfunction or damage to the controller.

- Do not wire the power supply cable of the controller in the same cable duct with other power lines or motor cables. Doing so may cause malfunction due to noise.
- Keep 50 m (164 ft.) or less for the wiring distance between the controller and a driver located at the end. Exceeding 50 m (164 ft.) may cause malfunction.

(memo Before connecting or disconnecting a connector, turn off the power supply, and check the POWER/ ALARM LED has been turned off.

#### **Electrical wire size**

**Note** 

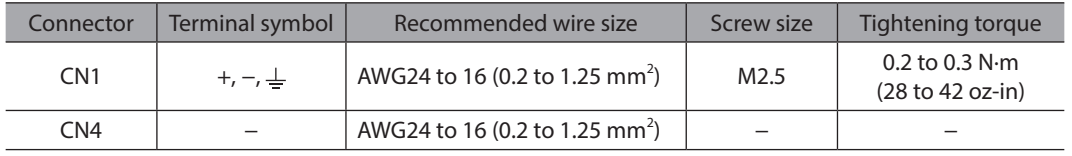

### <span id="page-25-0"></span>**4-2 Connecting the power supply and grounding (CN1)**

Use the CN1 connector (3 pins) to connect the power supply.

#### **Pin assignment**

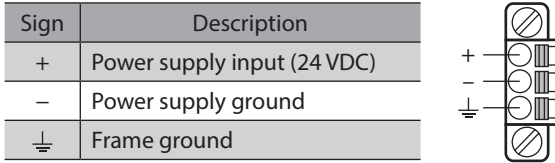

#### **Wiring method of CN1 connector**

- Applicable lead wire: AWG 24 to 16 (0.2 to 1.25 mm<sup>2</sup>)
- Lead wire strip length: 10 mm (0.39 in.)
- 1. Strip the insulation of the lead wires.
- 2. Insert the lead wire while pushing the button of the orange color with a screwdriver.
- 3. After having inserted, release the button to secure the lead wire.
- 4. Insert the CN1 connector into CN1 to tighten the screws.
	- Screw size: M2.5
	- Tightening torque: 0.2 to 0.3 N·m (28 to 42 oz-in)

#### **Power supply current capacity**

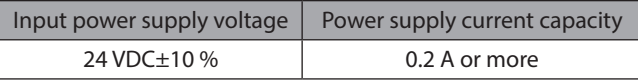

#### **Grounding the controller**

<span id="page-25-1"></span>Ground the controller as necessary.

Do not share the grounding wire with a welder or any other power equipment.

## **4-3 Connecting the EtherNet/IP cable (CN2, CN3)**

Connect the EtherNet/IP cable to the EtherNet/IP communication connector (CN2, CN3).

#### ■ Pin assignment

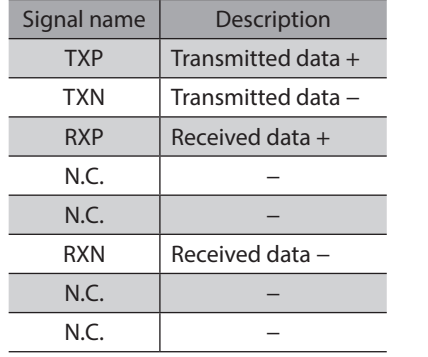

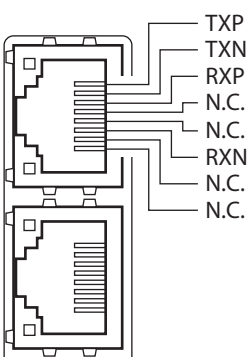

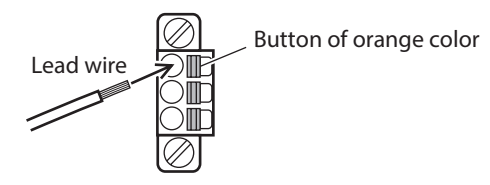

### <span id="page-26-0"></span>**4-4 Connecting the RS-485 communication cable (CN6)**

Connect the RS-485 communication cable to the RS-485 communication connector (CN6). The RS-485 communication cables are provided in Oriental Motor products. Refer to p.34 for the model name. Commercially available LAN cables (straight cables) can also be connected.

#### **Pin assignment**

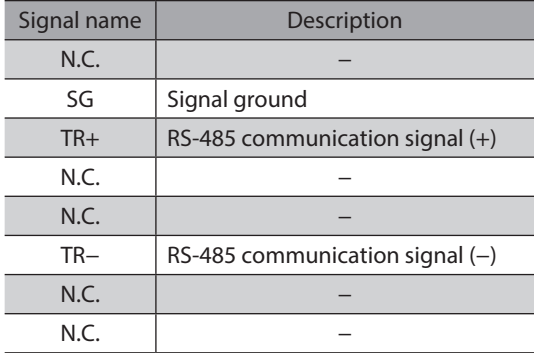

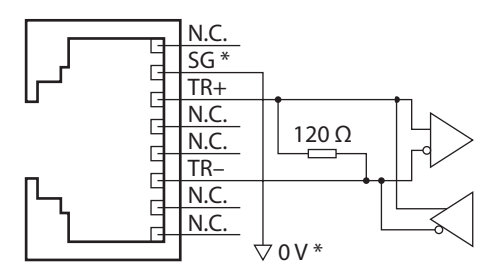

\* SG is electrically isolated from the power ground of the CN1 connector.

### **4-5 Connecting the USB cable**

Using a USB cable with the following specifications, connect a PC in which the MRC Studio software has been installed to the USB communication connector.

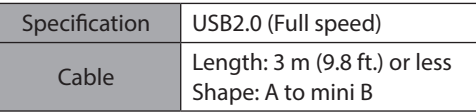

(memo

• Connect the controller and a PC directly using a USB cable.

• In large electrically noisy environments, use the USB cable with a ferrite core or install a ferrite core to the USB cable.

## <span id="page-27-0"></span>**4-6 Connecting the I/O signals (CN4)**

Connects when using direct I/O or sensors.

Connect the I/O signal cable to the I/O signal connector (CN4) using the CN4 connector (20 pins).

#### **Pin assignment**

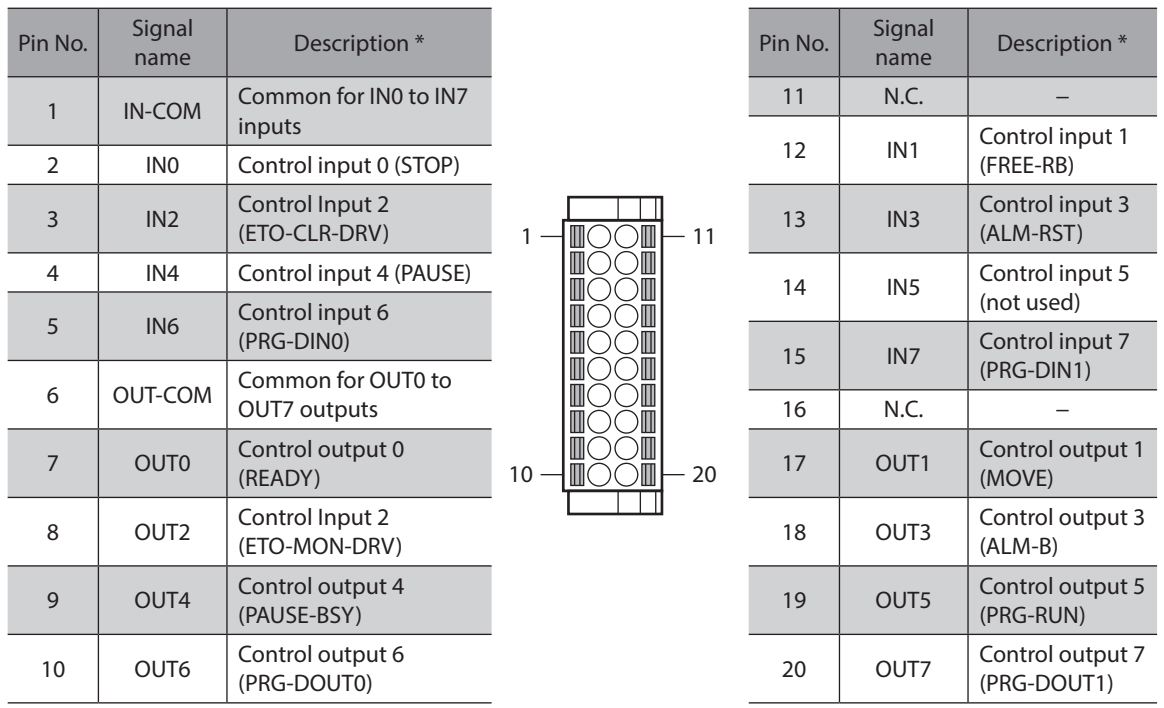

\* Values in parentheses ( ) are initial values.

#### **Wiring method of CN4 connector**

- Applicable lead wire: AWG 24 to 16 (0.2 to 1.25 mm<sup>2</sup>)
- Lead wire strip length: 10 mm (0.39 in.)
- 1. Strip the insulation of the lead wires.
- 2. Insert the lead wire while pushing the button of the orange color with a screwdriver.
- 3. After having inserted, release the button to secure the lead wire.

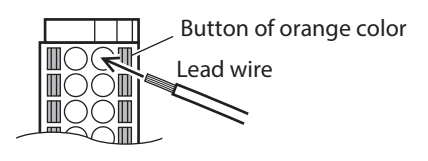

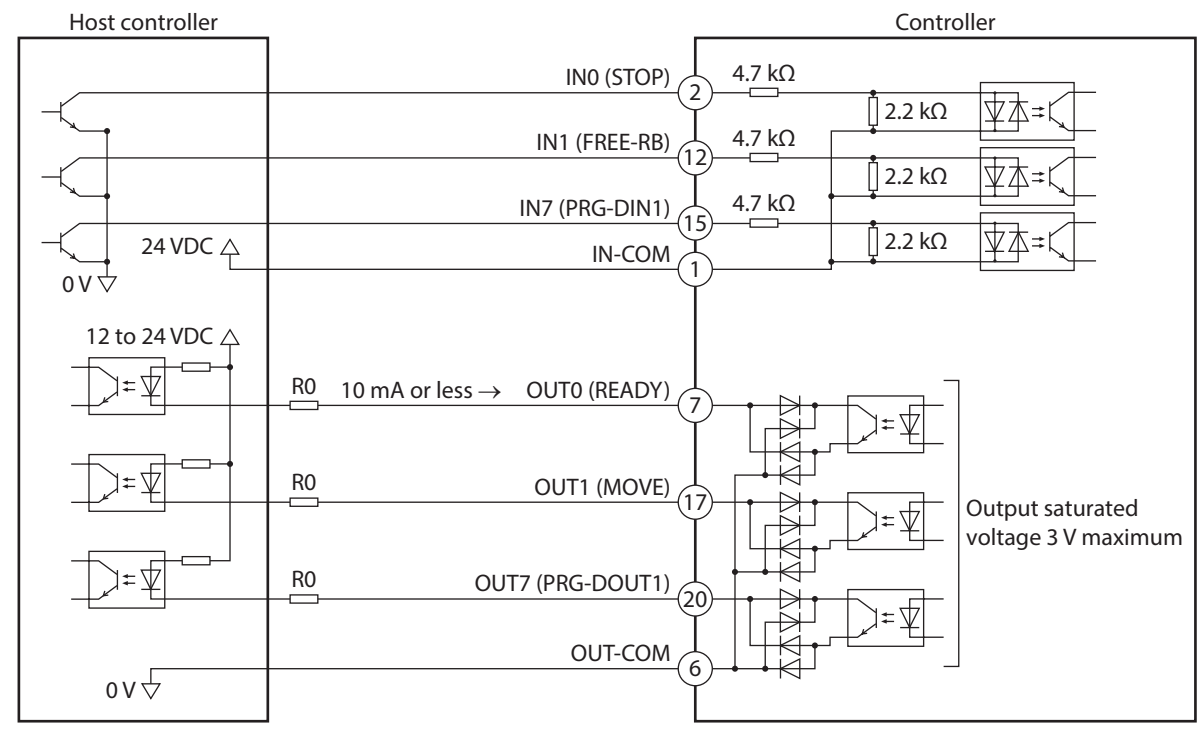

#### ■ Connection example with a current sink output circuit

\* Values in parentheses ( ) are initial values.

• Use input signals at 24 VDC.

 $\left[\mathsf{Note}\right]$ 

• Use output signals at 12 to 24 VDC, 10 mA or less. If the current exceeds 10 mA, connect an external resistor R0 to keep 10 mA or less.

 $(m$ emo $)$ The saturated voltage of the output signal is 3 VDC maximum.

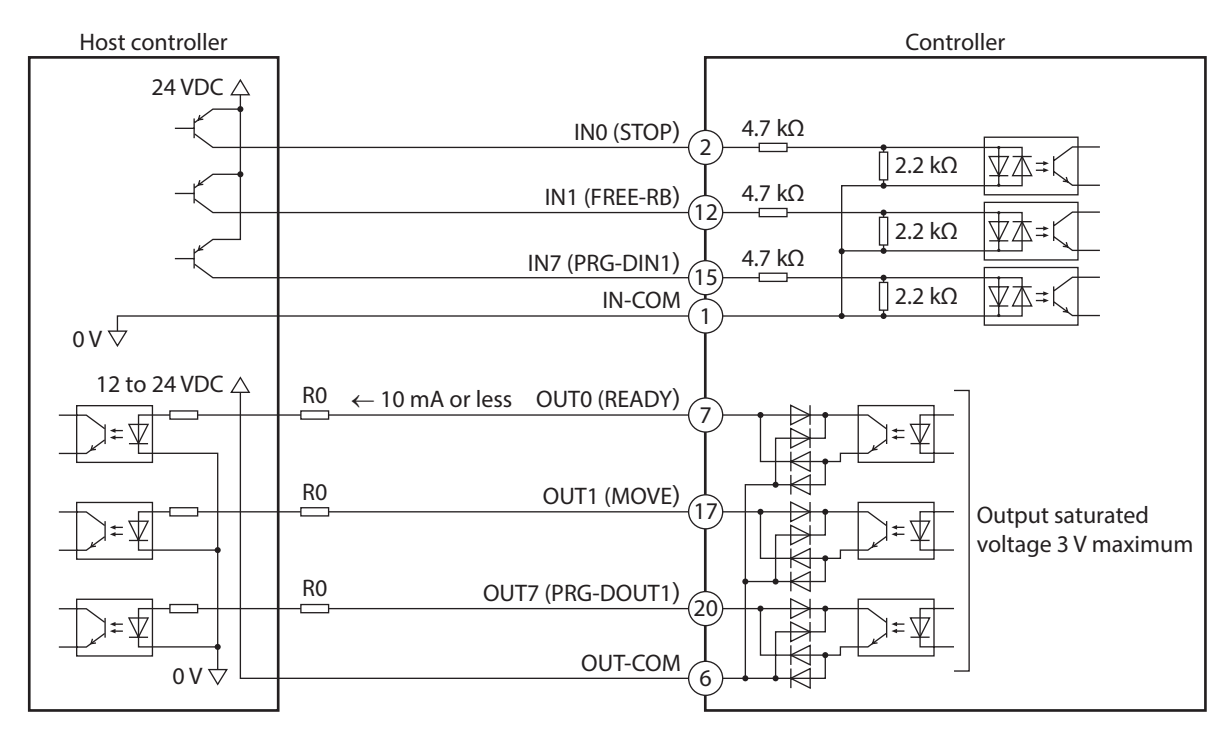

#### <span id="page-29-0"></span>■ Connection example with a current source output circuit

\* Values in parentheses ( ) are initial values.

**Note** • Use input signals at 24 VDC.

• Use output signals at 12 to 24 VDC, 10 mA or less. If the current exceeds 10 mA, connect an external resistor R0 to keep 10 mA or less.

(memo The saturated voltage of the output signal is 3 VDC maximum.

### **4-7 Noise elimination measures**

<span id="page-29-1"></span>There are two types of electrical noises: One is a noise to invade into the controller from the outside and cause the controller to malfunction, and the other is a noise to emit from the controller and cause peripheral equipment to malfunction.

For the noise that is invaded from the outside, take measures to prevent a malfunction of the controller. It is needed to take adequate measures because signal lines are very likely to be affected by the noise. For the noise that is emitted from the controller, take measures to suppress it.

#### **Measures against electrical noise**

There are the following three methods mainly to take measures against the electrical noise.

#### $\bullet$  Noise suppression

- When relays or electromagnetic switches are used, use noise filters or CR circuits to suppress surge generated by them.
- Cover the controller by a metal plate such as aluminum. This is effective in shielding the electrical noise emitted from the controller.

#### **•** Prevention of noise propagation

- Connect a noise filter on the AC input side of the DC power supply.
- Place the power lines, such as the motor and power supply cables, keeping a distance of 200 mm (7.87 in.) or more from the signal lines, and also do not bundle them or wire them in parallel. If a power cable and a signal cable have to cross, cross them at a right angle.
- Use shielded twisted pair cables for power lines and signal lines.
- Keep cables as short as possible without coiling and bundling extra lengths.
- Grounding multiple points will increase effect to block electrical noise because impedance on the grounding points is decreased. However, ground them so that a potential difference does not occur among the grounding points. I/O signal cables that include a grounding wire are provided in Oriental Motor products. Refer to p.34 for the model name.
- To ground a shielded cable, use a metal cable clamp that can maintain contact with the entire circumference of the shielded cable, and ground as near the product as possible.

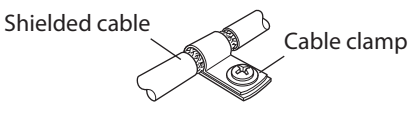

#### **•** Suppression of effect by noise propagation

Loop the noise propagated cable around a ferrite core. Doing so will prevent the propagated noise invades into the controller or emits from the controller. The frequency band in which an effect by the ferrite core can be seen is generally 1 MHz or more. Check the frequency characteristics of the ferrite core used. When increasing the effect of noise attenuation by the ferrite core, loop the cable a lot.

#### ■ Noise suppression product

#### **•** Noise filter

• Connect a noise filter (or equivalent) in the table below on the AC input side of the DC power supply. When a power supply transformer is used, be sure to connect a noise filter on the AC input side of the power supply transformer. Doing so will prevent the propagated noise through the power line. Install the noise filter as close to the input terminals of DC power supply as possible.

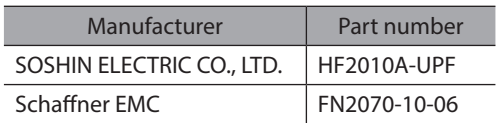

- Use the AWG18 (0.75 mm<sup>2</sup>) or thicker wire for the input and output cables of the noise filter, and secure firmly using a cable clamp or others so that the cable does not come off the enclosure.
- Place the input cable as far apart as possible from the output cable, and do not wire the cables in parallel. If the input and output cables are placed at a close distance or if they are wired in parallel, the noise in the enclosure affects the power cable through stray capacitance, and the noise suppressing effect will reduce.
- Connect the ground terminal of the noise filter to the grounding point, using as thick and short a wire as possible.
- When connecting a noise filter in an enclosure, wire the input cable of the noise filter as short as possible. Wiring in long distance may reduce the noise suppressing effect.

#### ■ Oriental Motor's noise suppression products

#### z **I/O signal cables**

These are shielded cables for good noise immunity to connect the controller and a host controller. Both ends of the cable are equipped with grounding wires useful to grounding. Refer to p.34 for the model name. The EMC testing is conducted using Oriental Motor I/O signal cable.

#### z **Surge suppressors**

These are effective to suppress the surge which occurs in a relay contact part. Connect when using a relay or electromagnetic switch. A CR circuit for surge suppression and a CR circuit module are provided. Refer to [p.35](#page-34-1) for the model name.

### <span id="page-31-0"></span>**4-8 Conformity to EMC**

Effective measures must be taken against EMI that the controller may give to adjacent control-system equipment, as well as EMS of the controller itself, in order to prevent a serious functional impediment in the machinery. The use of the following installation and wiring methods will enable the controller to be compliant with EMC. Oriental Motor conducts EMC testing on the controller in accordance with ["Example of installation and wiring."](#page-31-1) The user is responsible for ensuring the machine's compliance with EMC, based on the installation and wiring explained below.

**CAUTION** This equipment is not intended for use in residential environments nor for use on a low-voltage public network supplied in residential premises, and it may not provide adequate protection to radio reception interference in such environments.

#### **Connecting the noise filter**

In large electrically noisy environments, connect a noise filter. Refer to "Noise filter" on p.31 for details.

#### **• Connecting the power supply**

Use a DC power supply compliant with EMC for the power supply. Use shielded cables to wire and ground as short as possible. Refer to "Prevention of noise propagation" on p.30 for grounding the shielded cable.

#### **Connecting the signal cable**

Refer to "Prevention of noise propagation" on p.30.

#### z **Grounding method**

- The cable used to ground the controller and a noise filter must be as thick and short as possible so that no potential difference is generated.
- Choose a large, thick and uniformly conductive surface for the grounding point.
- <span id="page-31-1"></span>• Ground the frame ground terminal of the controller. Refer to [p.26](#page-25-1) for the grounding method.

#### **•** Example of installation and wiring

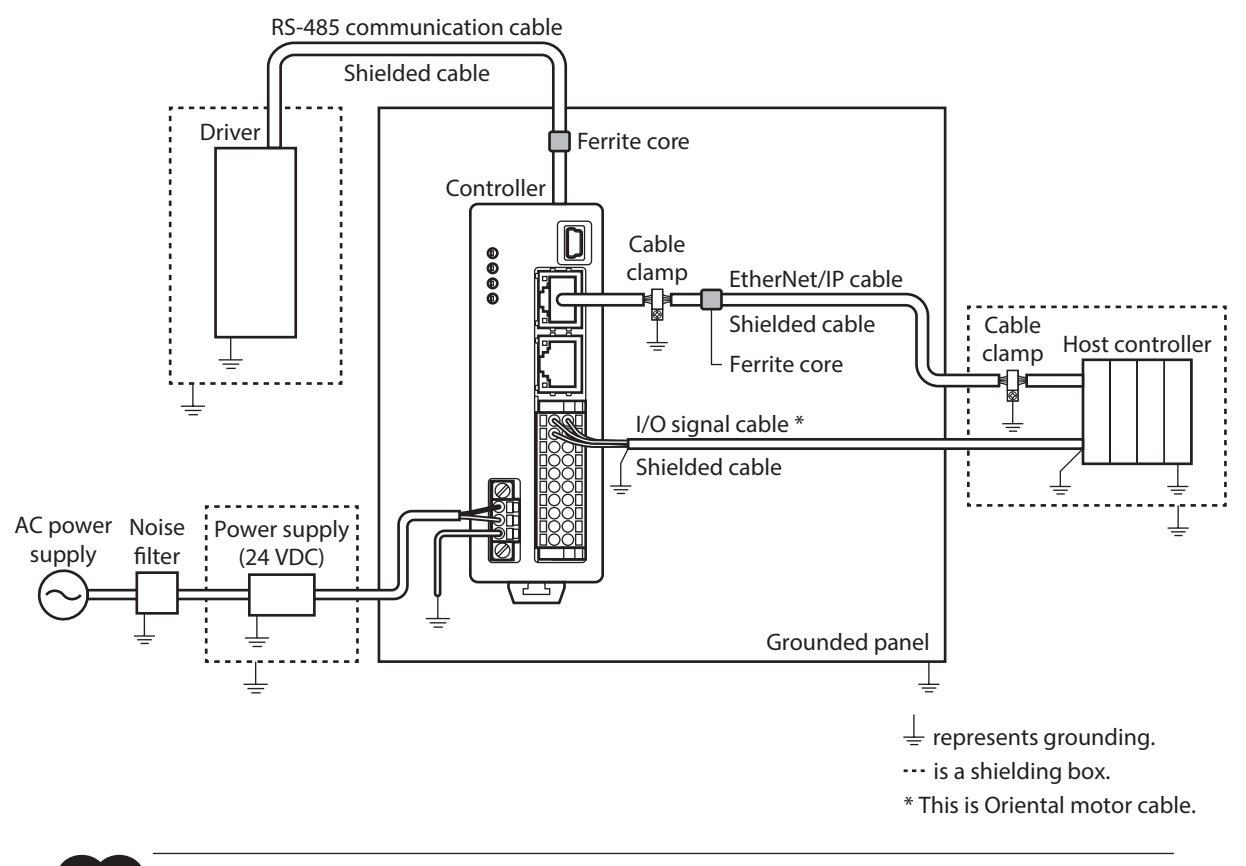

The controller uses components that are sensitive to static electricity. Take measures against static electricity since it may cause the controller to malfunction or suffer damage.

**Note** 

## <span id="page-32-0"></span>**5 Inspection and maintenance**

#### **5-1 Inspection**

It is recommended that periodic inspections are conducted for the items listed below after each operation of the robot. If an abnormality is found, discontinue any use and contact your nearest Oriental Motor sales office.

#### **Inspection item**

- Check if the openings on the controller are clogged.
- Check if dust is deposited on the controller.
- Check if the installation place secured the controller is loose.
- Check if the connection part with the controller is loose.
- Check if there is any abnormality or unusual smell on the controller.

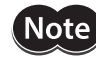

The controller uses semiconductor components. Static electricity may damage the semiconductor components of the controller, so be extremely careful when handling them.

### **5-2 Warranty**

Check on the Oriental Motor Website for the product warranty.

### **5-3 Disposal**

Dispose the product correctly in accordance with laws and regulations, or instructions of local governments.

## <span id="page-33-0"></span>**6-1 RS-485 communication cables**

These cables are used when connecting the controller and a driver.

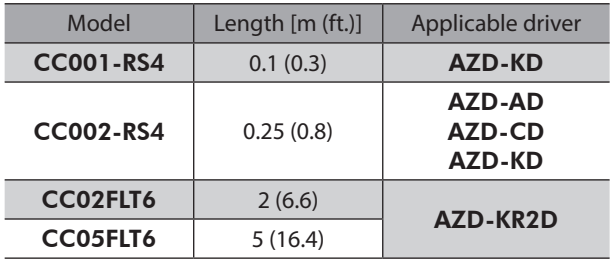

## **6-2 I/O signal cables**

These cables are shielded cables for control I/O of the controller offering excellent noise resistance. Both ends of the cable are equipped with grounding wires useful to grounding.

Select the cable suitable for the number of I/O signals connected.

#### **Model list**

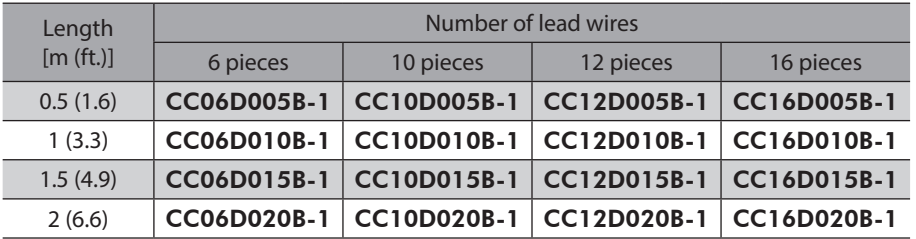

## <span id="page-34-0"></span>**7-1 Relay contact protection parts/circuits**

#### **•** CR circuit for surge suppression

<span id="page-34-1"></span>This product is effective to suppress the surge which occurs in a relay contact part. Use it to protect the contacts of the relay or switch.

Model: EPCR1201-2

#### **•** CR circuit module

This product is effective to suppress the surge which occurs in a relay contact part. Use it to protect the contacts of the relay or switch.

4 pieces of CR circuit for surge suppression are mounted on the compact circuit, and this product can be installed to the DIN rail. This product can make the wiring easily and securely since it also supports terminal block connection.

Model: VCS02

## <span id="page-35-0"></span>**8-1 Product specifications**

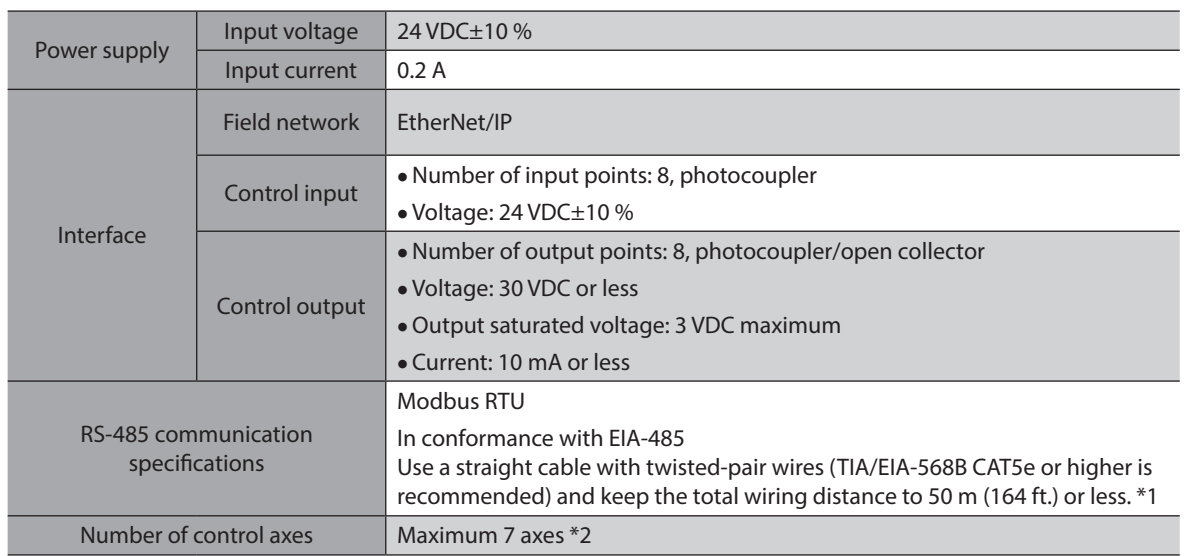

\*1 If the motor cable or the power supply cable generates an undesirable amount of noise depending on the wiring or configuration, shield the cable or install a ferrite core.

\*2 It is the number of axes including an end effector.

A single unit of the robot can be controlled with this controller. For example, if an end effector (single axis) is also controlled when a SCARA robot (2-link tip up-down) is used, the number of control axes is four.

## **8-2 General specifications**

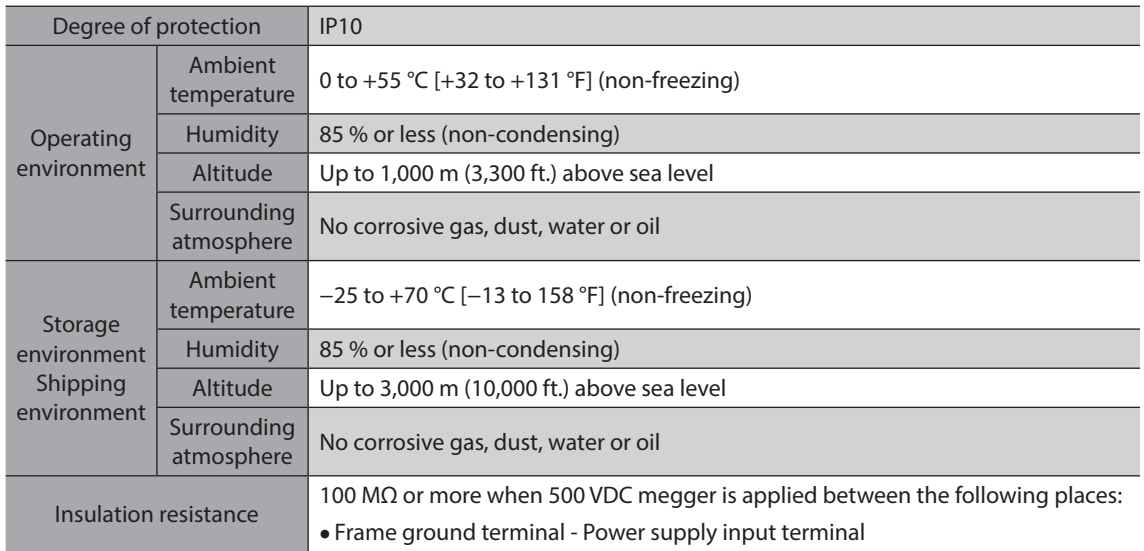
# **9 Regulations and standards**

# **9-1 CE Marking**

This product is affixed with the mark under the following directive.

### **EU EMC Directive**

Refer to ["4-8 Conformity to EMC" on p.32](#page-31-0) for details about conformity.

# **9-2 EU RoHS Directive**

This product does not contain the substances exceeding the restriction values.

2 Hardware [2 Hardware](#page-16-0)

# <span id="page-38-0"></span>**3 Operation**

**This part explains contents to be performed before starting operation as well as commands.**

# **Table of contents**

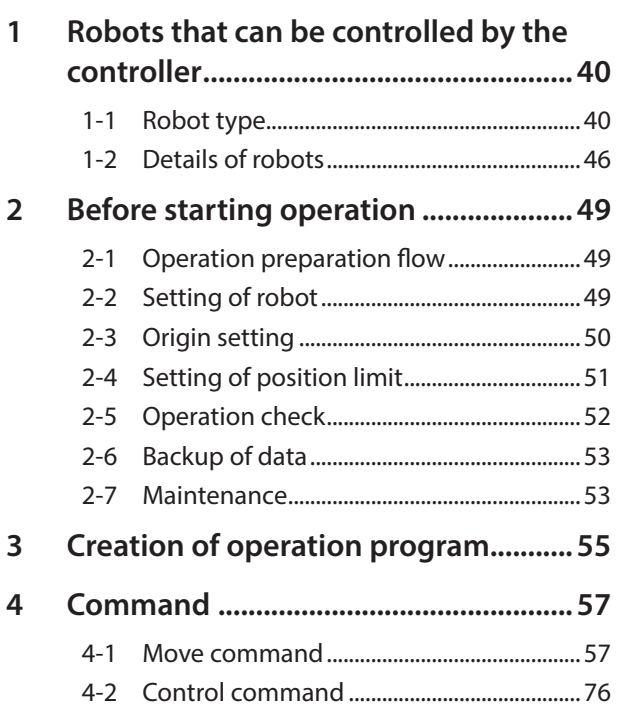

# <span id="page-39-0"></span>**1 Robots that can be controlled by the controller**

# **1-1 Robot type**

This controller can be used to control the following robot types.

# ■ **SCARA** robot

z **2-link tip up-down**

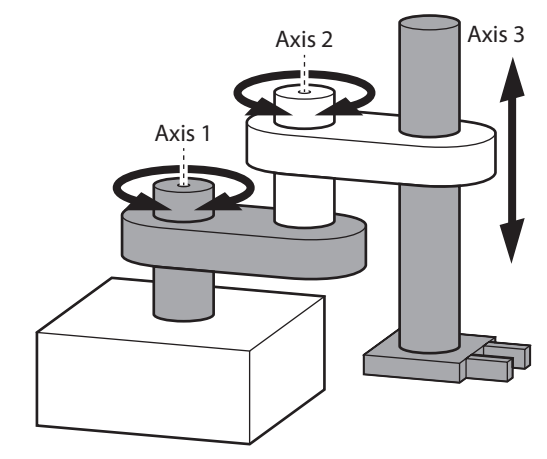

z **2-link tip up-down + Rz**

z **2-link base up-down**

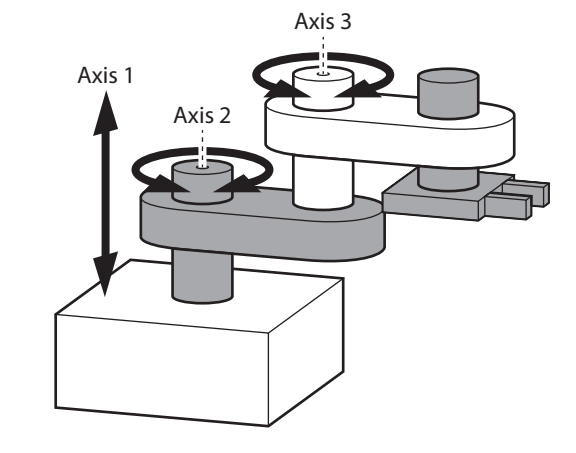

z **2-link base up-down + Rz**

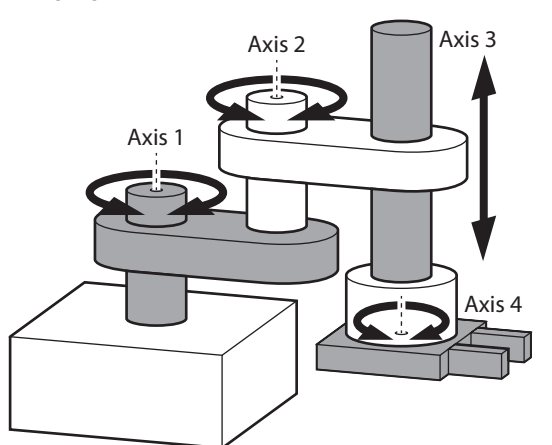

z **2-link + Rz without up-down**

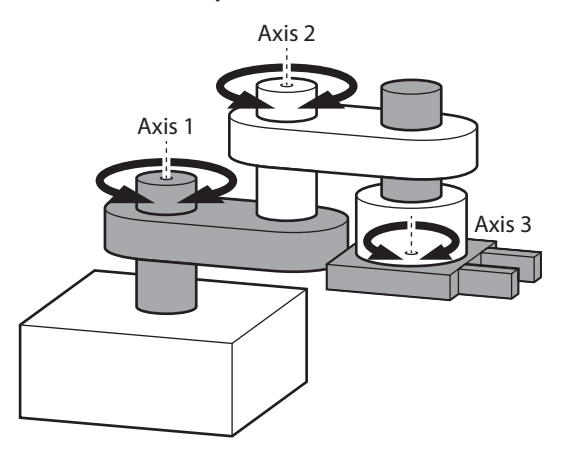

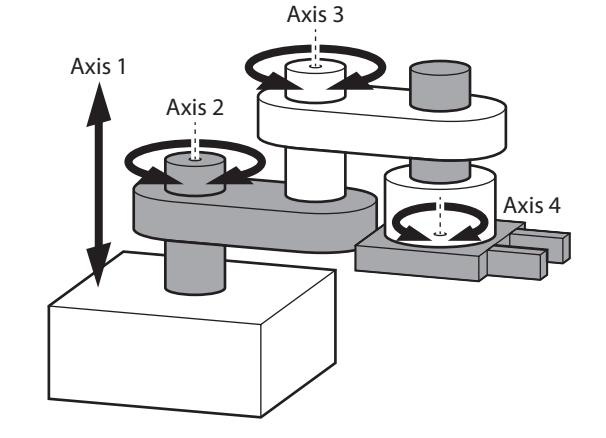

z **2-link without up-down**

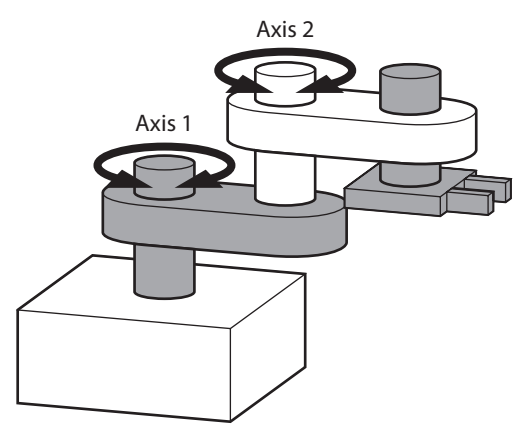

z **2-llink base linear motion tip up-down**

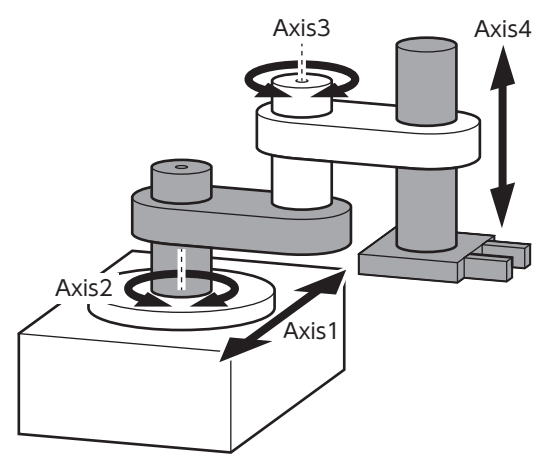

z **2-llink base linear motion without up-down**

# Axis2 $\overline{\bullet}$ Axis<sup>1</sup> Axis3

z **2-llink base linear motion base up-down**

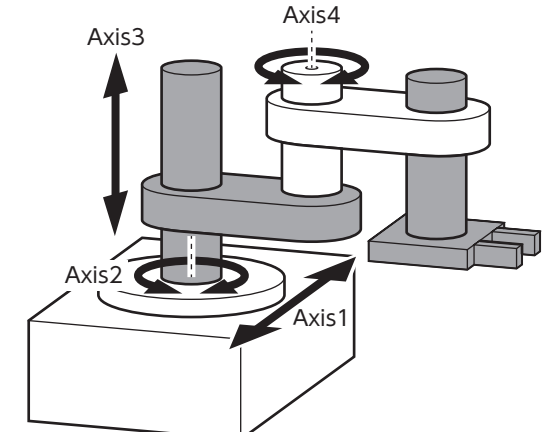

**•** 3-llink tip up-down

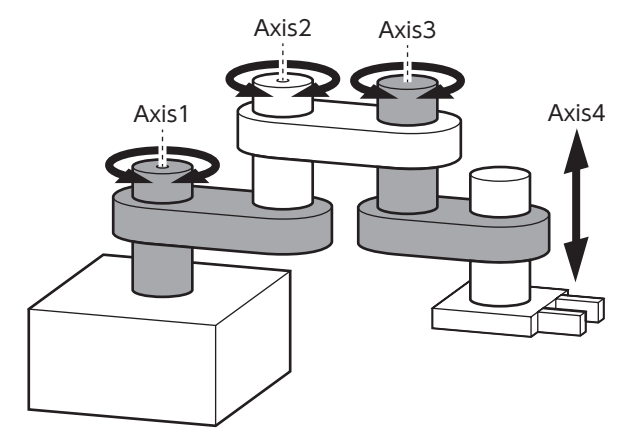

z **3-llink without up-down**

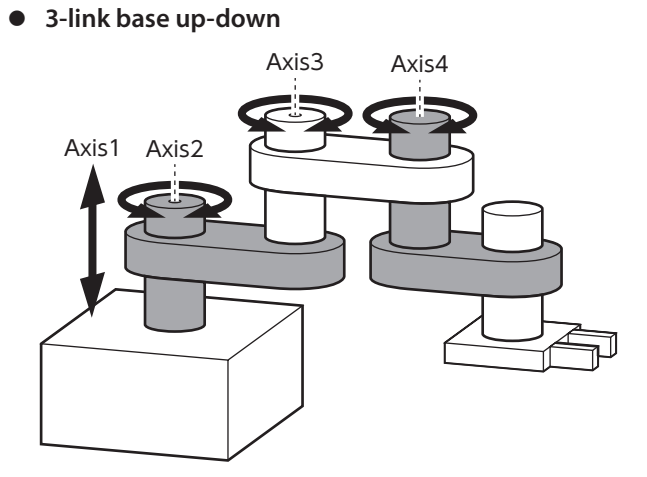

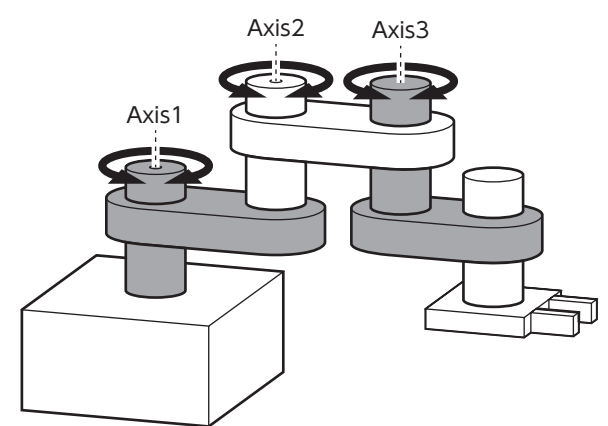

# 3 Operation [3 Operation](#page-38-0)

# **Vertically articulated robot**

 $\bullet$  3-link base rotation

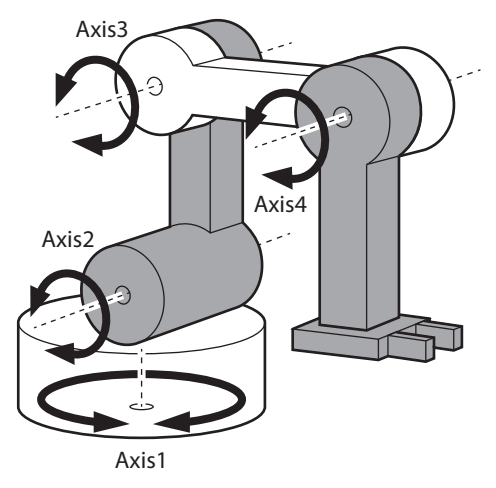

● 3-link base linear motion

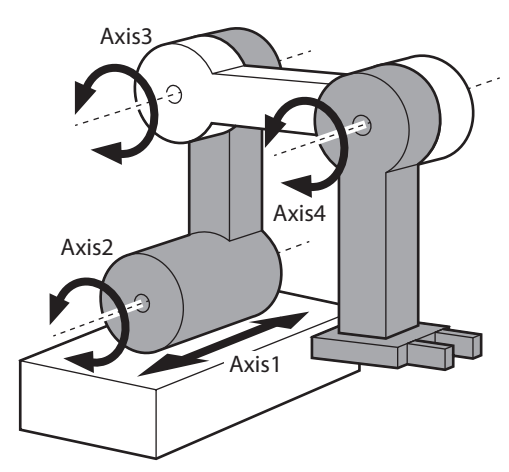

 $\bullet$  3-link base rotation + Rz

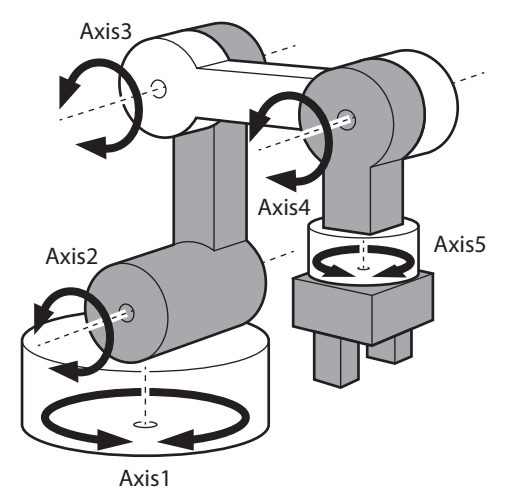

 $\bullet$  3-link base linear motion + Rz

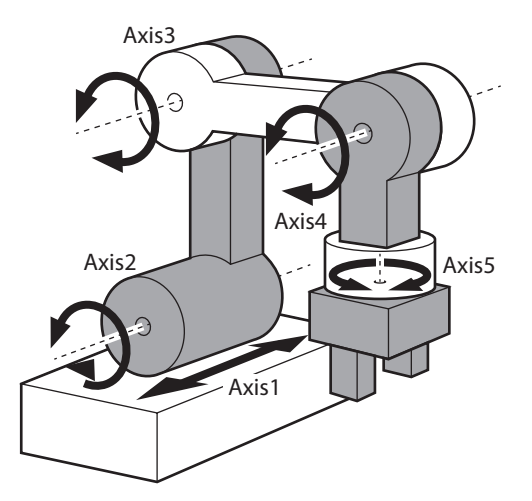

**•** 3-link without base axis

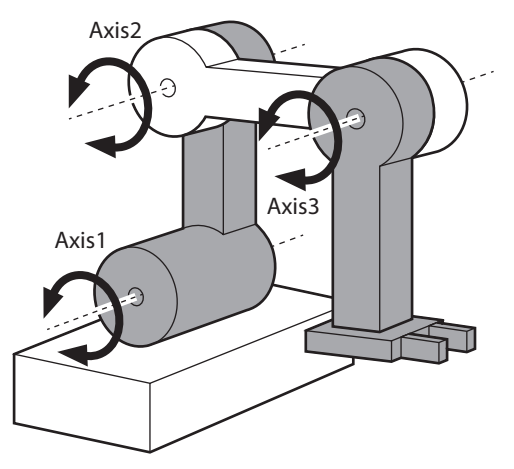

- **Vertically articulated robot (Palletizer)**
- z **1 parallel-linkage base rotation**

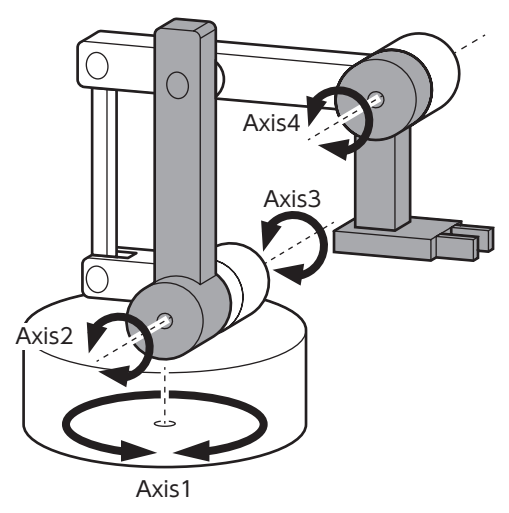

**1 parallel-linkage base rotation + Rz** 

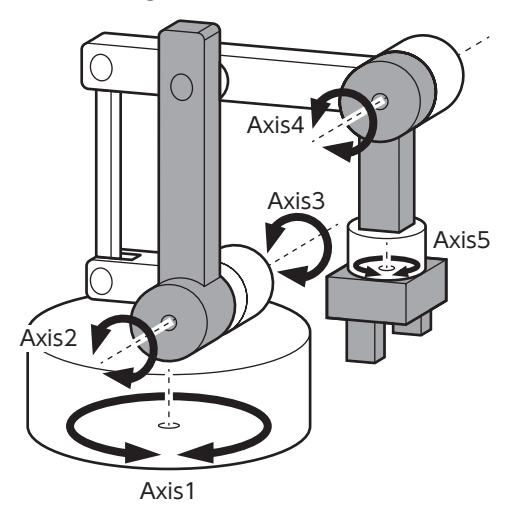

**1 parallel-linkage without base axis** 

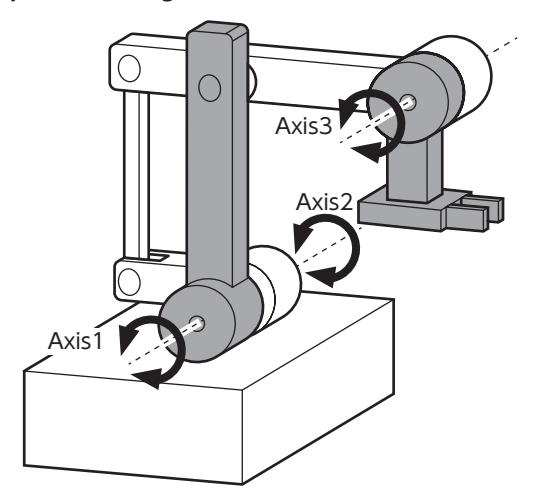

 $\bullet$  1 parallel-linkage base linear motion

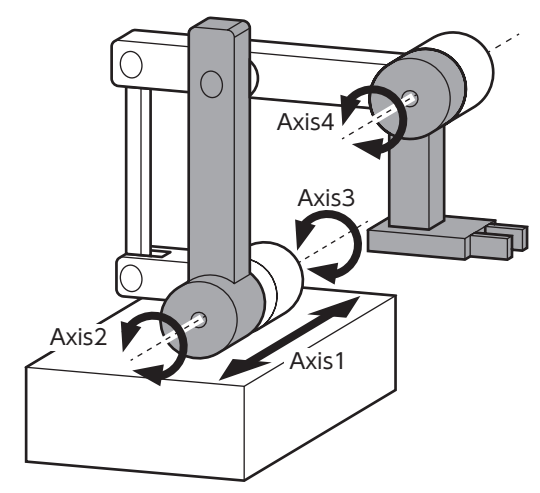

 $\bullet$  1 parallel-linkage base linear motion + Rz

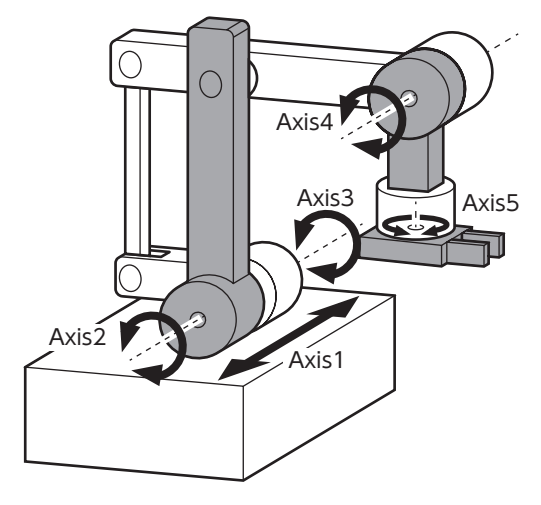

z **2 parallel-linkage base rotation**

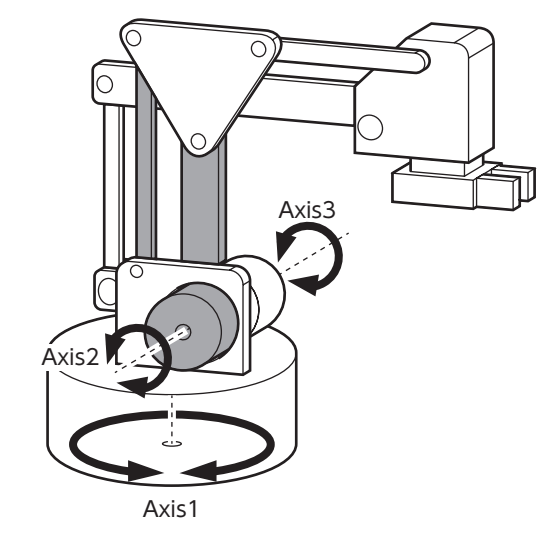

z **2 parallel-linkage base linear motion**

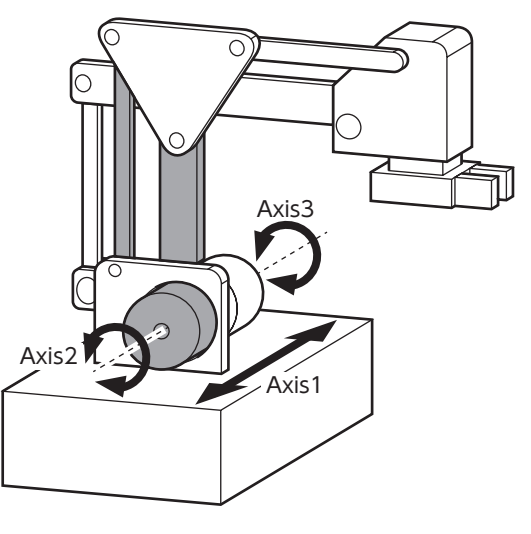

z **2 parallel-linkage base linear motion + Rz**

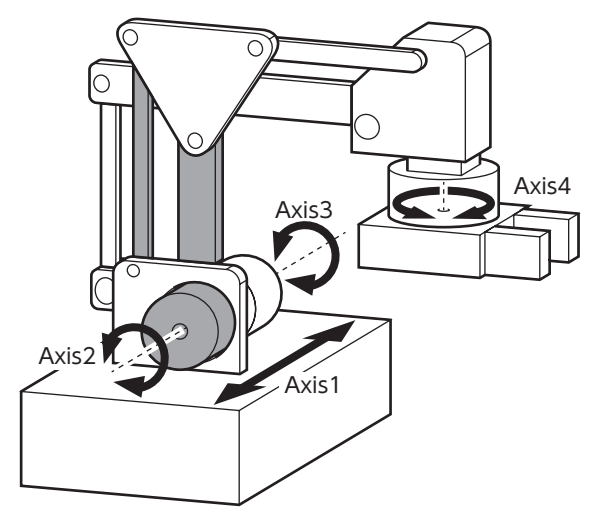

z **2 parallel-linkage base rotation + Rz**

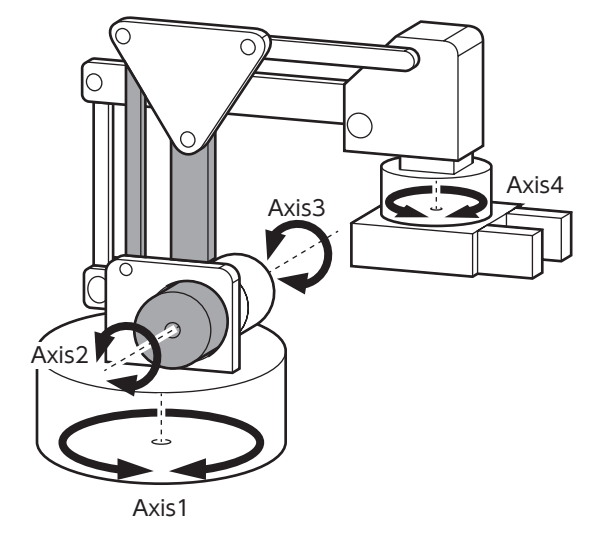

z **2 parallel-linkage without base axis**

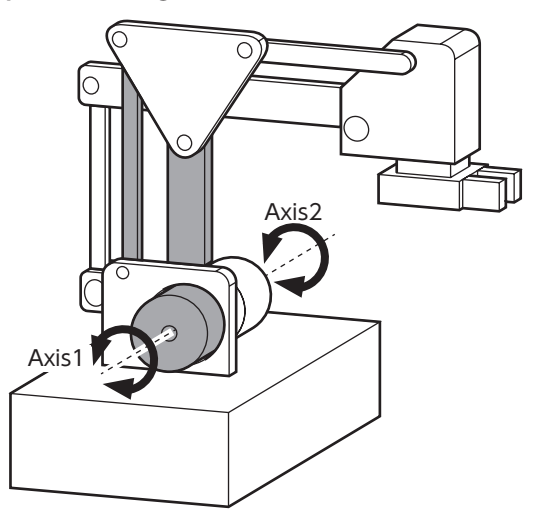

- **Cartesian robot**
- **•** 2-axis (XY)

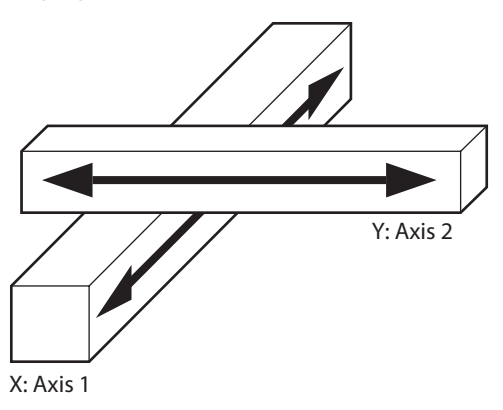

z **2-axis (XZ)**

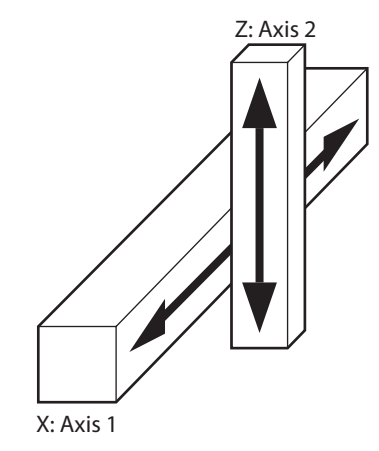

z **2-axis (YZ)**

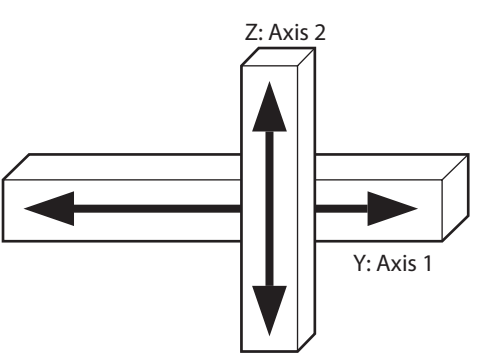

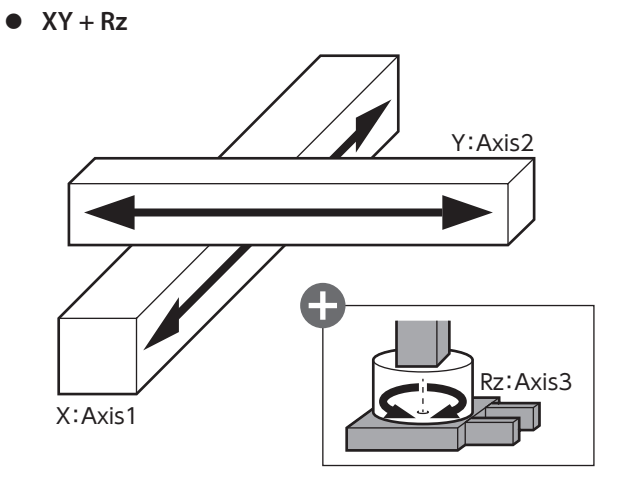

 $\bullet$   $XZ + Rz$ 

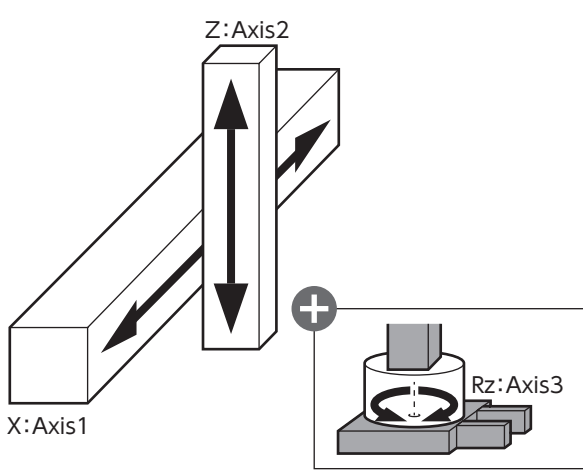

 $\bullet$  YZ + Rz

 $\bullet$  XYZ + Rz

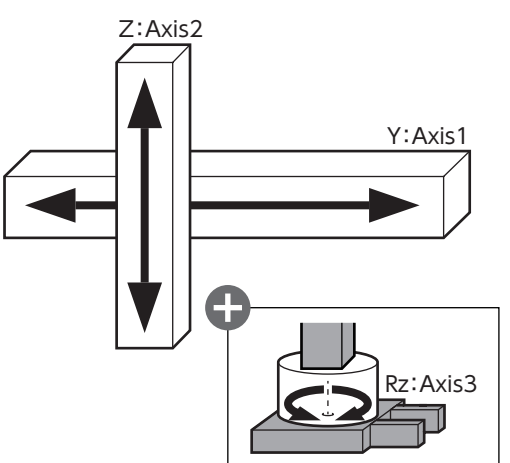

z **3-axis (XYZ)**

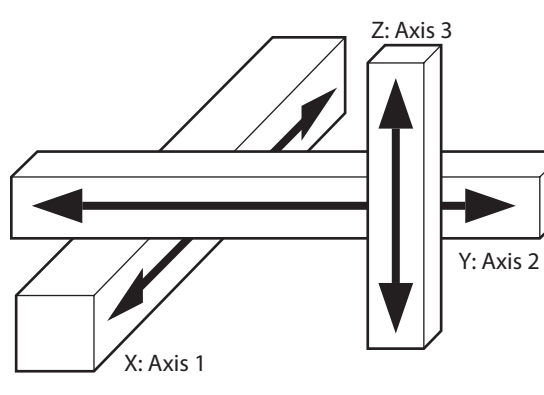

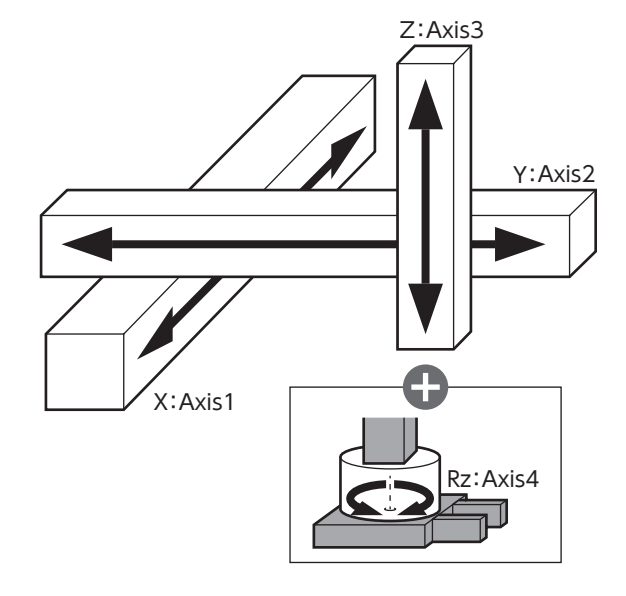

# <span id="page-45-0"></span>**1-2 Details of robots**

### ■ Degrees of freedom and number of axes for robots

The directions that can be operated and the number of motor axes that constitutes a robot vary depending on the robot type. For all robot types, up to two motor axes can be added for end effectors.

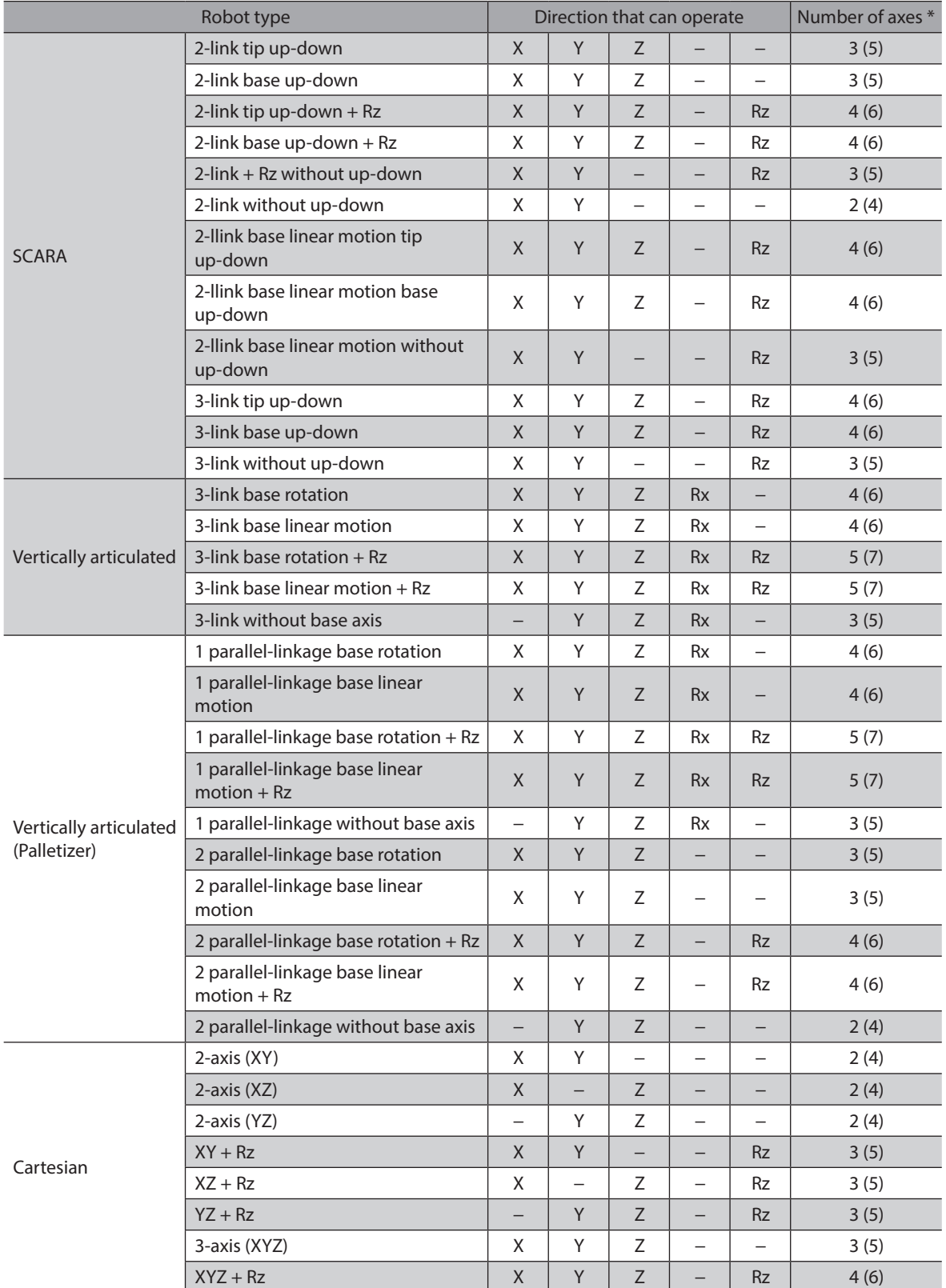

\* The value in parentheses ( ) indicates the number of axes when two axes of end effectors are used.

# **Coordinate system**

The controller controls a robot in the following coordinate systems.

### $\bullet$  Base coordinate system

This is Cartesian coordinates with the base (installation surface) of a robot as a reference. Based on the origin of the base, the tool coordinate system and the TCP (Tool Center Point \*) are calculated in accordance with information about the link length and the axis position.

When the setup of the robot is completed, the operation and present position of the robot are monitored in the base coordinate system.

\* The center point when controlling a tool at the tip of a robot

# $\bullet$  User coordinate system (World coordinate system)

This is Cartesian coordinates to operate the TCP to set a desired position as the origin. When executing return-toorigin operation after setting the origin, the TCP moves to the origin of the user coordinate system. When the setup of the robot is completed, the origin of the user coordinate system has not been set.  $Z+$ 

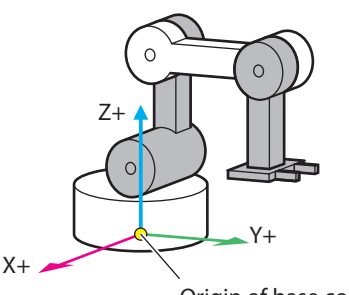

 $\Omega$ 

Origin of base coordinate system

Origin of user coordinate system

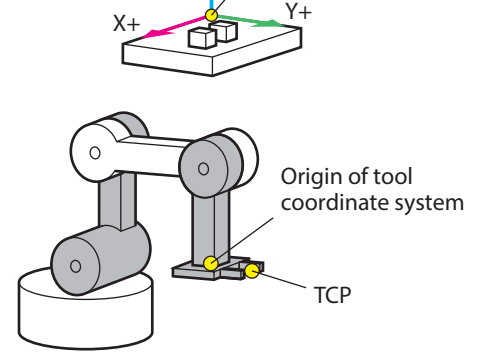

### $\bullet$  Tool coordinate system

This is Cartesian coordinates with a tool attached to the tip of a robot as the origin. The position having offset by the tool offset from the origin is the TCP.

The coordinates in the tool coordinate system include Tx, Ty, and Tz, which represent the direction the tool moves. If Rx and Rz are set, the tool rotates around the TCP. Rx represents the rotation angle around the Tx axis, and Rz represents that around the Tz axis. Rx can be set to vertical articulated robots only.

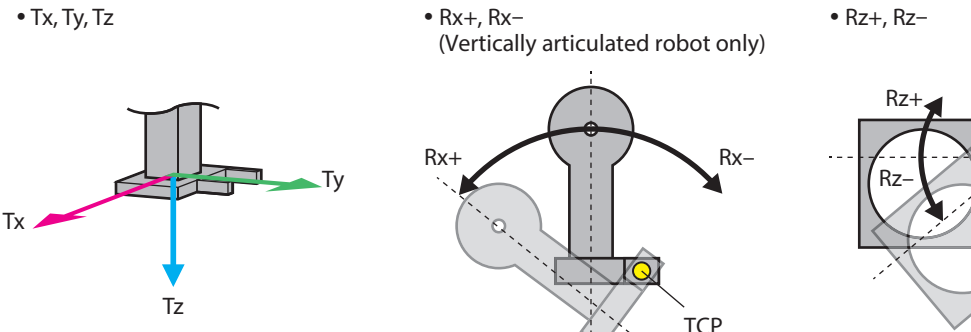

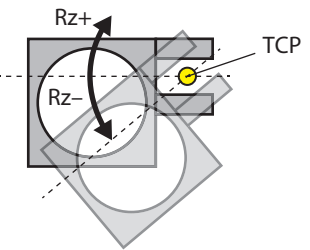

# **Definition of right-handed system / left-handed system**

The right-handed system or the left-handed system used in a SCARA robot is defined as follows.

### **•** Right-handed system

joint is bent to the left.

### **•** Left-handed system

This refers to a state where the axis of the elbow This refers to a state where the axis of the elbow joint is bent to the right.

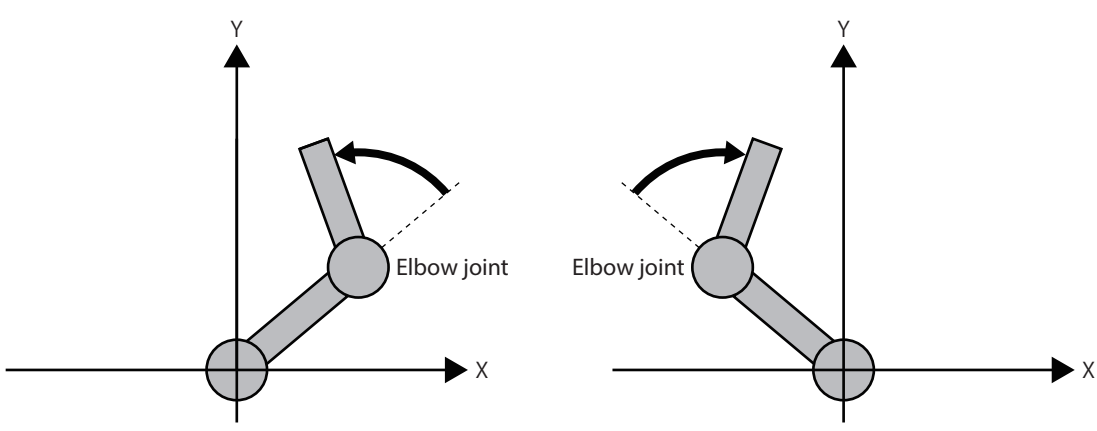

# <span id="page-48-0"></span>**2 Before starting operation**

# **2-1 Operation preparation flow**

Use the MRC Studio software to prepare for operation.

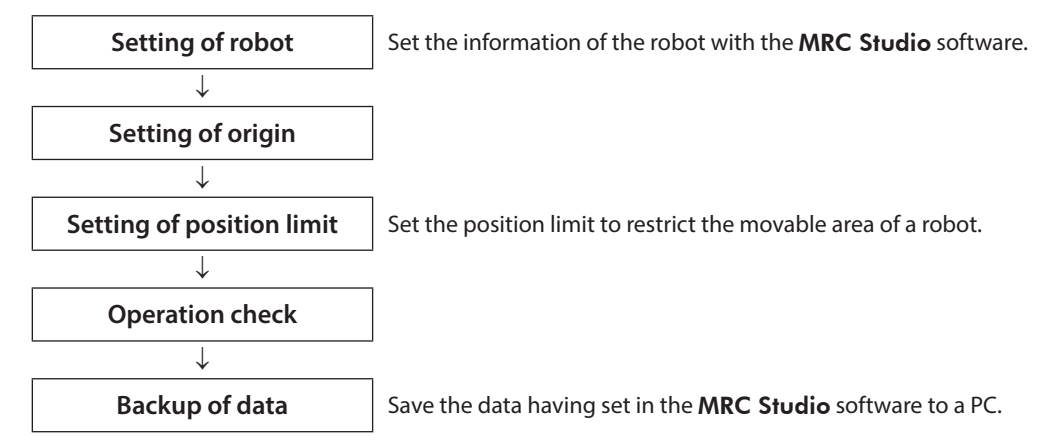

# **2-2 Setting of robot**

Set the information of the robot with the MRC Studio software.

- 1. Start the MRC Studio software.
- 2. Click [COM port] to select "MRC01."
- 3. Click [Setup] on the start screen.

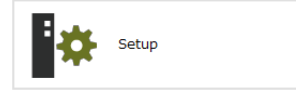

4. Set the robot type and the mechanism information according to the instructions on the screen.

(memo

To change the robot type, perform the setup again from the start screen. Except for the robot type, you can change using [Re-setup] under the [Maintenance] menu even after the setup is completed.

# <span id="page-49-0"></span>**2-3 Origin setting**

<span id="page-49-1"></span>When the setup of the robot is completed, the origin of the base coordinate system has been applied. If the origin of the user coordinate system is set, the origin of the robot can be changed to a desired position. When high-speed return-to-origin operation is performed with a robot other than a Cartesian robot, set the origin of the user coordinate system. Otherwise, high-speed return-to-origin operation cannot be executed.

Note

Before operating a robot, check the condition of the surrounding area to ensure safety.

- 1. Click the [Communication] icon on the toolbar to set communication to an ON state (online state). Communication is started with the controller.
- 2. Click the [Teaching] icon on the toolbar. The teaching screen appears.
- 3. Using JOG operation or inching operation, operate the robot until the TCP reaches a position where the origin is desired to set.

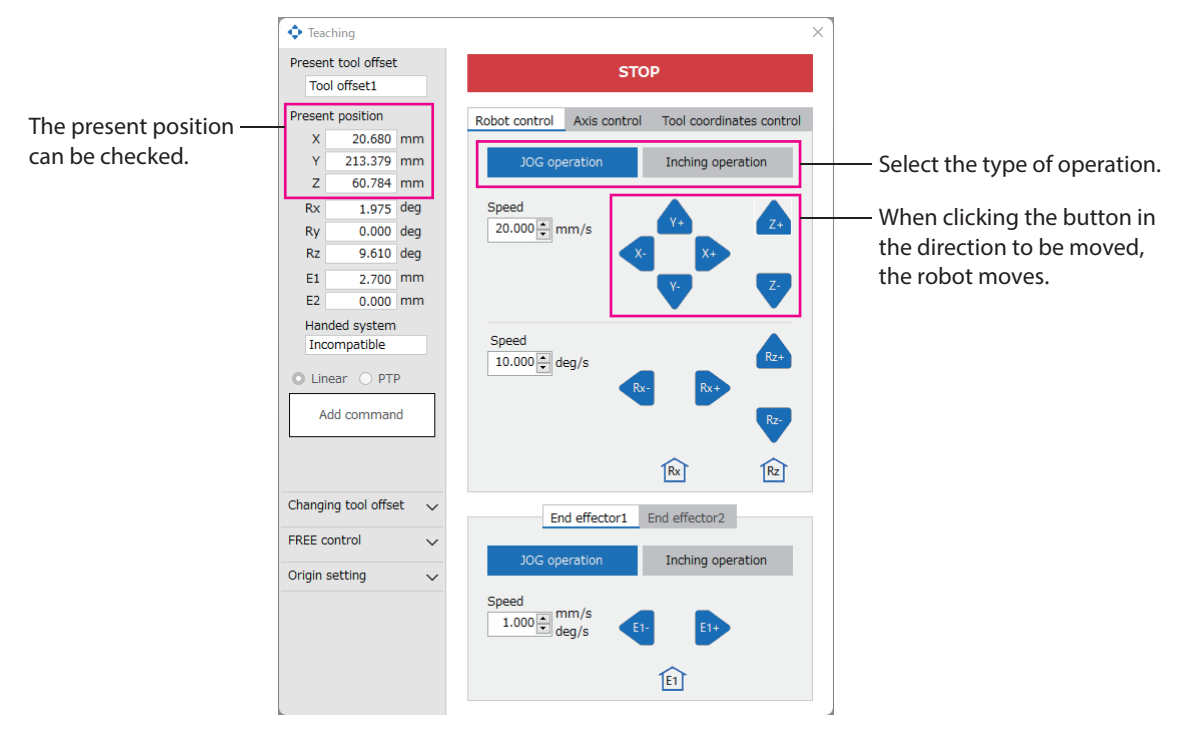

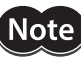

Just in case the origin is changed by mistake or the controller is replaced due to maintenance, keep the information of the present position that is desired to set as the origin.

4. Click [Origin setting], and then click [Set TCP to origin of user coordinate system]. The origin is set and all values at the present position change to 0.

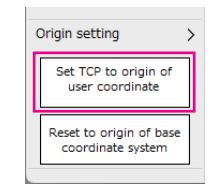

(memo

• The origin is written to the non-volatile memory. The non-volatile memory can be rewritten approximately 100,000 times.

• The origin having set can be checked using the origin offsets of the robot information monitor.

# <span id="page-50-0"></span>**2-4 Setting of position limit**

It is recommended to set the position limit in order to prevent danger such as collision. The position limit can be set for the TCP or each axis.

This section explains how to set the position limit of the TCP.

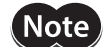

**Note** This is not a safety function that can apply to protection measures.

### **E** Setting of stop mode

The stop mode when the TCP reaches the position limit is set here.

- 1. Click [Parameter setting] on the menu.
- 2. Click [Protective function setting] > [Position limit] on the parameter group.
- 3. Set the stop mode of the robot with the "TCP position limit operation setting" parameter. In this case, set "Stop with alarm."

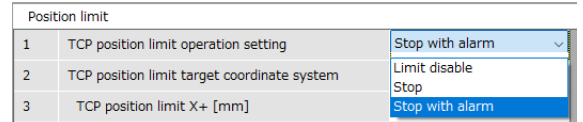

### **Setting of movable area**

Set the movable area of the TCP.

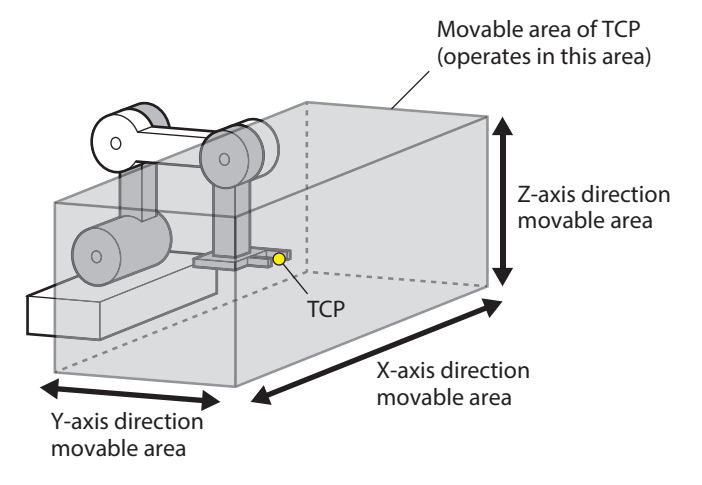

- 1. Click the [Teaching] icon on the toolbar. The teaching screen appears.
- 2. Using JOG operation or inching operation, move the TCP to the maximum position in the X-axis direction.
- 3. Check the value of the present position X, and set to the "TCP position limit X+" parameter.
- 4. Using JOG operation or inching operation, move the TCP to the minimum position in the X-axis direction.
- 5. Check the value of the present position X, and set to the "TCP position limit X−" parameter.
- 6. As in Steps 2 through 5, set the movable area of Y axis to the "TCP position limit Y" parameter and that of Z axis to the "TCP position limit Z" parameter.
- 7. Click the [Writing] icon on the toolbar. The parameters having set are written to the controller.

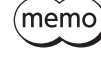

The position limit can also be set for each axis and an end effector. Set the "Axis position limit" parameter as necessary.

# <span id="page-51-0"></span>**2-5 Operation check**

Check if the items having set so far can operate properly.

 $\left($  Note  $\right)$ 

Before operating a robot, check the condition of the surrounding area to ensure safety.

### **E** Check of origin

Use the return-to-origin command to check that operation until the origin of the user coordinate system having set is performed.

- 1. Click [Operation program] on the menu.
- 2. Click [New] for the program number used. The operation program edit screen appears.
- 3. Click [Return-to-origin] of the move command. The return-to-origin command is added to the sequence.

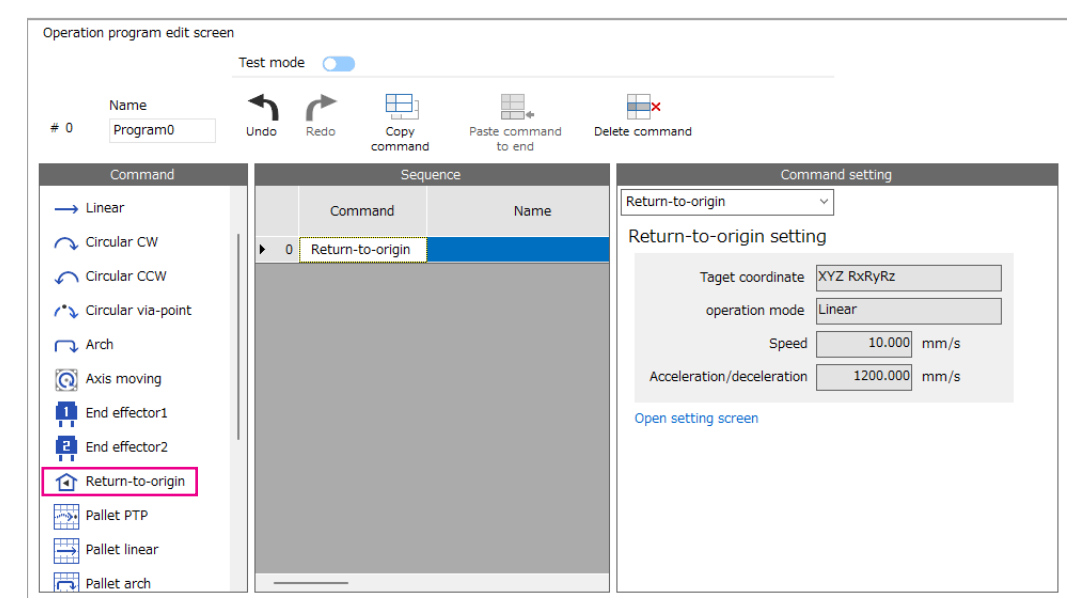

- 4. Set the test mode to ON.
- 5. Click [Step execution] of the test mode. High-speed return-to-origin operation is started.
- 6. When the robot stops, make sure that the values of X, Y, and Z of the present position have changed to 0. The present position can be checked on the teaching screen.

### <span id="page-52-0"></span>■ Check of TCP position limit

Operate to the TCP position limit and check that an alarm is generated.

- 1. Click the [Teaching] icon on the toolbar. The teaching screen appears.
- 2. Operate using JOG operation or inching operation. If the TCP position limit having set is detected, an alarm will be generated.
- 3. Click [Monitor] > [Alarm monitor] on the menu. The alarm monitor screen appears.
- 4. Check "C3: TCP software overtravel" is shown on the controller of the present alarm.

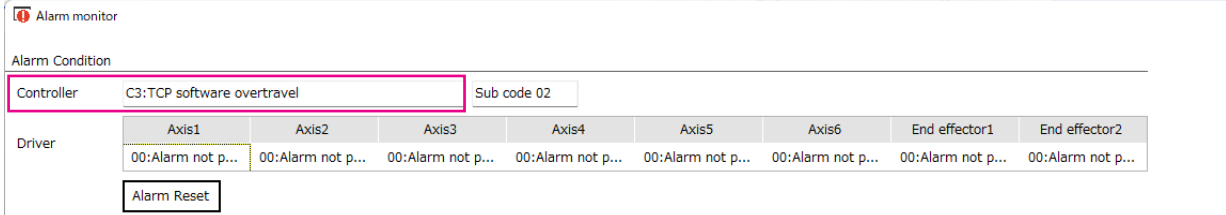

5. Click [Alarm reset]. After the alarm is reset, escape from the position limit using JOG operation or inching operation.

# **2-6 Backup of data**

Save the data having set in the MRC Studio software to a PC. Backing up the data is recommended in case the controller is replaced for maintenance or the controller is damaged.

- 1. Click [Save As] under the [File] menu.
- 2. Input a file name and click [Save]. A desired file name and storage destination can be used. The saving format is ".mrcx."

### **2-7 Maintenance**

When the controller, driver, or motor is replaced, the data stored as backup can be applied to use.

### **When the controller is replaced**

- 1. Replace the controller.
- 2. Turn on the power supply of the controller.
- 3. Open the backup data using the MRC Studio software.
	- 1) Click [Open] on the start screen.
	- 2) Select the mrcx file stored, and click [Open].
- 4. Click [Writing all data (including robot & origin of user coordinate system)] under the [Maintenance] menu. The backup data is written to the controller.

 $(memo)$ When the message "Turn on the power again" appears, turn off the power supply of the controller and then turn on it again.

5. Click [Monitor] > [Robot information monitor] on the menu. The robot information monitor screen appears.

- 6. Check the robot information.
	- 1) Set the [Communication] icon to ON.
	- 2) Check that the robot type, the number of axes, and enabled coordinates match the robot being connected.
	- 3) Check that the origin offsets are the coordinates set in ["2-3 Origin setting" on p.50.](#page-49-1) If the origin offsets are not correct, refer to ["When the origin information is not stored in the mrcx file"](#page-53-0) in the next section to set the origin.

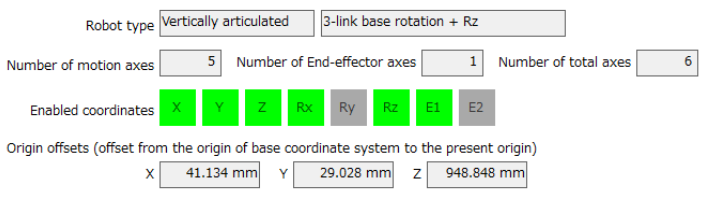

### **•** When the origin information is not stored in the mrcx file

- <span id="page-53-0"></span>1. Click [Origin setting of user coordinate system] under the [Maintenance] menu.
- 2. Input the position of the origin kept in ["2-3 Origin setting" on p.50](#page-49-1).
- 3. Click [Set to the controller].
- 4. Turn on the power supply of the controller again.

### **When a motor or a driver is replaced**

- 1. Replace a motor or a driver.
- 2. Turn on the power supplies of the controller and the driver.
- 3. Open the backup data in the MRC Studio software.
	- 1) Click [Open] on the start screen.
	- 2) Select the mrcx file stored, and click [Open].
- 4. Click [Re-setup] under the [Maintenance] menu. When the setup wizard appears, perform the "Axis home setting."

# <span id="page-54-0"></span>**3 Creation of operation program**

Create operation programs in the MRC Studio software.

Up to 64 operation programs can be created. A single operation program can array up to 128 commands. The created operation program is executed using input signals or via EtherNet/IP.

(memo The more operating programs and commands are, the longer it takes for the data in the MRC Studio software to read and write.

### ■ Operation program edit screen

Clicking [Operation program] on the menu appears operation programs. Clicking [New] on the operation program appears the operation program edit screen.

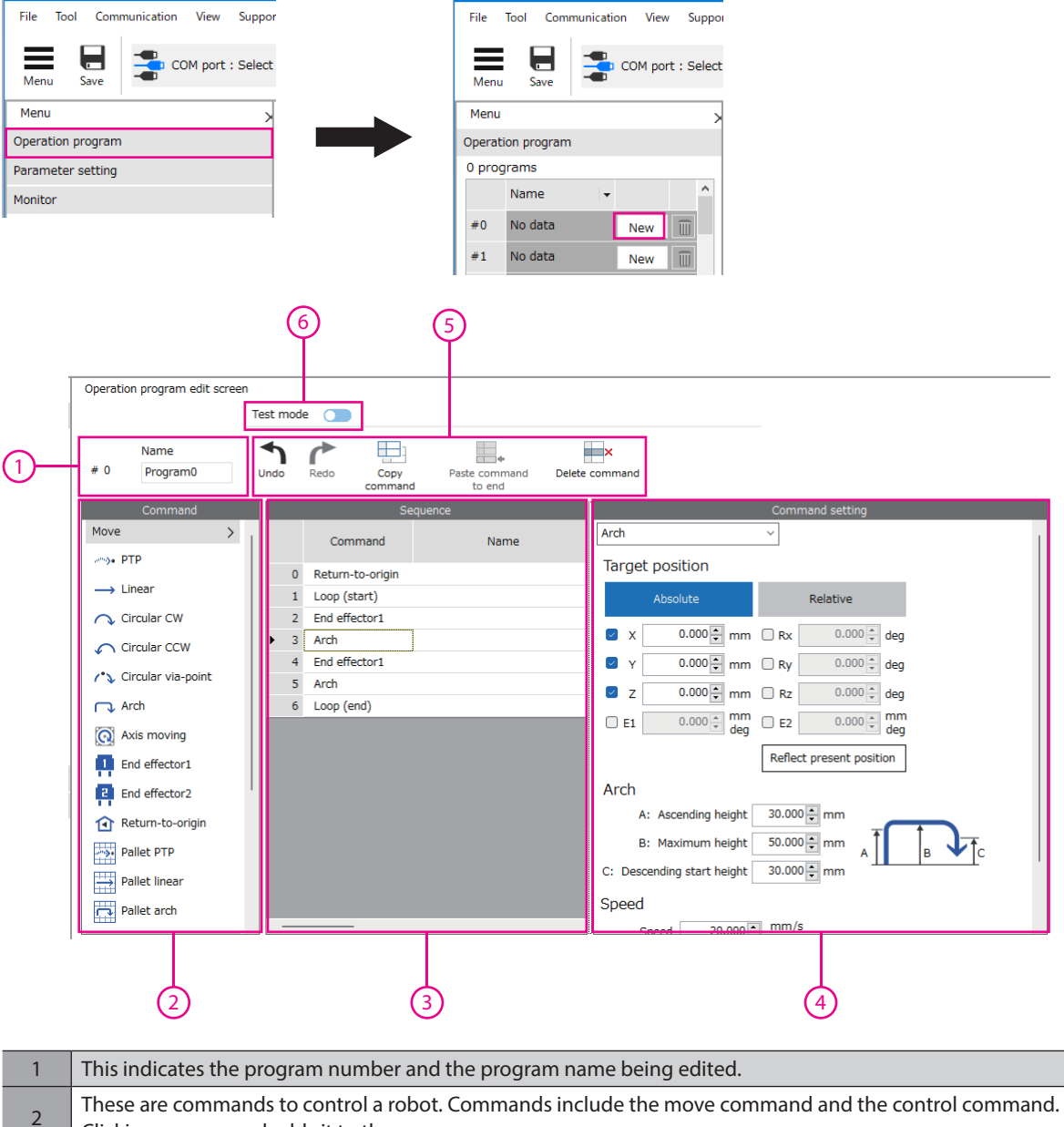

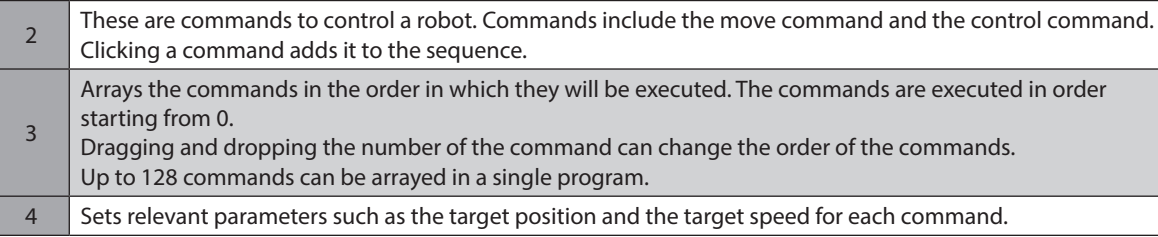

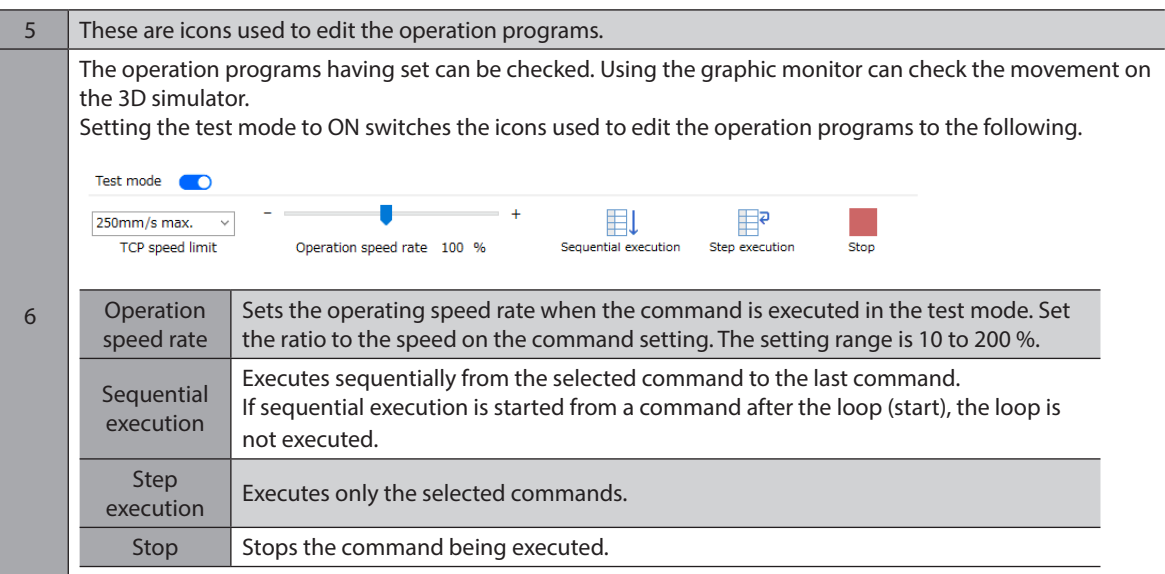

### <span id="page-56-0"></span>**4-1 Move command**

### **PTP**

This is a command for PTP operation. Using PTP operation, the robot can move faster than linear interpolation operation since positioning of each motor is performed at the shortest distance from the present position to the target position. The handed system can be changed between the right-handed system and the left-handed system for a SCARA robot.

**Example of trajectory** 

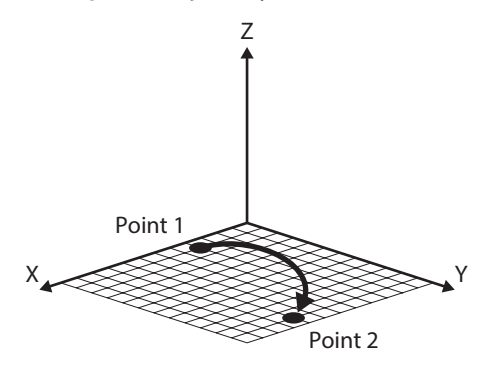

### z **Command setting**

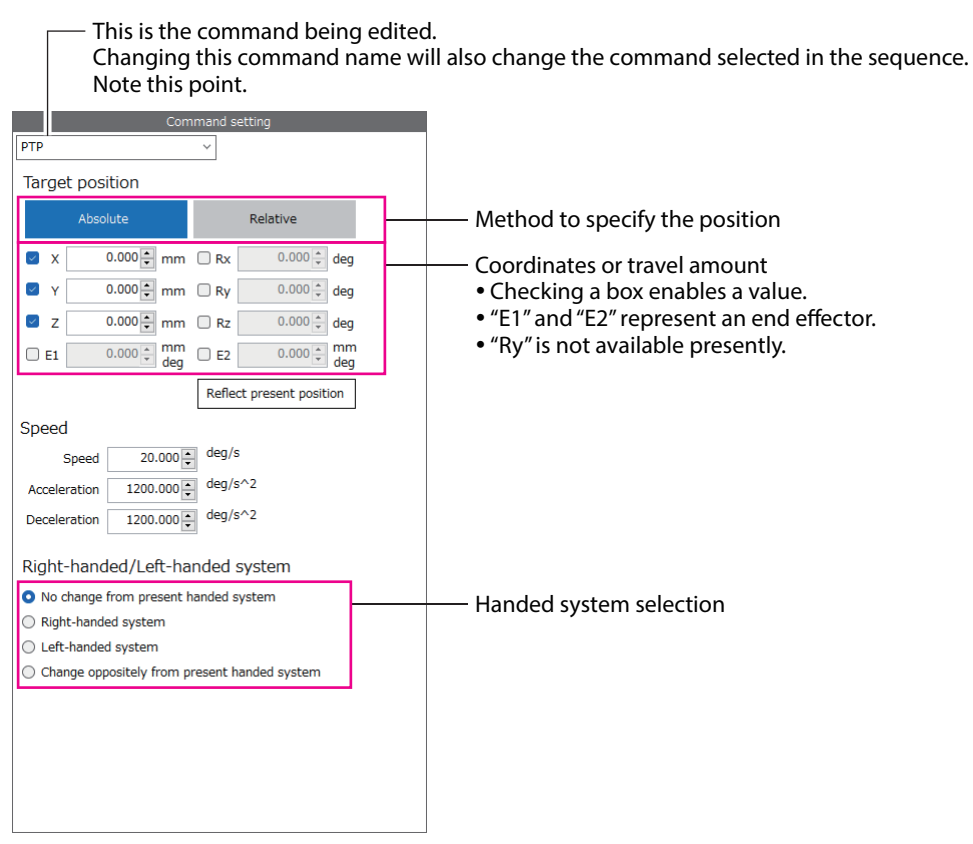

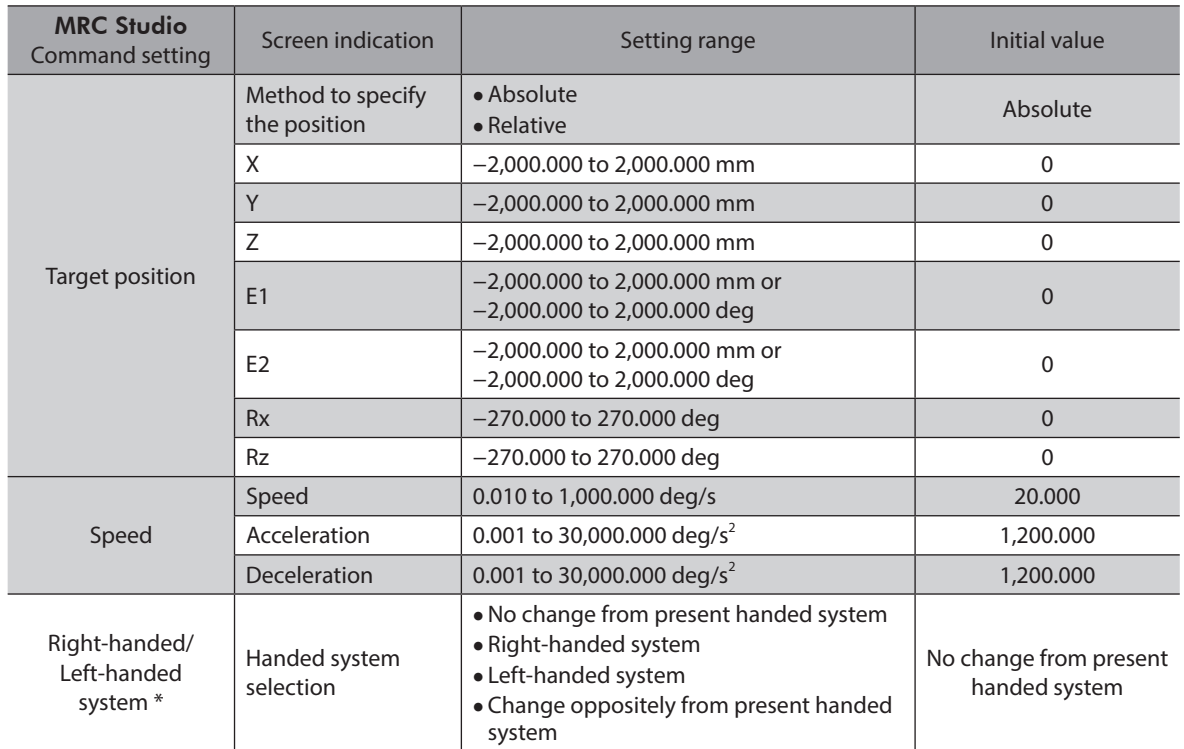

\* It is enabled in a SCARA robot. Set if the handed system is desired to change for each command when repeating the PTP commands in a single operation program.

 $(\overline{memo})$  For "Speed" in PTP operation, set the speed of the axis that has the largest travel amount among the axes of the entire robot. In PTP operation, each axis operates according to the speed of the axis that has the largest travel amount in the entire robot. Therefore, the robot may operate faster in PTP operation than in linear interpolation operation or circular interpolation operation, where the speed of the TCP is set.

### **Linear**

This is a command for linear interpolation operation. Linear interpolation operation is performed from the present position to the target position.

**•** Example of trajectory

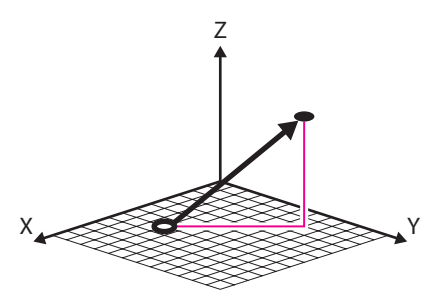

### **• Command setting**

(memo)

This is the command being edited. Changing this command name will also change the command selected in the sequence. Note this point.

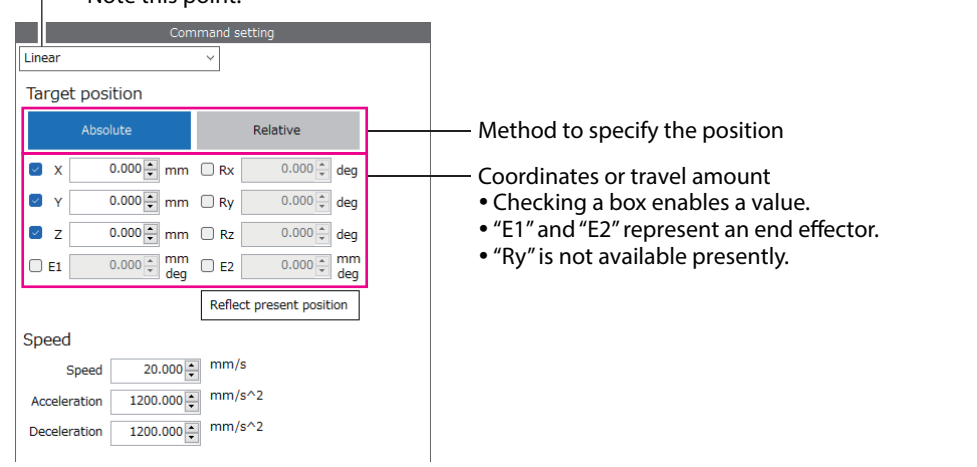

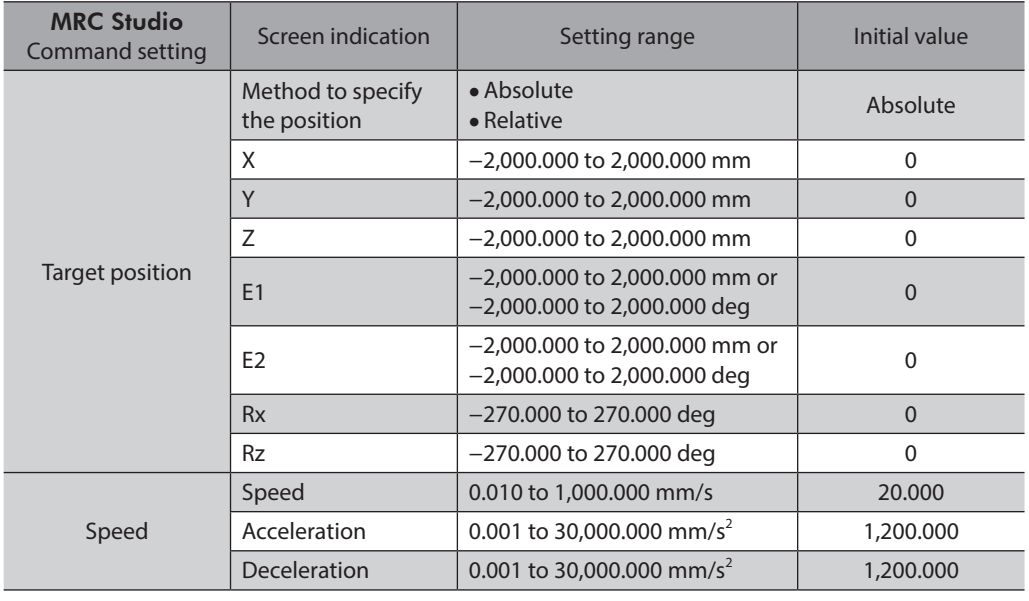

If multiple coordinates are set at the target position, the set speed may differ from the actual speed because the speed is automatically adjusted to the axis that takes the longest time to move.

# ■ Circular CW, circular CCW, circular via-point

These are commands for circular interpolation operation. When the X and Y coordinates are set, circular interpolation operation is performed from the present position to the target position. When the X, Y and Z coordinates are set, helical interpolation operation is performed from the present position to the target position. The operation of one revolution (360 degrees) can be performed only when "Center position setting" is selected in the setting method of the circular arc. Operation exceeding one revolution (360°) is not available.

#### **•** Example of trajectory

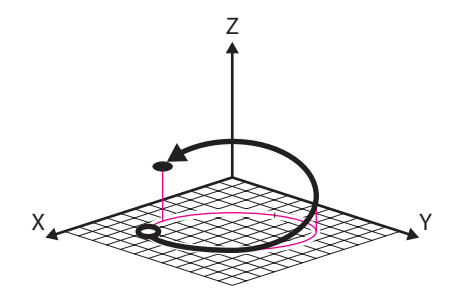

### $\bullet$  Command setting

This is the command being edited. Changing this command name will also change the command selected in the sequence. Note this point.

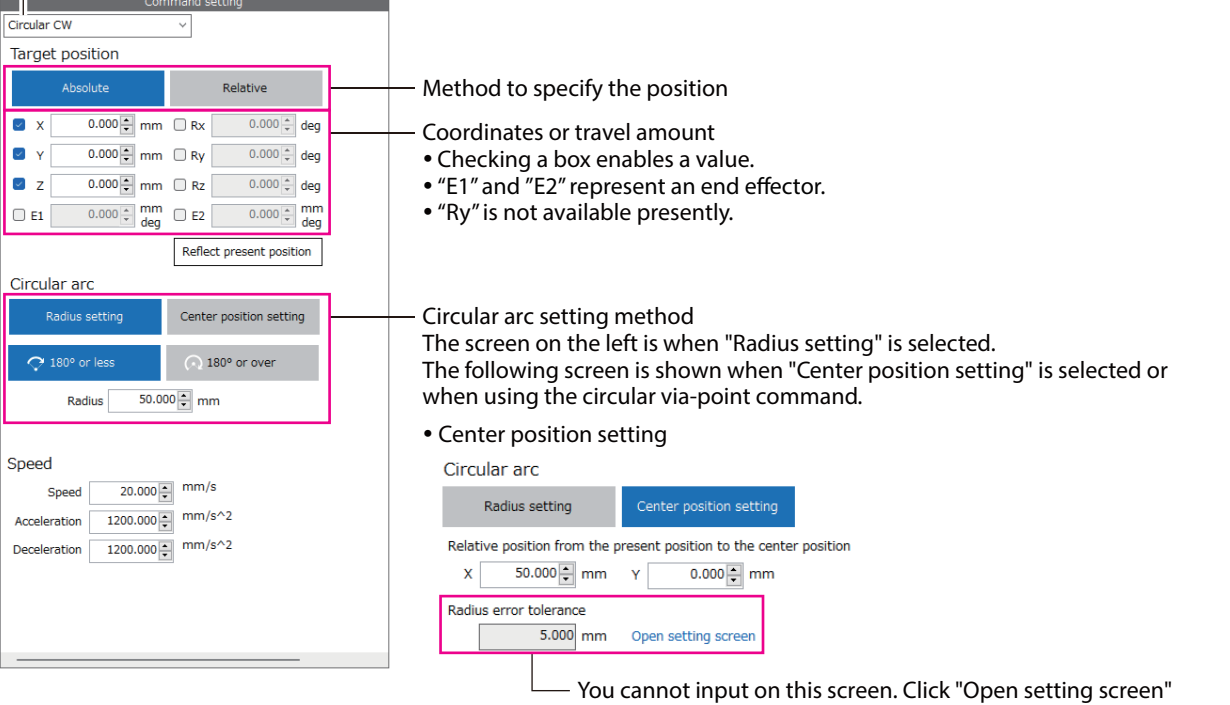

and set the "Circular center position radius error tolerance" parameter.

#### Circular via-point command

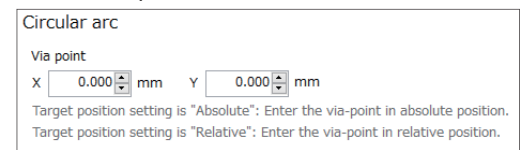

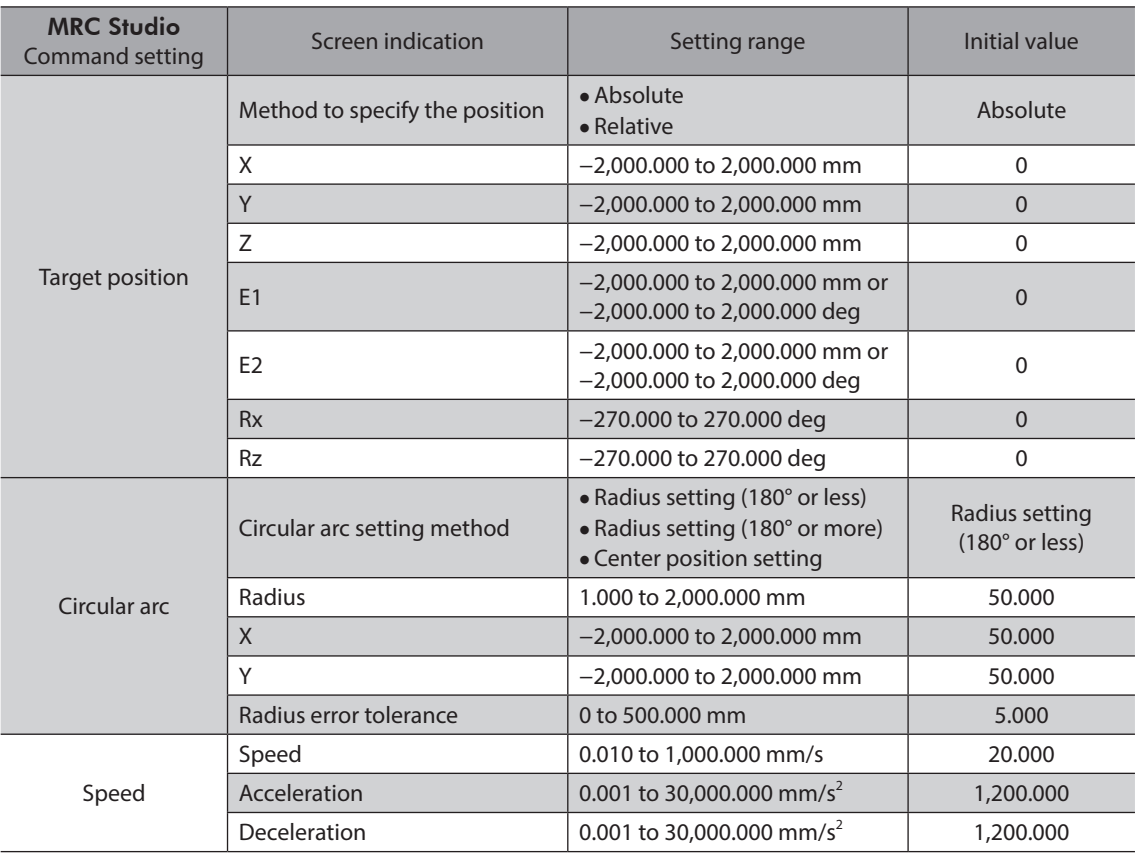

 $(memo)$ If multiple coordinates are set at the target position, the set speed may differ from the actual speed because the speed is automatically adjusted to the axis that takes the longest time to move.

### **•** Circular arc setting method

### **"Radius setting"**

- There are two types of circles with the same radius passing through the present position and the target position.
- When setting to 180° or less for radius setting: Passes through the trajectory of the green arrow.
- When setting to 180° or more for radius setting: Passes through the trajectory of the blue arrow.

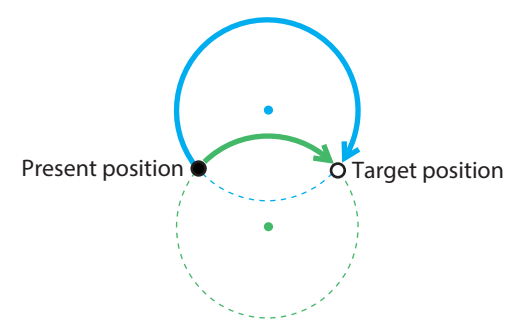

Set a value to "Radius" so that a value of twice the radius is equal to or greater than the linear distance between the present position and the target position. If this condition is not satisfied, or if the present position is equal to the target position, operation will not start and information of Operation start error will be generated.

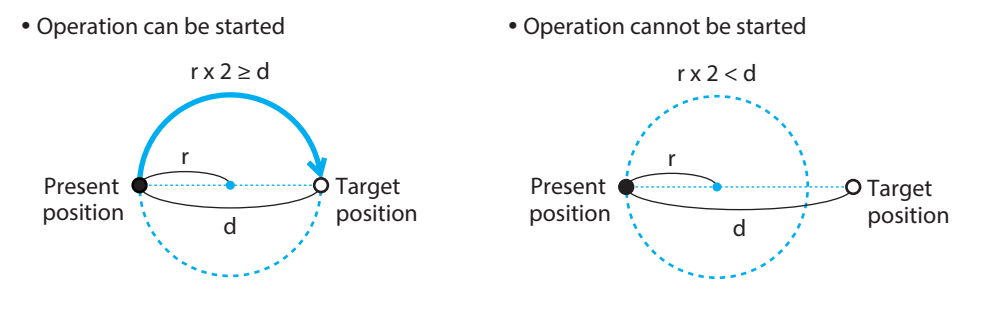

### **"Center position setting"**

Set relative coordinates from the present position to the target position to "X" and "Y." In the figure, X is 100 and Y is 50.

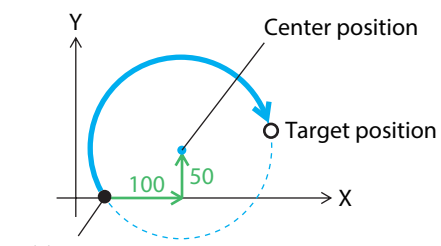

Present position

The radius of the circular arc is calculated from the distance A between the center position and the present position, and the distance B between the center position and the target position.

If A and B are equal, operation is performed in a circular arc trajectory with the specified circular arc as a center.

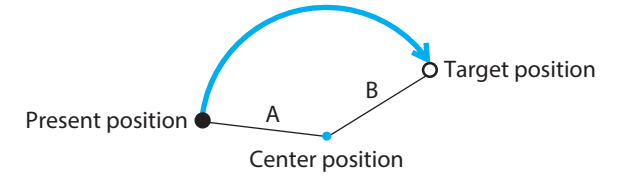

If A and B are different, operation is performed in a circular arc trajectory with the radius that is the average value of A and B.

If the absolute value of the difference between A and B exceeds the "Radius error tolerance," operation will not be started and information of Operation start error will be generated.

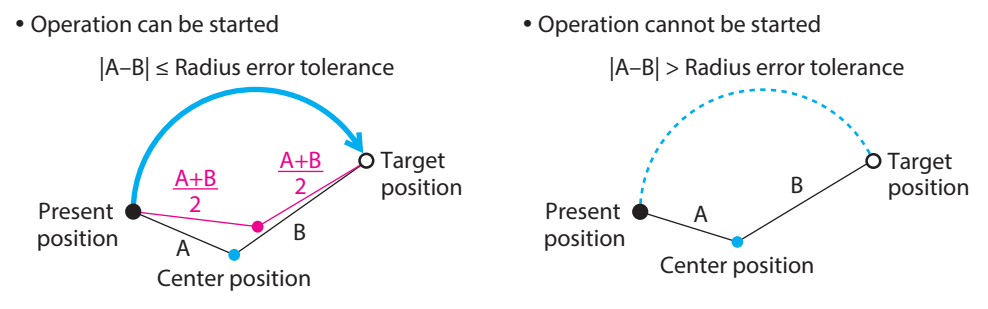

### **Circular via-point command**

Operation is performed following a circular arc trajectory passing through the via point. When the target position is specified to "Absolute," input the absolute position of the via point to "X" and "Y." When it is specified to "Relative," input the relative position of the via point to "X" and "Y." The operating direction is determined depending on the position of the via point.

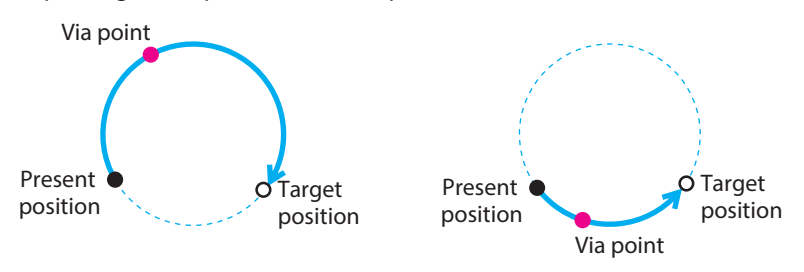

[3 Operation](#page-38-0)

3 Operation

When the radius of the circular arc connecting the present position, via point, and target position is larger than the upper limit value (2,000 mm), or when the present position, via point, and target position are on the same straight line, operation is not started and information of Operation start error is generated.

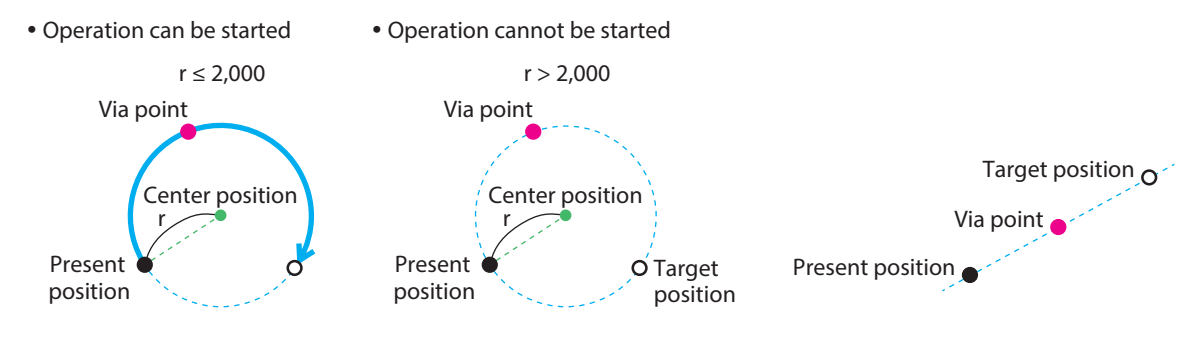

### **Arch**

This is a command for arch interpolation operation. Pick & place operation can be performed using only the arch command since a series of motion, which is starting from ascending, moving in horizontal, and to descending, can be performed without slowing the speed down.

**•** Example of trajectory

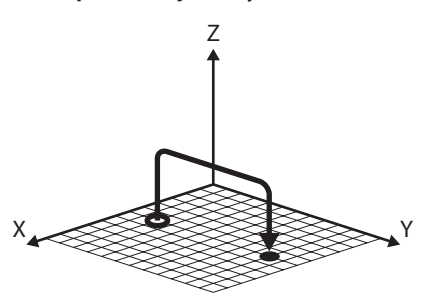

z **Command setting**

This is the command being edited. Changing this command name will also change the command selected in the sequence. Note this point.П Arch **Target position** Relative Method to specify the position  $\overline{M}$  $\overline{0.000}$  mm  $\overline{\bigcirc}$  Rx  $0.000 \div$  deg Coordinates or travel amount  $\overline{0.000}$  mm  $\overline{\bigcirc}$  Ry  $\overline{\mathcal{L}}$  $0.000 \div d$  $\sim$  Checking a box enables a value. • "E1" and "E2" represent an end effector.  $Q$  z  $0.000 - \text{mm}$  mm  $\Box$  Rz  $0.000 \div \text{deg}$  "Ry" is not available presently.  $C_{E1}$  $0.000 \frac{1}{x}$  mm  $\Box$  E2  $0.000 \frac{1}{r}$  mm Reflect present position Arch A: Ascending height 30.000 mm B: Maximum height  $50.000 - \text{mm}$ C: Descending start height  $30.000 -$ Speed  $20.000$  $mm/s$  $\frac{1200.000 \frac{1}{2}}{1200.000 \frac{1}{2}}$  mm/s^2 Acceleration  $1200.000 - \frac{mm}{s}$ Deceleration

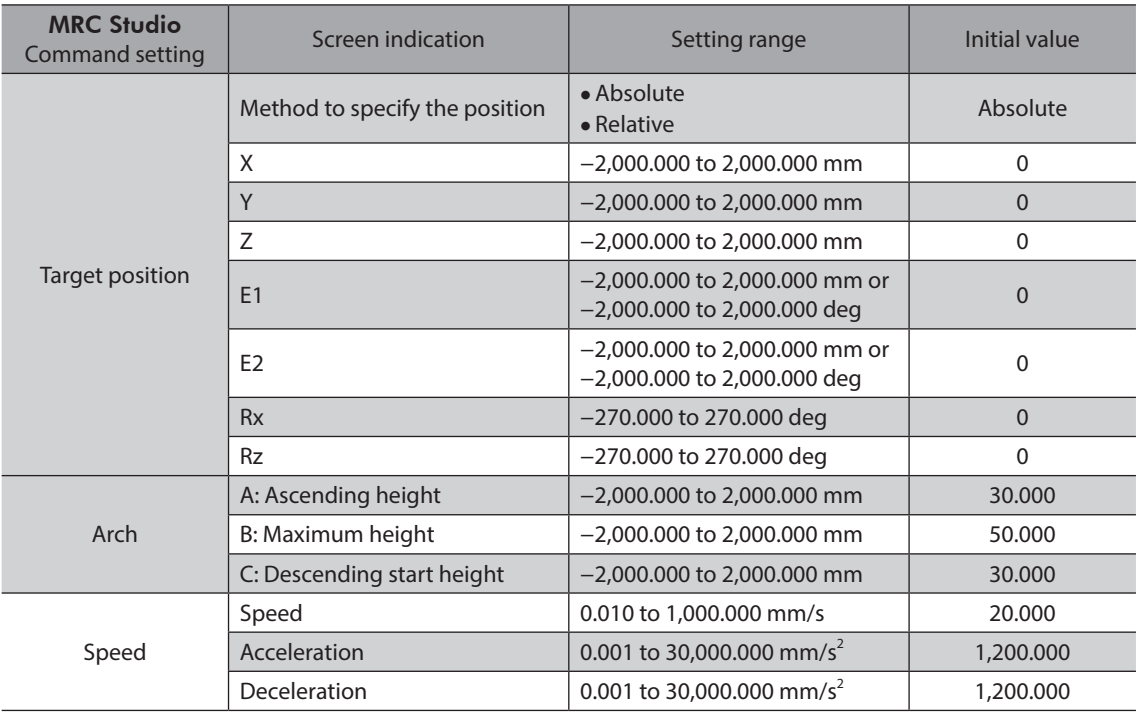

(memo` If multiple coordinates are set at the target position, the set speed may differ from the actual speed because the speed is automatically adjusted to the axis that takes the longest time to move.

### **Setting of arch**

Set values with reference to the present position to "A: Ascending height," "B: Maximum height," and "C: Descending start height" of the arch. Setting these items will determine the trajectory of the arch based on the distance between the present position and the target position.

If the distance between the present position and the target position is less than the sum of the arch radius at ascending and that at descending, the target position will be exceeded. Therefore, "A: Ascending height" and "C: Descending start height" are automatically corrected so that the arch radius at ascending and that at descending are half of the distance between the present position and the target position.

• Before correction Distance between present position and target position < Arch radius when ascending + Arch radius when descending B A Arch radius when ascending Target position Present position C Arch radius when descending  $\blacklozenge$ • After correction Distance between present position and target  $position = Arch$  radius when ascending + Arch radius when descending B A Arch radius when ascending Target position Present position C Arch radius when descending

[3 Operation](#page-38-0)

3 Operation

### **When making the arch trajectory upward**

If the arch is set to one of the following, the arch trajectory is upward.

- "A: Ascending height" is larger than 0
- "A: Ascending height" is 0 and "B: Maximum height" is larger than 0

Set a value larger than the difference between the present position height and the target position height (Z coordinate) to "C: Descending start height." If this condition is not satisfied, operation is not started and information of Operation start error will be generated.

Operation can be started

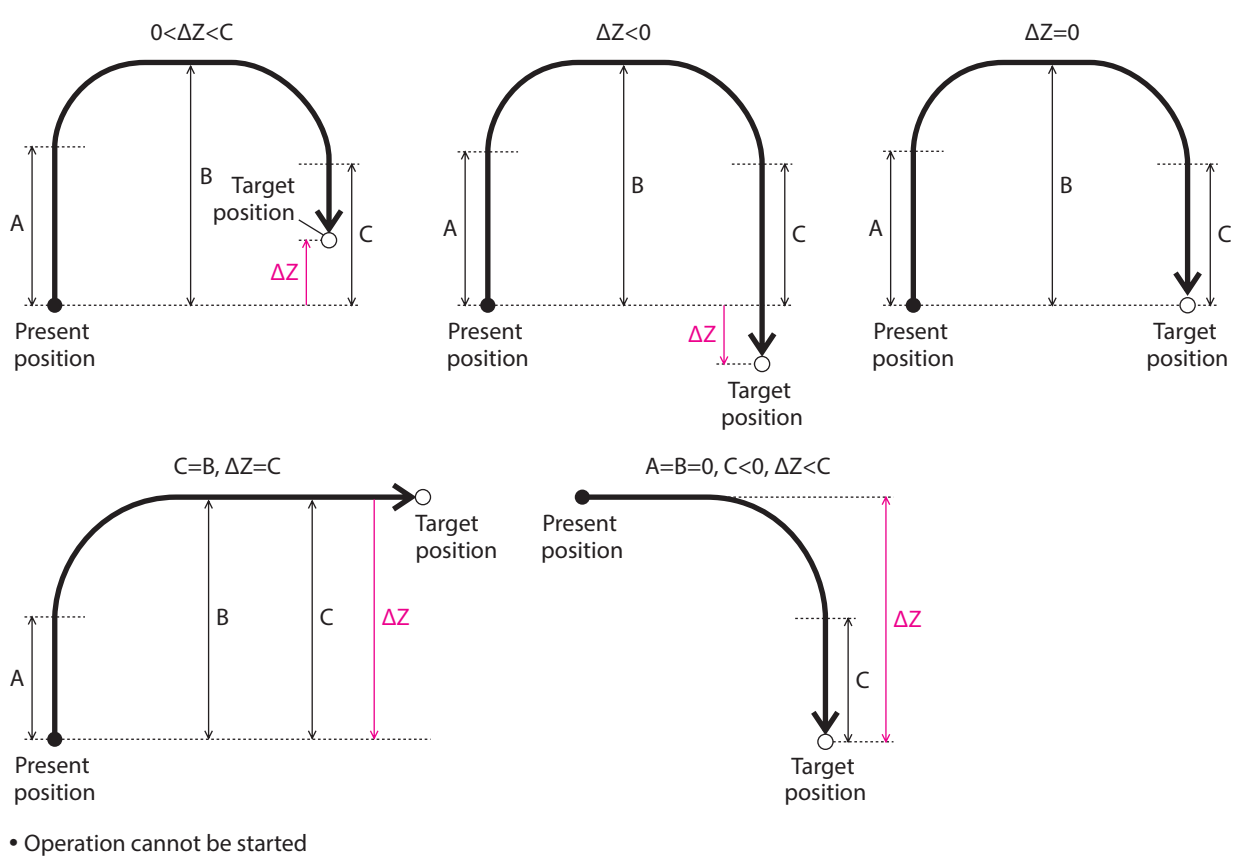

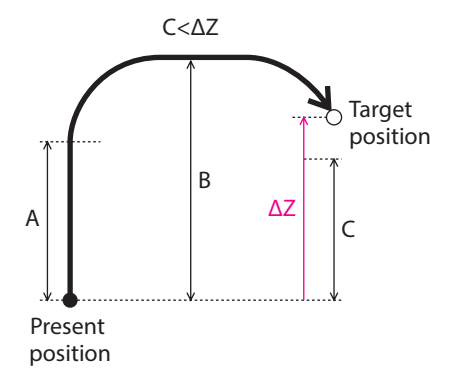

### **When making the arch trajectory downward**

If the arch is set to one of the following, the arch trajectory is downward.

- "A: Ascending height" is smaller than 0
- "A: Ascending height" is 0 and "B: Maximum height" is smaller than 0

Target position

Set a value smaller than the difference between the present position height and the target position height (Z coordinate) to "C: Descending start height." If this condition is not satisfied, operation is not started and information of Operation start error will be generated.

Operation can be started

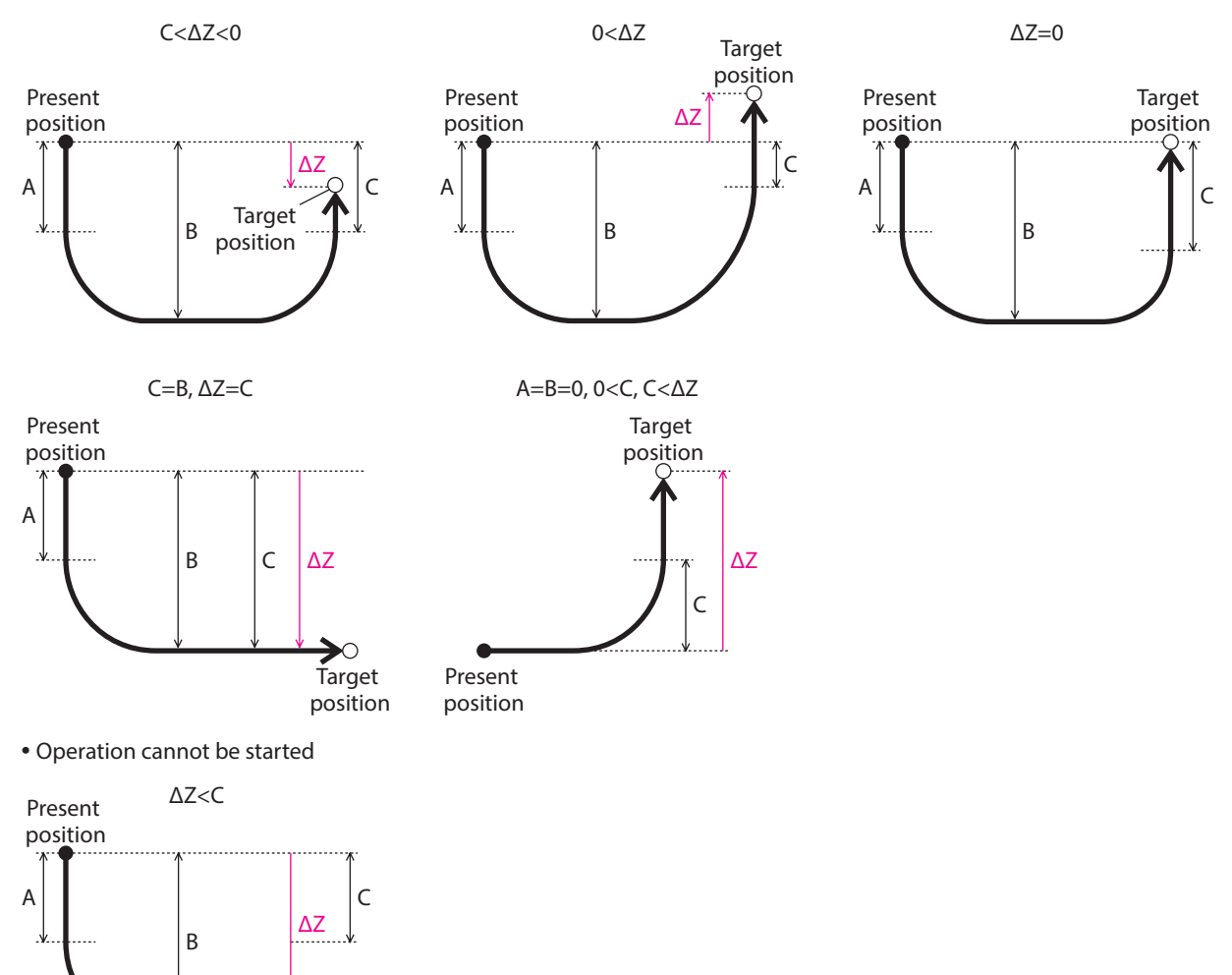

# **Axis moving**

This is a command to move the selected axis.

# **•** Command setting

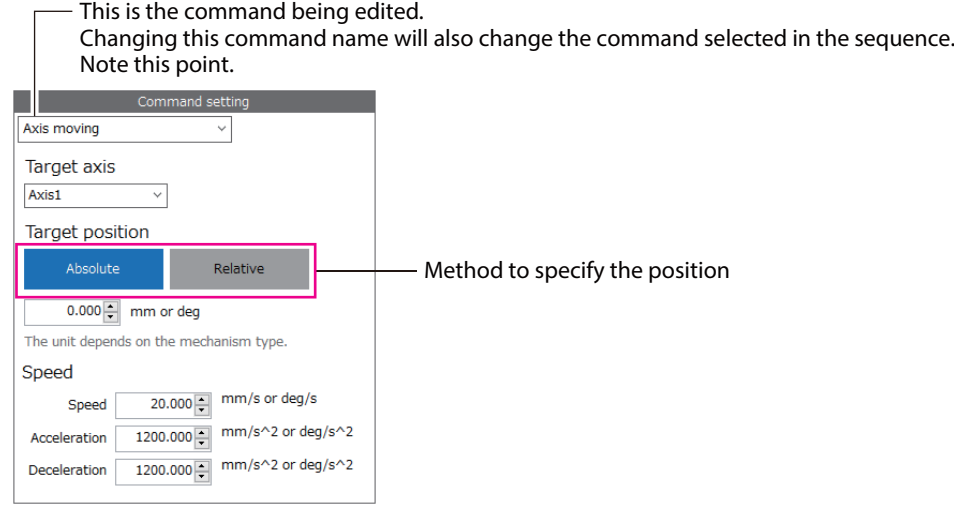

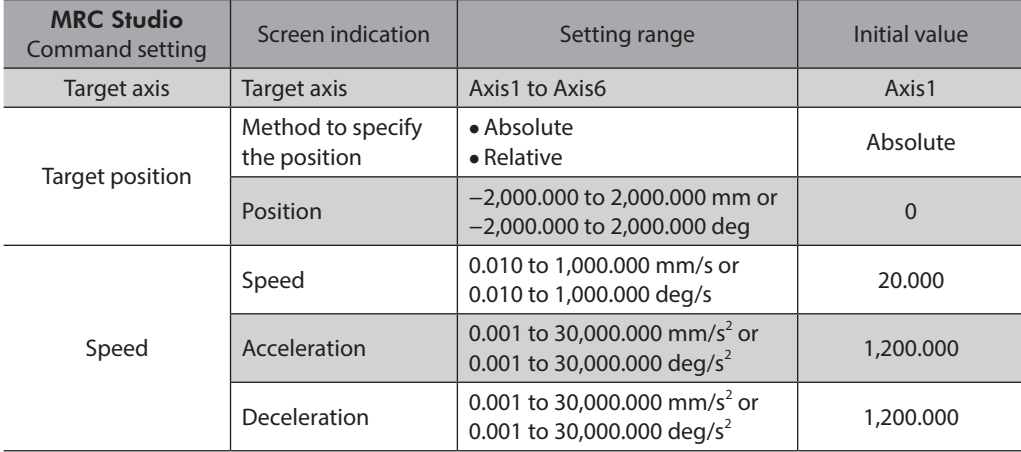

### **End effector 1, End effector 2**

This is a command for end-effector operation. This command is used to operate an end effector only. Only an end effector can execute push-motion operation.

### **• Command setting**

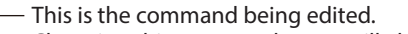

Changing this command name will also change the command selected in the sequence. Note this point.

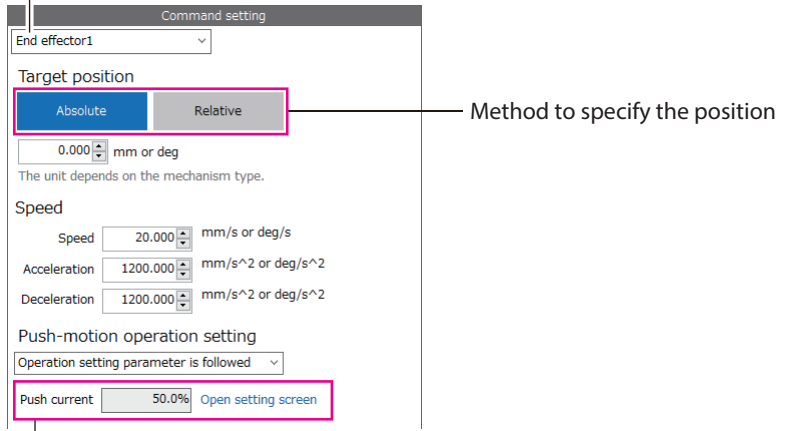

- When "Push-motion enable" is selected on the Push-motion operation setting You can input on this screen.
	- When "Operation setting parameter is followed" is selected in the Push-motion operation setting You cannot input on this screen. Click "Open setting screen" and set the "Push current" parameter.

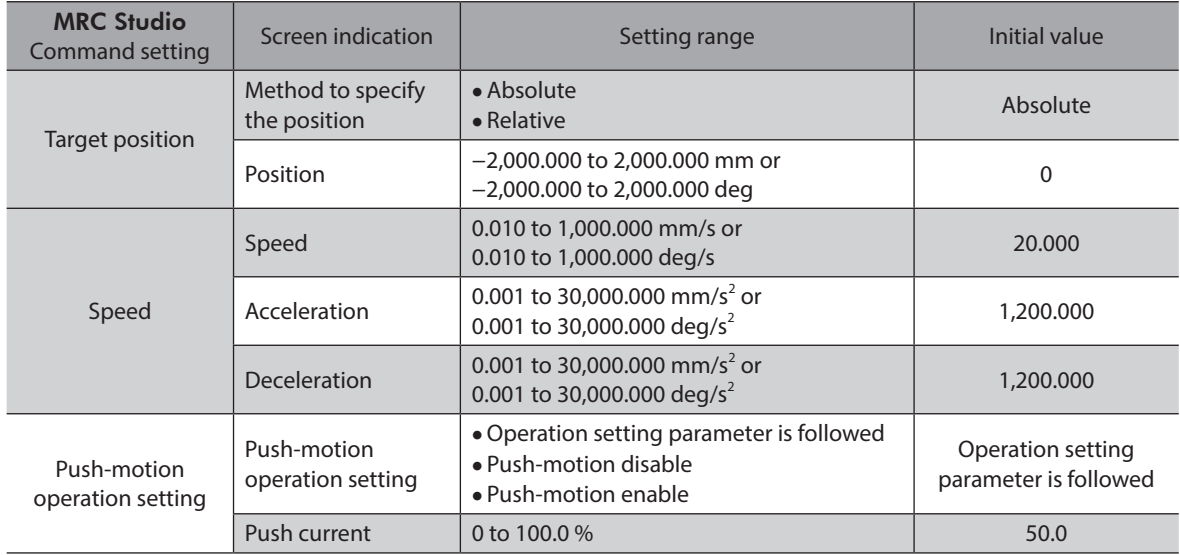

### ■ Return-to-origin

This is a command for high-speed return-to-origin operation. High-speed return-to-origin operation of the coordinates set in "Target coordinates" is performed.

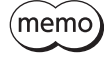

When high-speed return-to-origin operation is performed with a robot other than a Cartesian robot, set the origin of the user coordinate system in advance. Refer to ["2-3 Origin setting" on p.50](#page-49-1) for how to set.

### $\bullet$  Command setting

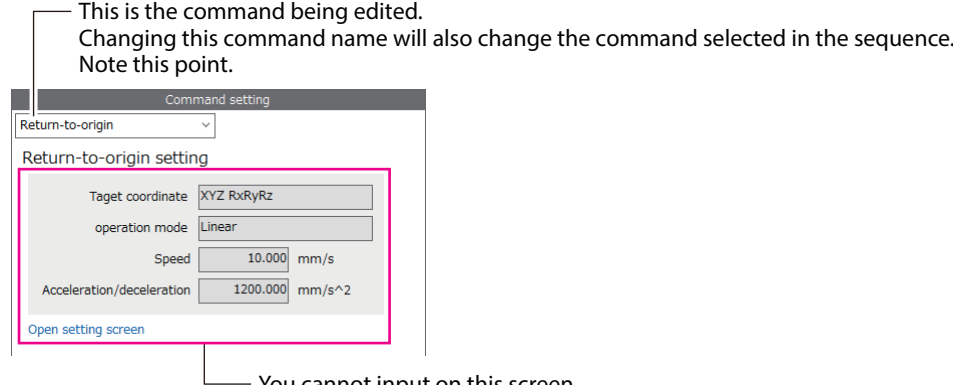

- You cannot input on this screen. Click "Open setting screen" and set the applicable parameter.

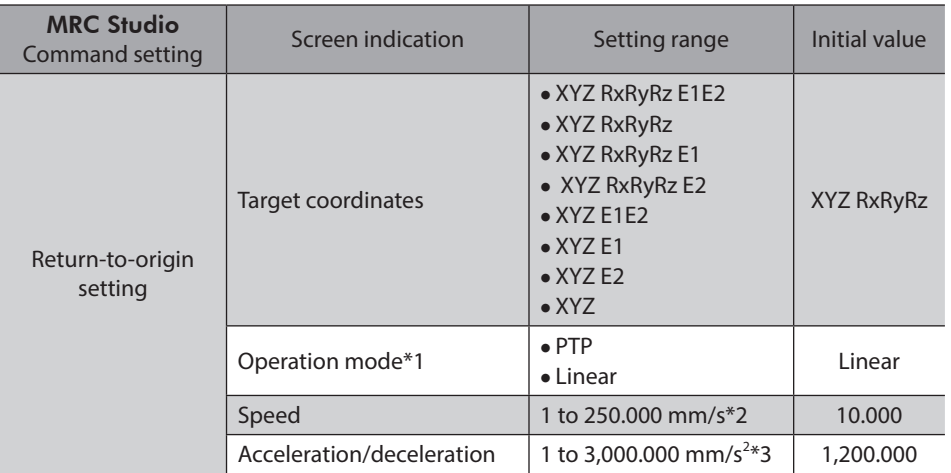

\*1 It is the operation mode for high-speed return-to-origin operation. Select "Linear" to avoid obstacles and return to the origin.

\*2 If the operation mode is PTP, the unit is "deg/s." Note that "mm/s" is still displayed on the screen.

\*3 If the operation mode is PTP, the unit is "deg/s<sup>2</sup>." Note that "mm/s<sup>2</sup>" is still displayed on the screen.

### **Pallet PTP**

This is a command for pallet operation. PTP operation is performed by calculating the next cell from the pallet number and the start position S.

### z **Command setting**

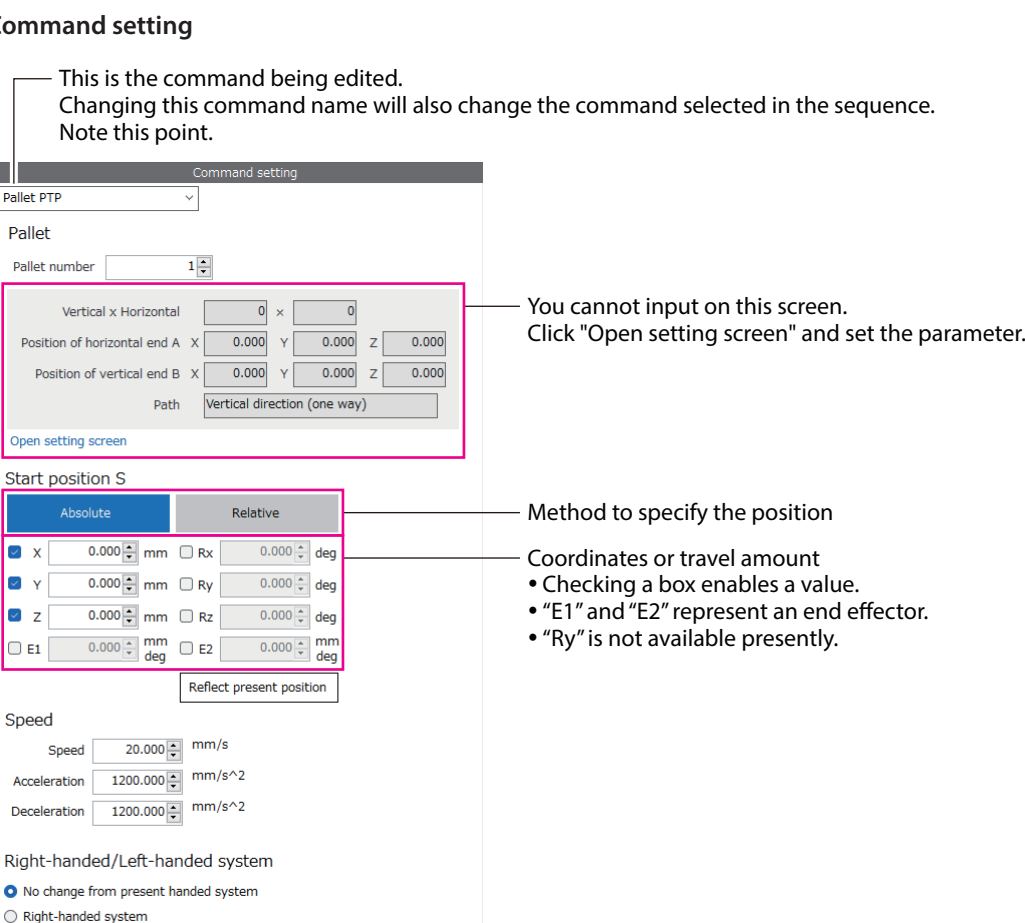

 $\bigcirc$  Left-handed system

 $\bigcirc$  Change oppositely from present handed system

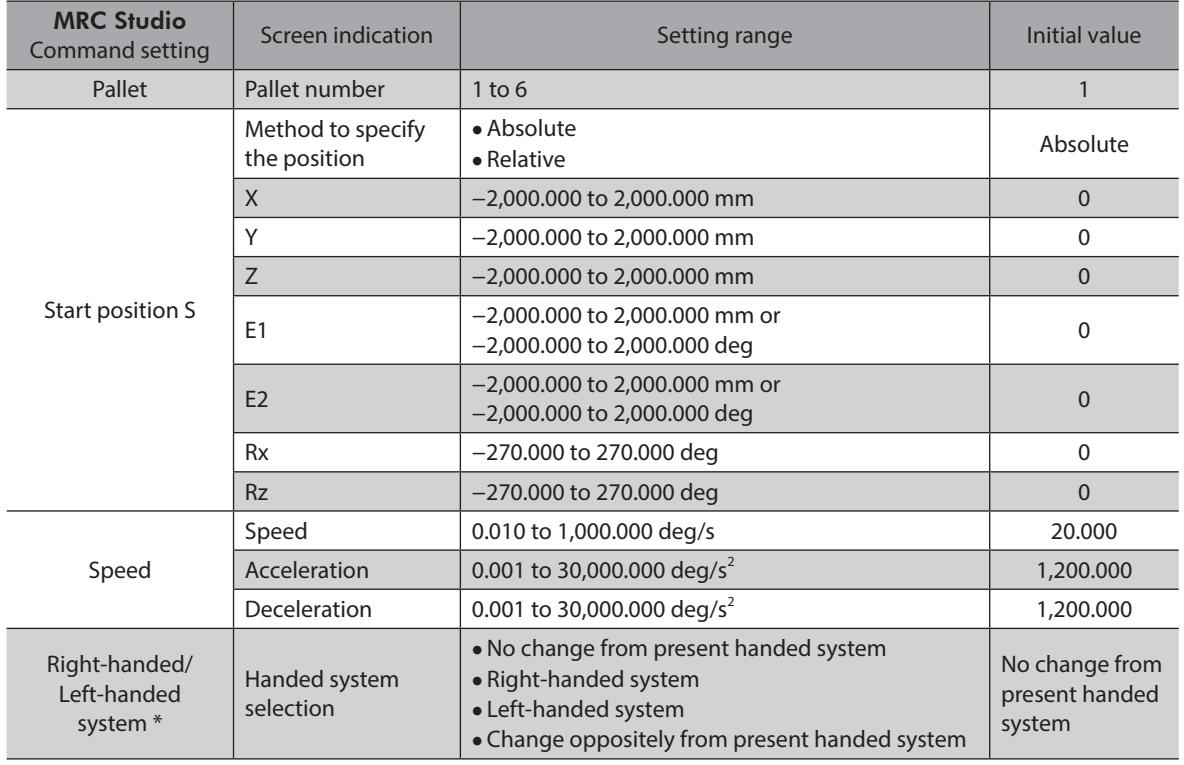

\* It is enabled in a SCARA robot. Set if the handed system is desired to change for each command when repeating the PTP commands in a single operation program.

 $(memo)$ If multiple coordinates are set at the start position S, the set speed may differ from the actual speed because the speed is automatically adjusted to the axis that takes the longest time to move.

### **Pallet linear**

This is a command for pallet operation. Linear interpolation operation is performed by calculating the next cell from the pallet number and the start position S.

#### $\bullet$  Command setting

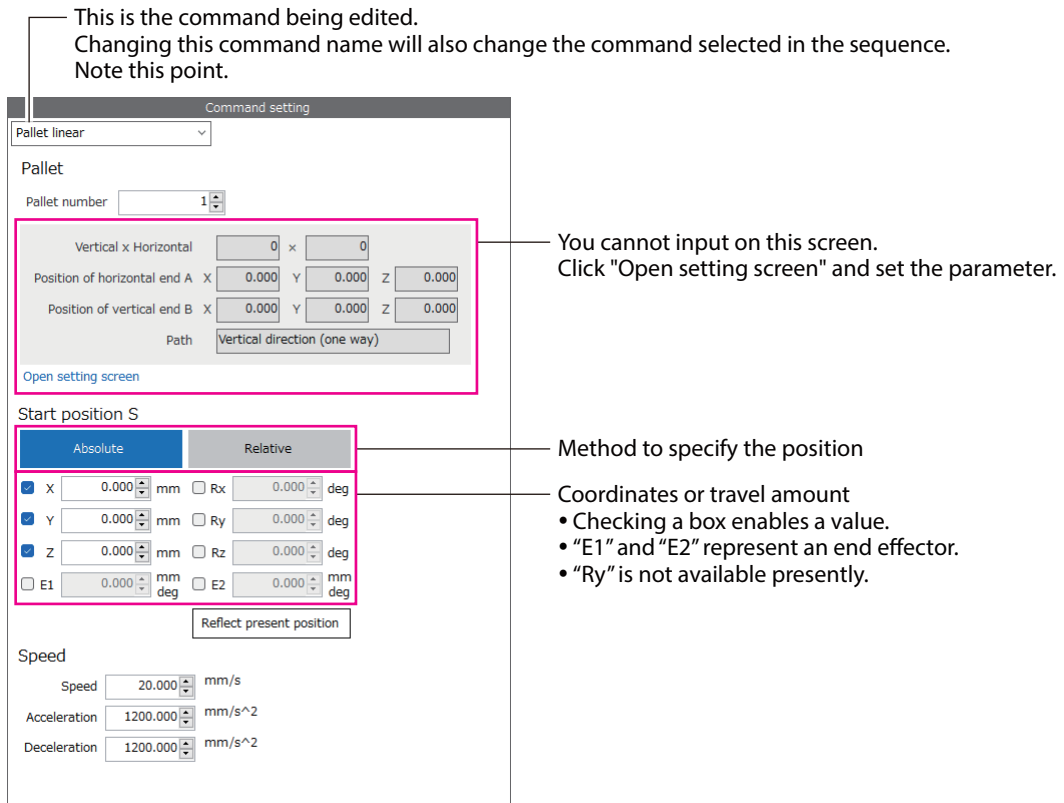

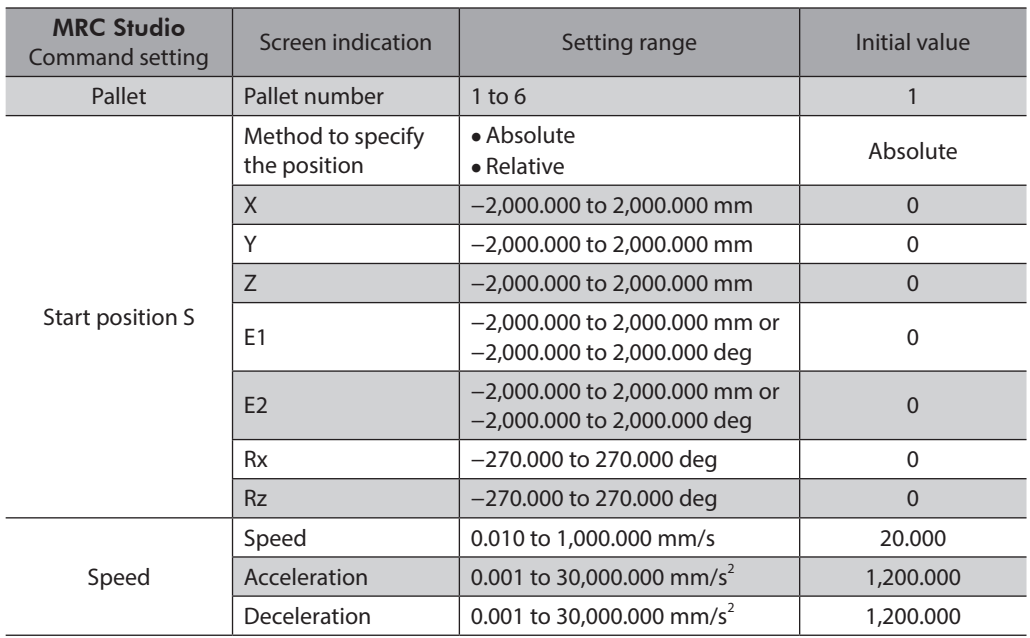

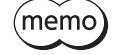

If multiple coordinates are set at the start position S, the set speed may differ from the actual speed because the speed is automatically adjusted to the axis that takes the longest time to move.

### **Pallet arch**

This is a command for pallet operation. Arch interpolation operation is performed by calculating the next cell from the pallet number and the start position S.

### **•** Command setting

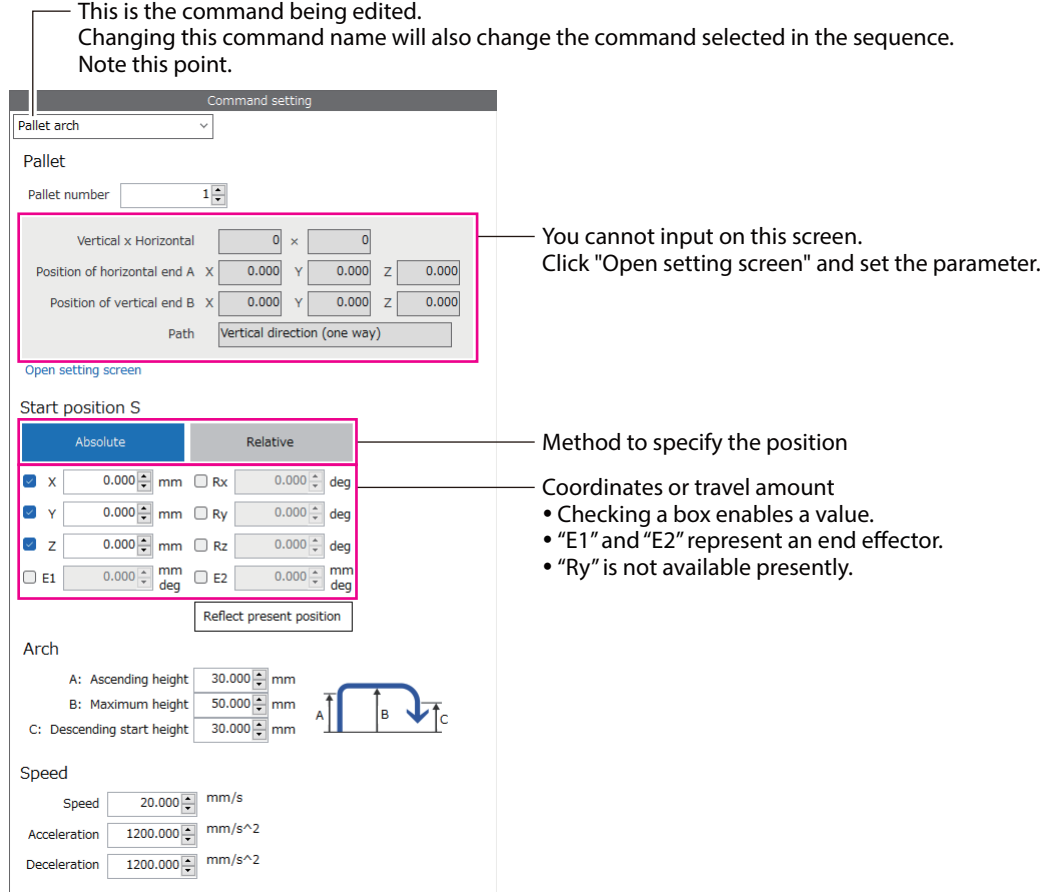

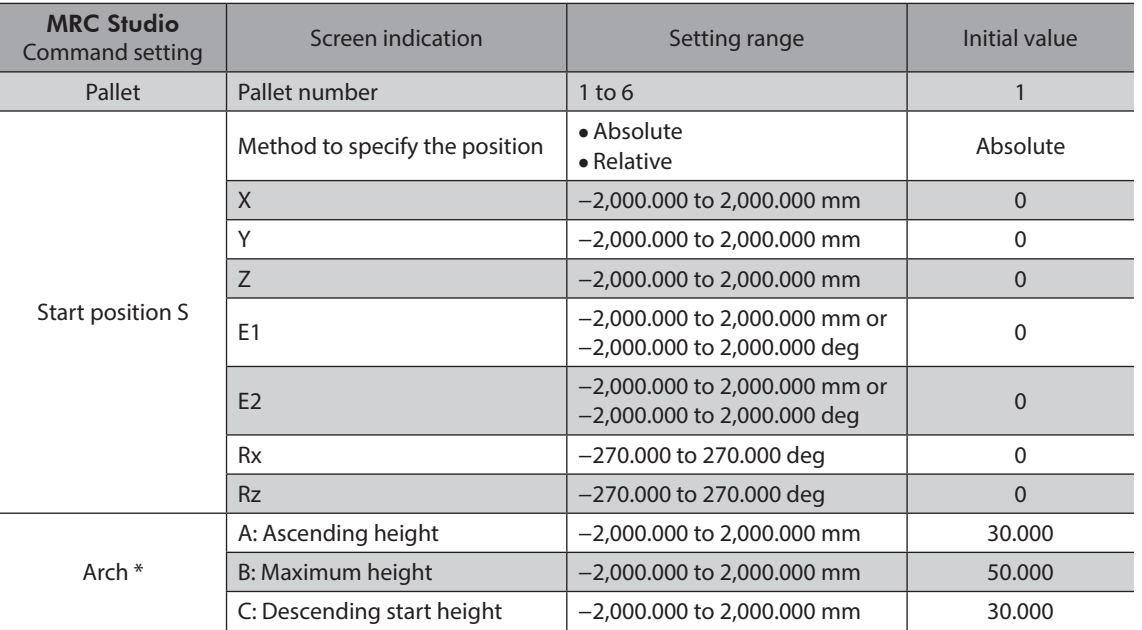
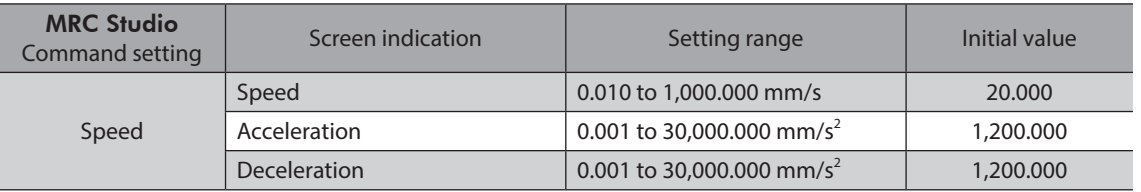

\* Refer to [p.64](#page-63-0) for setting of the arch.

 $(memo)$ If multiple coordinates are set at the start position S, the set speed may differ from the actual speed because the speed is automatically adjusted to the axis that takes the longest time to move.

### **Parameters related to pallet operation commands**

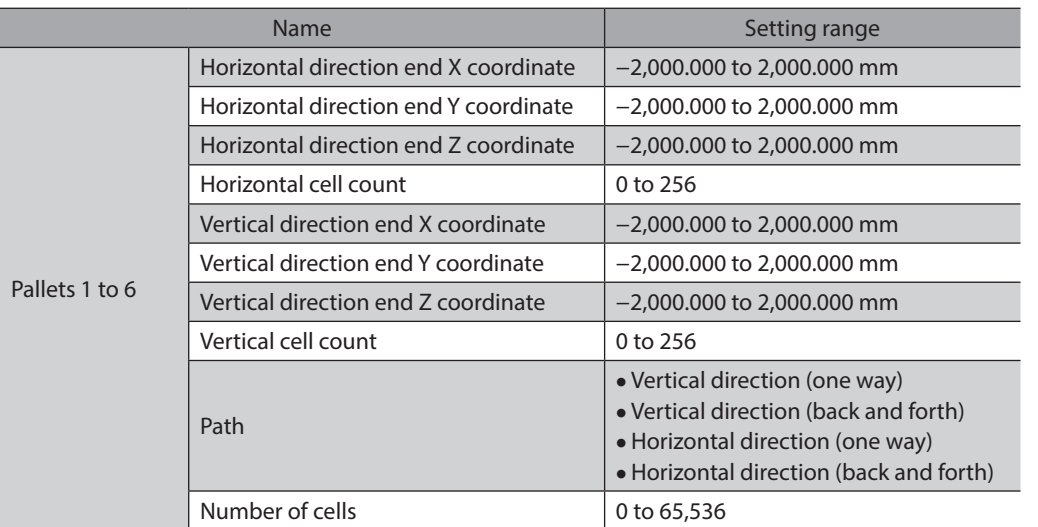

#### $\bullet$  Operating range of pallet

The operating range of the pallet is determined by the coordinates of the start position S, the horizontal direction end of the pallet, and the vertical direction end of the pallet. The horizontal direction end represents the end cell in the X-axis direction from the start position S, and the vertical direction end represents the end cell in the Y-axis direction from the start position S. Set the relative coordinates from the start position S in the horizontal direction end and the vertical direction end.

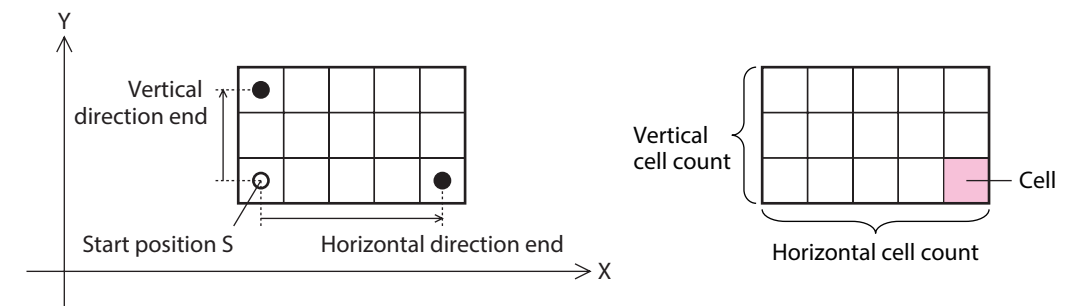

#### **•** Number of cells of pallet

The maximum number of cells of the pallet is determined by the number of cells set in the "Horizontal cell count" and "vertical cell count" parameters.

If the "Number of cells" parameter is set, the number of cells used can be limited.

#### **When using all cells**

Set "0 (initial value)" to the "Number of cells" parameter.

• Setting of parameters

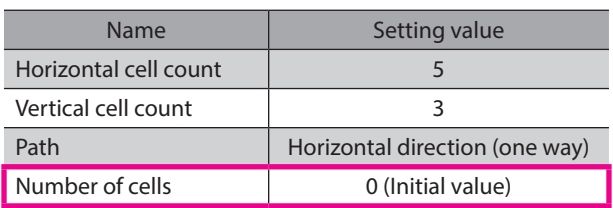

• Range to be used

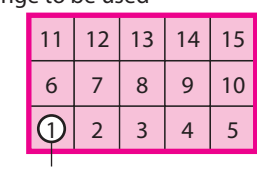

Start position S

#### **When using some parts of cells**

Set the number of cells used to the "Number of cells" parameter.

• Setting of parameters

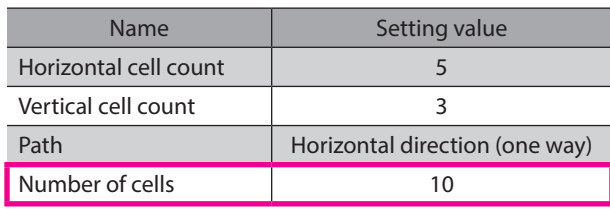

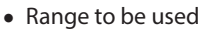

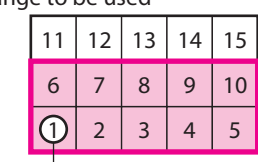

Start position S

#### z **Pallet counters**

Commands of pallet operation have a counter indicating the next cell (next cell number) for each pallet number. The next cell number is counted up each time the pallet operation command is completed with reference to the start position S. (It is not counted up when stopped in the middle of operation.) When the next cell number reaches the number of cells set in the "Number of cells" parameter, it returns to 1.

#### **When the "Number of cells" parameter is "0 (initial value)"**

When the next cell number reaches the maximum number of cells (horizontal cell count × vertical cell count), it returns to 1.

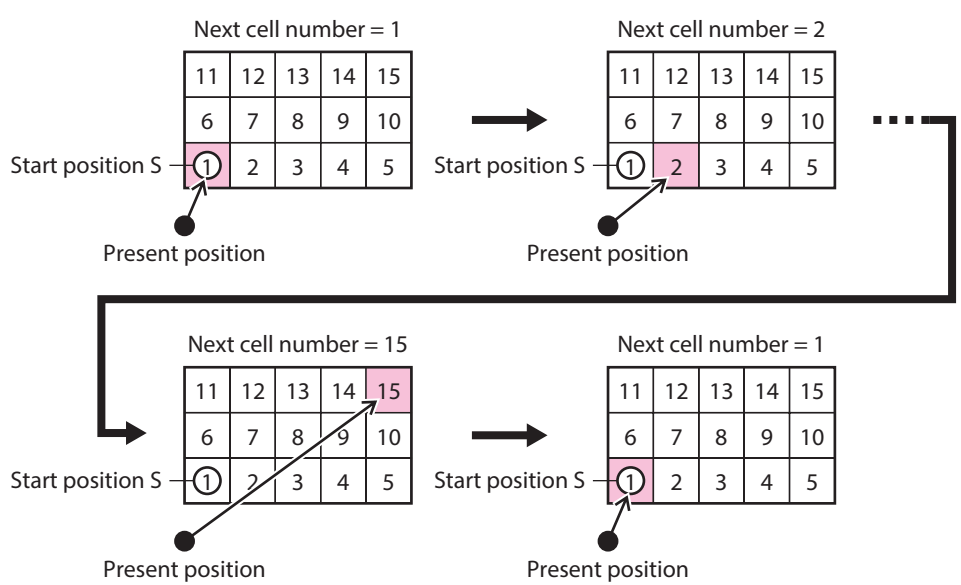

#### **When the "Number of cells" parameter is "10"**

When the next cell number reaches 10, it returns to 1.

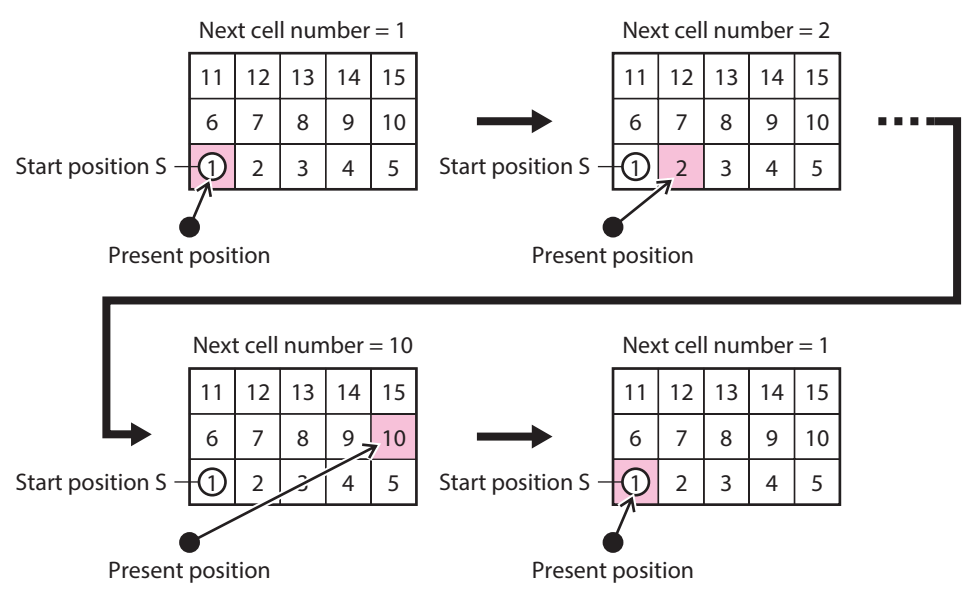

#### z **"Path" parameter**

For the "Path" parameter, set the direction of traveling to the next cell.

Path: Vertical direction (one way)

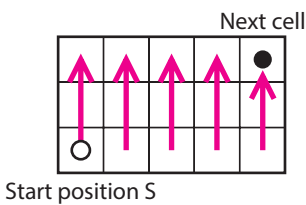

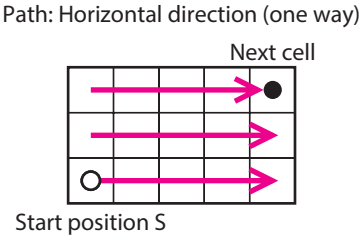

Path: Vertical direction (back and forth)

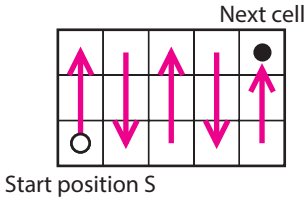

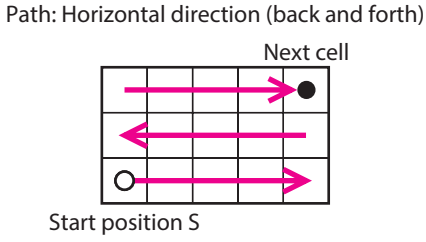

The path for the negative direction or the oblique direction can also be set depending on the setting for the horizontal direction end and the vertical direction end.

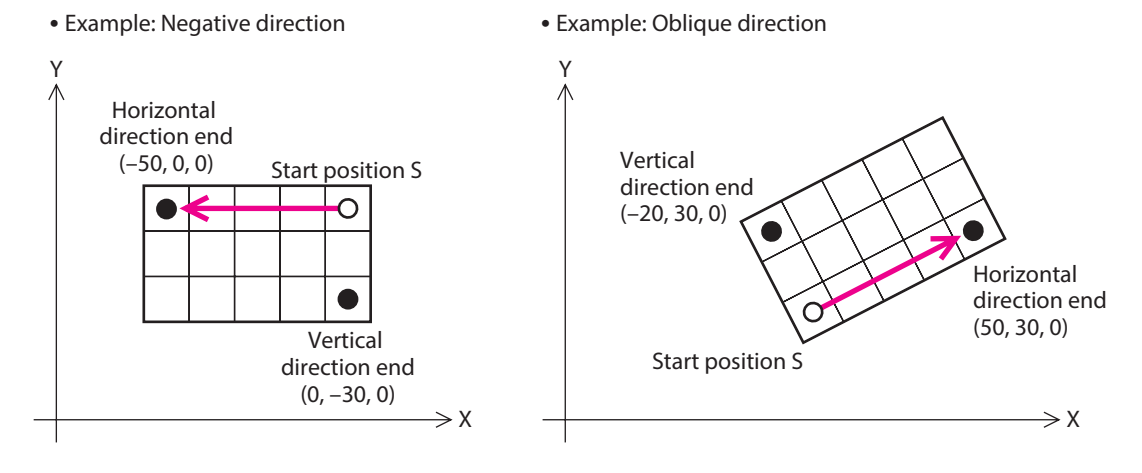

If the Z coordinate for the horizontal direction end and/or the vertical direction end, the path inclined in the Z direction can also be specified. It is the coordinates on a plane that includes the horizontal direction end and the vertical direction end having set.

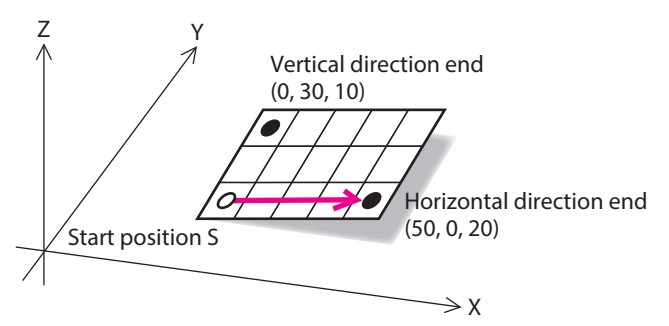

# **4-2 Control command**

## **Wait (time)**

The next command is executed after the specified wait time has elapsed.

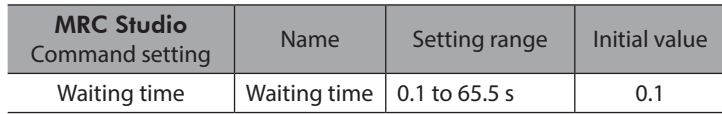

## **Wait (signal)**

The next command is executed after the specified signal satisfies the waiting end condition (ON or OFF).

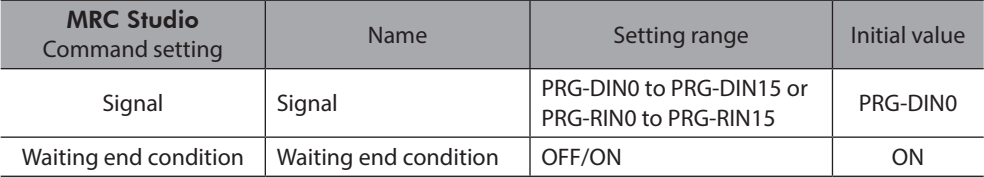

## ■ Loop start / Loop end

The command from the loop (start) to the loop (end) is repeated a specified number of loop times.

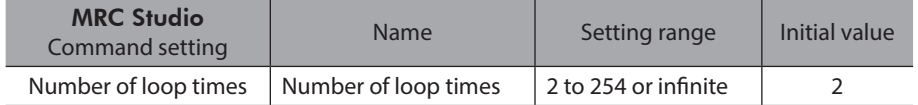

## **Signal output**

The output status of the signal selected can be changed. Use when a robot is operated in cooperation with an external device.

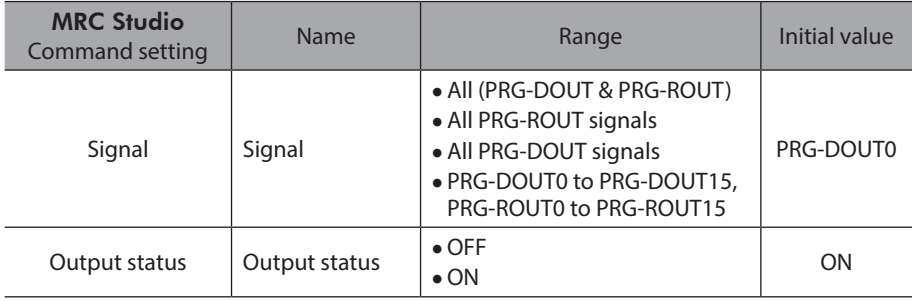

# **Changing tool offset**

This is a command to switch the tool offset.

Two offset values of TCP can be set to the controller according to the shape of the tool being used. When using two tools with different shapes, TCP can be switched according to the tool being controlled.

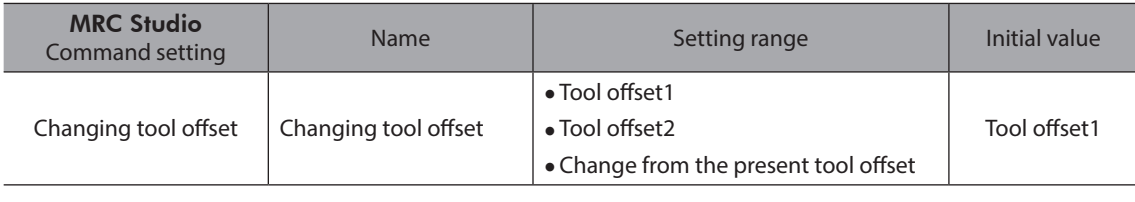

 $(memo)$ The present TCP also changes when the tool offset is switched. Even if the operation is the same, the movement of the robot also changes when the tool offsets are different.

### **Related parameters**

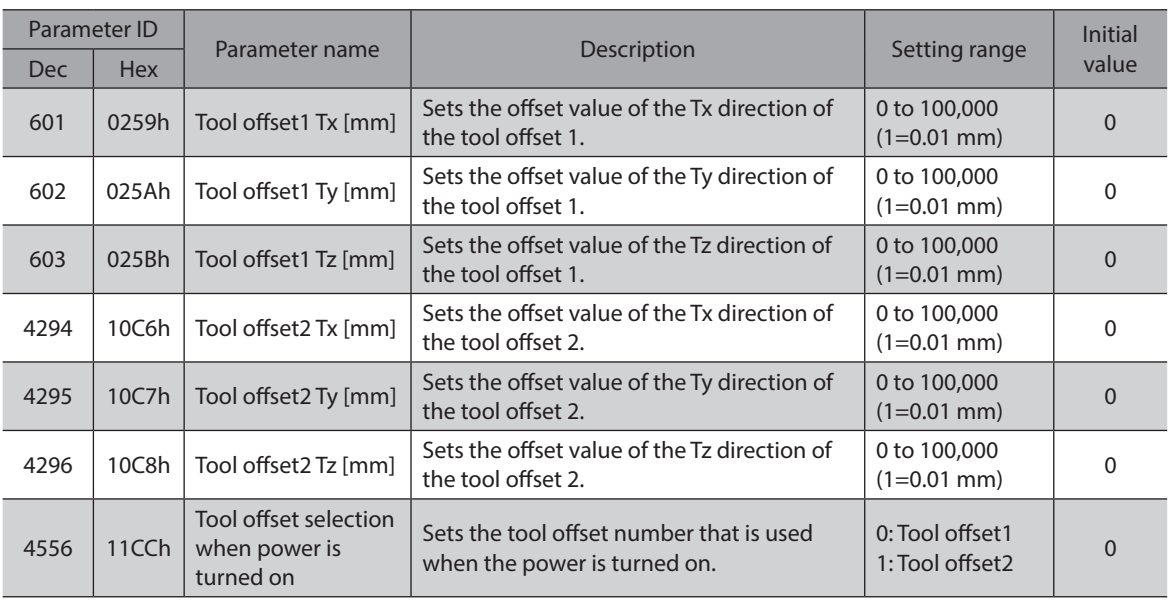

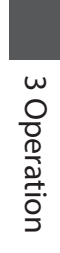

# <span id="page-78-0"></span>**4 Control via EtherNet/IP**

**This part explains how to control via EtherNet/IP.**

# **Table of contents**

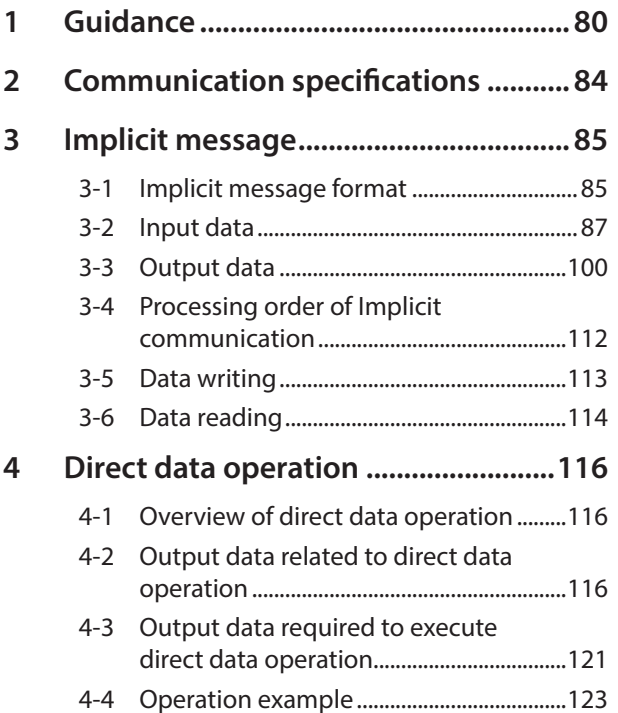

# <span id="page-79-0"></span>**1 Guidance**

If you are new to this product, read this section to understand the operation flow.

This example is a method that operation programs and parameters are set using the MRC Studio software to operate a robot via EtherNet/IP.

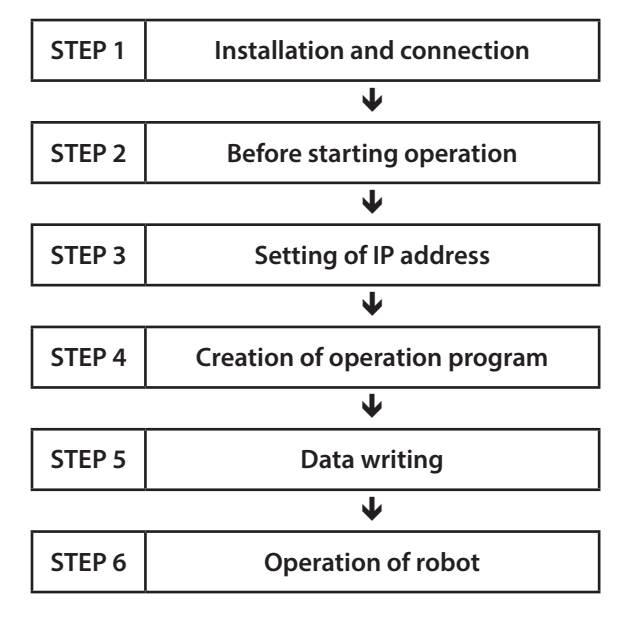

## **Operating conditions**

This operation is performed under the following conditions.

- Setting of controller
- IP address: 192.168.1.2 • Setting of robot Robot type : SCARA robot 2-link base up-down End effector: Not used

#### • Setting of driver Driver connected: AZD-KD 3 units

Address number setting: Set in order of communication ID=1, 2, and 3 from near the robot. Transmission rate: 230,400 bps Communication protocol: Modbus RTU

Termination resistor: Set only for driver of communication ID=3

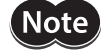

• Before operating a robot, check the condition of the surrounding area to ensure safety.

• Before starting based on the guidance, import the EDS file to the setting tool of the scanner and register the system configuration in advance. For details, contact your nearest Oriental Motor sales office.

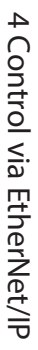

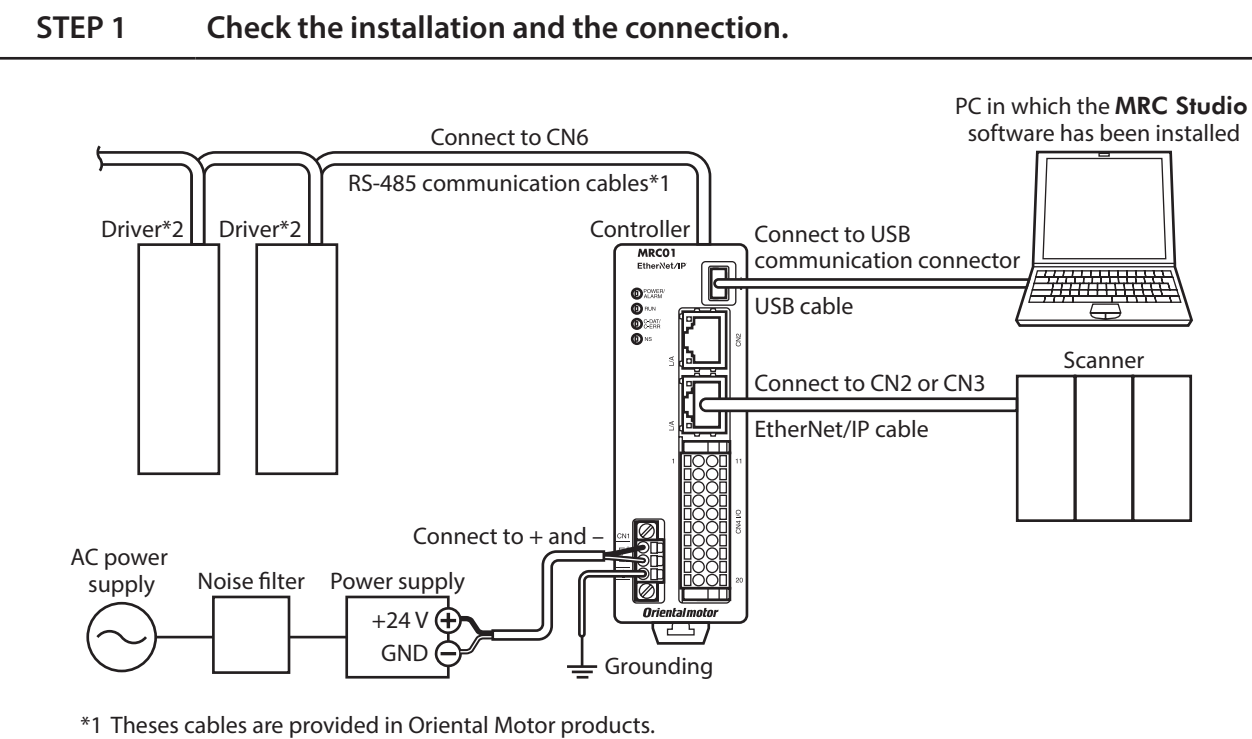

\*2 Connect a power supply to each driver.

**Note** 

For details on connecting the driver power supply and the motor, refer to the operating manuals for products used and connect them properly according to the connection diagram.

## **STEP 2 Make preparations for operation.**

Refer to ["2 Before starting operation" on p.49](#page-48-0).

## **STEP 3 Set an IP address.**

In this example, an IP address of the controller is set using the MRC Studio software.

- 1. Click [Parameter setting] on the menu.
- 2. Click [Communication IF] > [EtherNet/IP] on the parameter group.
- 3. Set the "Configuration Control (attr. 3)" parameter to "Parameter" and the "IP Address 4" parameter to "2."

## **STEP 4 Create an operation program.**

As an example, this section explains how to execute the following operation.

#### **•** Setting example

- Program number: 1
- Setting method of target position: Relative
- Travel amount: +5 mm in Z direction

#### **•** Flow of operation

- 1. Click [Operation program] on the menu.
- 2. Click [New] of No. 1.

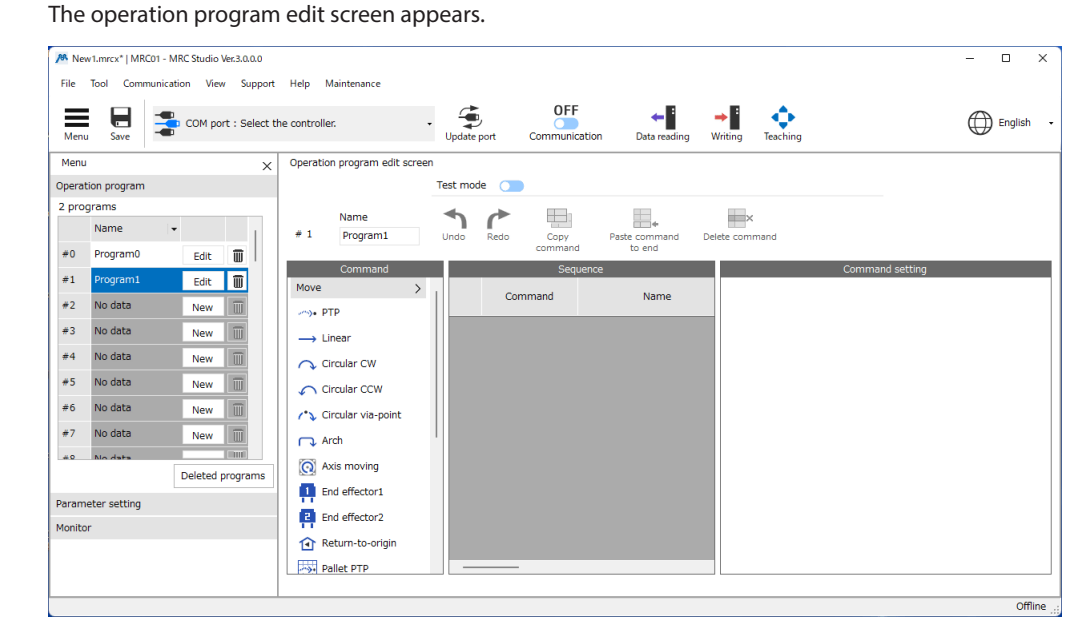

- 3. Click [PTP] of the move command. The PTP command is added to the sequence.
- 4. Edit the target position on the command setting.
	- 1) Click [Relative] on the target position.
	- 2) Uncheck the X and Y axes.
	- 3) Set the Z axis to 5.000 mm.

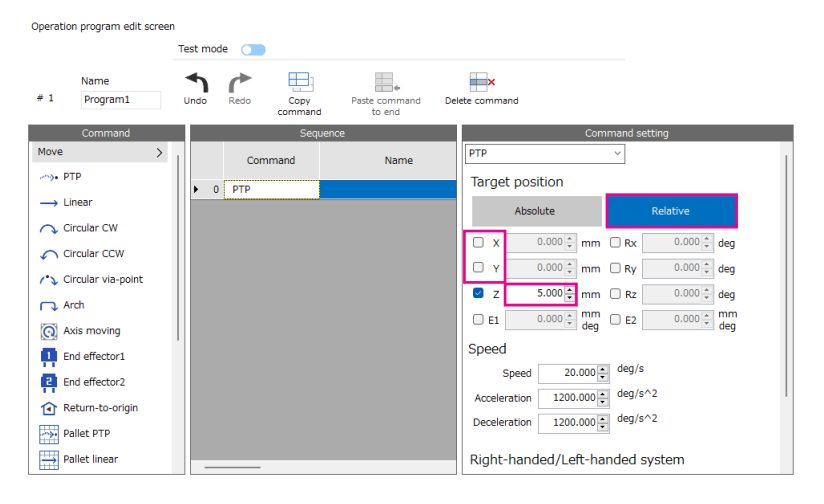

## **STEP 5 Write the data and turn on the power supply again.**

Write the IP address and the operation program to the controller.

- 1. Click the [Writing] icon.
- 2. Click [OK].
- 3. Turn on the power supply of the controller again.

#### **STEP 6 Execute operation of the robot.**

Descriptions are given using the scanner as the subject.

- 1. Check the READY output has been turned ON.
- 2. Select the program No. 1 to turn the START input ON. The robot operates 5 mm in the Z direction.
- 3. Check the READY output has been turned OFF and turn the START input OFF.

memo) The travel amount of the robot can be checked on the status monitor of the MRC Studio software.

#### **STEP 7 Were you able to operate?**

How did it go? Were you able to operate properly? If the robot does not operate properly, check the following points. • Is the POWER/ALARM LED blinking in red?

- An alarm is being generated. Refer to ["2 Alarms" on p.223](#page-222-0) for details.
- Is the C-DAT/C-ERR LED unlit? − Information of the robot has not been written to the controller. − The power supply of the controller is not turned on.
- Was the setup wizard of the MRC Studio software completed successfully? If the ROBOT-EN output is in an OFF state, the setting of the robot has not been completed successfully. Set from STEP 2 again.
- Are the power supply, the motor, the driver, the EtherNet/IP cable, and the RS-485 communication cable connected securely?
- Is the C-DAT/C-ERR LED lit in red? A communication error of RS-485 communication is being detected. Refer to [p.224](#page-223-0) for details.
- Is the NS LED lit in red or blinking in red? A communication error of EtherNet/IP is being detected. Refer to [p.222](#page-221-0) for details.
- Is the IP address set correctly?

# <span id="page-83-0"></span>**2 Communication specifications**

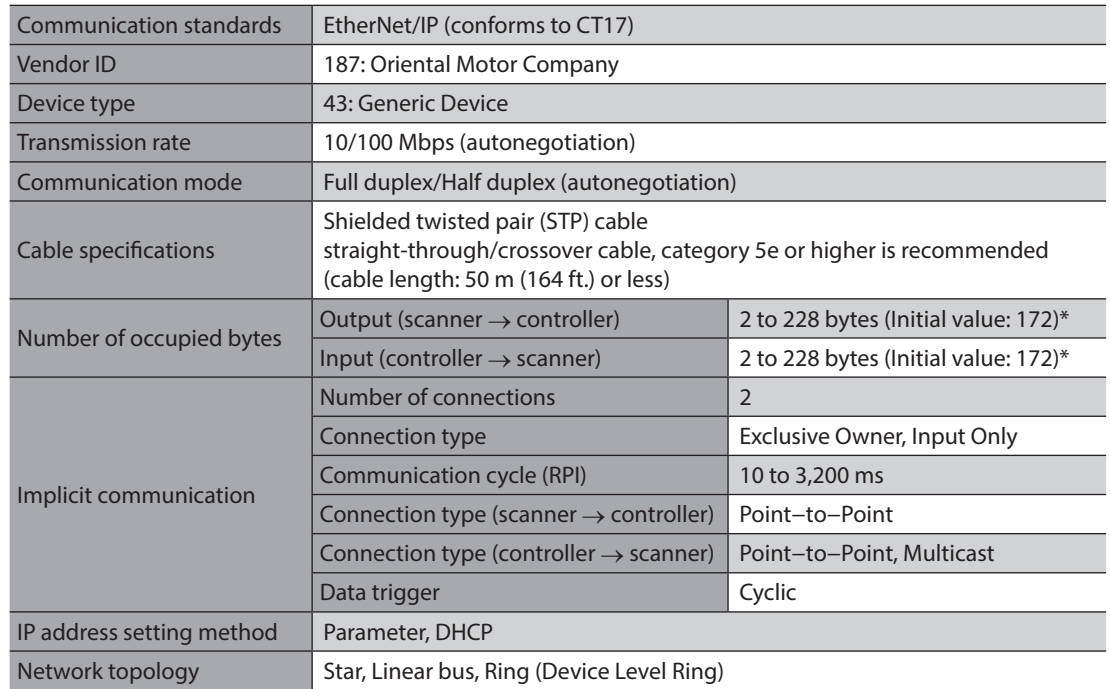

\* The number of bytes can be set with the MRC Studio software.

# <span id="page-84-0"></span>**3-1 Implicit message format**

<span id="page-84-1"></span>This section shows transfer contents of implicit message. The order of data is in little-endian format. Contents of implicit message cannot be changed since they are fixed. Refer to [p.89](#page-88-0) for details about Input data and [p.101](#page-100-0) for details about Output data.

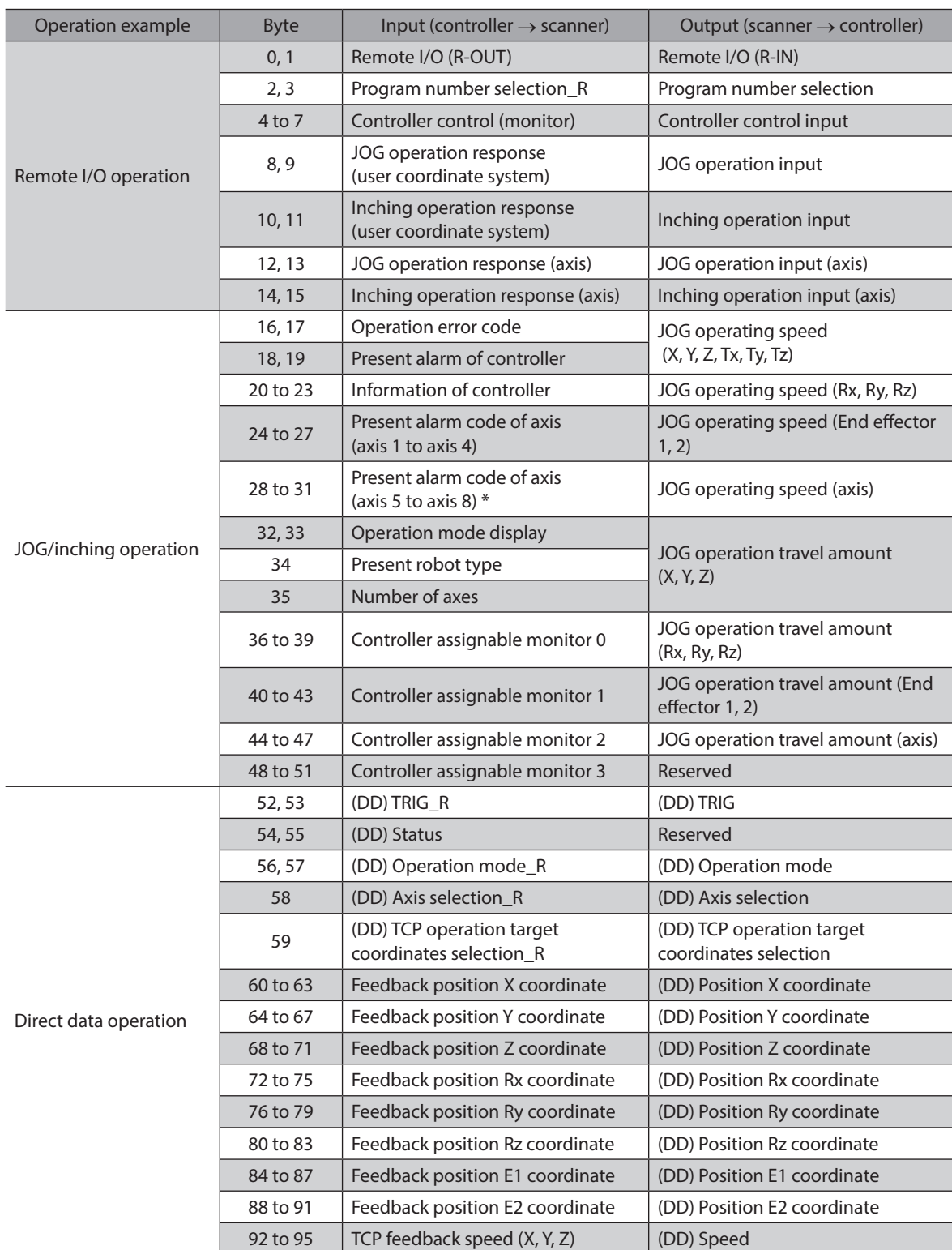

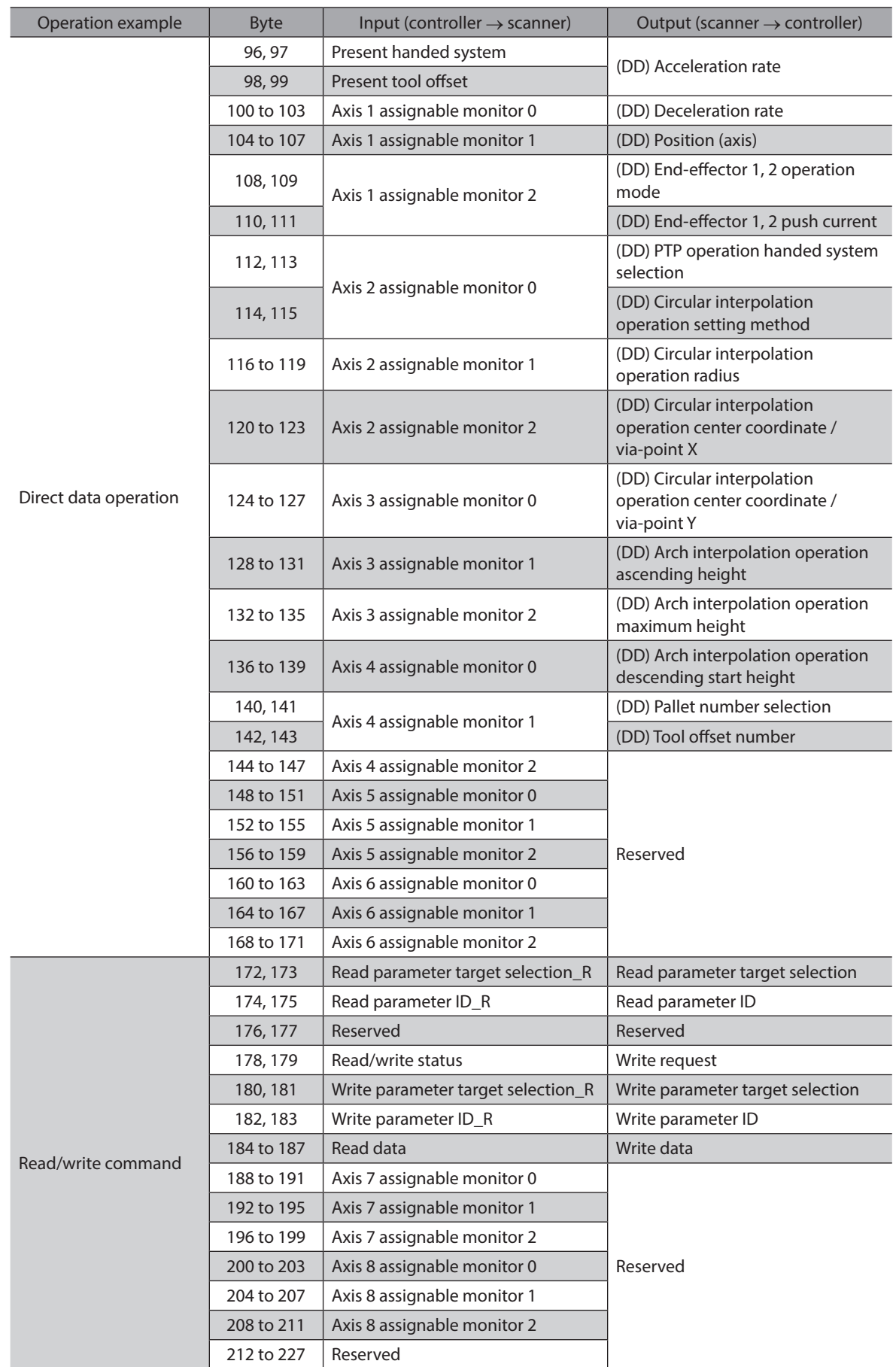

\* The axis 7 is the end effector 1 and the axis 8 is the end effector 2.

## <span id="page-86-0"></span>**Implicit communication format size**

Refer to the operation example of ["3-1 Implicit message format" on p.85,](#page-84-1) and set the format size of Implicit communication with the MRC Studio software. Choosing an appropriate format size can eliminate sending and receiving of unnecessary information to reduce communication tasks.

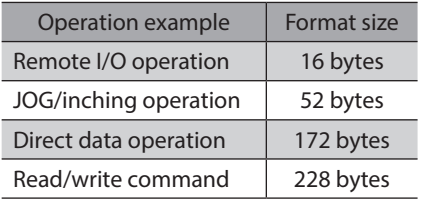

#### **•** Related parameters

These items can be set with the MRC Studio software only. There is no parameter ID.

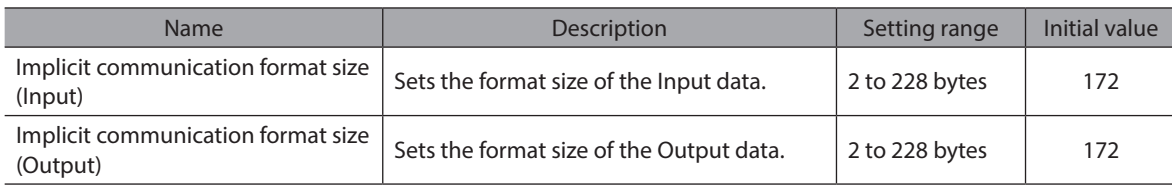

# **3-2 Input data**

Data transferred from the controller to a scanner is called Input data.

## **Input data format**

Contents of the Input data are as follows. Refer to [p.89](#page-88-0) for details. The order of data is in little-endian format.

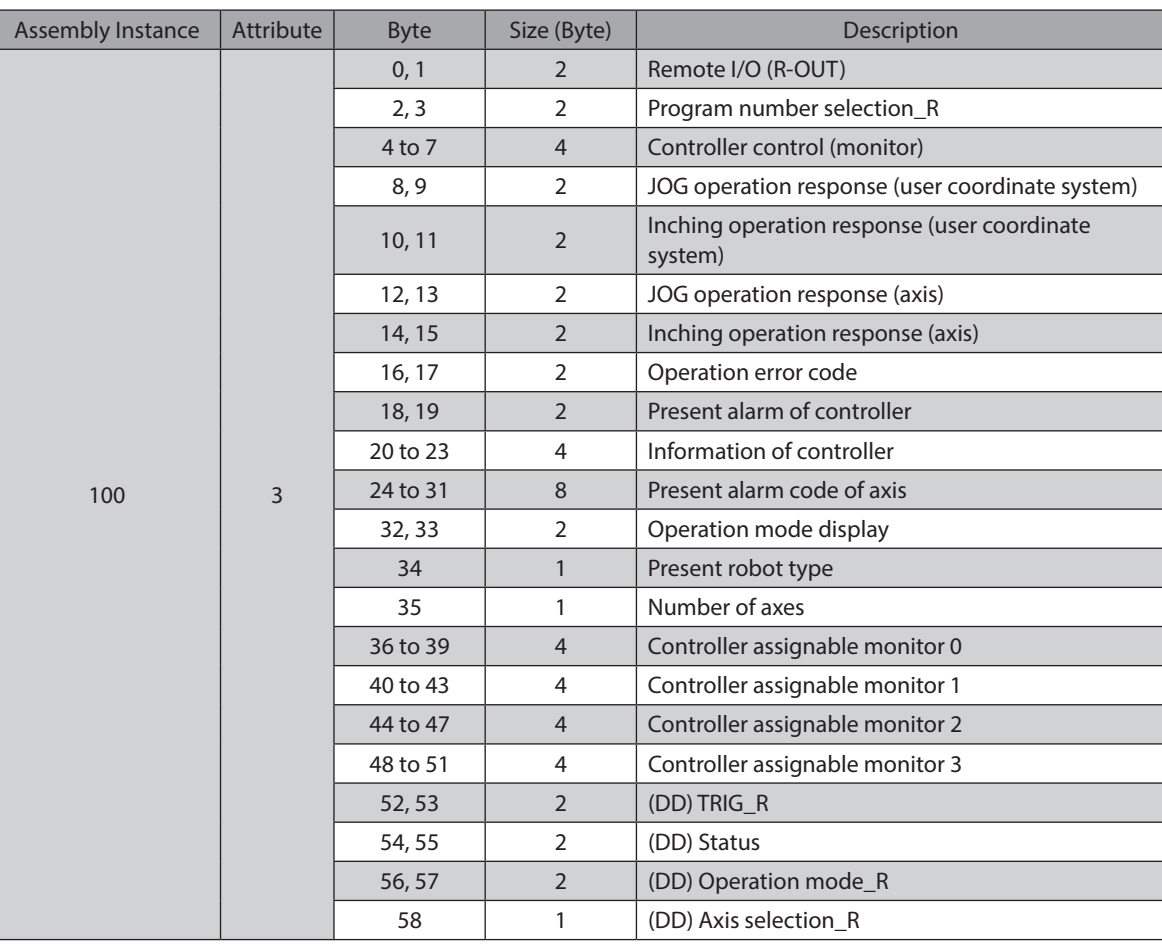

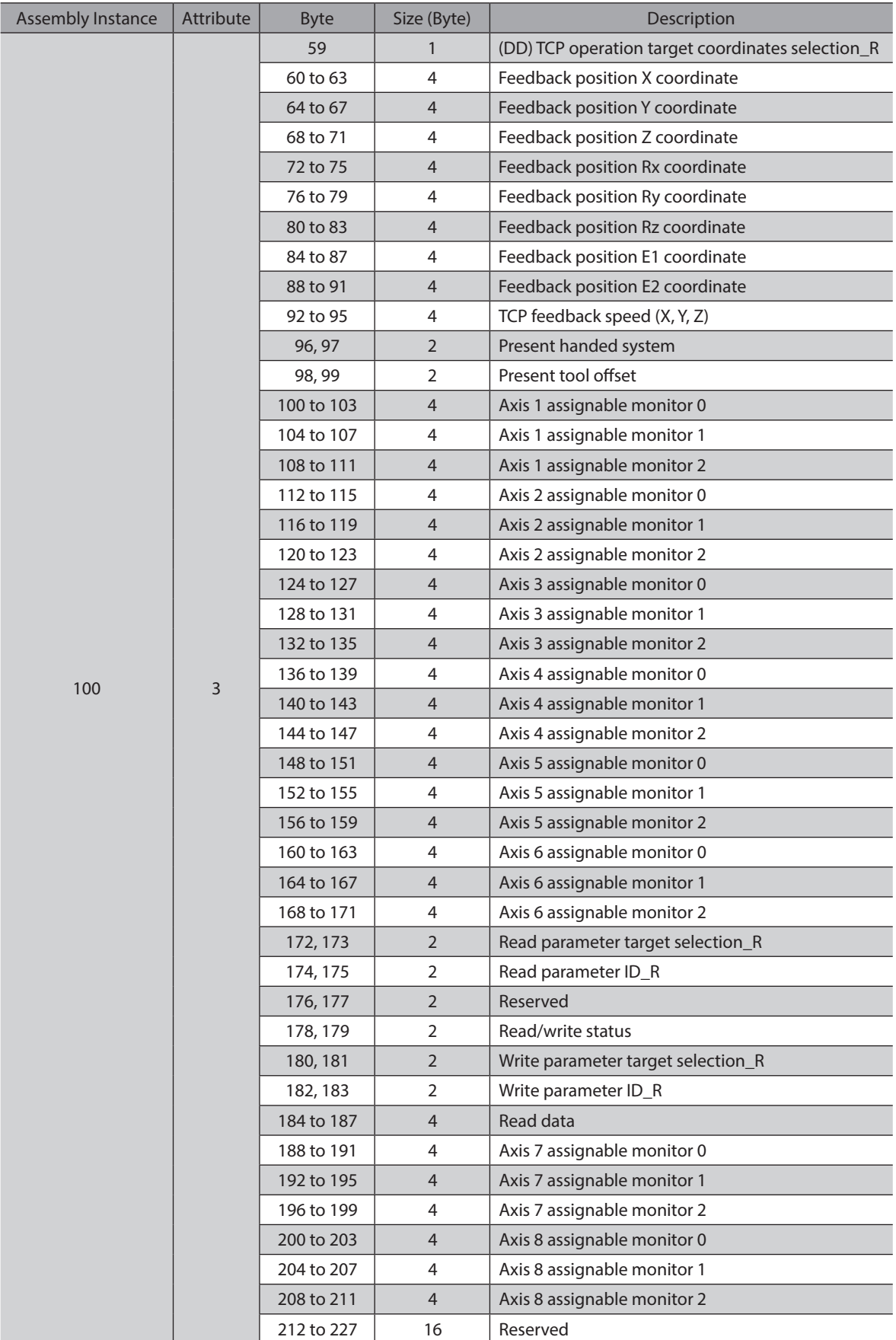

# <span id="page-88-0"></span>**Details of Input data**

## ● Remote I/O (R-OUT)

These are output signals accessed via EtherNet/IP.

The assignments of signals can be changed using the "R-OUT output function" parameters.

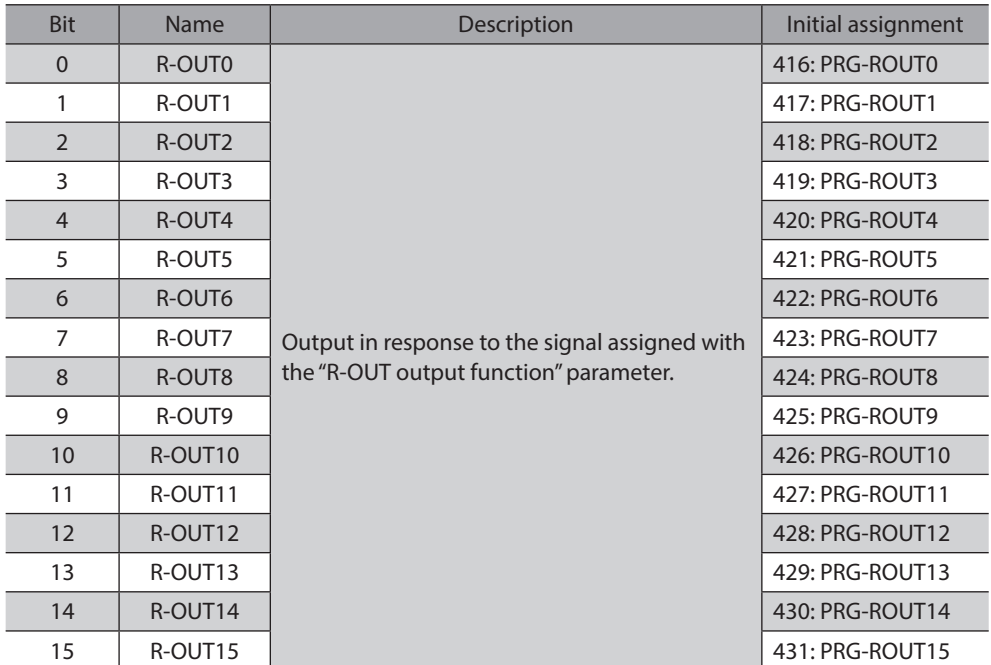

## **•** Program number selection\_R

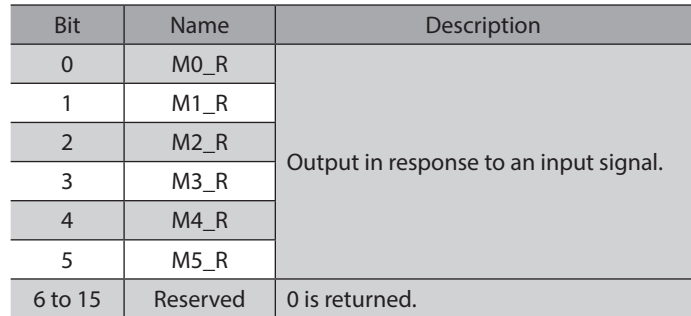

## **•** Controller control (monitor)

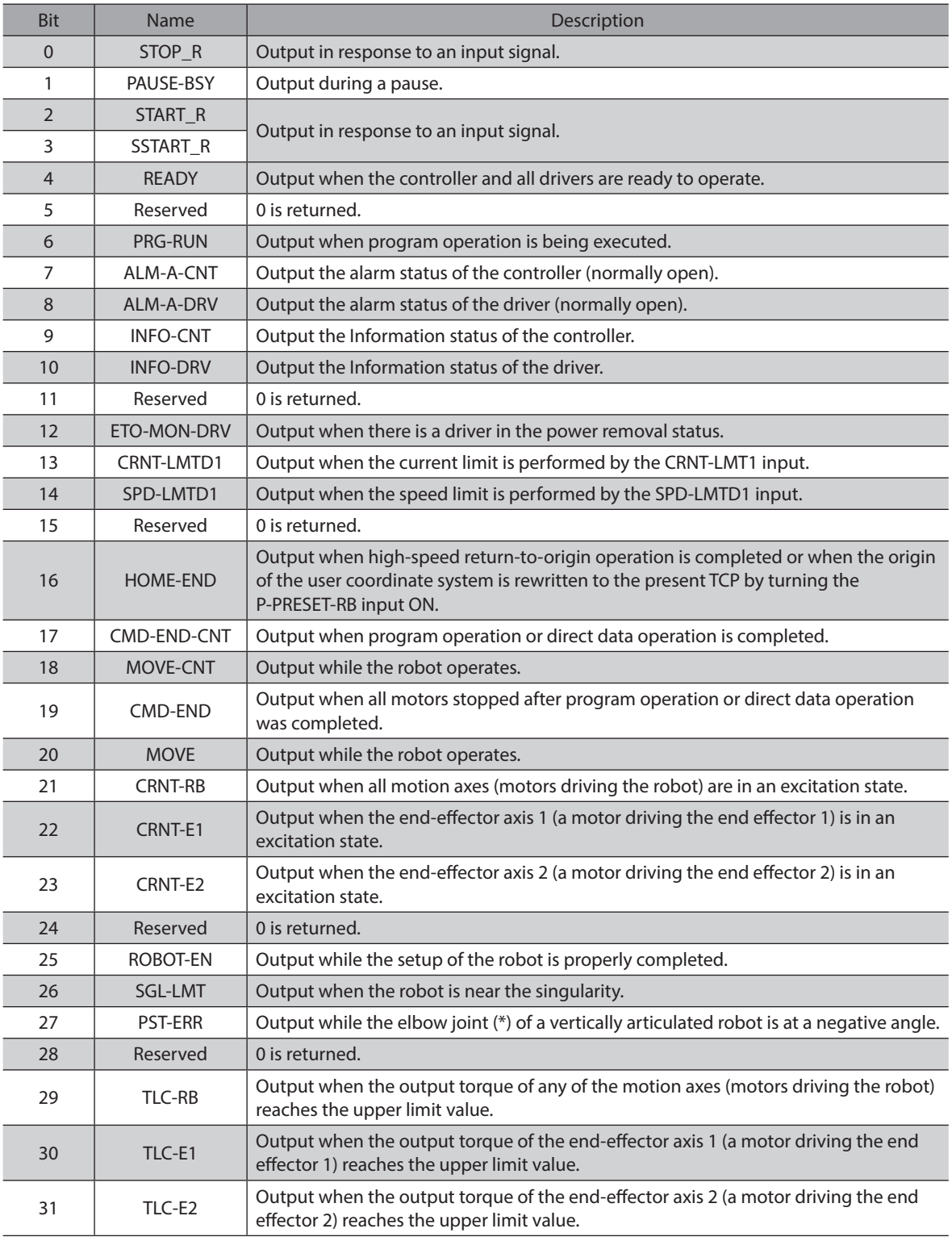

\* With base axis: Axis 3,

Without base axis: Axis 2

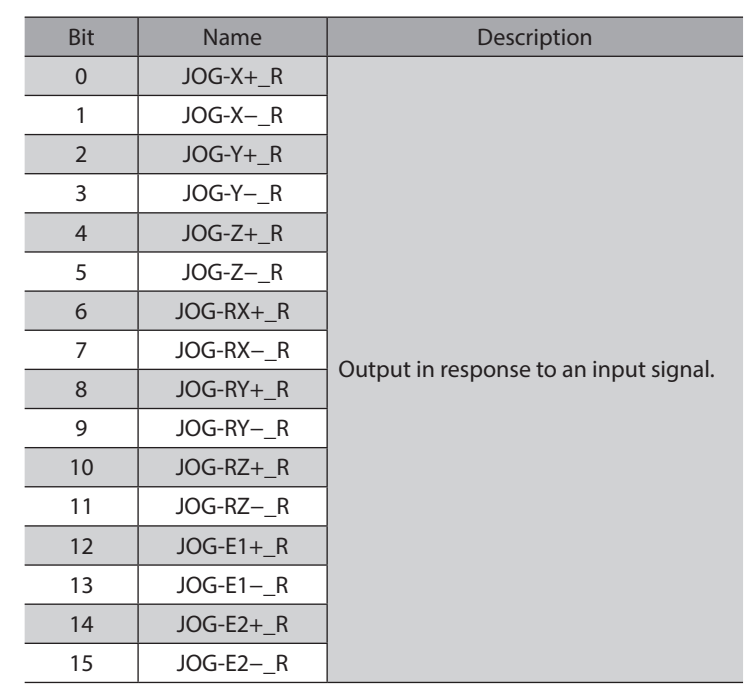

## $\bullet$  JOG operation response (user coordinate system)

## **•** Inching operation response (user coordinate system)

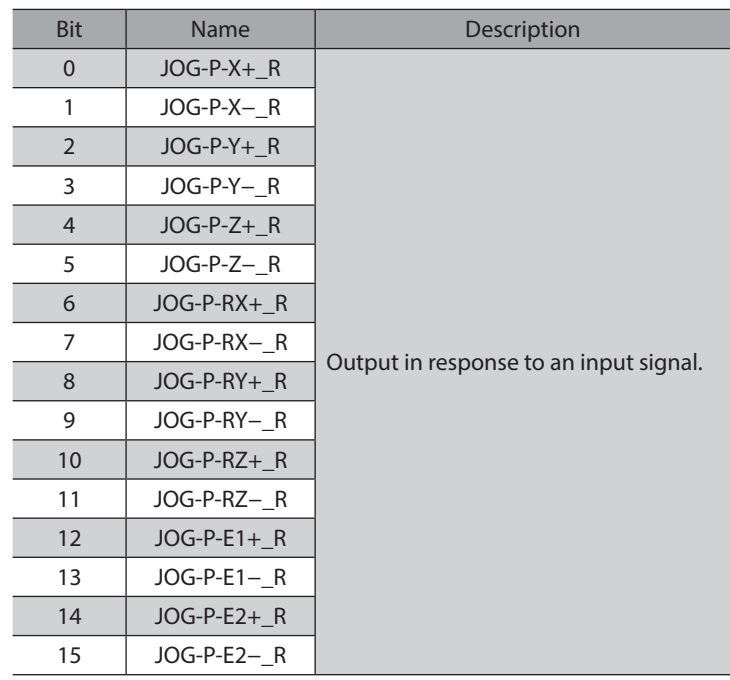

## **•** JOG operation response (axis)

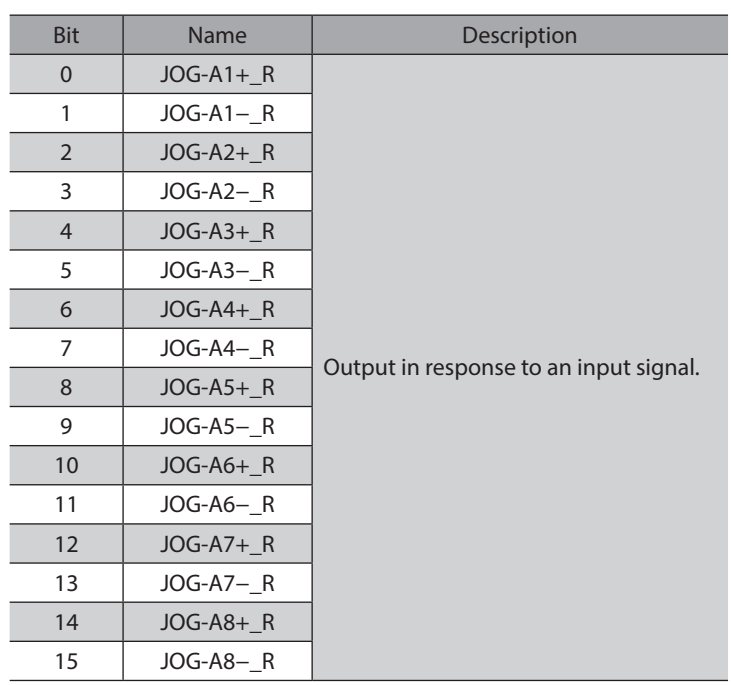

## **•** Inching operation response (axis)

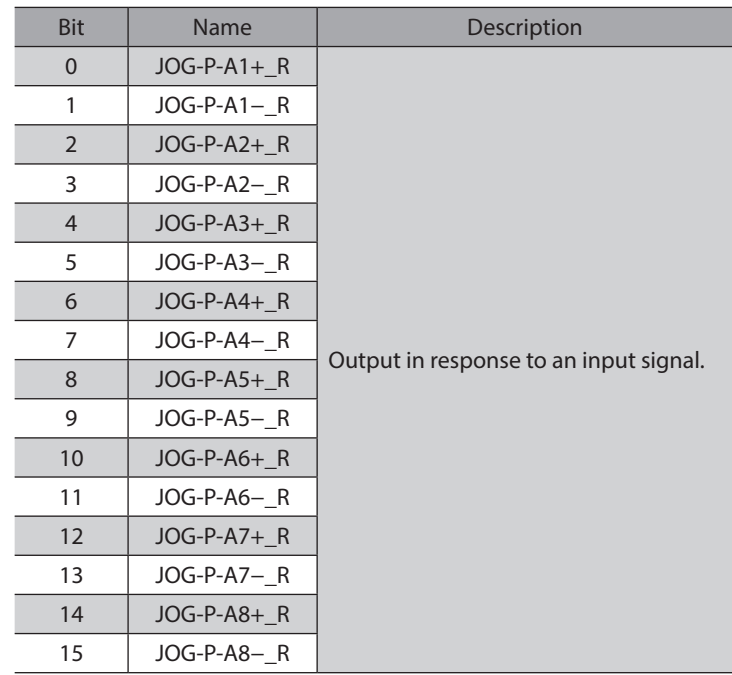

## **•** Operation error code

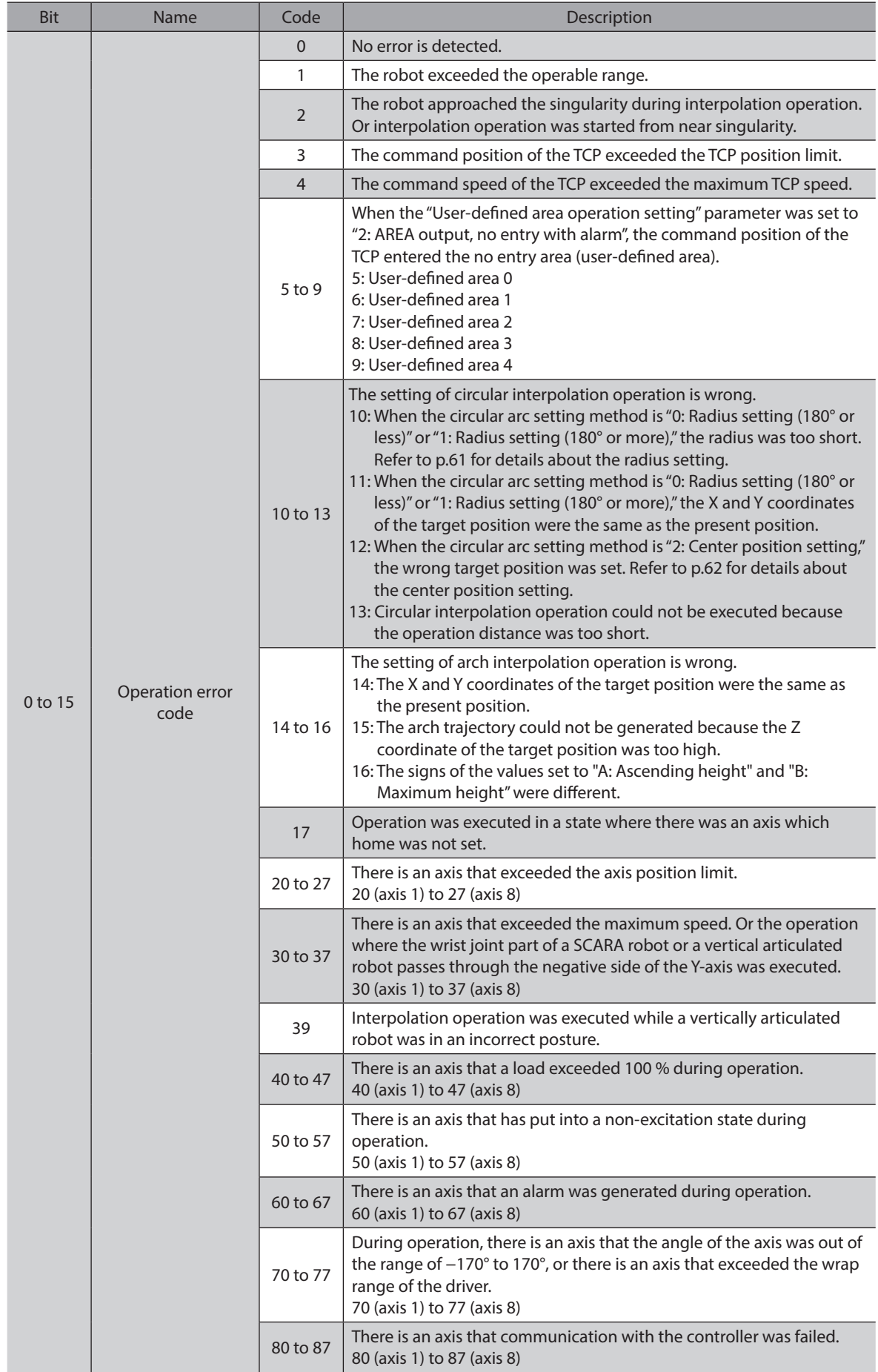

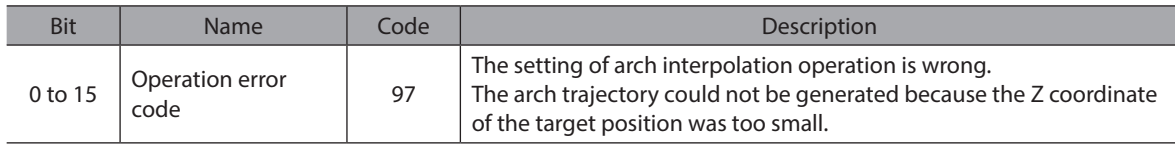

#### **•** Present alarm of controller

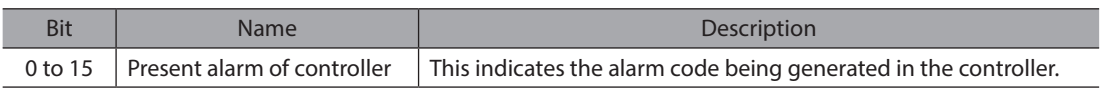

#### **•** Information of controller

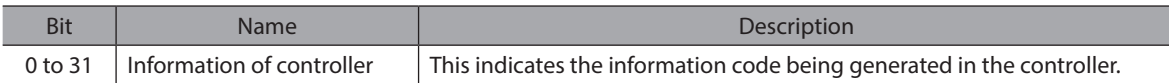

### **•** Present alarm code of axis

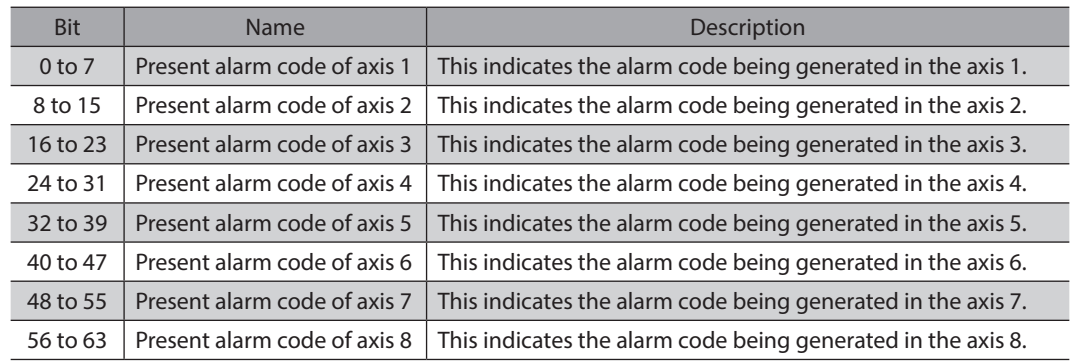

## **•** Operation mode display

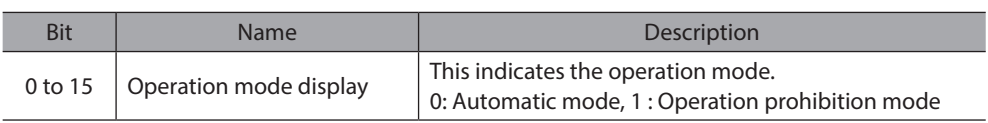

#### **•** Present robot type

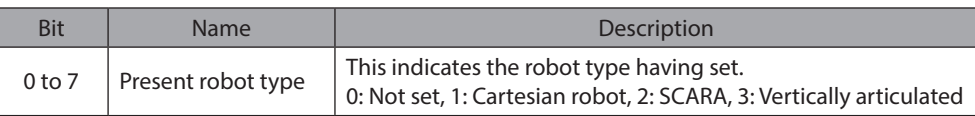

#### **•** Number of axes

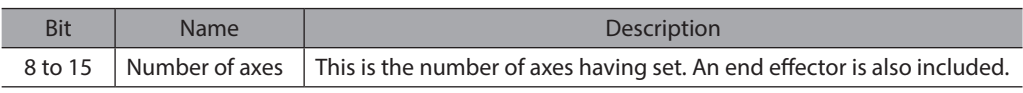

#### **• Controller assignable monitor 0**

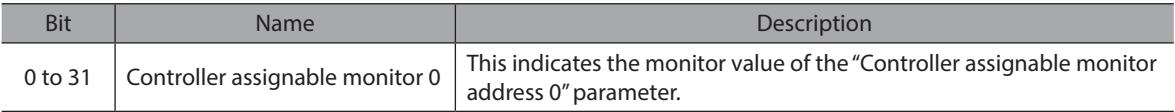

## **• Controller assignable monitor 1**

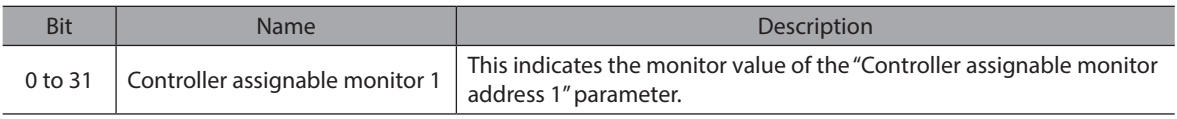

## **• Controller assignable monitor 2**

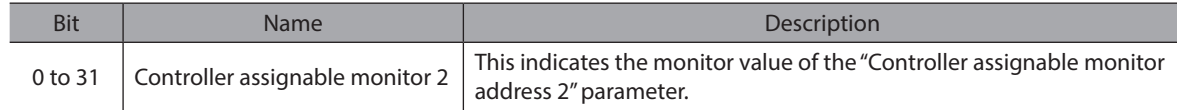

#### **• Controller assignable monitor 3**

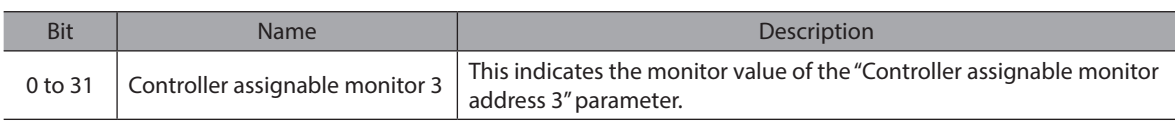

## z **(DD) TRIG\_R**

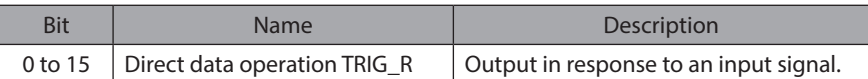

#### z **(DD) Status**

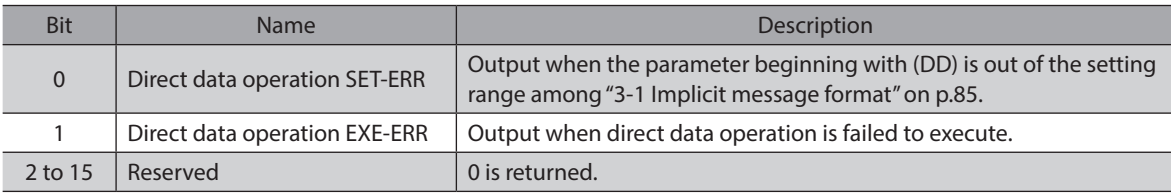

## z **(DD) Operation mode\_R**

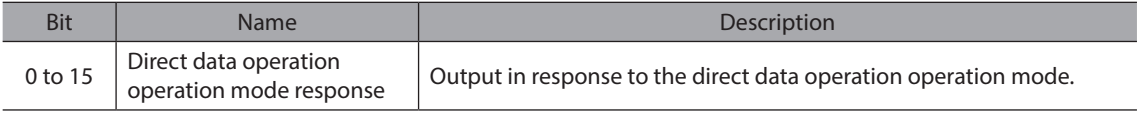

#### z **(DD) Axis selection\_R**

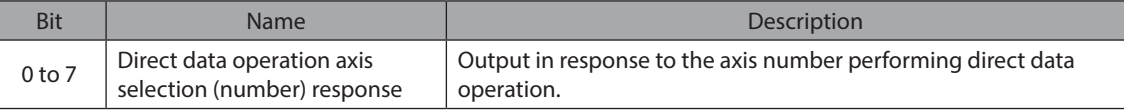

## z **(DD) TCP operation target coordinates selection\_R**

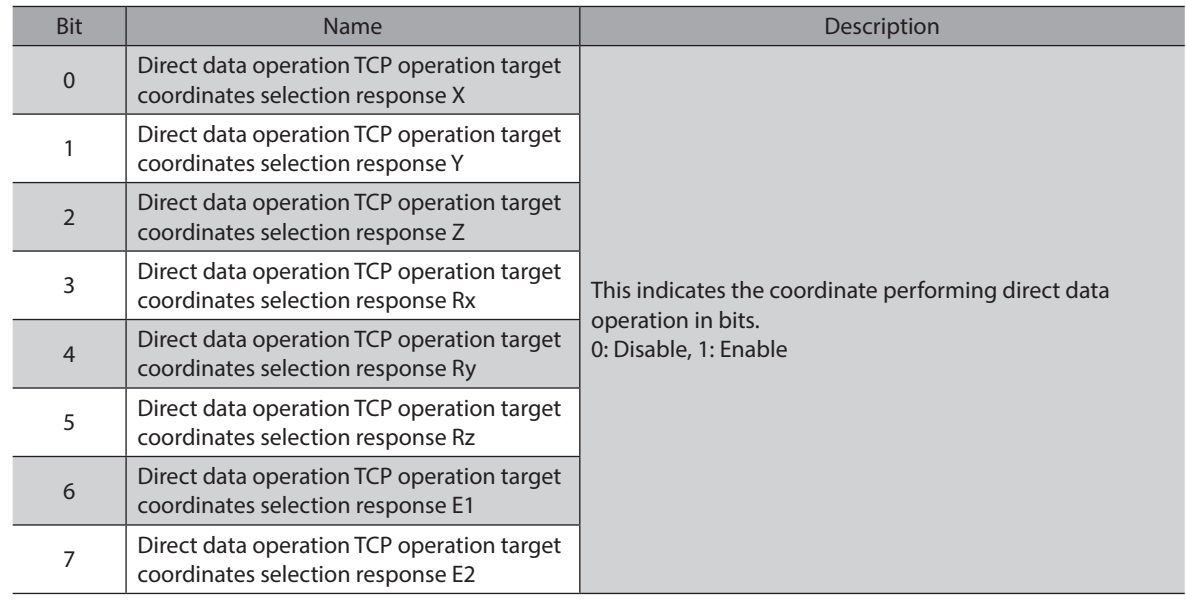

#### **•** Feedback position X coordinate

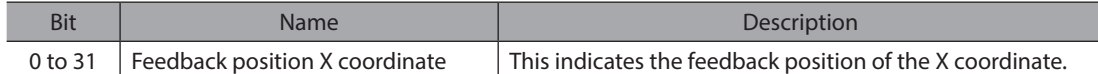

#### **•** Feedback position Y coordinate

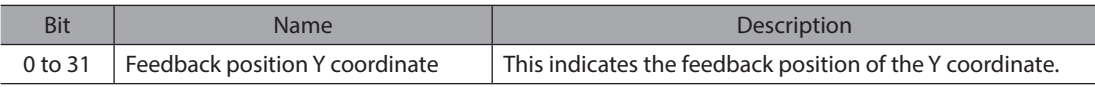

#### **•** Feedback position Z coordinate

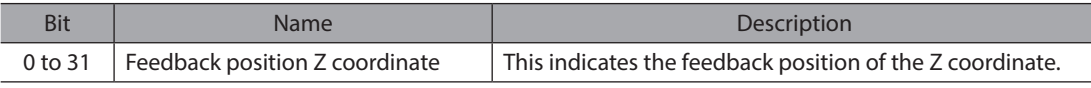

#### **• Feedback position Rx coordinate**

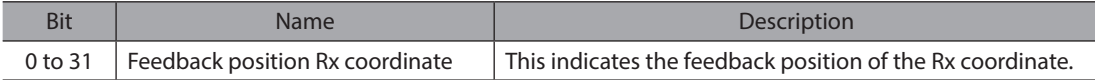

#### **• Feedback position Ry coordinate**

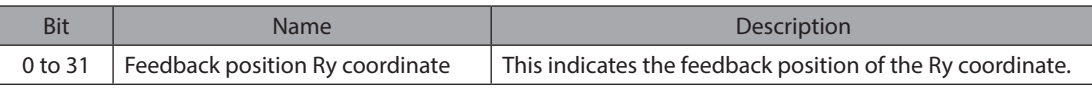

#### **• Feedback position Rz coordinate**

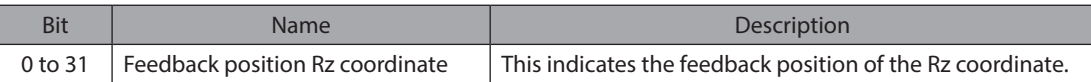

#### **•** Feedback position E1 coordinate

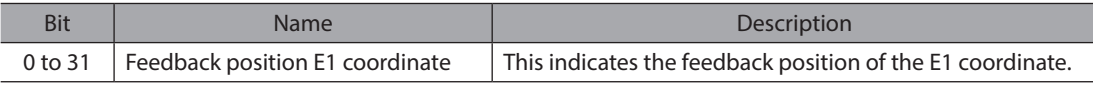

#### **• Feedback position E2 coordinate**

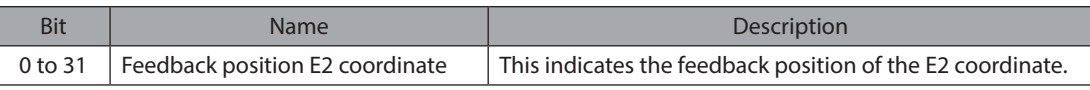

#### ● **TCP feedback speed (X, Y, Z)**

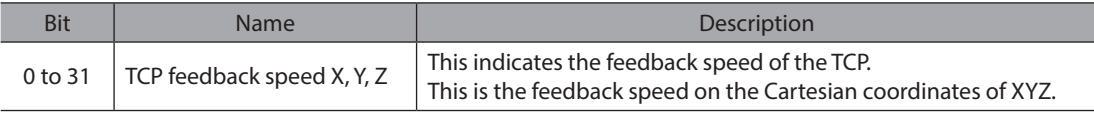

#### **•** Present handed system

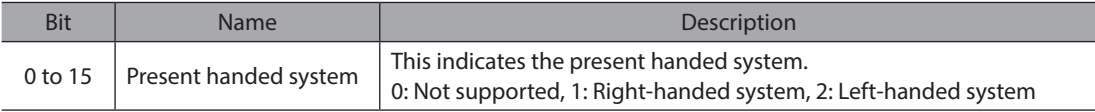

#### **•** Present tool offset

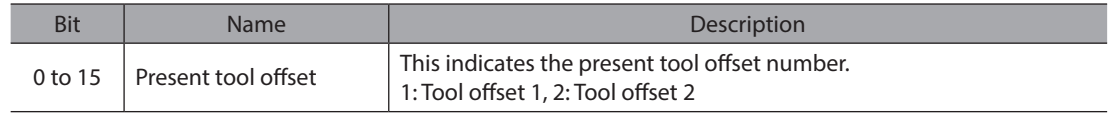

#### **•** Axis 1 assignable monitor 0

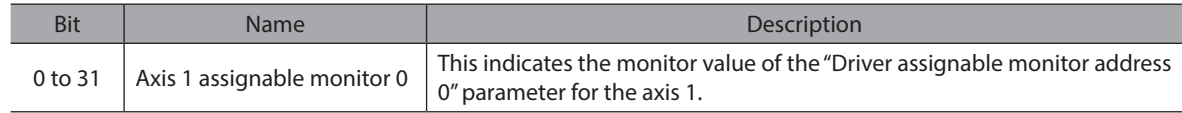

#### ● Axis 1 assignable monitor 1

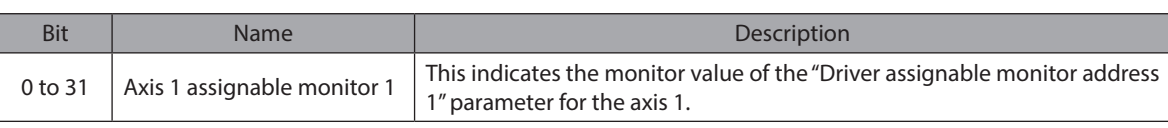

## ● Axis 1 assignable monitor 2

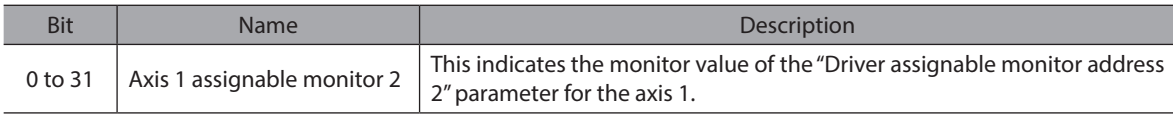

#### **•** Axis 2 assignable monitor 0

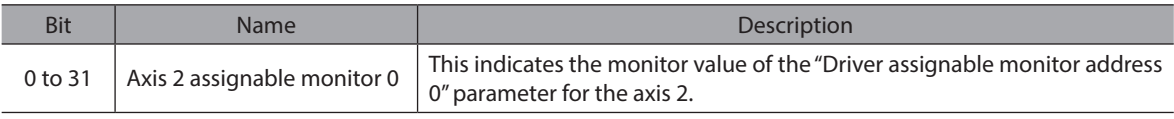

#### ● Axis 2 assignable monitor 1

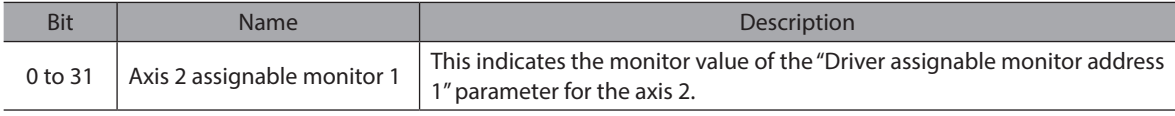

#### z **Axis 2 assignable monitor 2**

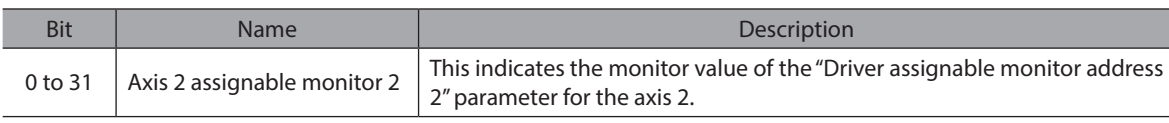

## ● Axis 3 assignable monitor 0

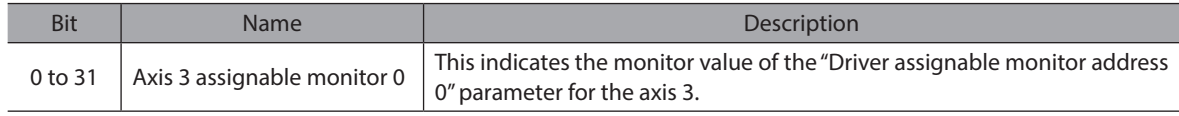

#### **•** Axis 3 assignable monitor 1

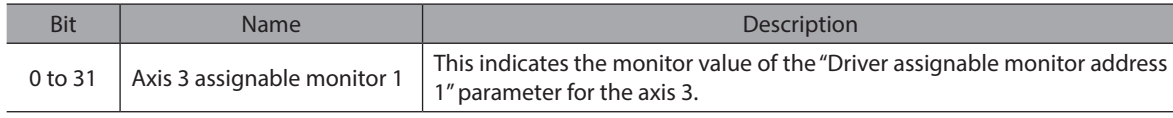

#### ● Axis 3 assignable monitor 2

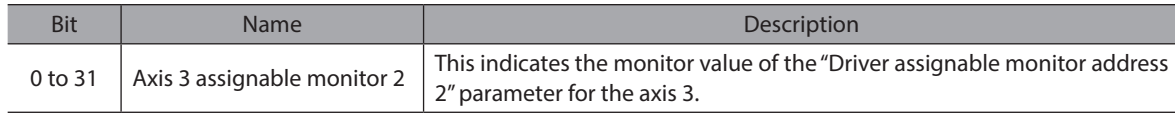

#### **•** Axis 4 assignable monitor 0

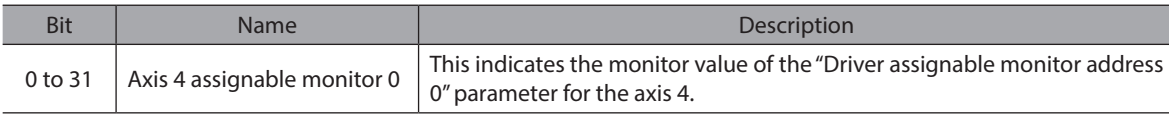

#### **•** Axis 4 assignable monitor 1

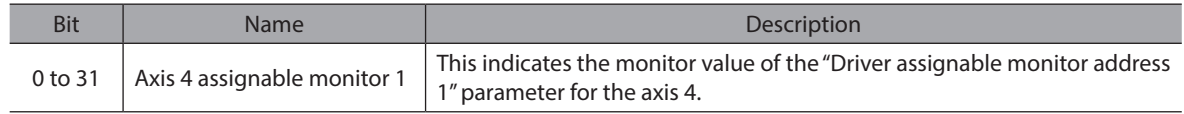

#### ● Axis 4 assignable monitor 2

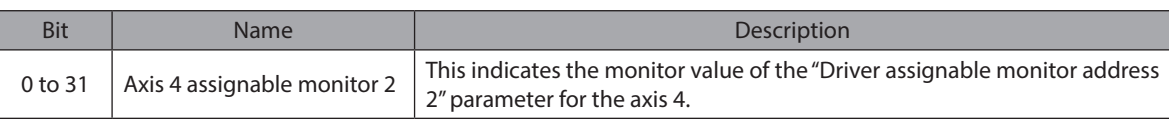

#### **•** Axis 5 assignable monitor 0

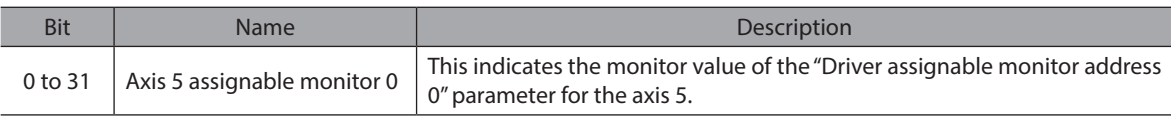

#### **•** Axis 5 assignable monitor 1

I

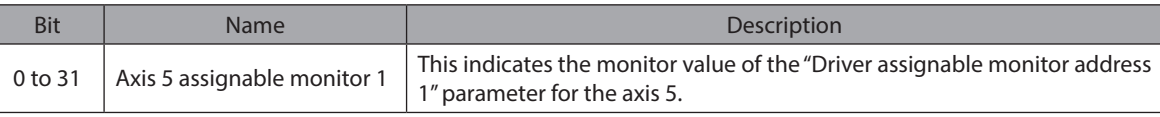

#### **•** Axis 5 assignable monitor 2

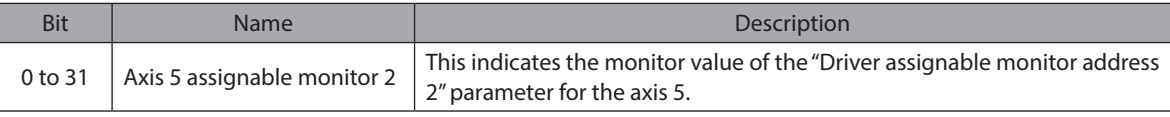

#### **•** Axis 6 assignable monitor 0

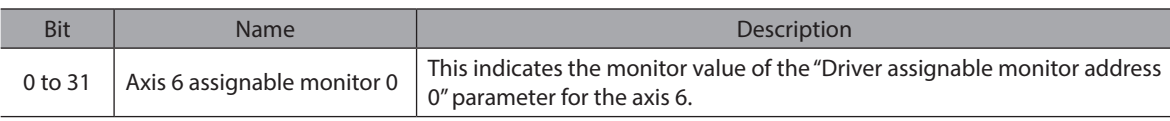

#### ● Axis 6 assignable monitor 1

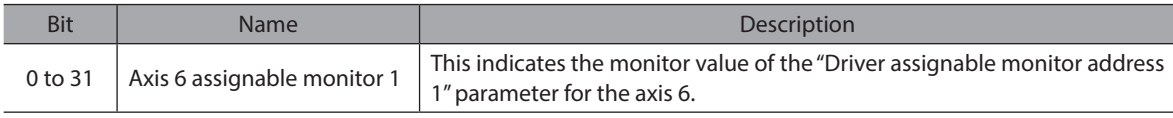

#### **•** Axis 6 assignable monitor 2

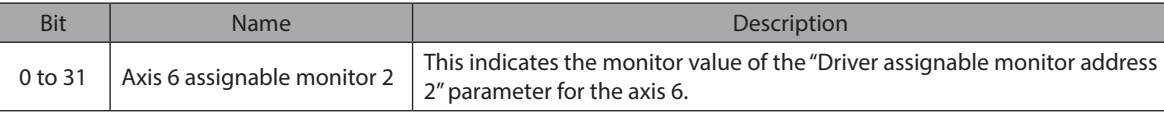

#### **•** Read parameter target selection\_R

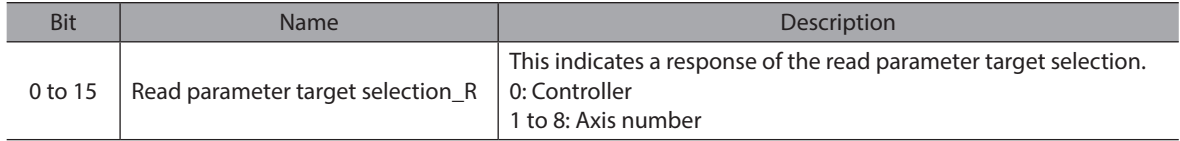

#### **•** Read parameter ID\_R

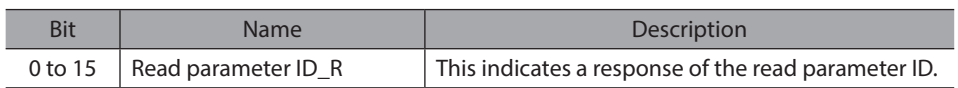

#### **•** Read/write status

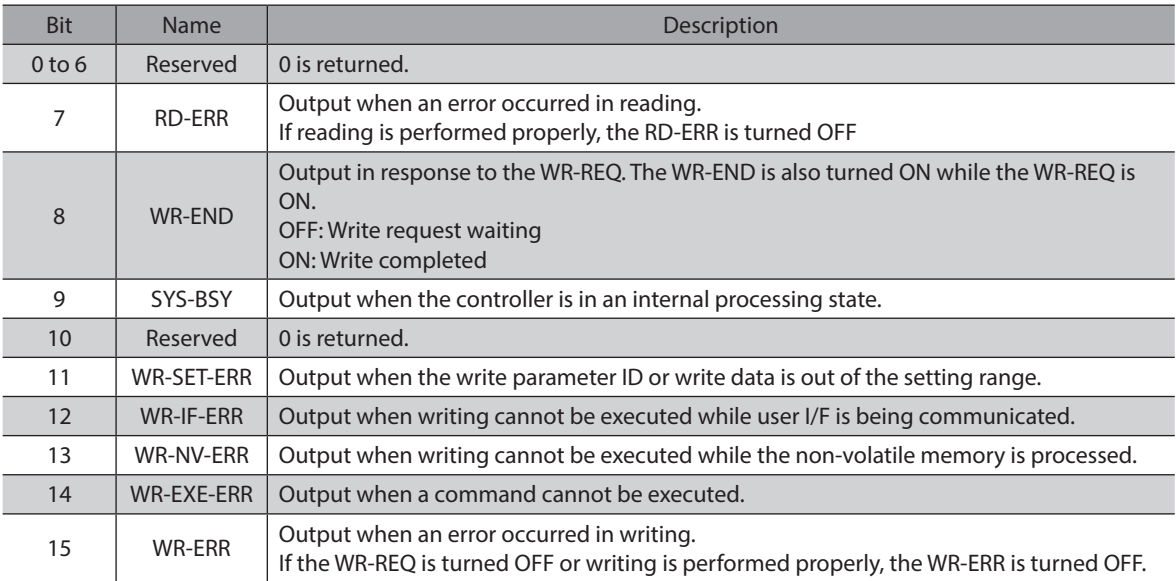

## z **Write parameter target selection\_R**

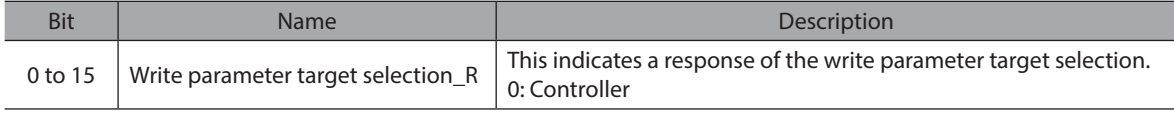

#### ● Write parameter ID\_R

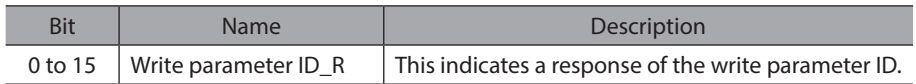

## **•** Read data

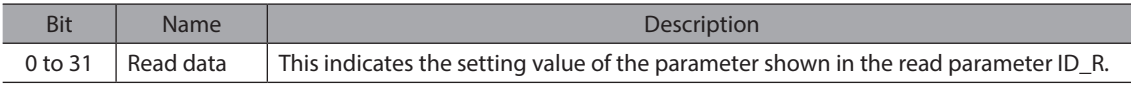

## **•** Axis 7 assignable monitor 0

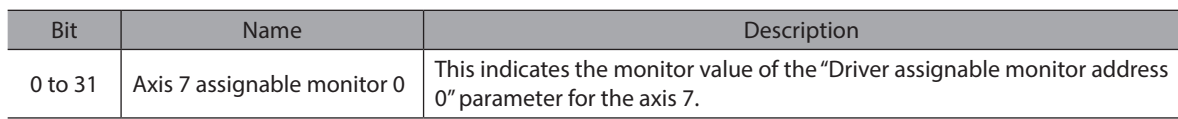

## **•** Axis 7 assignable monitor 1

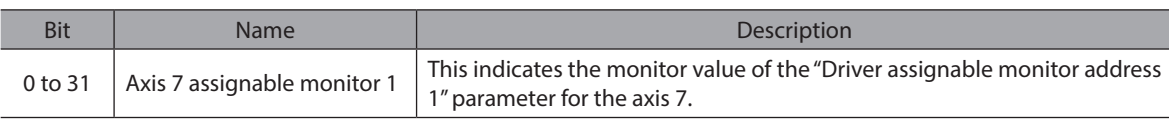

## **•** Axis 7 assignable monitor 2

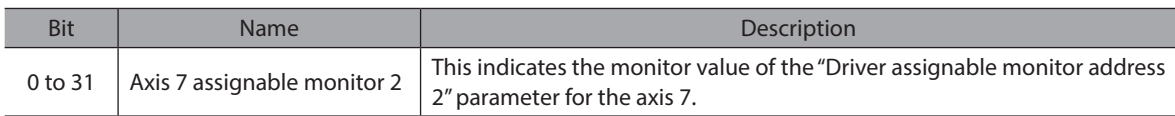

#### **•** Axis 8 assignable monitor 0

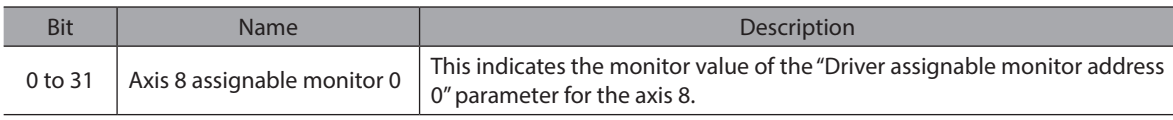

### <span id="page-99-0"></span>● Axis 8 assignable monitor 1

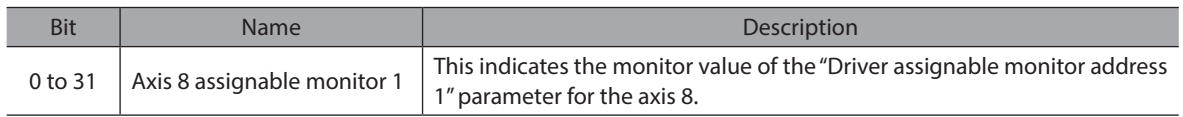

## **•** Axis 8 assignable monitor 2

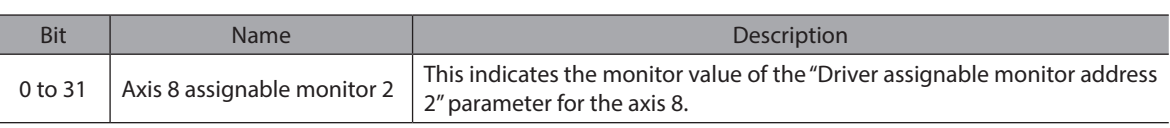

# **3-3 Output data**

Data transferred from a scanner to the controller is called Output data.

## **Output data format**

Contents of the Output data are as follows. Refer to [p.101](#page-100-0) for details. The order of data is in little-endian format.

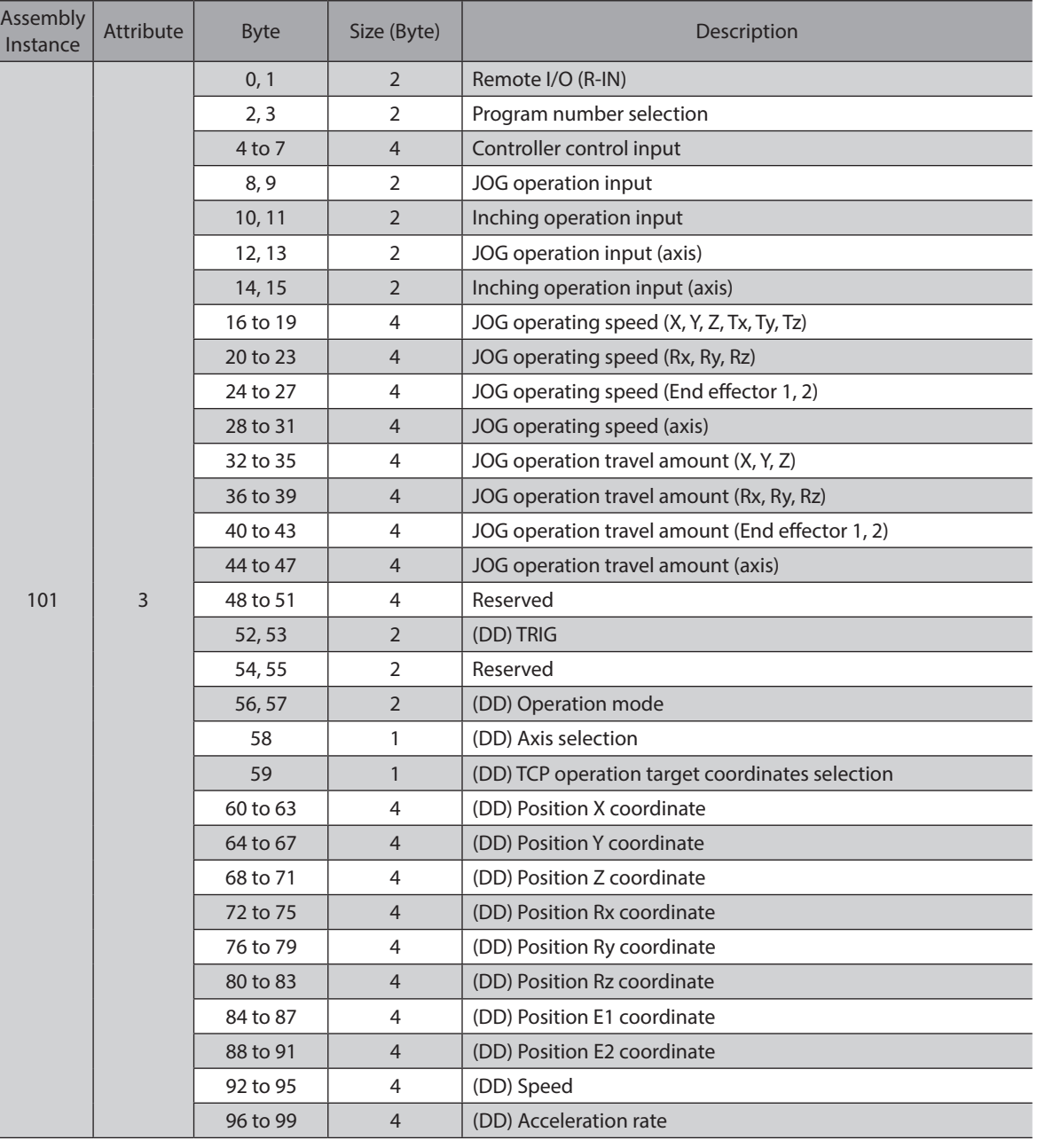

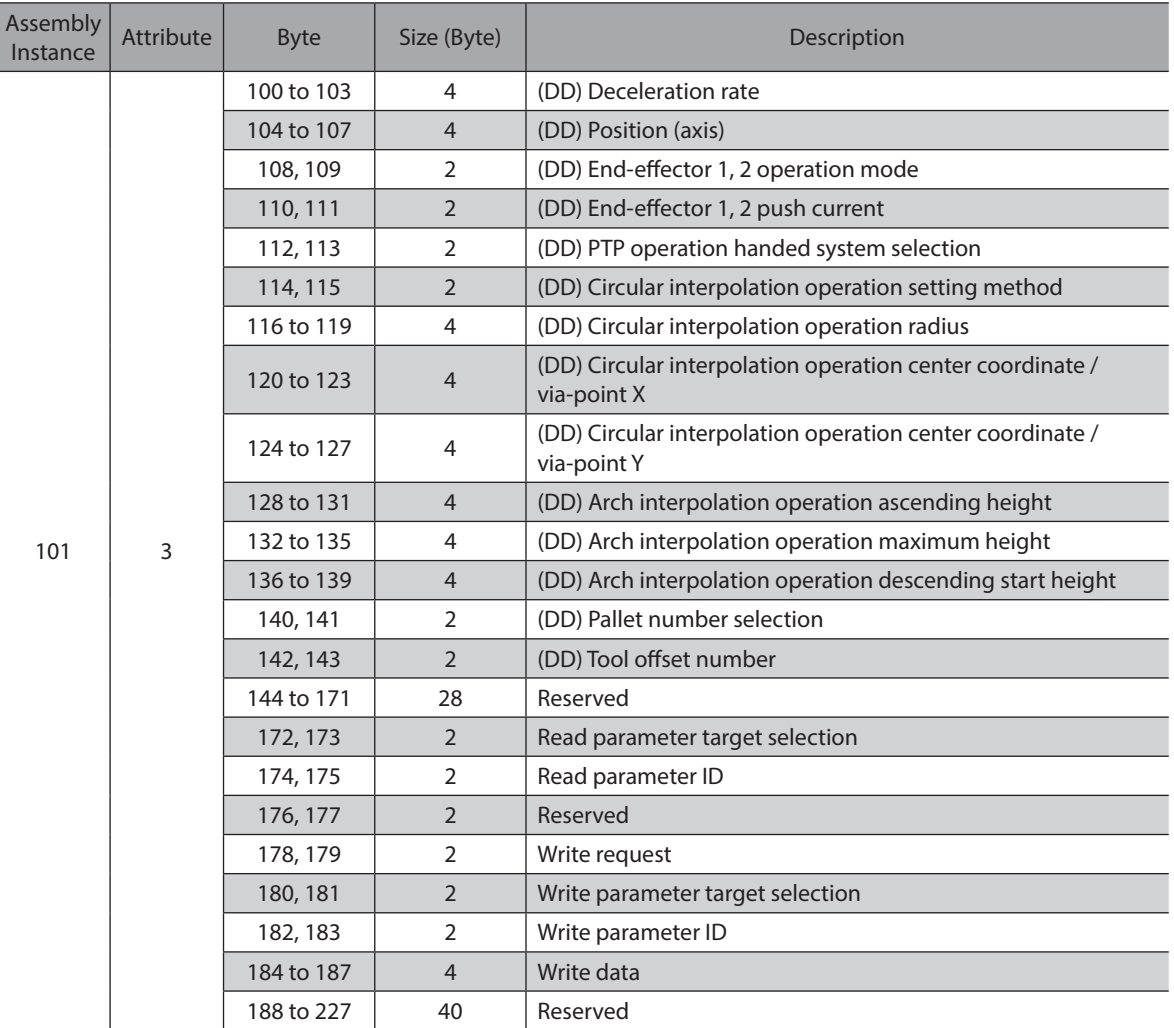

# <span id="page-100-0"></span>**Details of Output data**

## ● Remote I/O (R-IN)

These are input signals accessed via EtherNet/IP. The assignments of signals can be changed using the "R-IN input function" parameters.

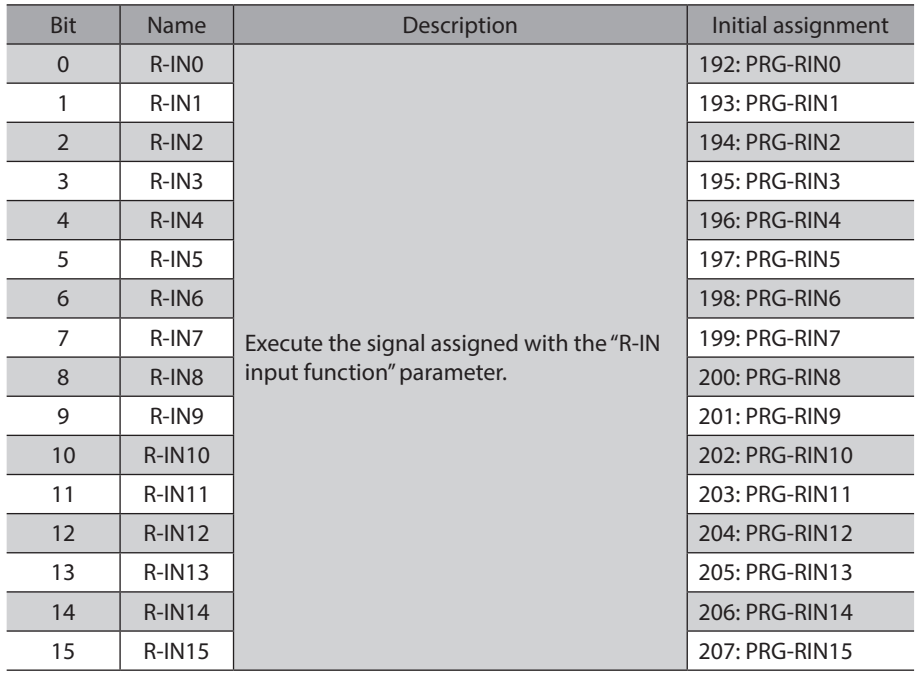

# **•** Program number selection

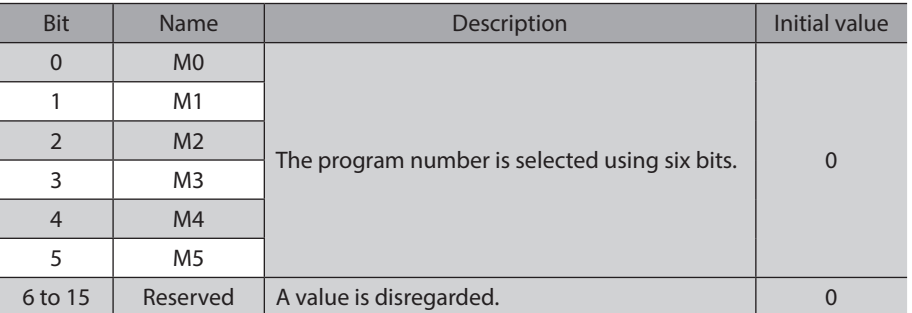

# **•** Controller control input

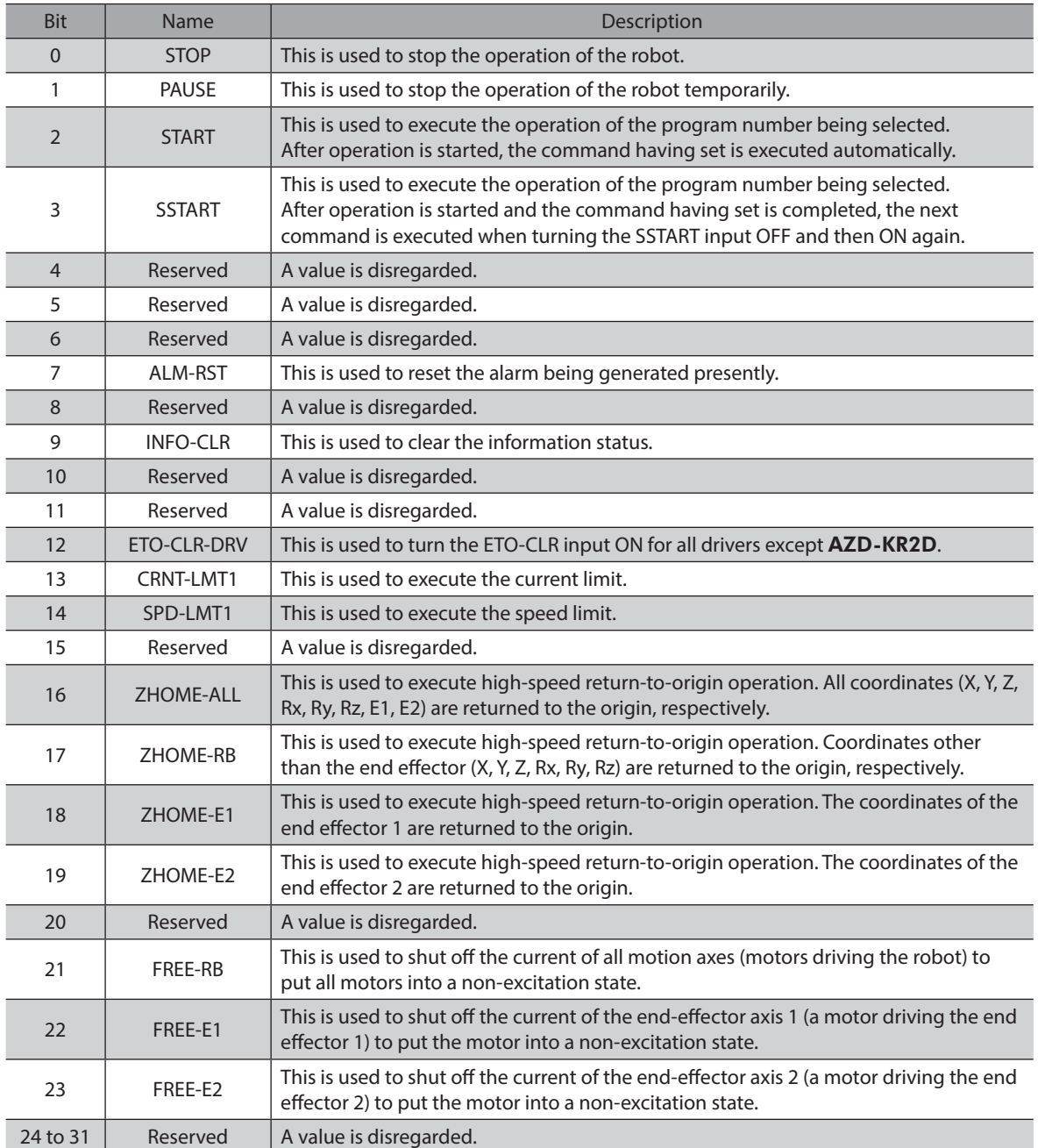

## $\bullet$  JOG operation input

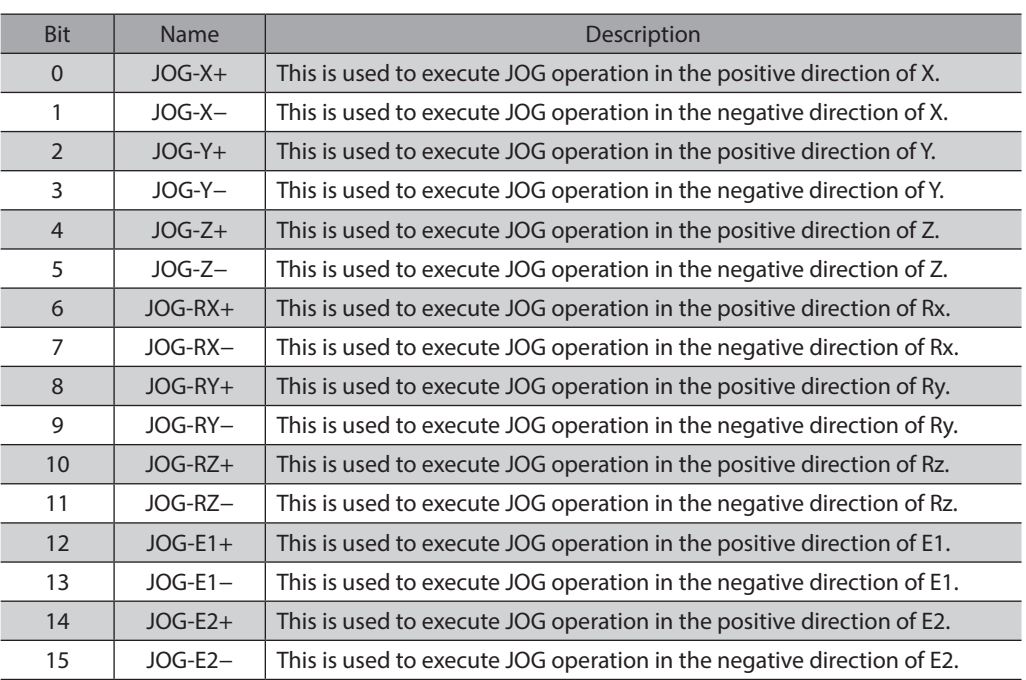

# **•** Inching operation input

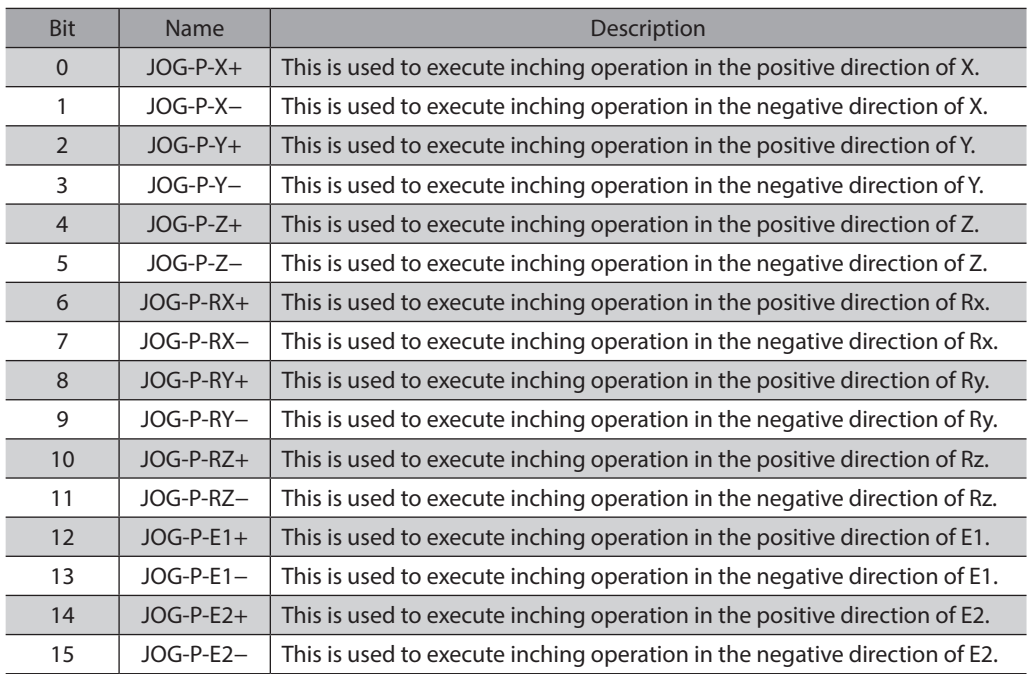

## **•** JOG operation input (axis)

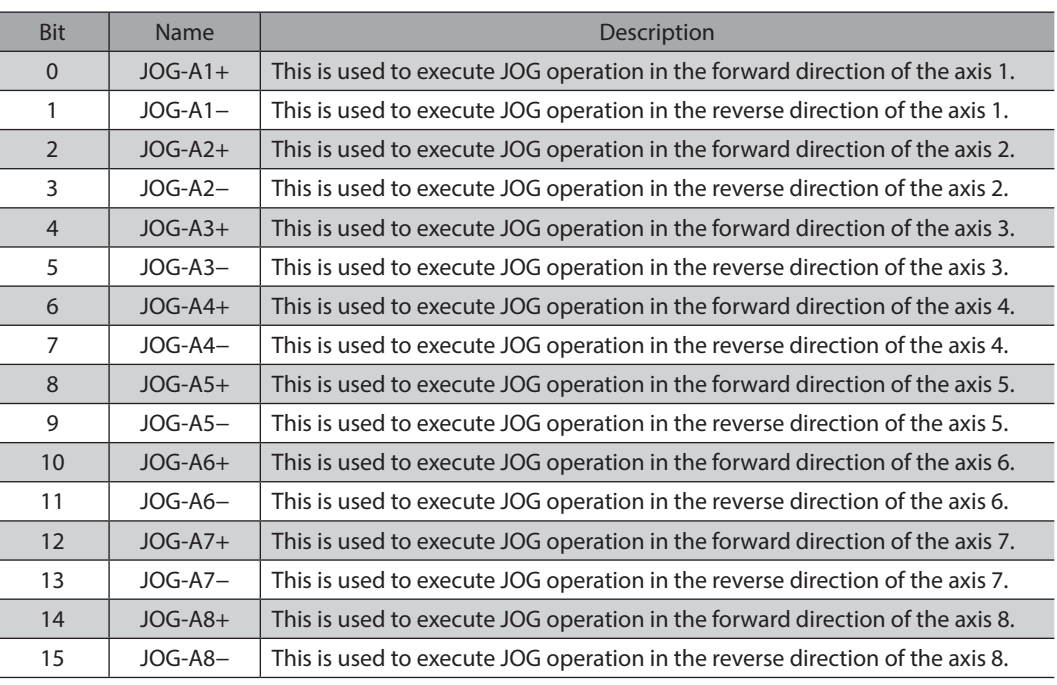

## **•** Inching operation input (axis)

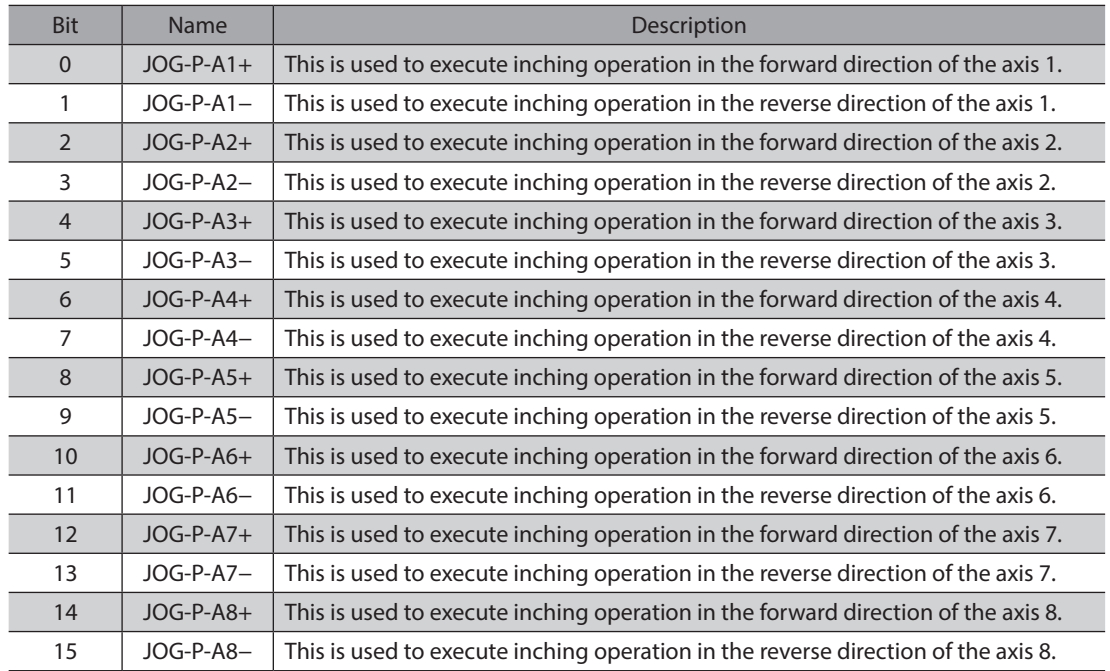

## ● JOG operating speed (X, Y, Z, Tx, Ty, Tz)

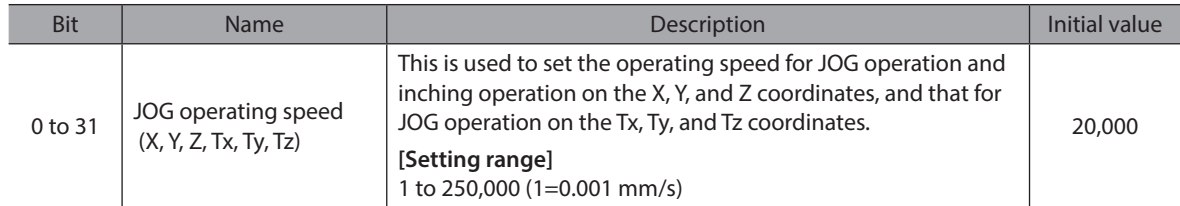

## ● JOG operating speed (Rx, Ry, Rz)

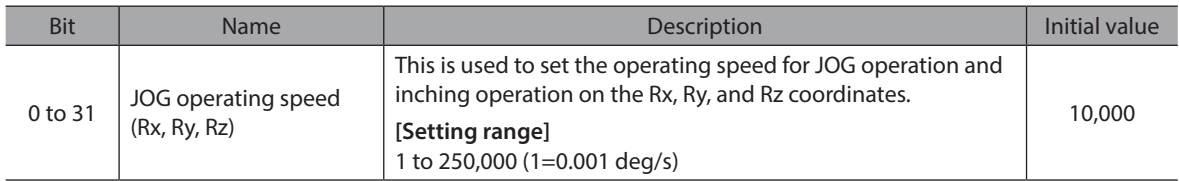

## z **JOG operating speed (End effector 1, 2)**

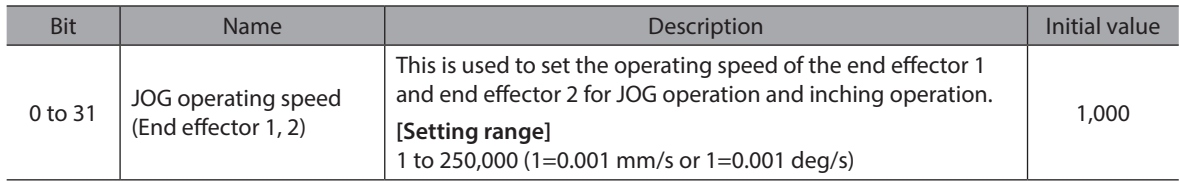

## **•** JOG operating speed (Axis)

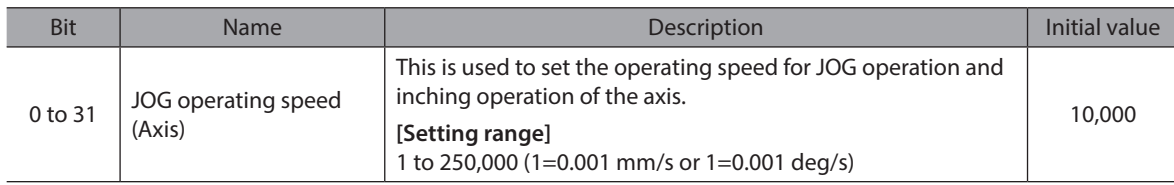

## ● **JOG operation travel amount (X, Y, Z)**

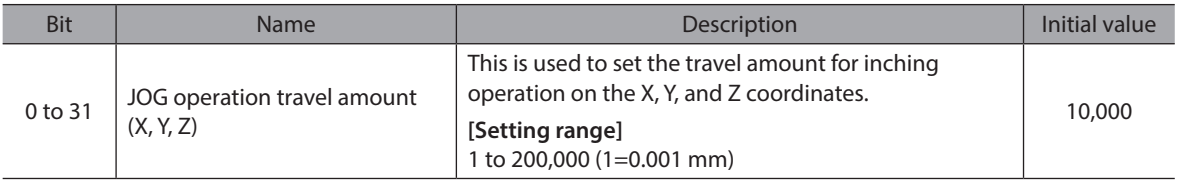

## ● **JOG operation travel amount (Rx, Ry, Rz)**

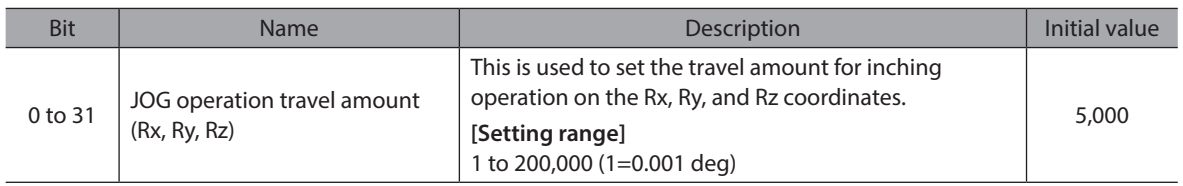

## ● JOG operation travel amount (End effector 1, 2)

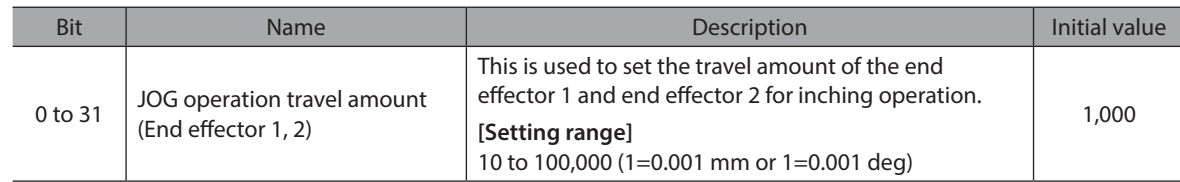

## **•** JOG operation travel amount (Axis)

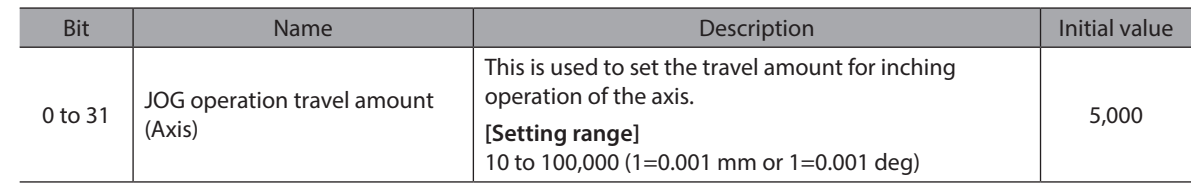

## z **(DD) TRIG**

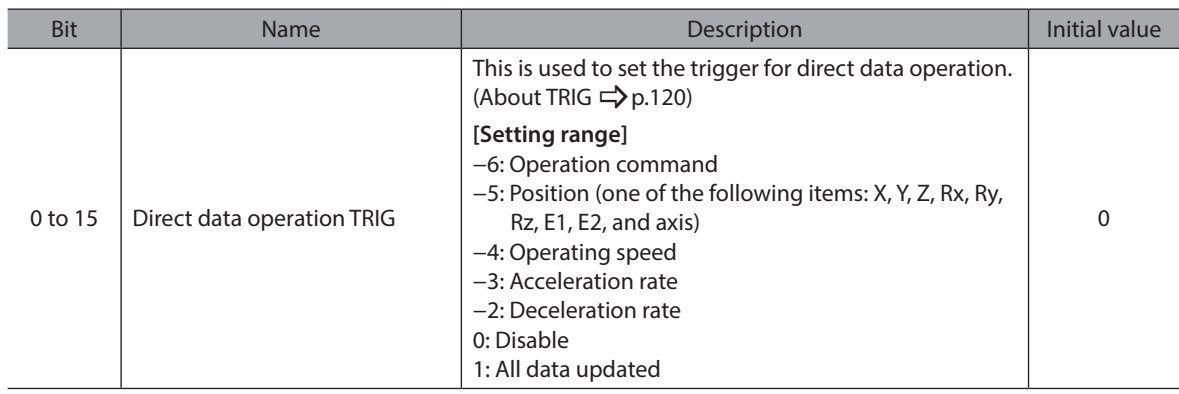

## z **(DD) Operation mode**

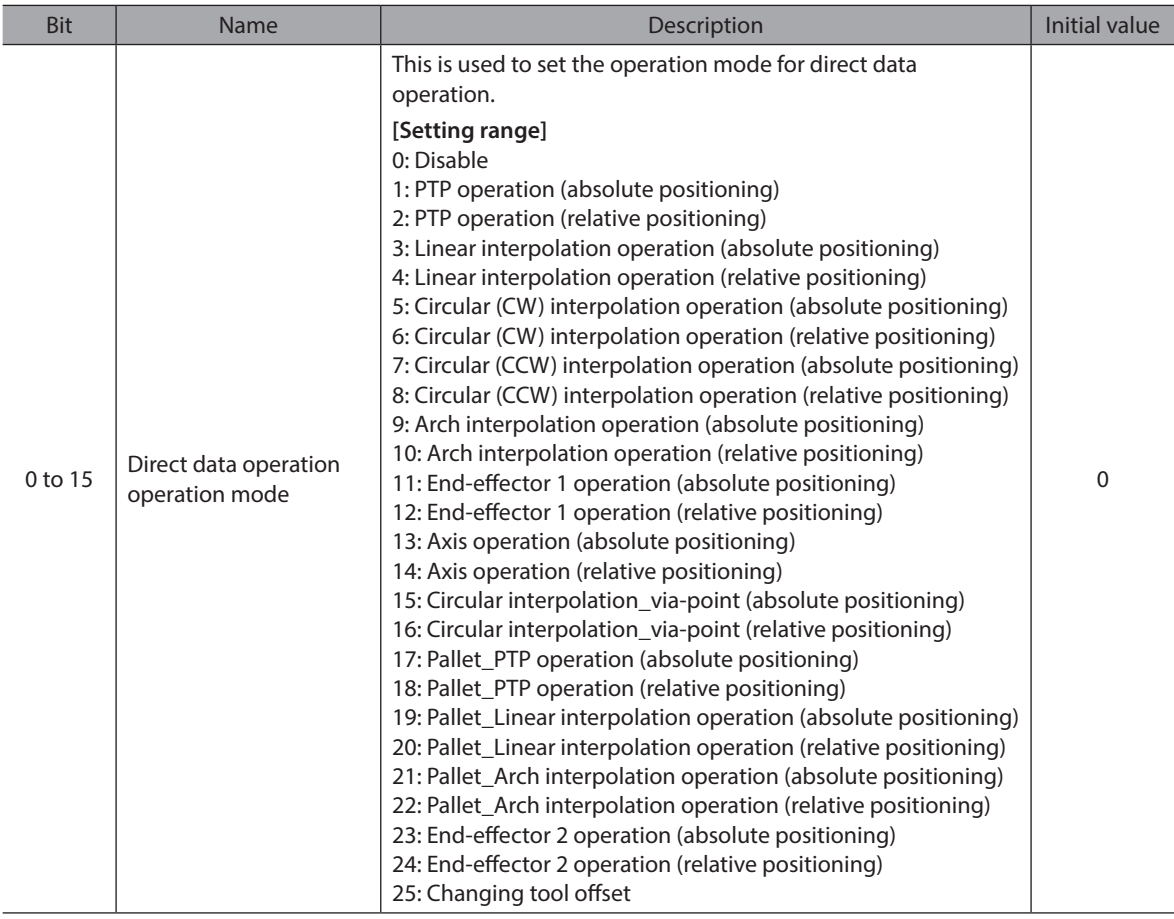

## z **(DD) Axis selection**

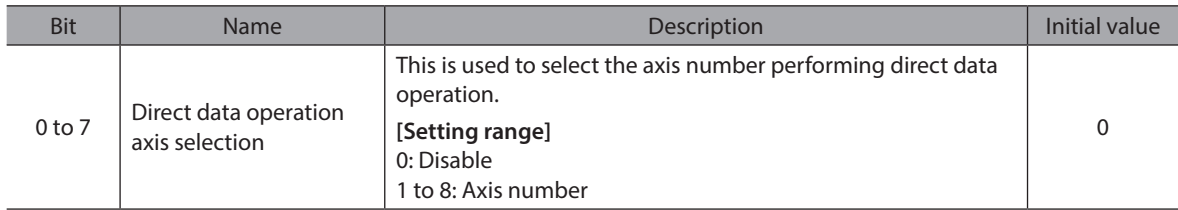

#### z **(DD) TCP operation target coordinates selection**

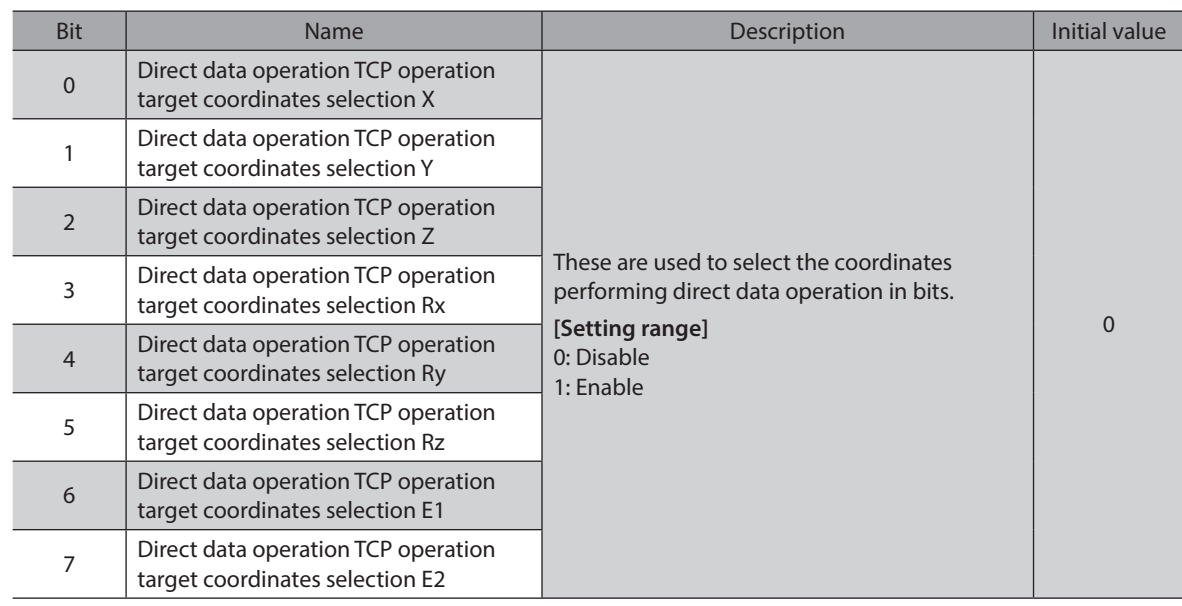

## z **(DD) Position X coordinate**

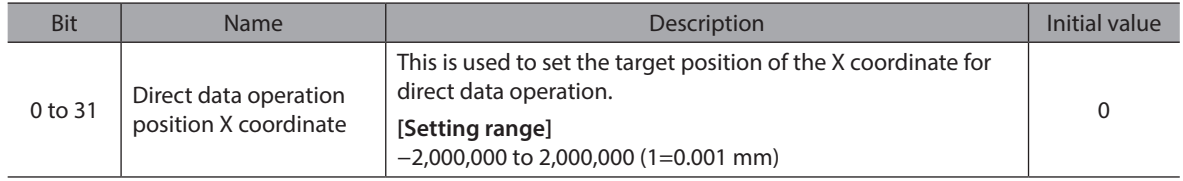

#### z **(DD) Position Y coordinate**

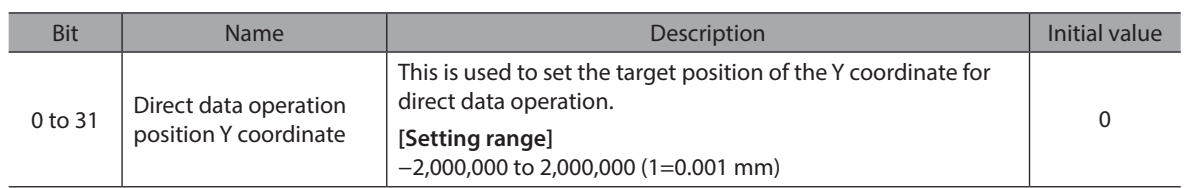

#### z **(DD) Position Z coordinate**

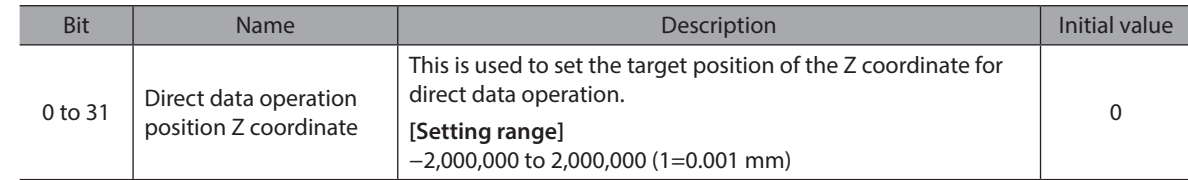

## z **(DD) Position Rx coordinate**

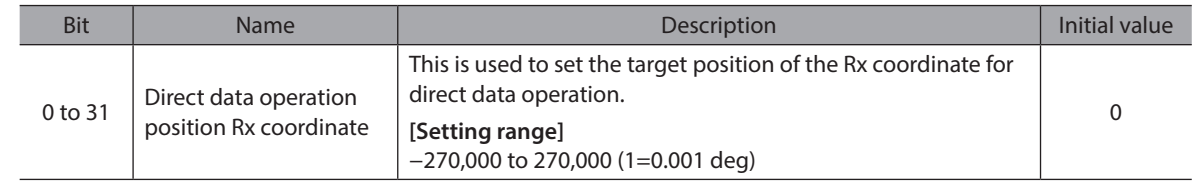

## z **(DD) Position Ry coordinate**

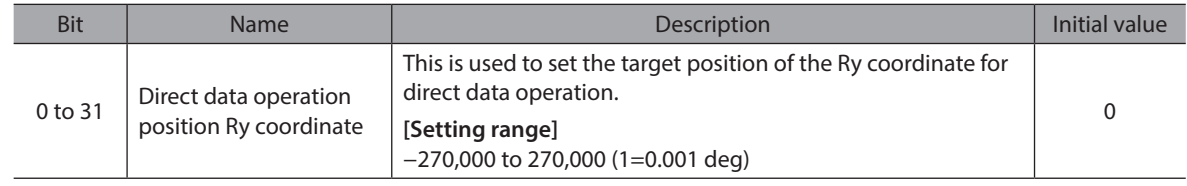

## z **(DD) Position Rz coordinate**

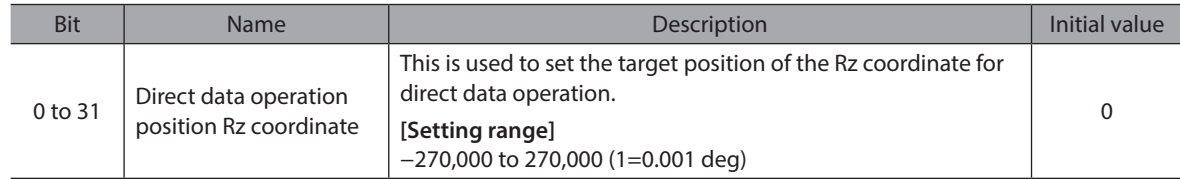

#### z **(DD) Position E1 coordinate**

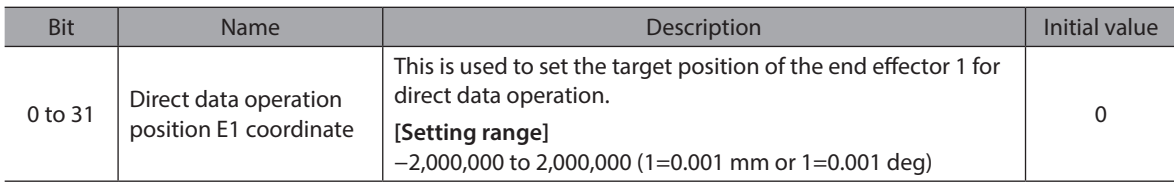

#### z **(DD) Position E2 coordinate**

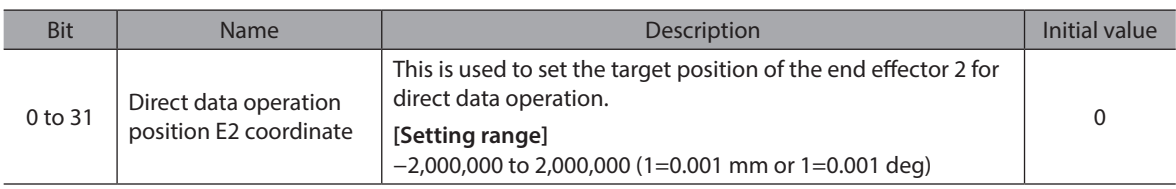

#### z **(DD) Speed**

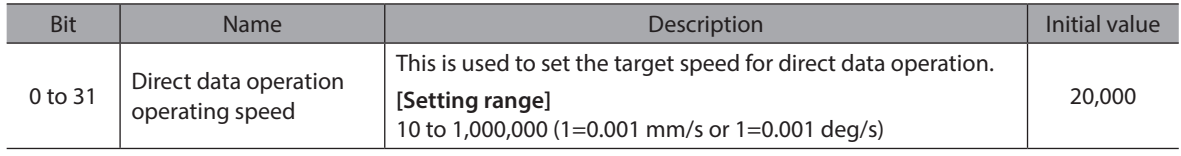

(memo If multiple coordinates are set at the target position or the start position S, the set speed may differ from the actual speed because the speed is automatically adjusted to the axis that takes the longest time to move.

#### z **(DD) Acceleration rate**

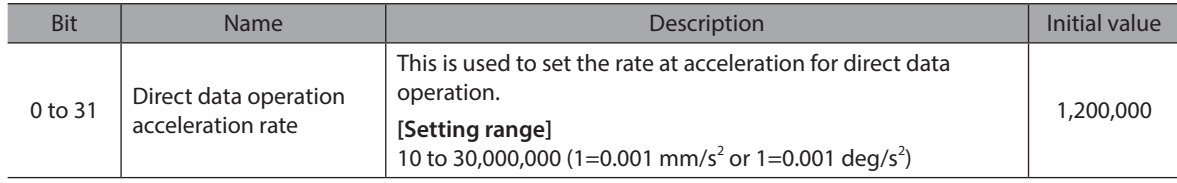

#### z **(DD) Deceleration rate**

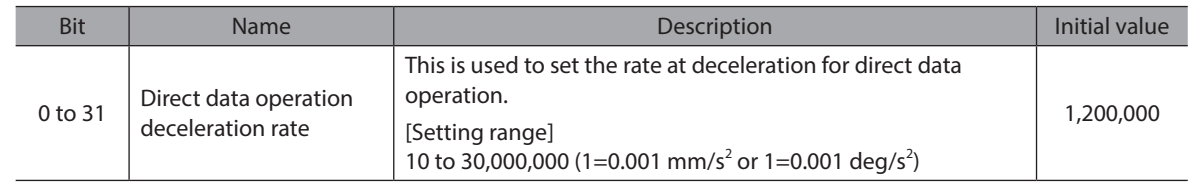

#### z **(DD) Position (axis)**

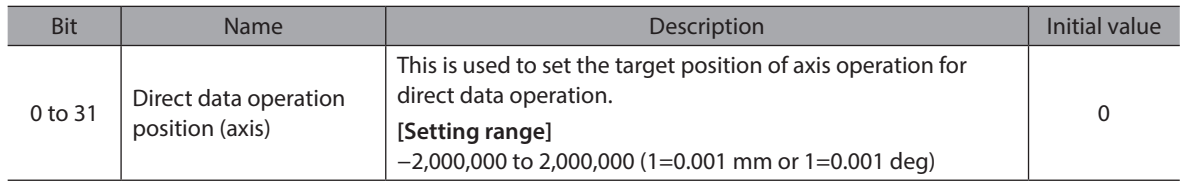
#### z **(DD) End-effector 1, 2 operation mode**

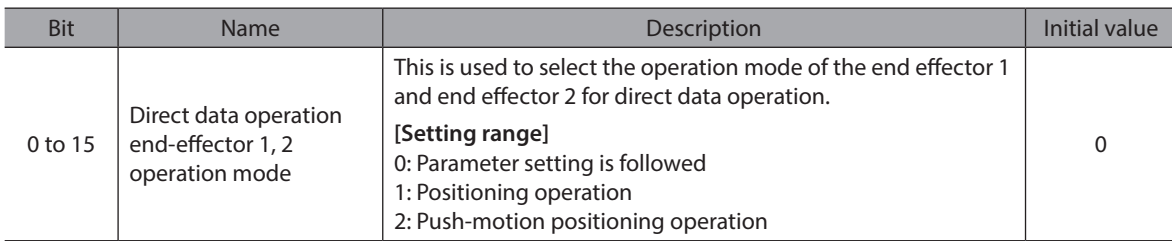

#### z **(DD) End-effector 1, 2 push current**

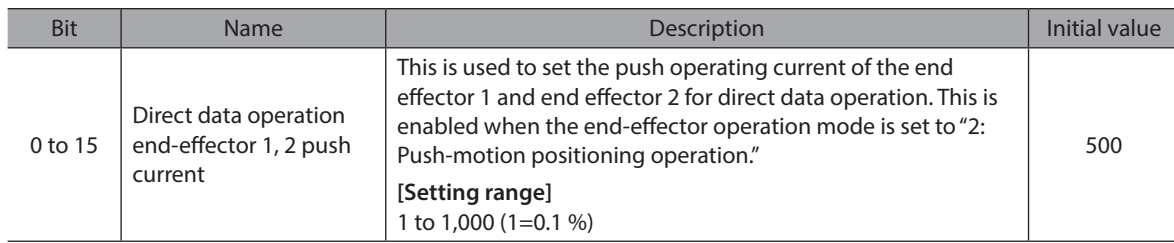

#### z **(DD) PTP operation handed system selection**

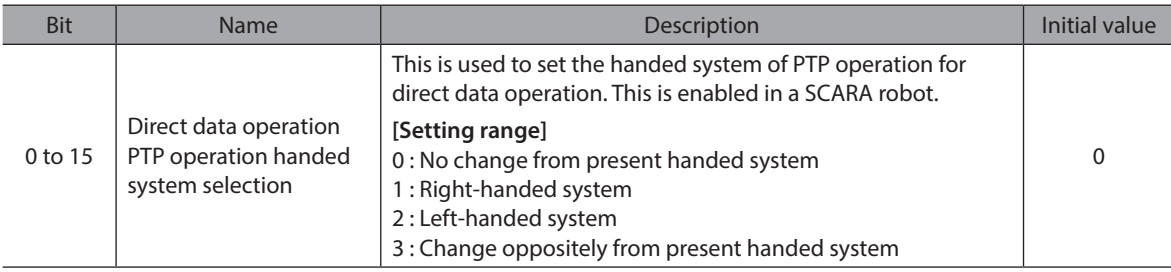

#### z **(DD) Circular interpolation operation setting method**

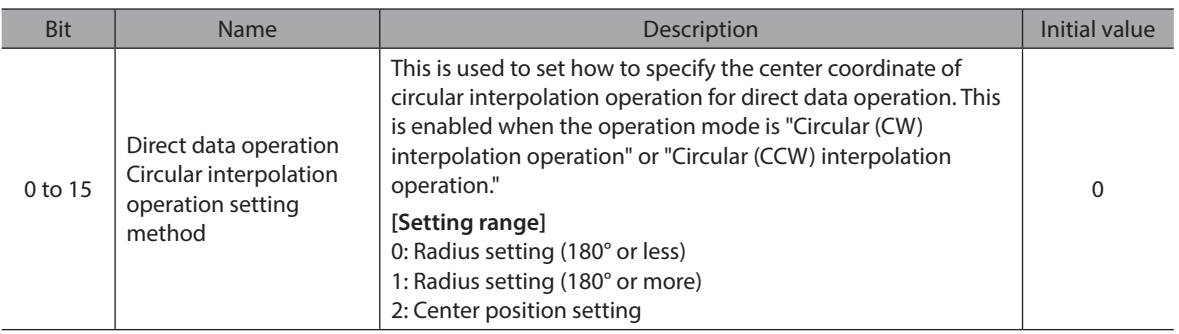

#### z **(DD) Circular interpolation operation radius**

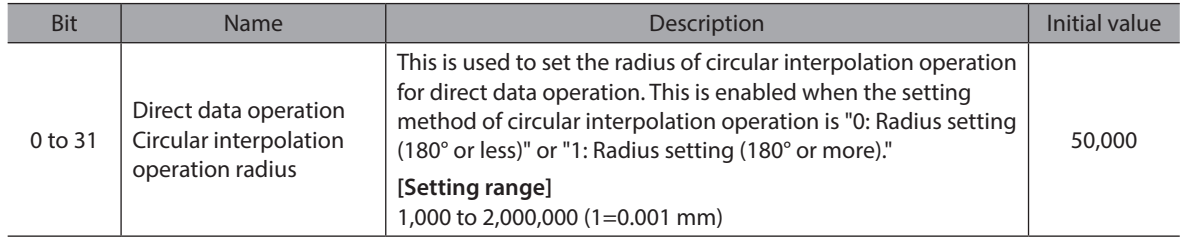

#### z **(DD) Circular interpolation operation center coordinate / via-point X**

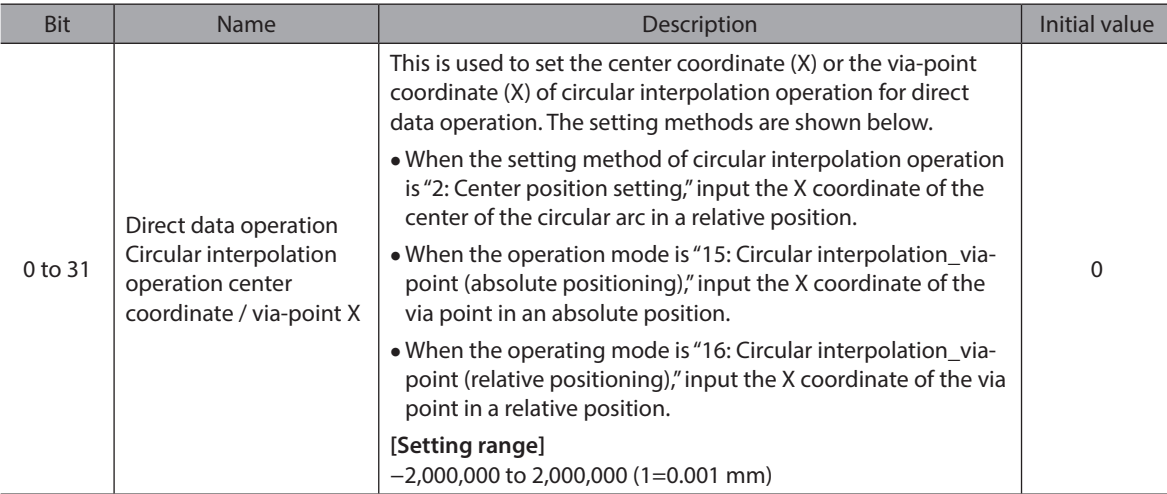

#### z **(DD) Circular interpolation operation center coordinate / via-point Y**

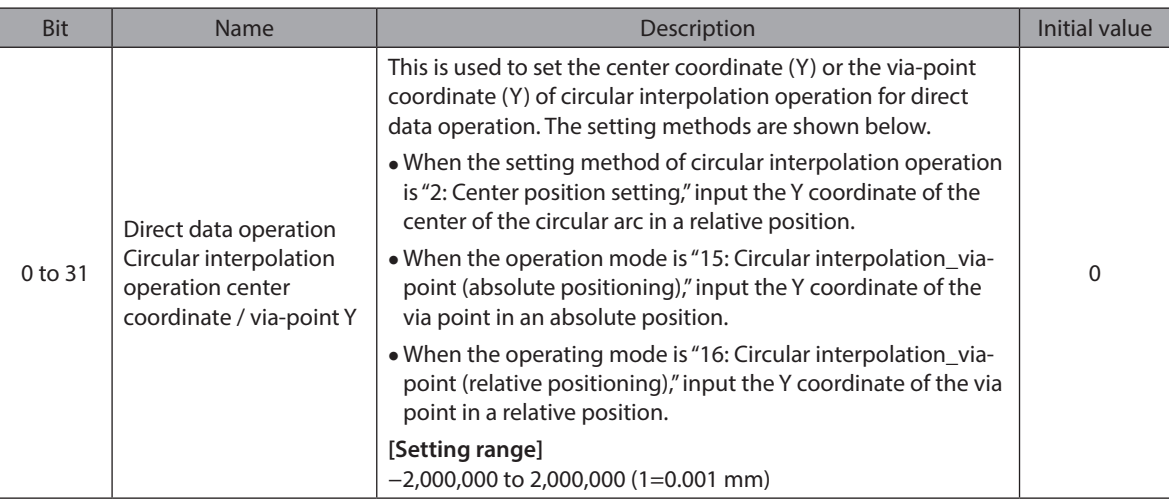

#### z **(DD) Arch interpolation operation ascending height**

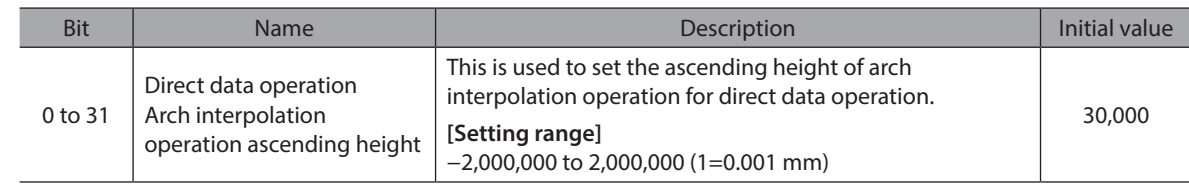

#### z **(DD) Arch interpolation operation maximum height**

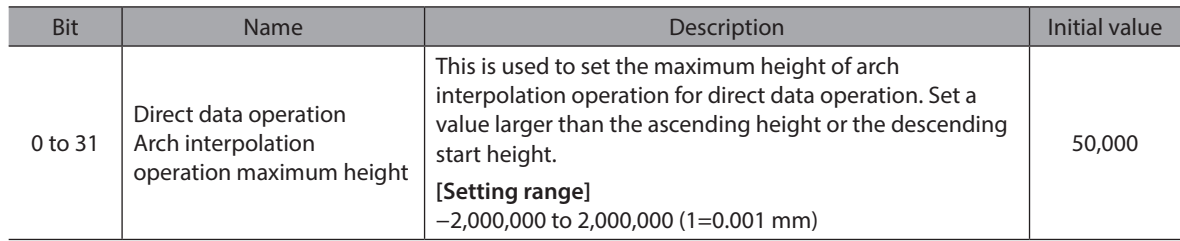

#### z **(DD) Arch interpolation operation descending start height**

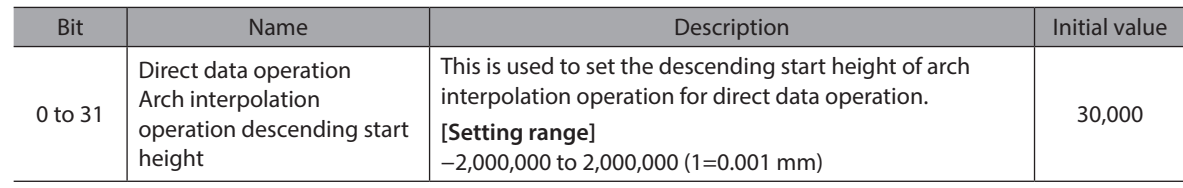

#### z **(DD) Pallet number selection**

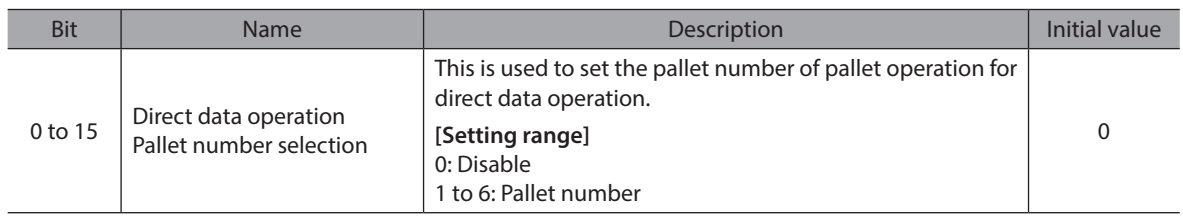

#### z **(DD) Tool offset number**

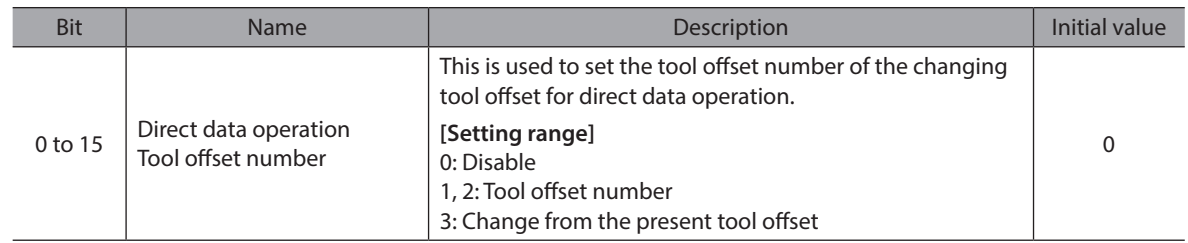

#### **•** Read parameter target selection

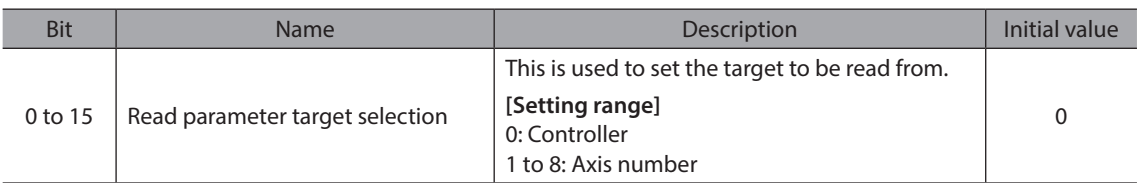

#### **•** Read parameter ID

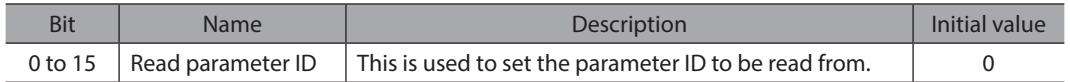

#### $\bullet$  Write request

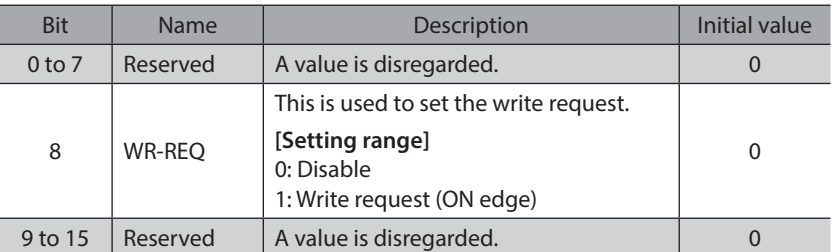

#### $\bullet$  Write parameter target selection

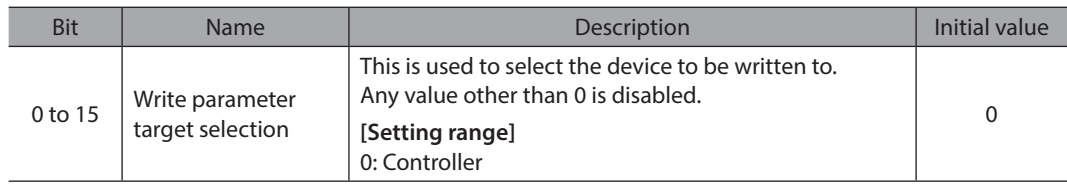

#### $\bullet$  Write parameter ID

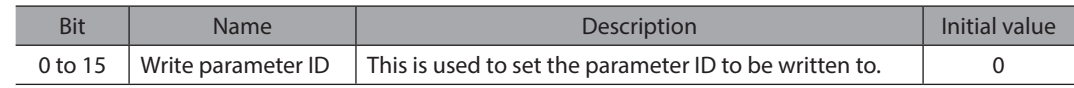

#### $\bullet$  Write data

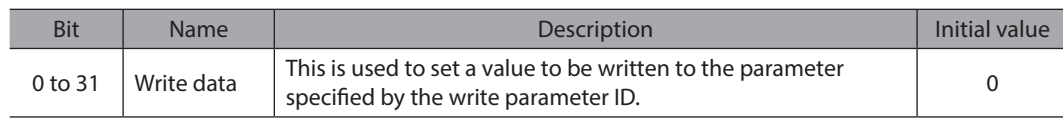

# **3-4 Processing order of Implicit communication**

The processing order of Implicit communication is shown below.

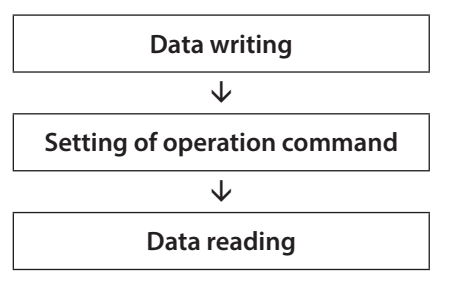

 $(memo)$ 

• If multiple operation commands are set in the Implicit message format, the operation command of direct data operation is prioritized.

- If the operation commands for remote I/O (R-IN) and the controller control input are set at the same time, operation is as follows.
	- · If the same operation command is set: The robot will start.
	- · If different operation commands are set: The robot will not start, and information of operation start error will be generated.

## **3-5 Data writing**

This section explains the flow that data is written from the scanner to the controller via Implicit communication.

#### **Area of Implicit message format used**

#### **Input (transfer from controller to scanner)**

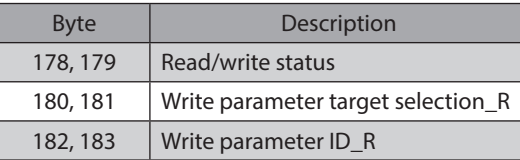

#### **Output (transfer from scanner to controller)**

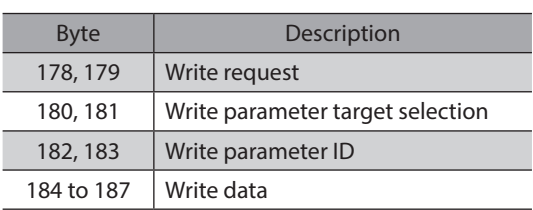

#### **Flow that data is written to**

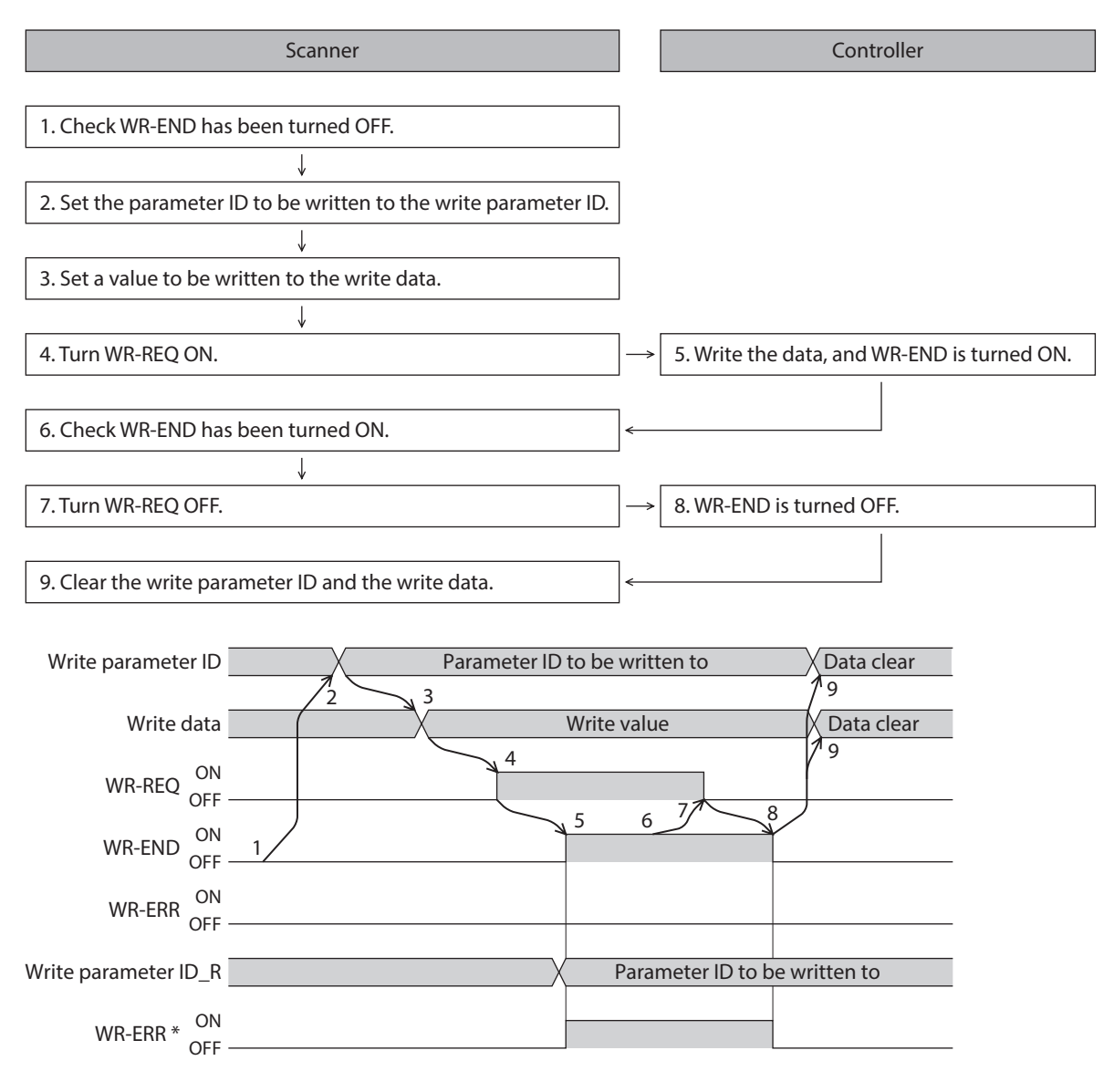

\* If an error occurs while data is being written, the WR-END and WR-ERR are simultaneously turned ON.

# **3-6 Data reading**

This section explains the flow that data is read from the controller to the scanner via Implicit communication. There are the following two methods to read data.

- Method to use an area of "Read data"
- Method to use an area of "Assignable monitor"

#### **When an area of read data is used**

#### z **Area of Implicit message format used**

#### **Input (transfer from controller to scanner)**

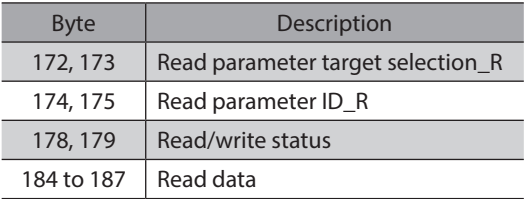

#### **Output (transfer from scanner to controller)**

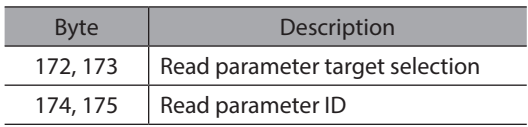

#### z **Flow that data is read from**

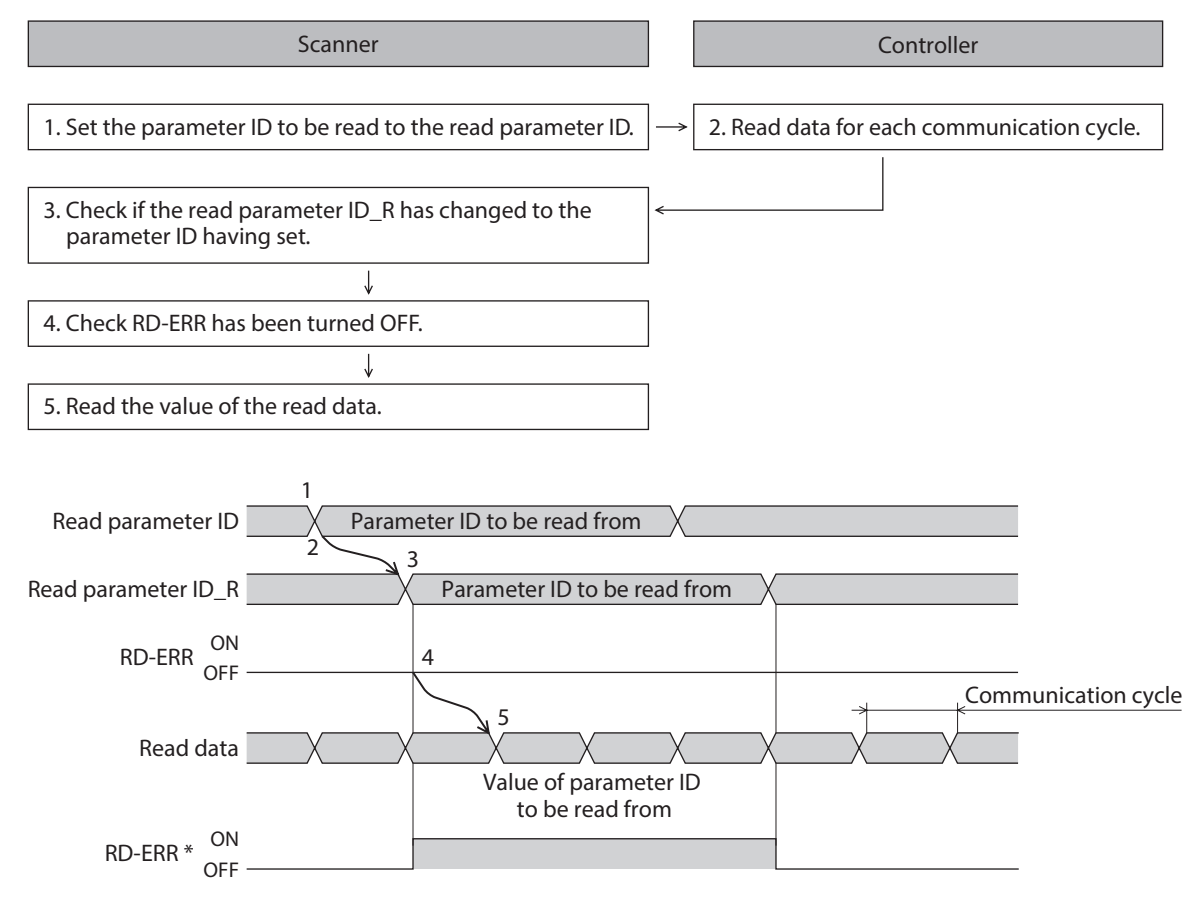

\* If the parameter ID out of the setting range is set to the read parameter ID, the RD-ERR is turned ON at the same time when the read parameter ID\_R is updated.

### **When an area of assignable monitor is used**

**•** Area of Implicit message format used

#### **Input (transfer from controller to scanner)**

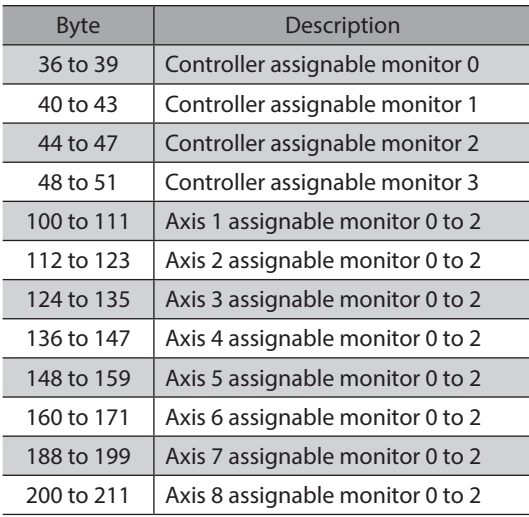

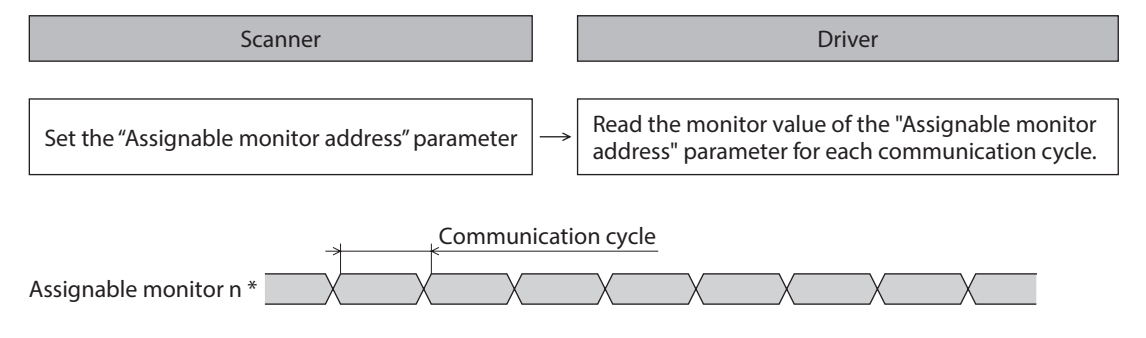

\* n: 0 to 3

#### **•** Related parameters

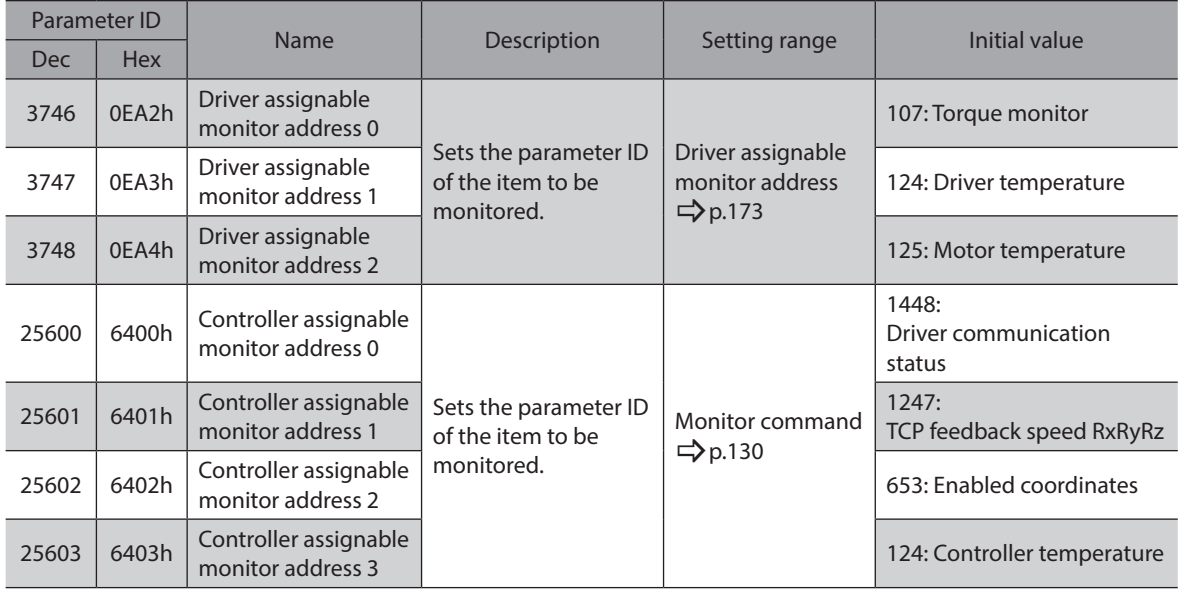

# **4 Direct data operation**

# **4-1 Overview of direct data operation**

Direct data operation is a mode that allows execution of operation at the same time as rewriting of data. It is suitable to frequently change operation data such as the position (travel amount) or the speed, or to applications to adjust the position finely.

There are the following six types of triggers to execute operation at the same time as rewriting of data.

- One of the following items: Operation command, position, speed, acceleration rate, and deceleration rate
- The above five items are collectively rewritten

# **4-2 Output data related to direct data operation**

Output data related to direct data operation is shown in table. Operation can be executed without setting all Output data. Refer to [p.121](#page-120-0) for details.

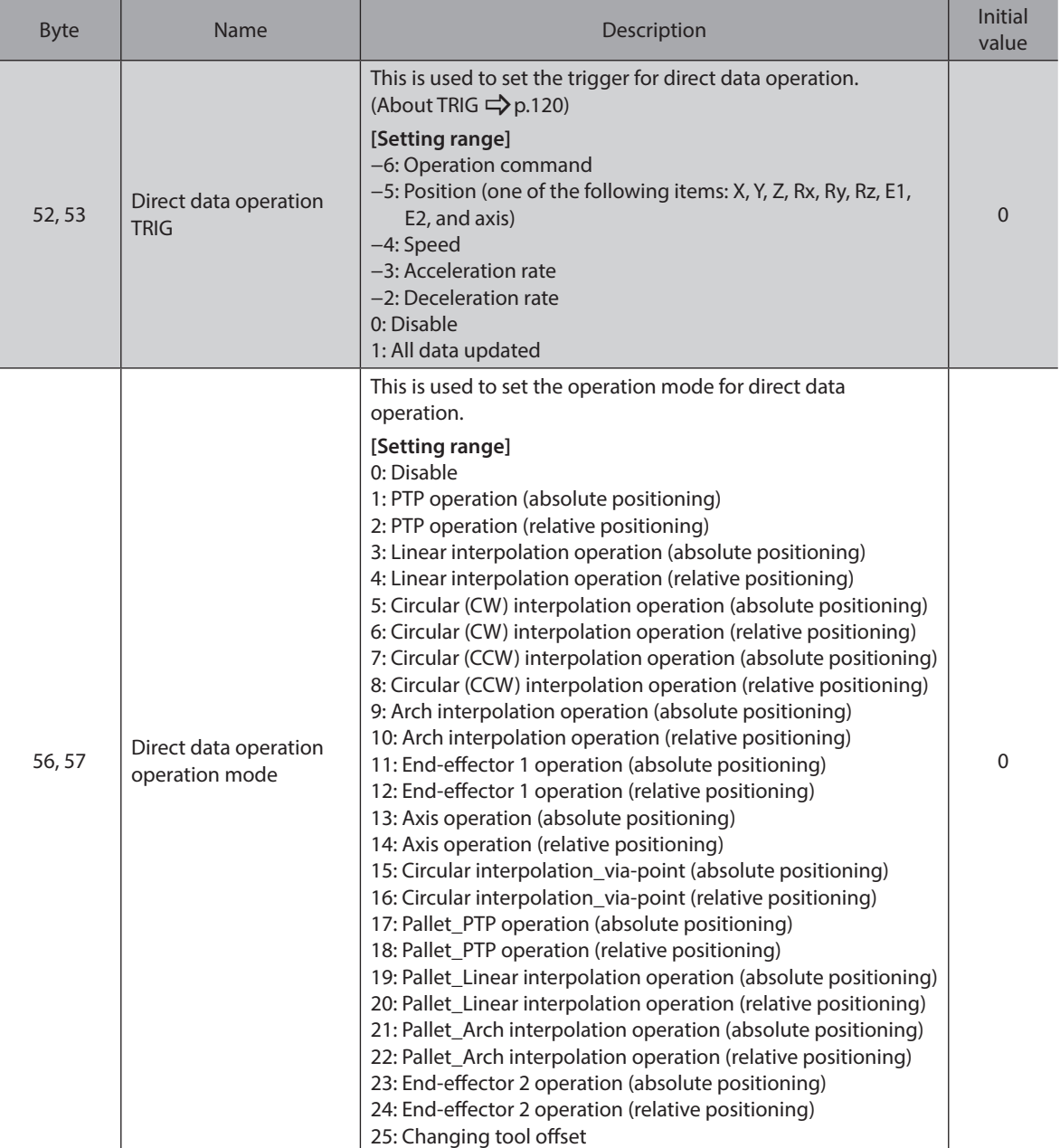

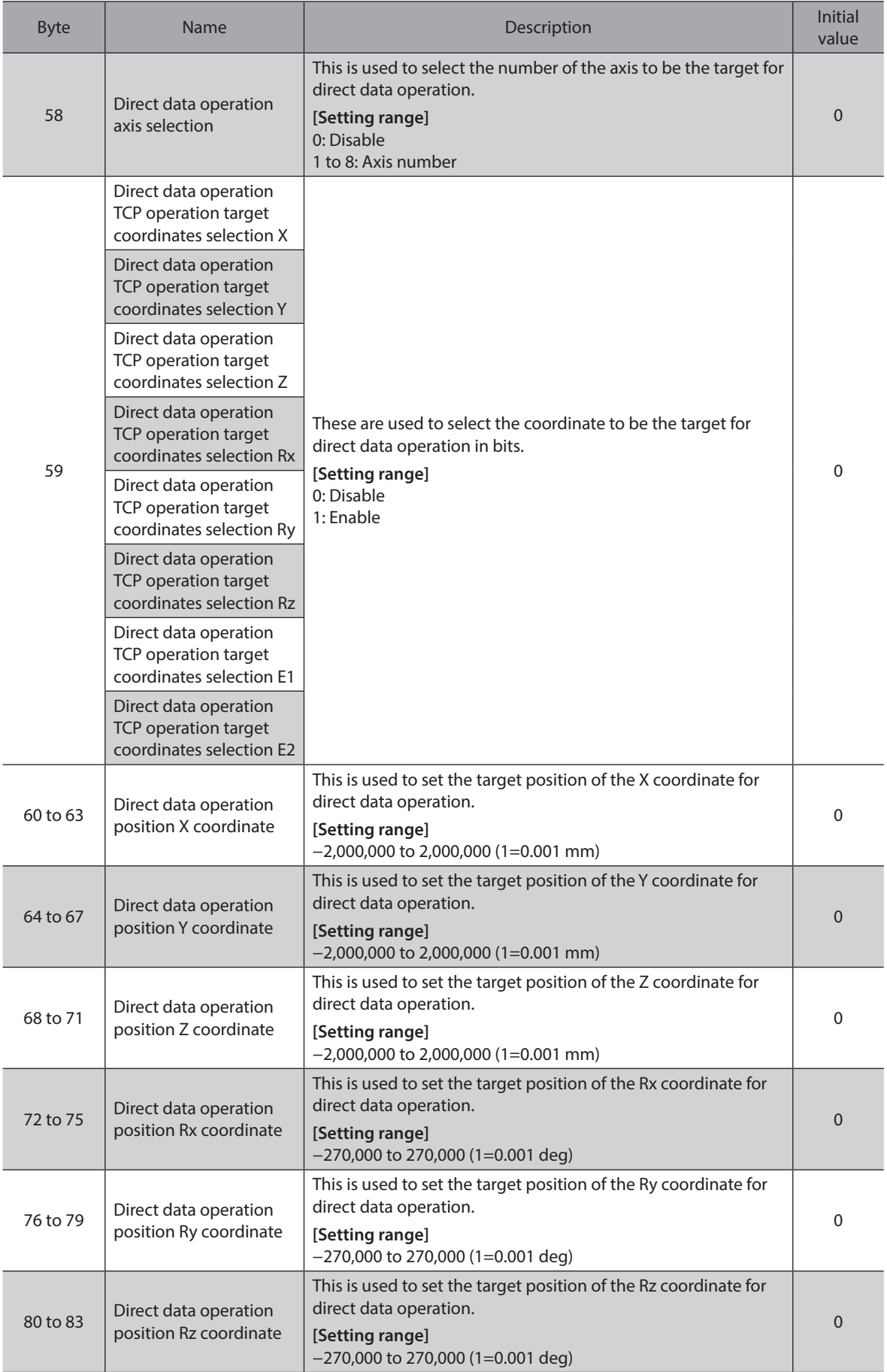

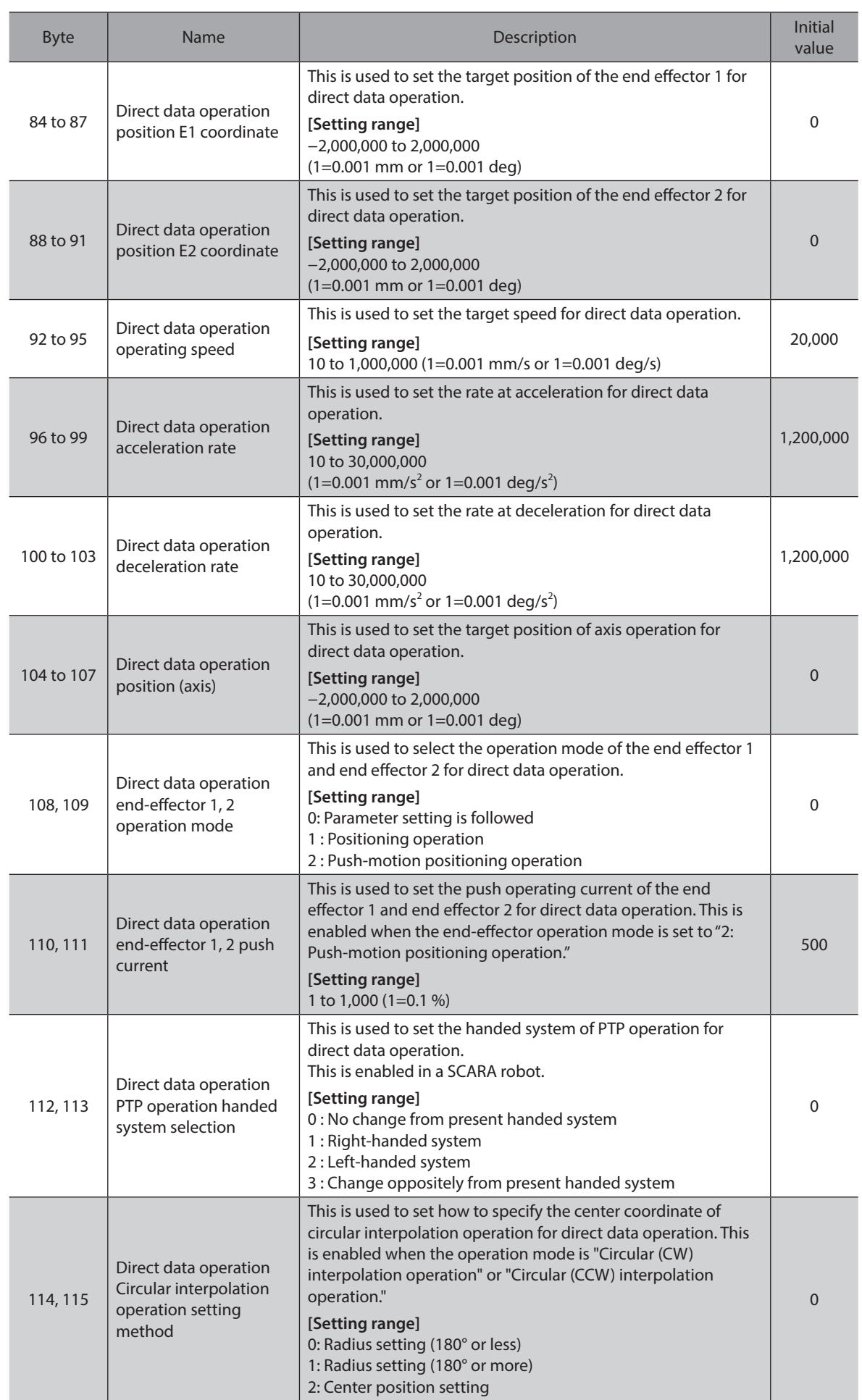

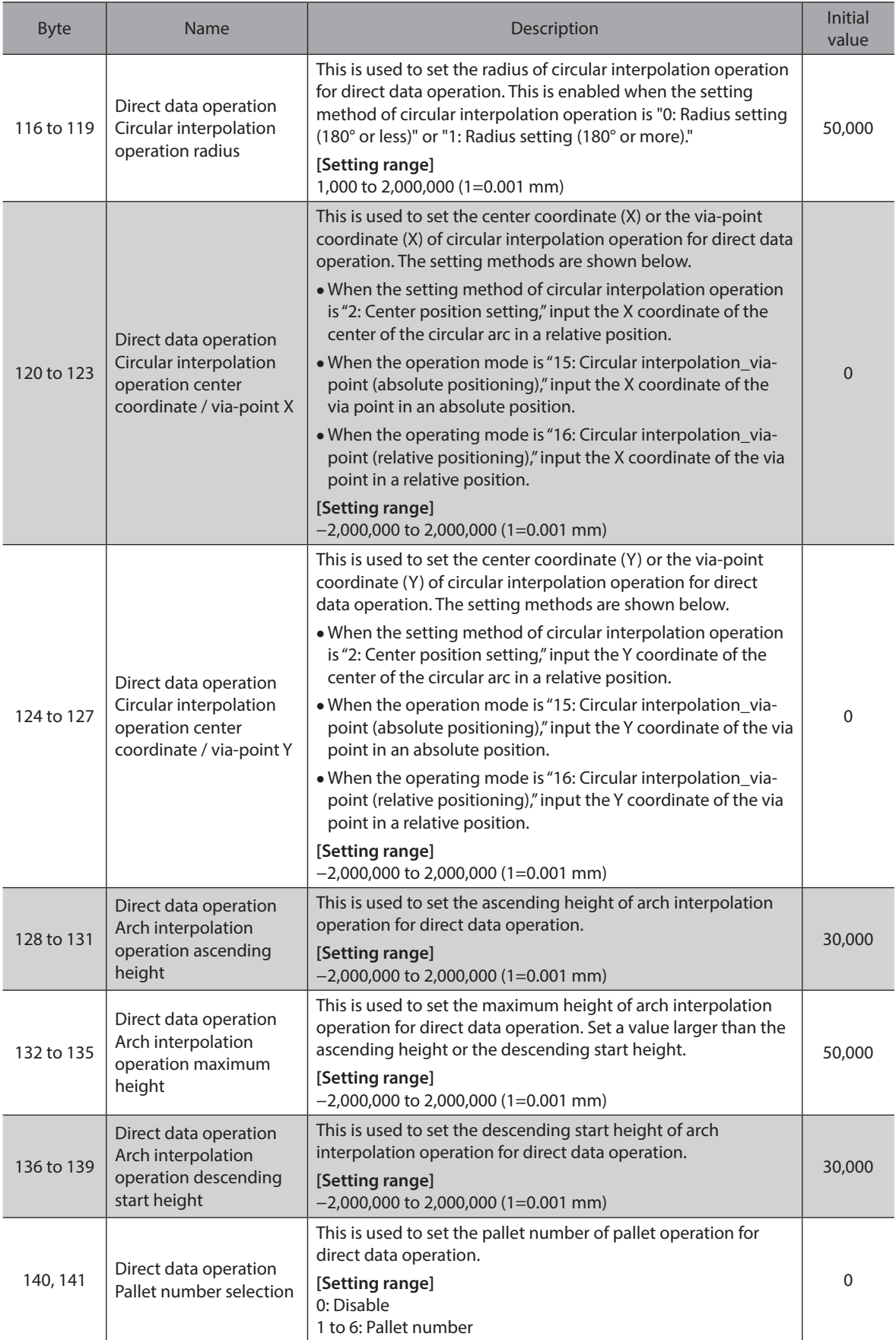

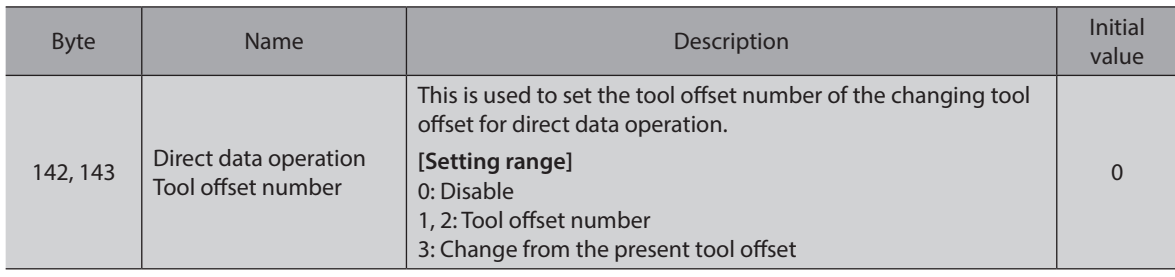

 $(memo)$ For "direct data operation operating speed," if multiple coordinates are set at the target position or the start position S, the set speed may differ from the actual speed because the speed is automatically adjusted to the axis that takes the longest time to move.

#### **TRIG**

<span id="page-119-0"></span>This is a trigger to execute operation at the same time as rewriting of data in direct data operation.

#### z **When TRIG is** "**0**"

Direct data operation is disabled.

z **When TRIG is** "**1**"

All data is applied to execute direct data operation. To execute the next direct data operation, set "Direct data operation TRIG" to "0" once. After that, operation is executed when setting "Direct data operation TRIG" to "1" again.

#### z **When TRIG is** "**−6 to −2**"

Direct data operation is executed only when the target data is changed. Operation cannot be executed when the target data has not been changed.

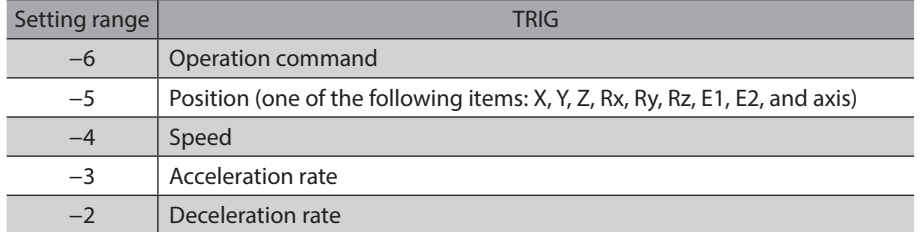

# **4-3 Output data required to execute direct data operation**

<span id="page-120-0"></span>The Output data required to execute direct data operation varies depending on the operation mode.

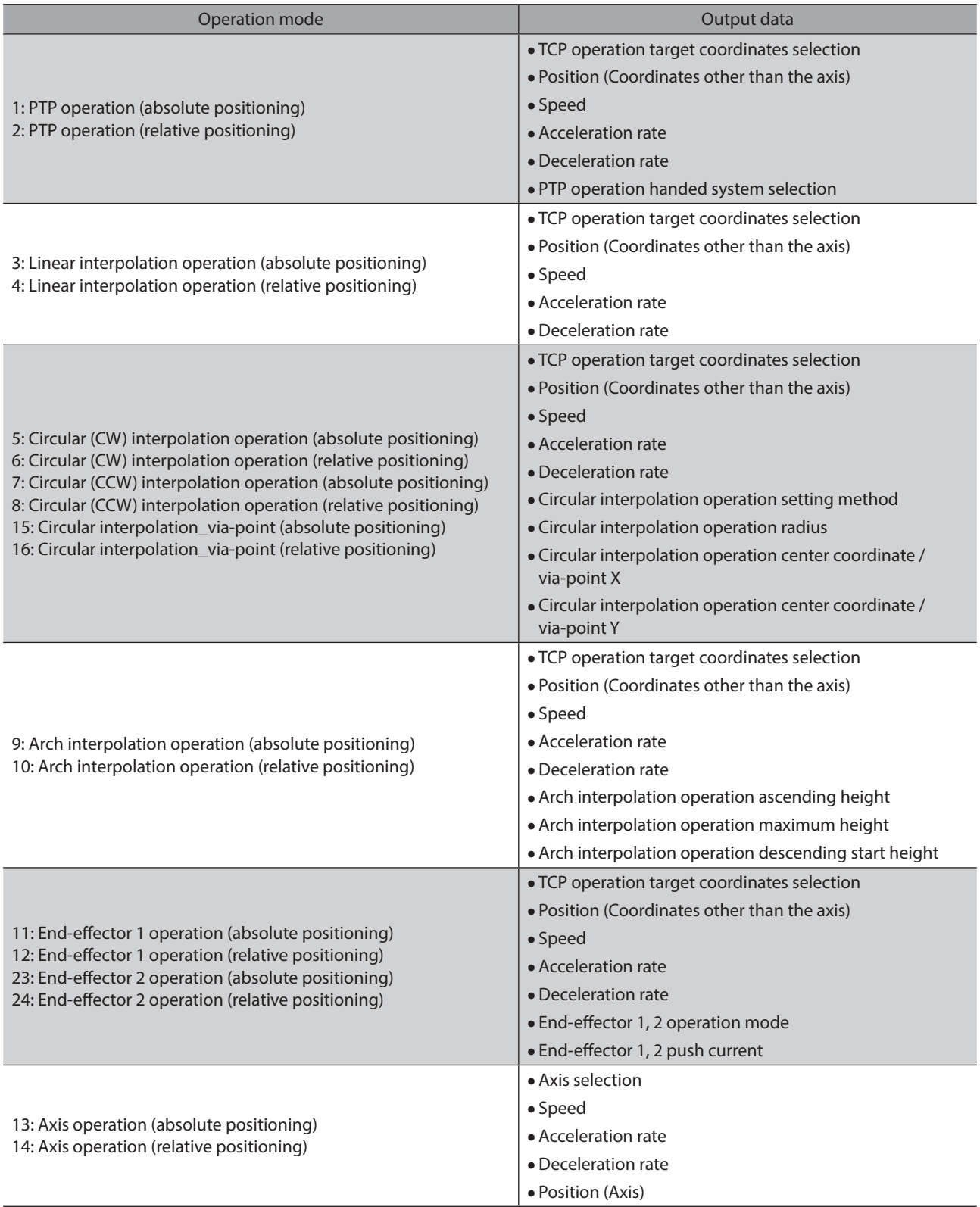

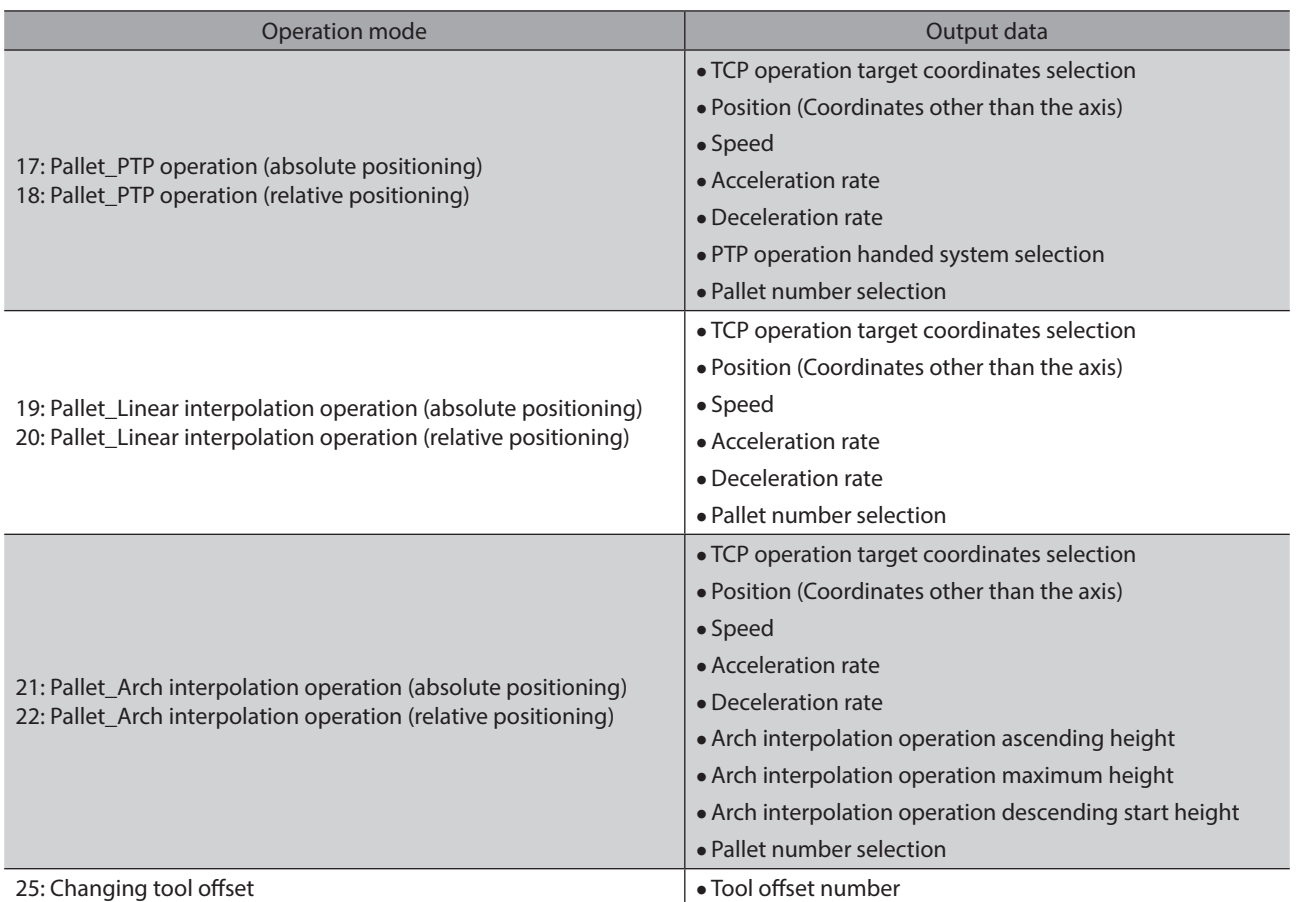

# **4-4 Operation example**

The condition to execute direct data operation can be selected one of the follo wing: operation command, position, speed, acceleration rate, deceleration rate, or all data updated.

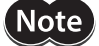

Note Before operating a robot, check the condition of the surrounding area to ensure safety.

#### **When setting TRIG to "1: All data updated" to execute operation**

As an example, this section explains how to perform the following direct data operation.

#### **•** Setting example

- Robot type: SCARA robot 2-link base up-down
- End effector: Not used
- Position (travel amount): +5 mm in Z direction
- TRIG: All data updated • Operating mode: Linear interpolation operation (relative positioning)

#### $\bullet$  Operation processing flow

Descriptions are given using the scanner as the subject.

- 1. Check the READY has been turned ON.
- 2. Set the following data.
- Output (scanner  $\rightarrow$  controller)

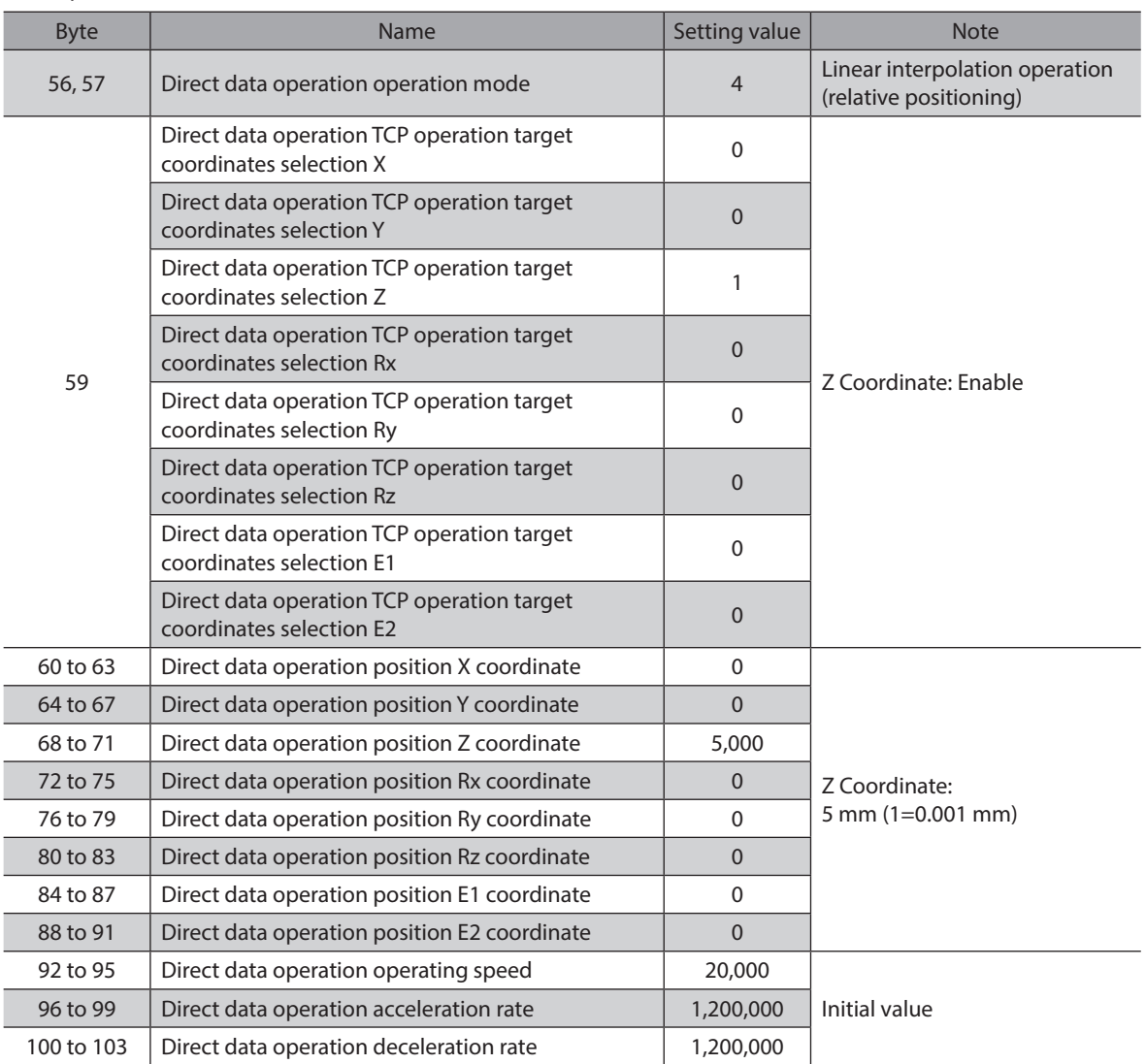

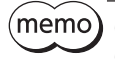

Only the Output data required to execute the operation is set in Step 2. Refer to p.116 for other Output data.

- 3. Set "Direct data operation TRIG" to "1." Direct data operation is started.
- Output (scanner  $\rightarrow$  controller)

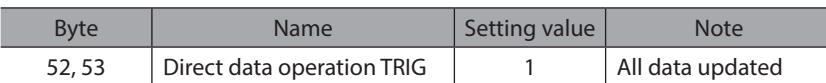

4. Check that "Direct data operation TRIG\_R" has been "1" and set "Direct data operation TRIG" to "0."  $\bullet$  Output (scanner  $\rightarrow$  controller)

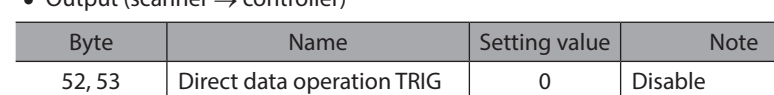

# **5 Parameter**

**This part describes the parameter lists to be used in the** MRC Studio **software and via EtherNet/IP.**

# **Table of contents**

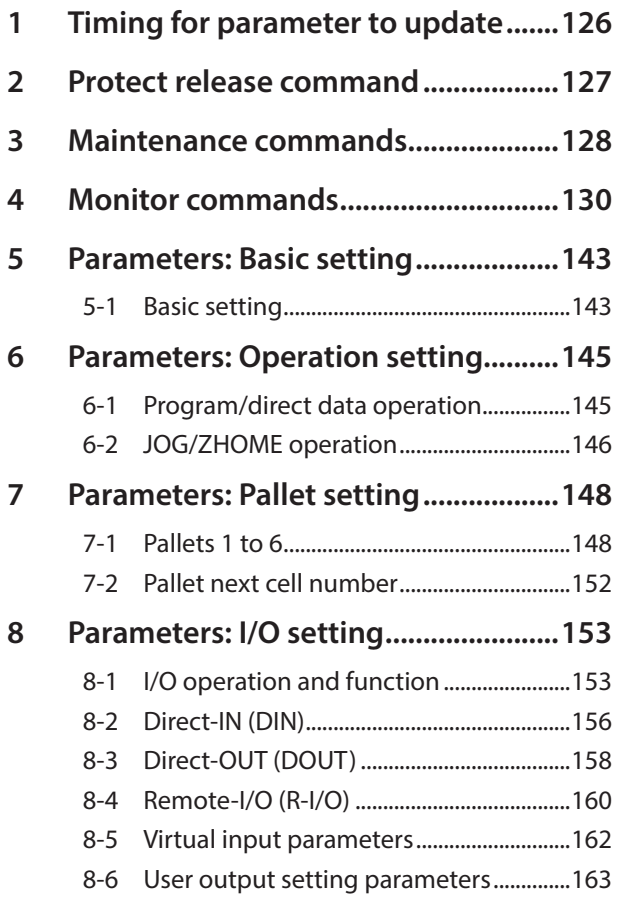

<span id="page-124-0"></span>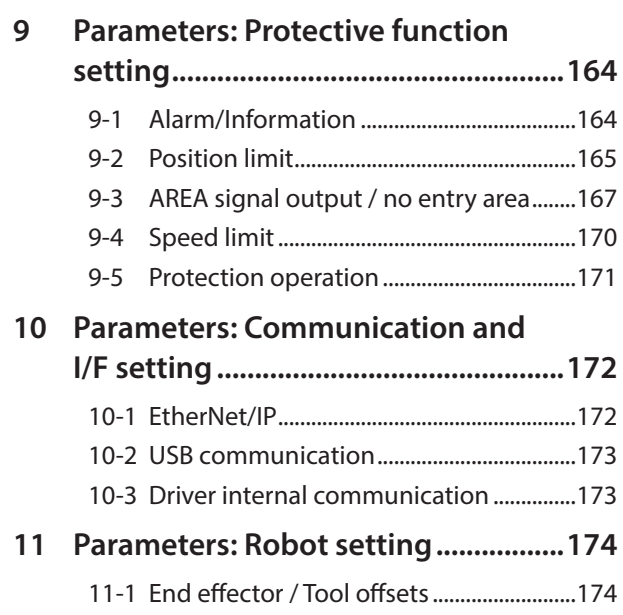

# <span id="page-125-0"></span>**1 Timing for parameter to update**

All data used in the MRC01 controller is 32 bits wide.

Parameters are stored in the RAM or the non-volatile memory. The parameters stored in the RAM are erased once the power supply is shut off, however, those stored in the non-volatile memory are retained even if the power supply is shut off.

When the power supply of the controller is turned on, the parameters stored in the non-volatile memory are sent to the RAM, and the recalculation and setup for the parameters are executed in the RAM.

Parameters set with the MRC Studio software are stored in the non-volatile memory if [Writing] is performed. Parameters set via Implicit communication are saved in the RAM. To save the parameters stored in the RAM to the non-volatile memory, execute the "Write batch NV memory" of the maintenance command.

When a parameter is changed, the timing to update the new value varies depending on the parameter. Refer to "Notation rules" for the update timing. ["Notation rules"](#page-125-1)

 $(memo)$ 

• Parameters set via Implicit communication are saved in the RAM. For parameters which update timing is "D: after turning on the power again," be sure to save in the non-volatile memory before turning off the power supply.

<span id="page-125-1"></span>• The non-volatile memory can be rewritten approximately 100,000 times.

#### ■ Notation rules

#### **•** Timing to update

In this part, each update timing is represented in an alphabet.

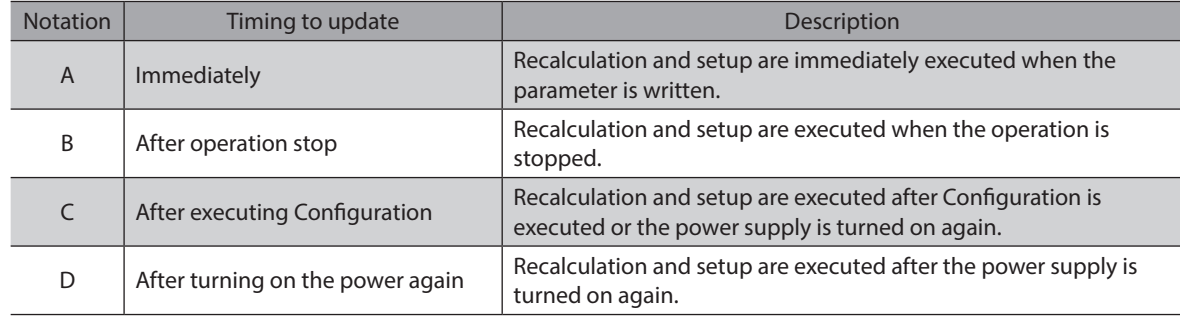

# <span id="page-126-0"></span>**2 Protect release command**

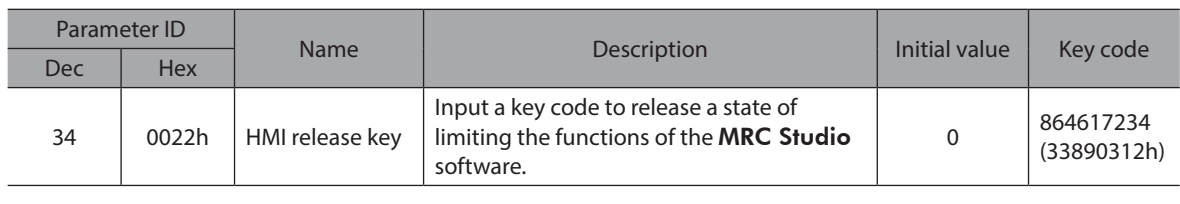

(memo

A state of limiting the functions of the MRC Studio software can also be released with the HMI input.

# <span id="page-127-0"></span>**3 Maintenance commands**

Maintenance commands are used to execute resetting alarms, batch processing of the non-volatile memory or the like.

 $\big(\mathsf{Note}\big)$ 

The maintenance commands include processing in which the memory is operated, such as batch processing of the non-volatile memory and P-PRESET-RB execution. Exercise caution not to execute them unnecessarily in succession.

(memo

For commands other than "Alarm history details," setting the write data is not required.

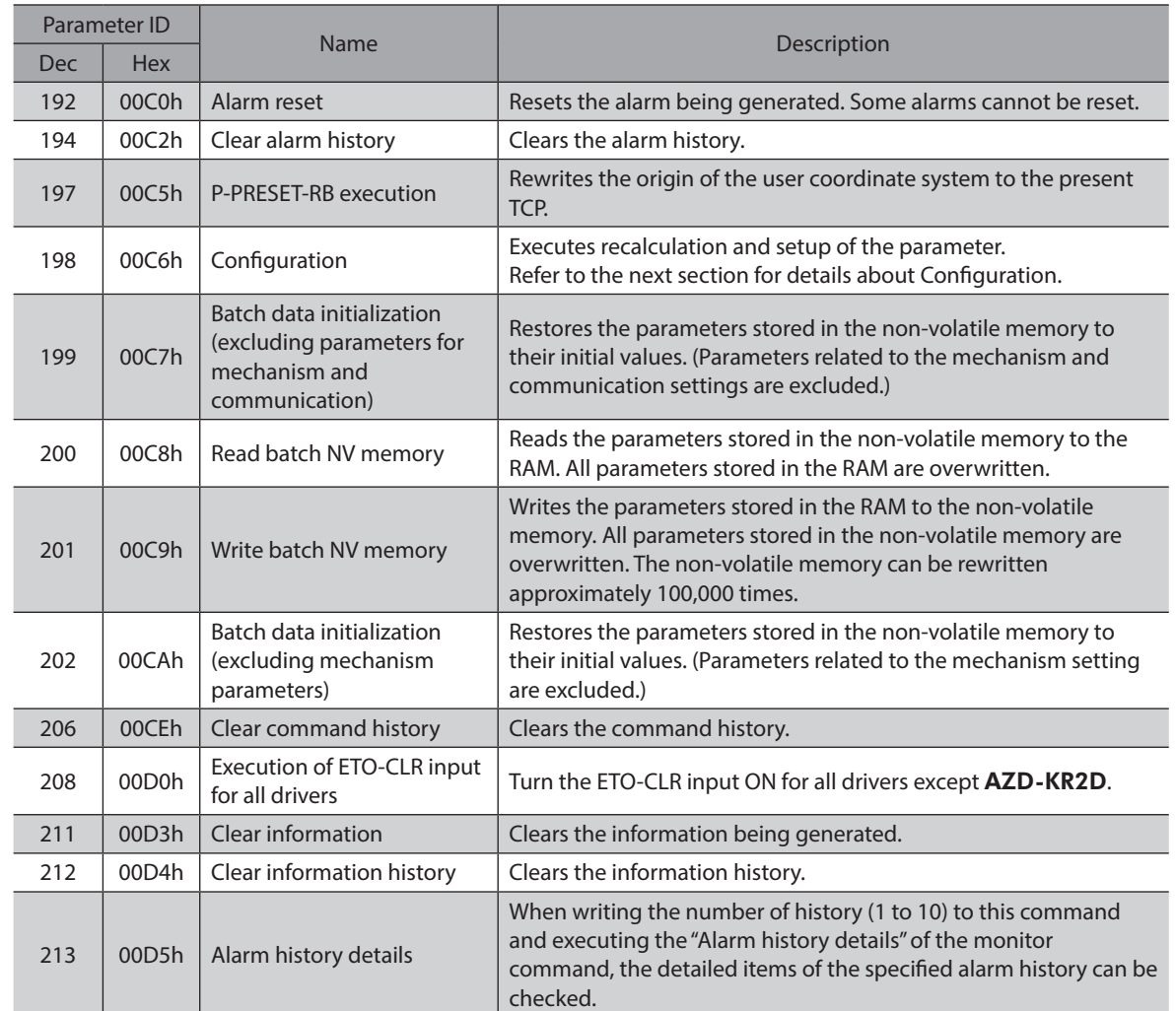

### **Configuration**

Configuration can be executed when all of the following conditions are satisfied.

- An alarm is not present.
- The robot is not operated.
- Neither teaching nor writing data is being performed using the MRC Studio software.

The table below shows the status of the controller before and after Configuration is executed.

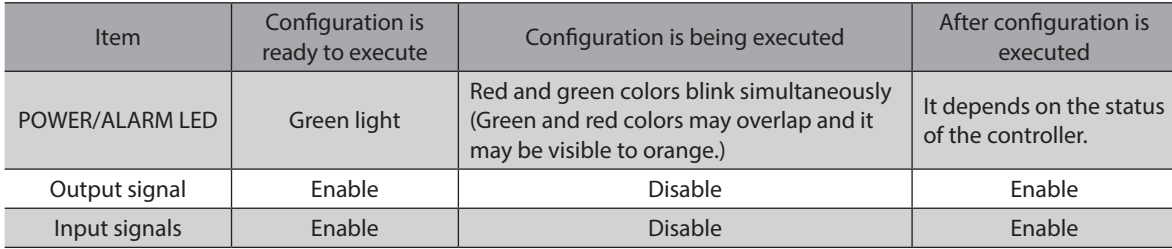

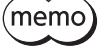

Even if monitor is executed while Configuration is being executed, the correct monitor value may not return.

# <span id="page-129-1"></span>**4 Monitor commands**

<span id="page-129-0"></span>These commands are used to monitor the command position, the command speed, the alarm history, and the information history, etc. All commands are for READ.

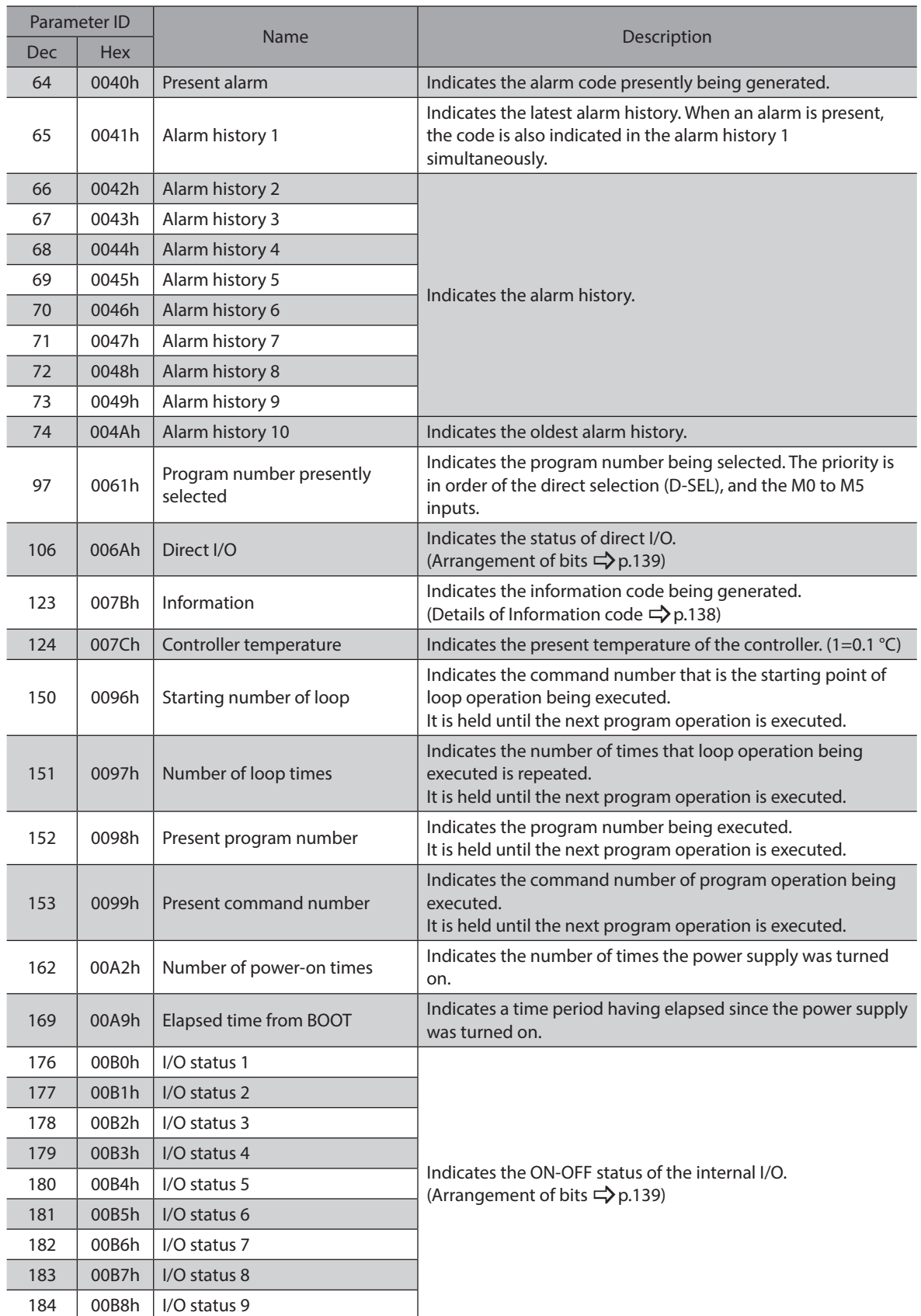

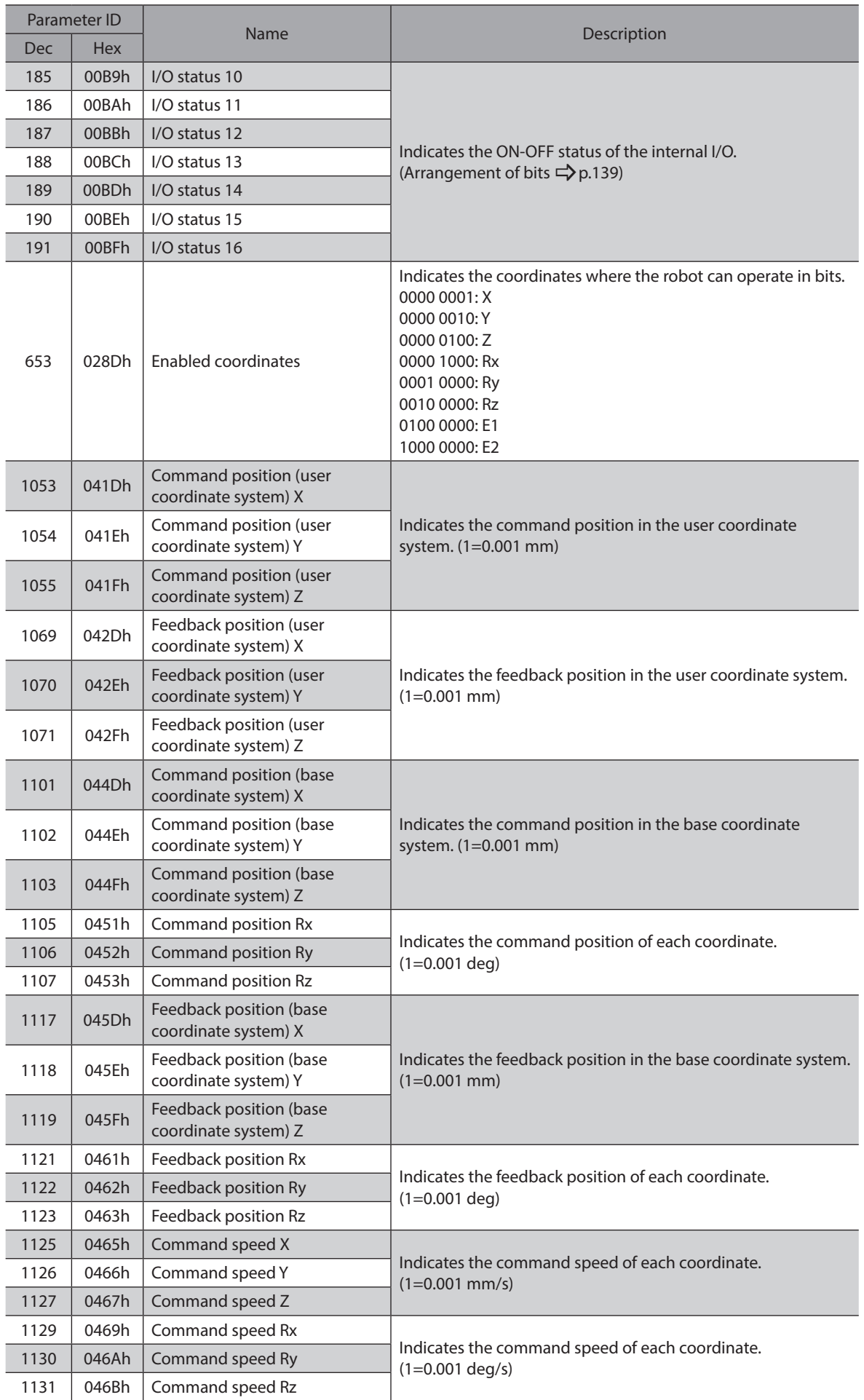

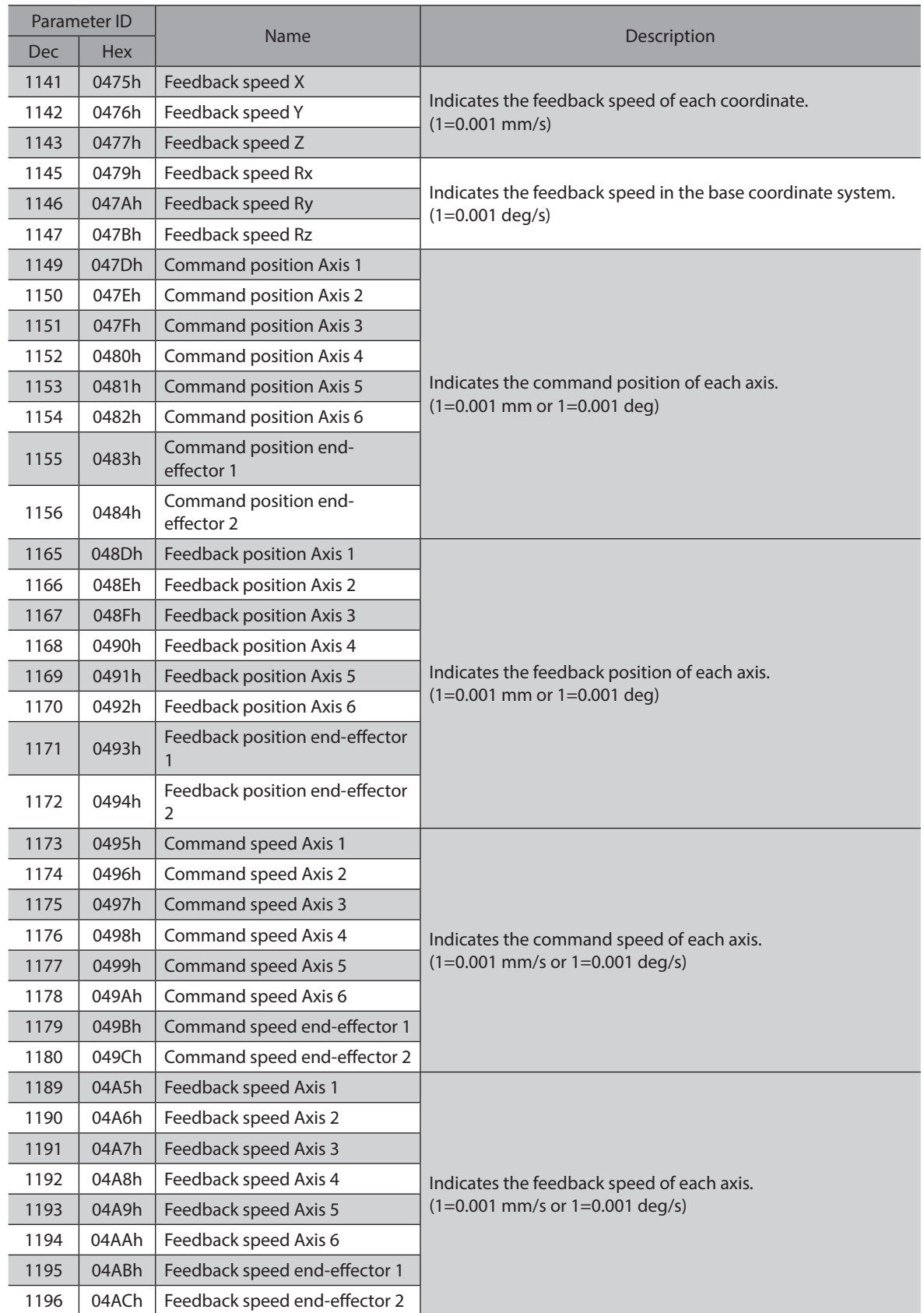

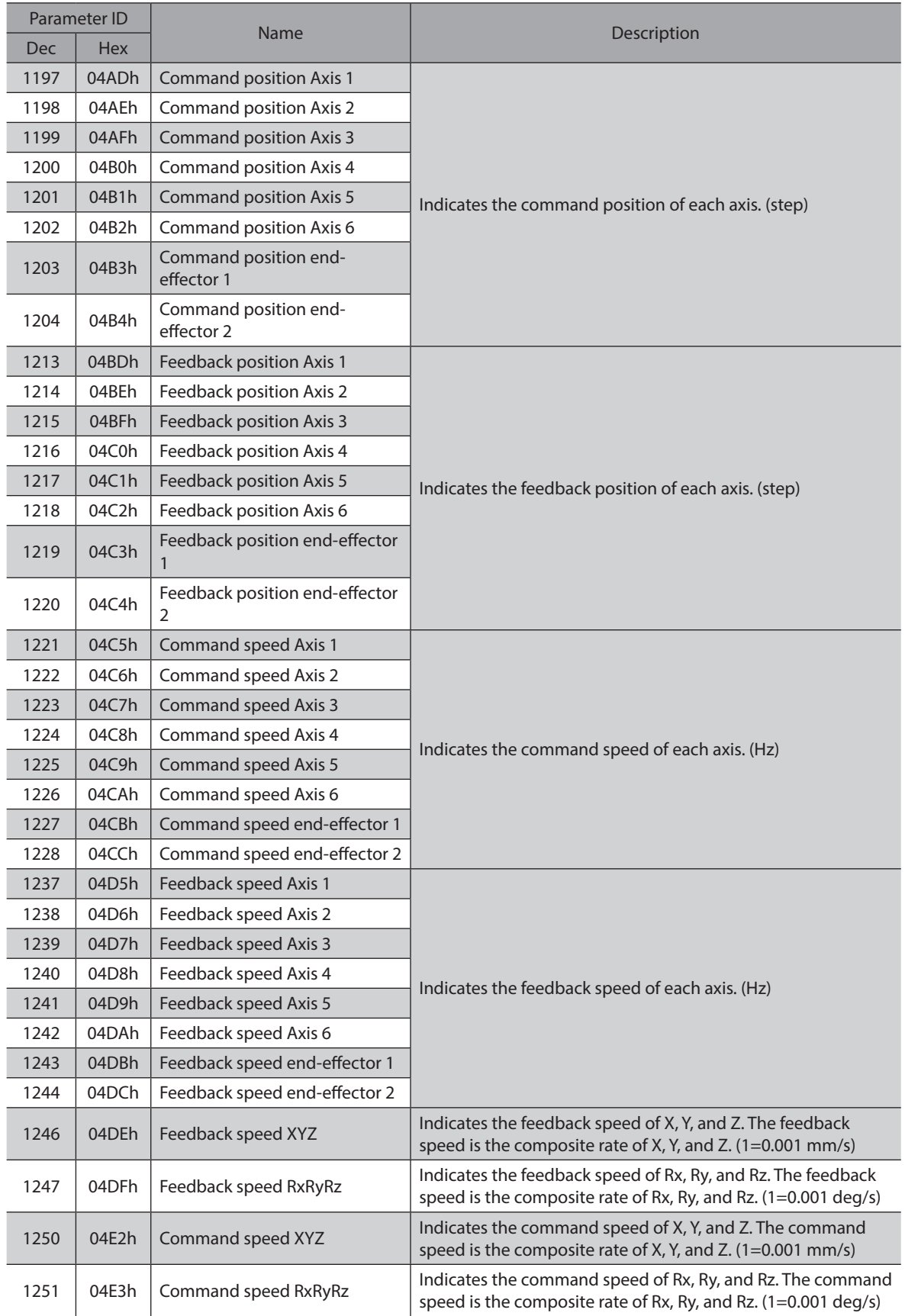

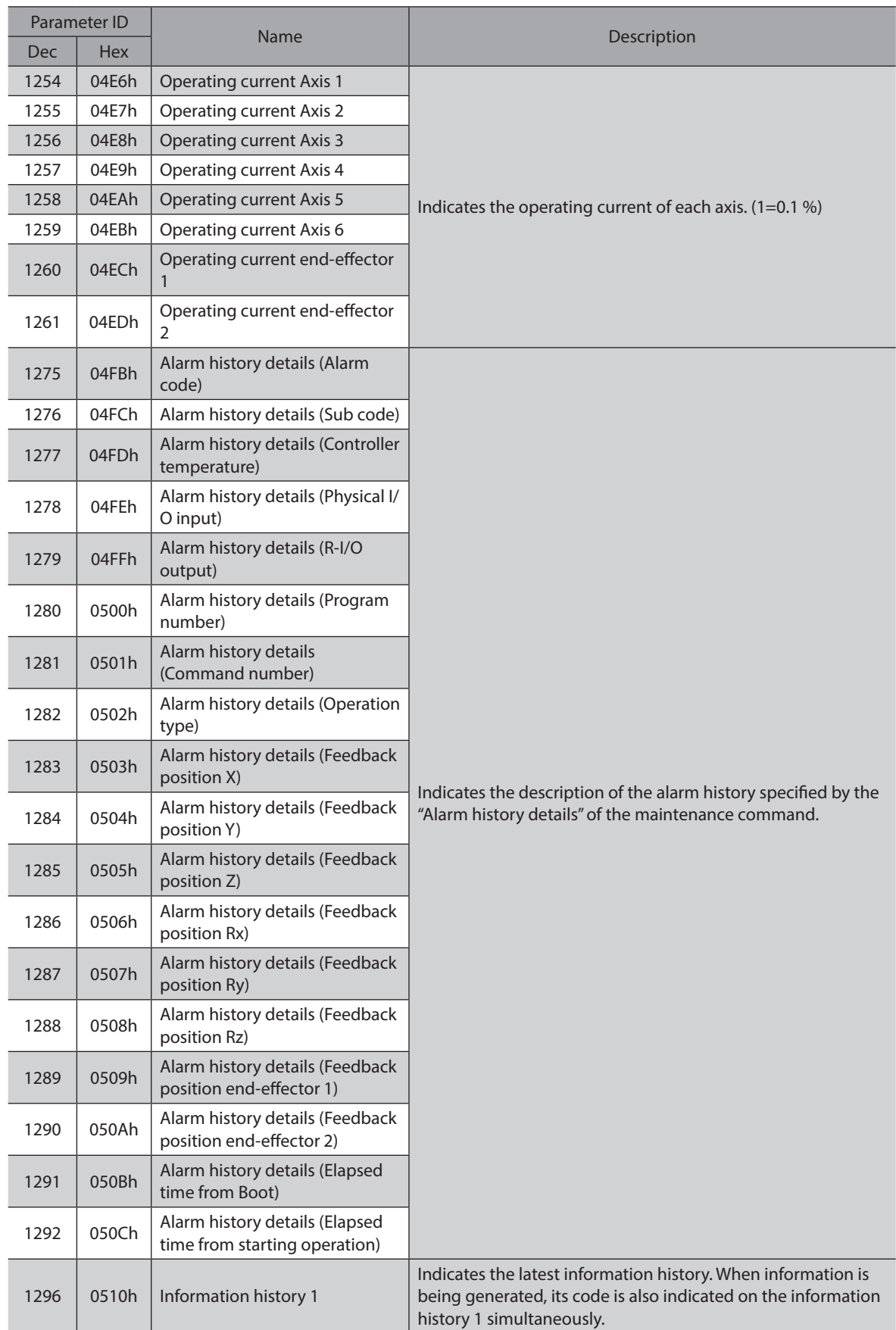

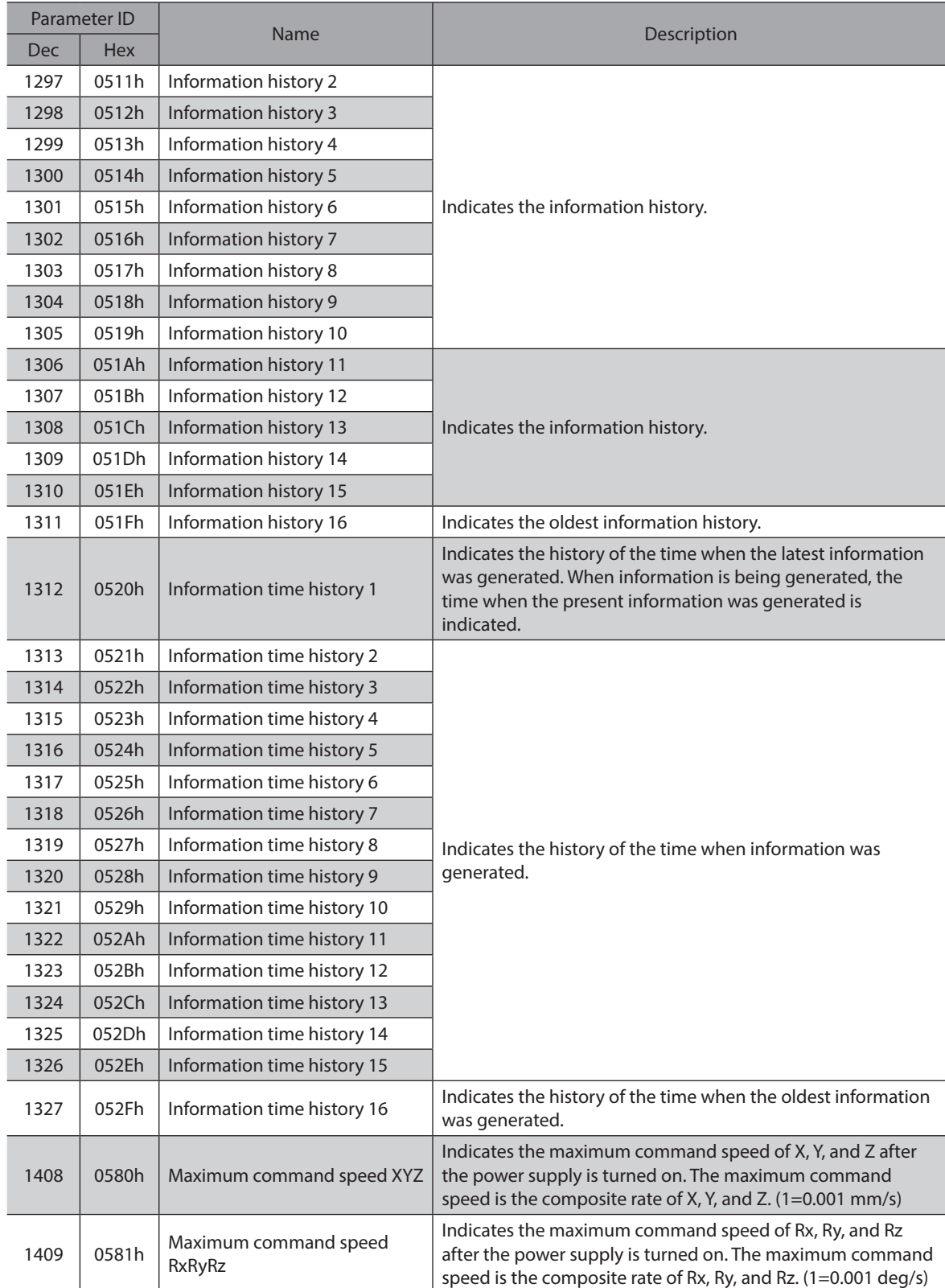

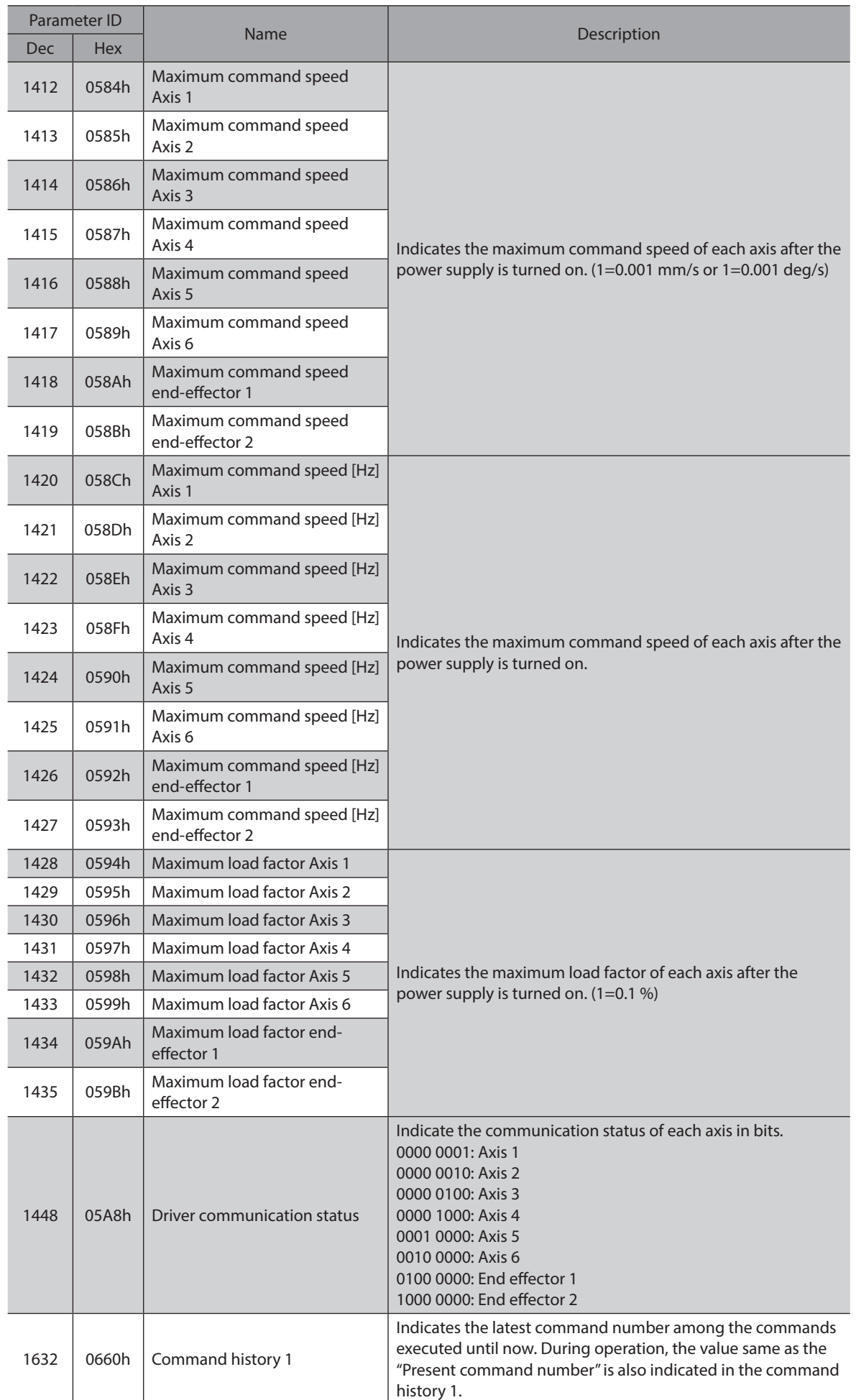

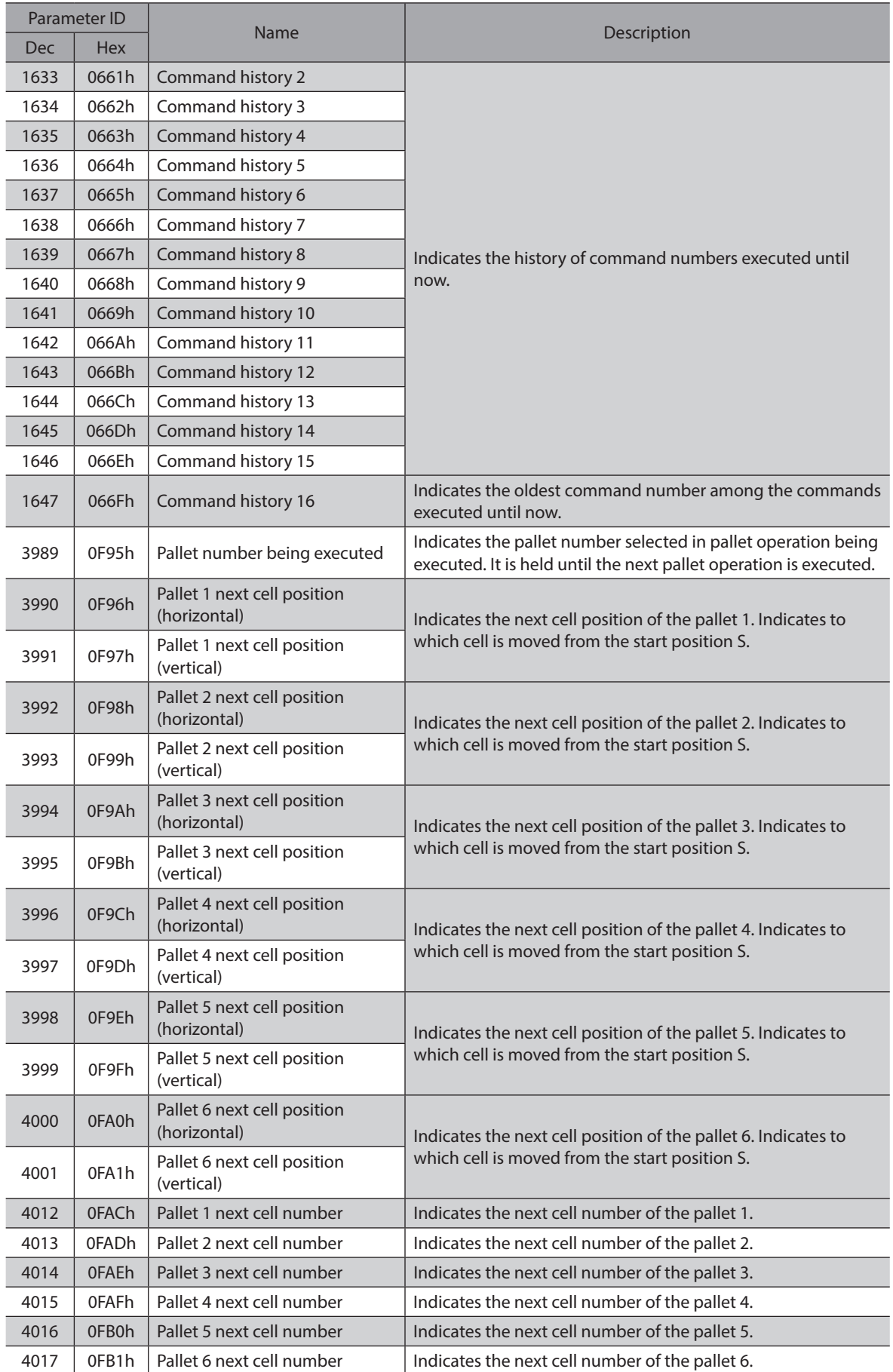

### **Information codes**

<span id="page-137-0"></span>Information codes are indicated in eight hexadecimal digits. They can also be read in 32 bits. If multiple information items are generated, the logical sum (OR) of the information codes is indicated.

#### **Example: When information of "TCP positive direction operation prohibition" and "Axis positive direction operation prohibition" is generated**

Information code of TCP positive direction operation prohibition: 0001 0000h Information code of Axis positive direction operation prohibition: 0004 0000h Logical sum (OR) of two information codes: 0005 0000h

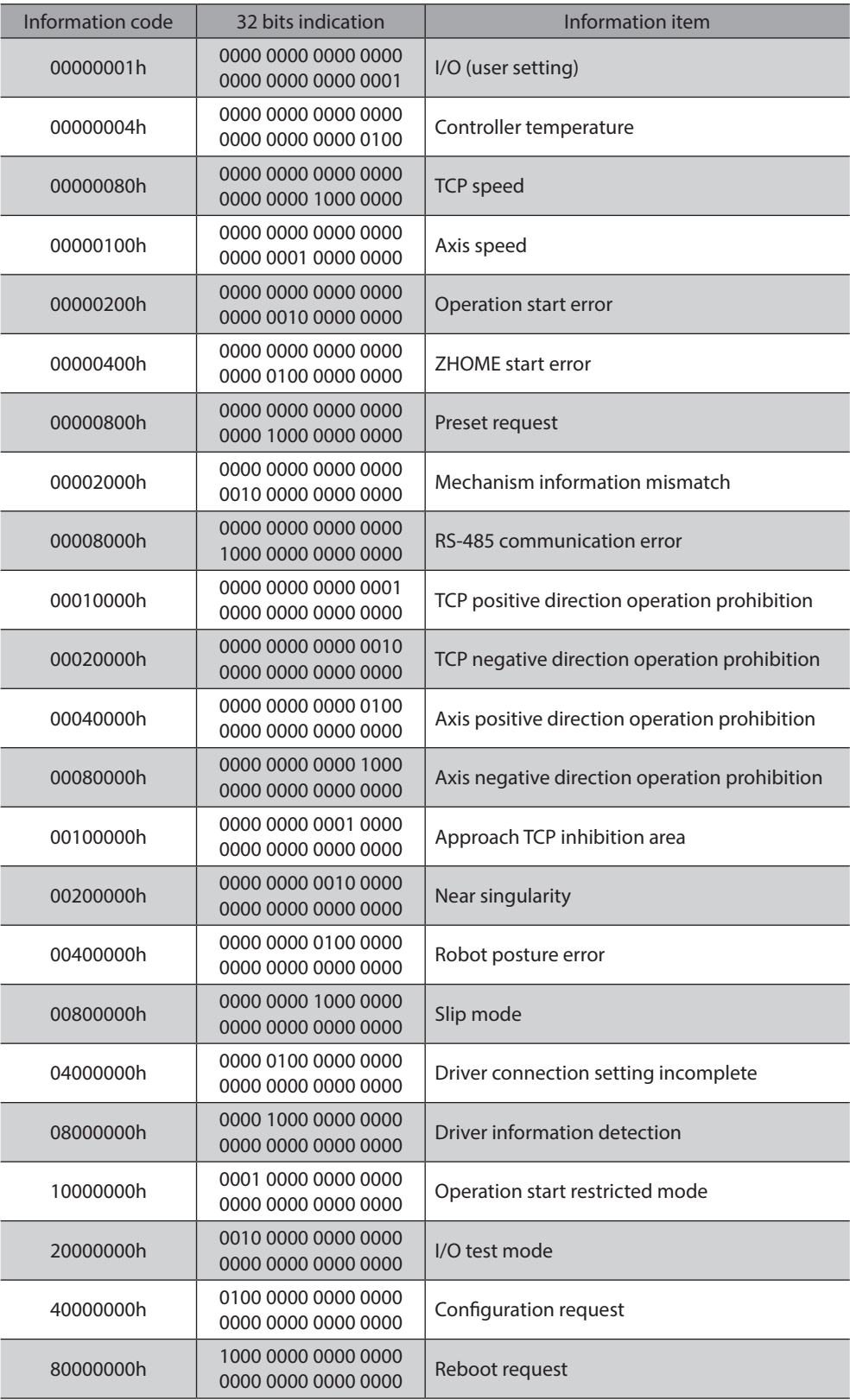

### ■ Direct I/O

<span id="page-138-0"></span>The arrangement of bits for direct I/O is indicated.

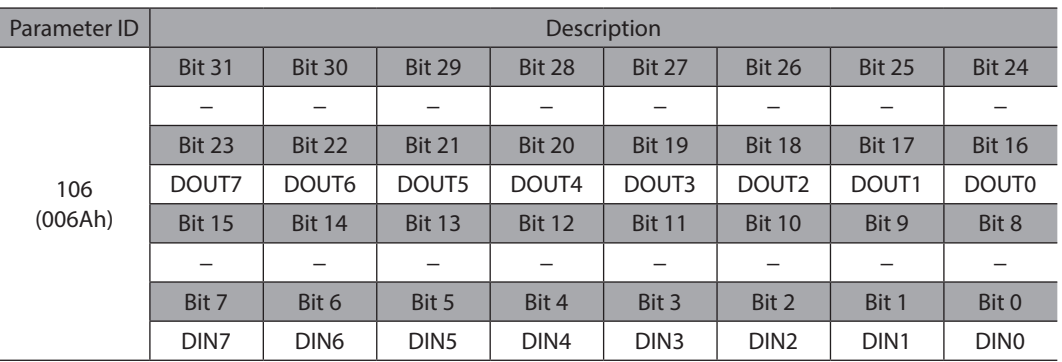

### **I/O status**

<span id="page-138-1"></span>The arrangement of bits for internal I/O is indicated.

### $\bullet$  Input signals

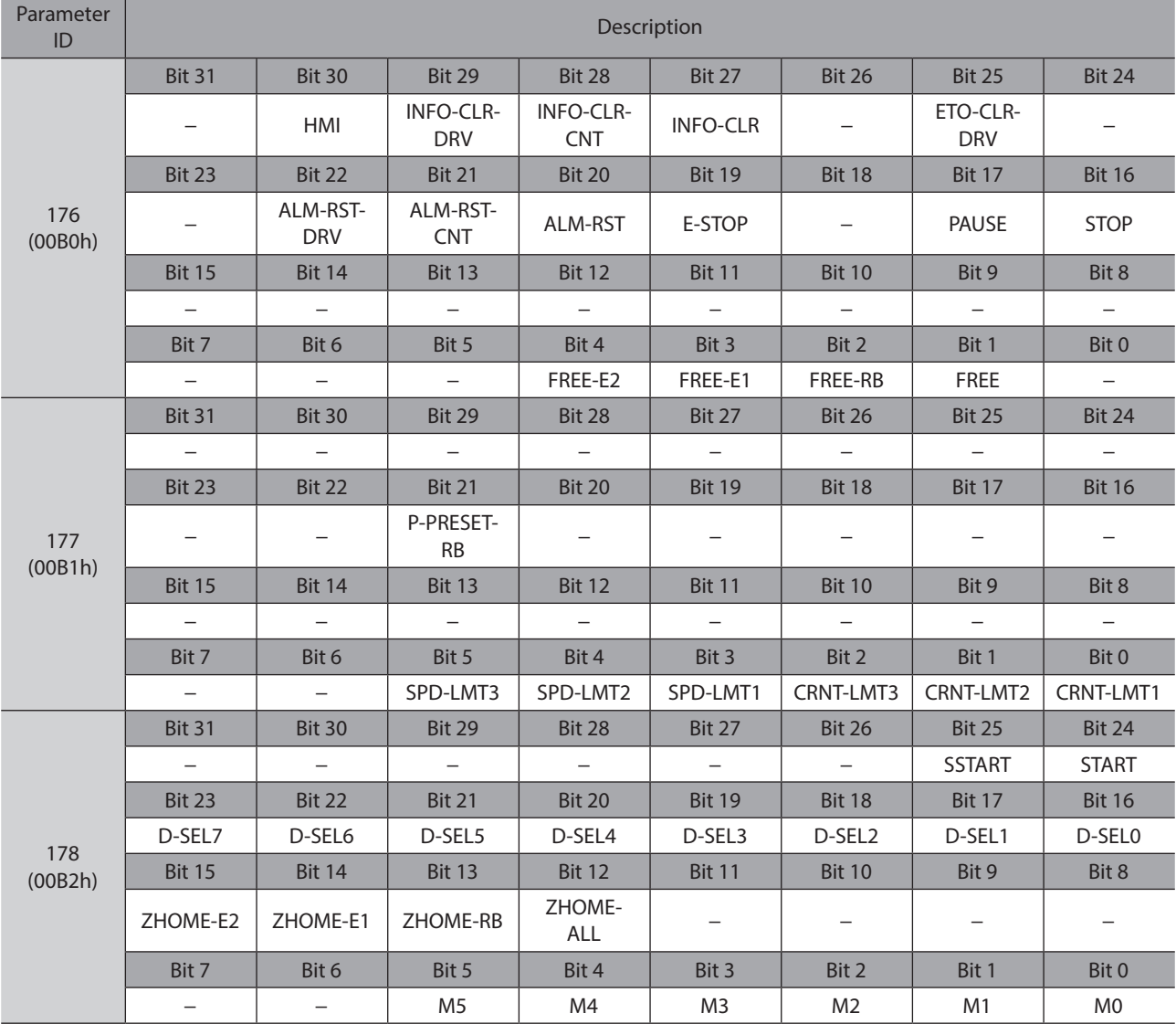

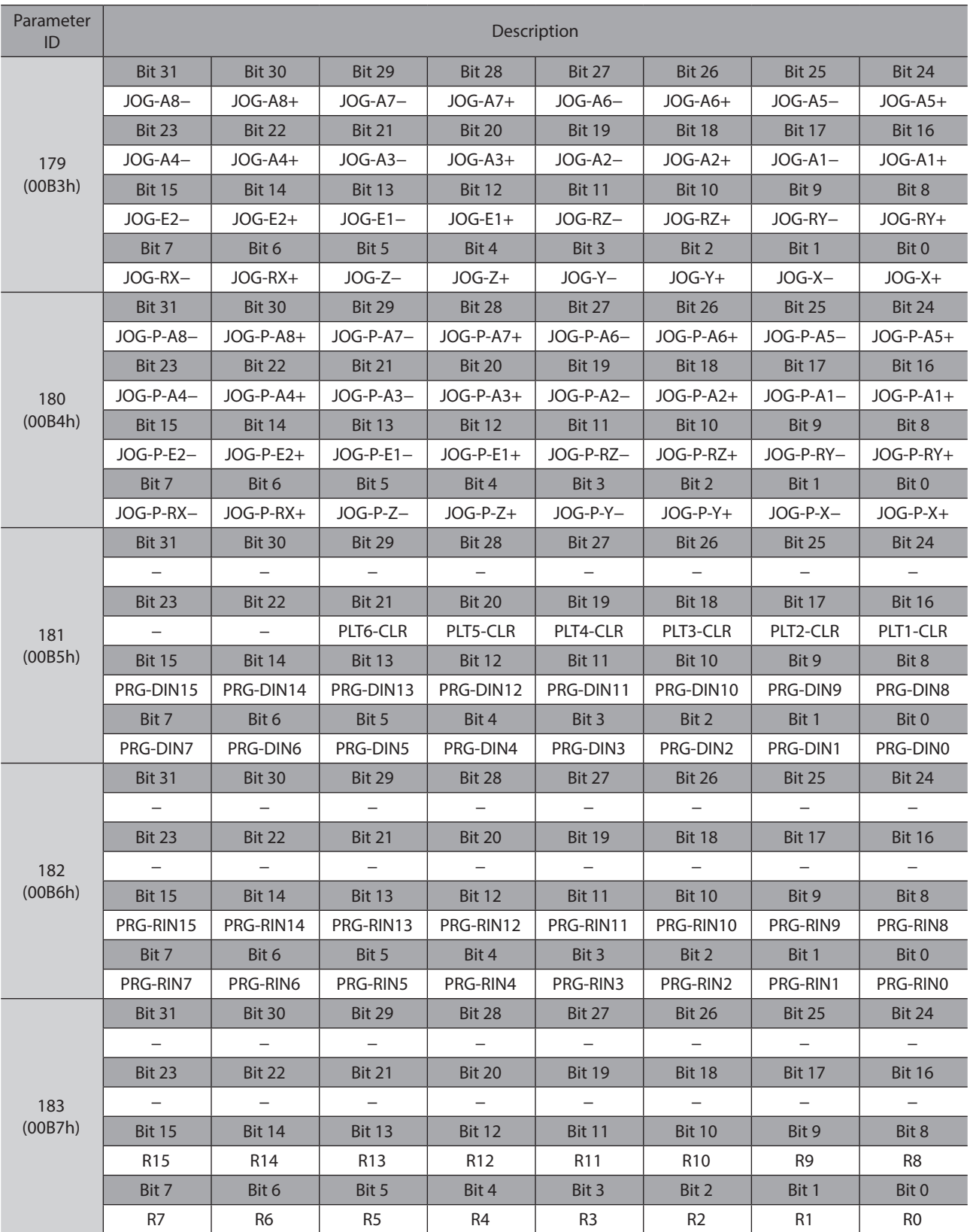

#### $\bullet$  Output signals

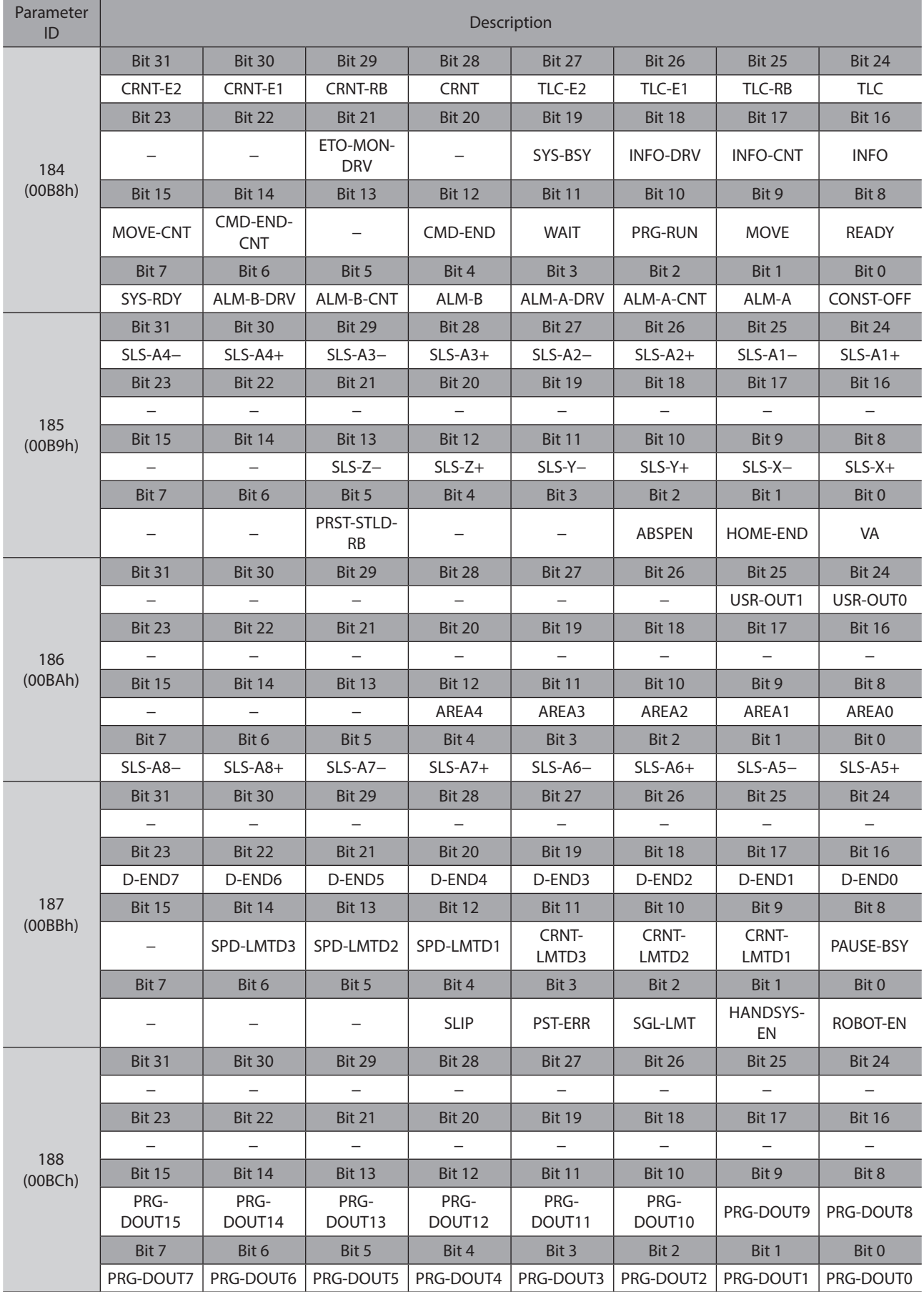

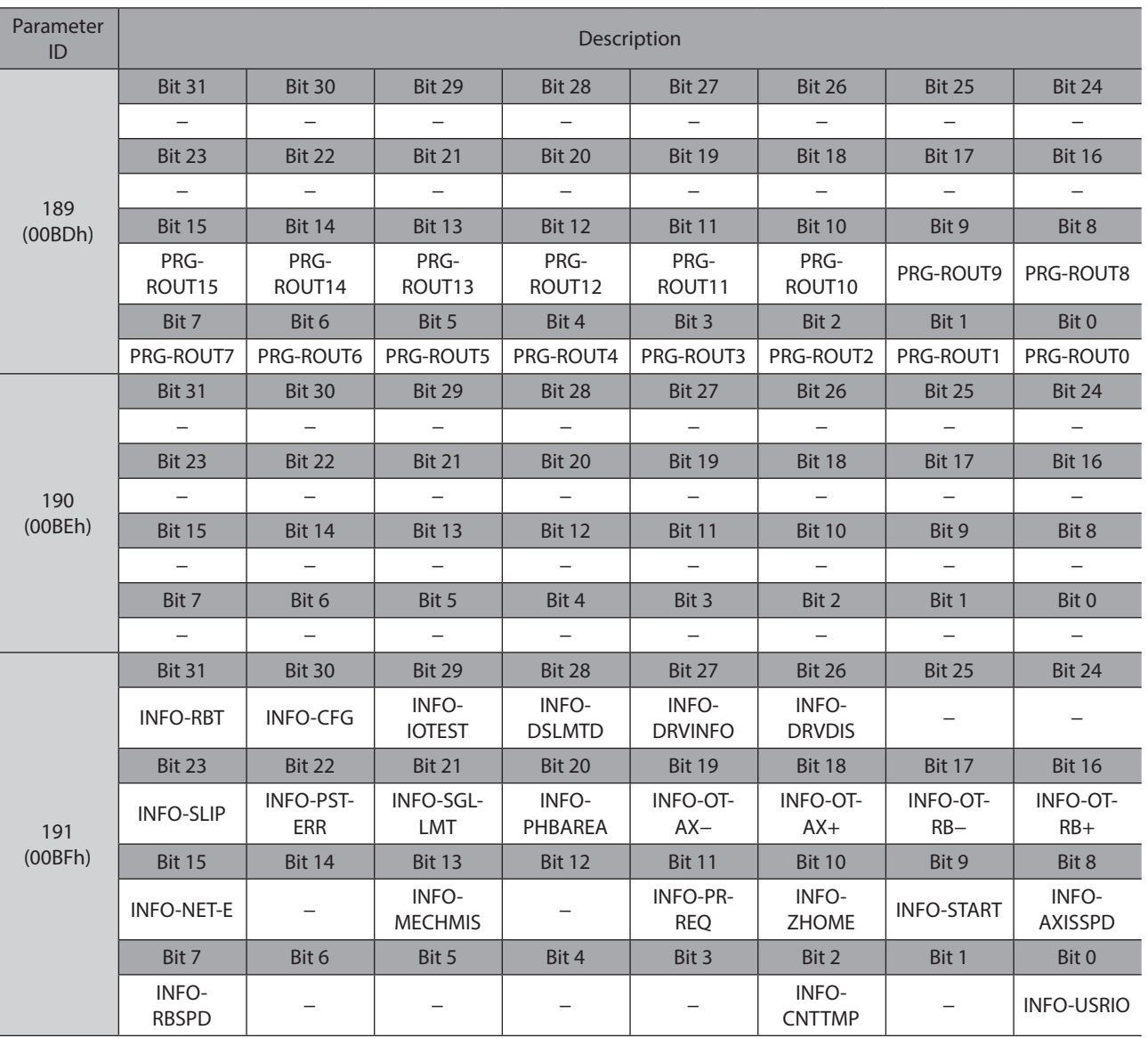

# <span id="page-142-0"></span>**5-1 Basic setting**

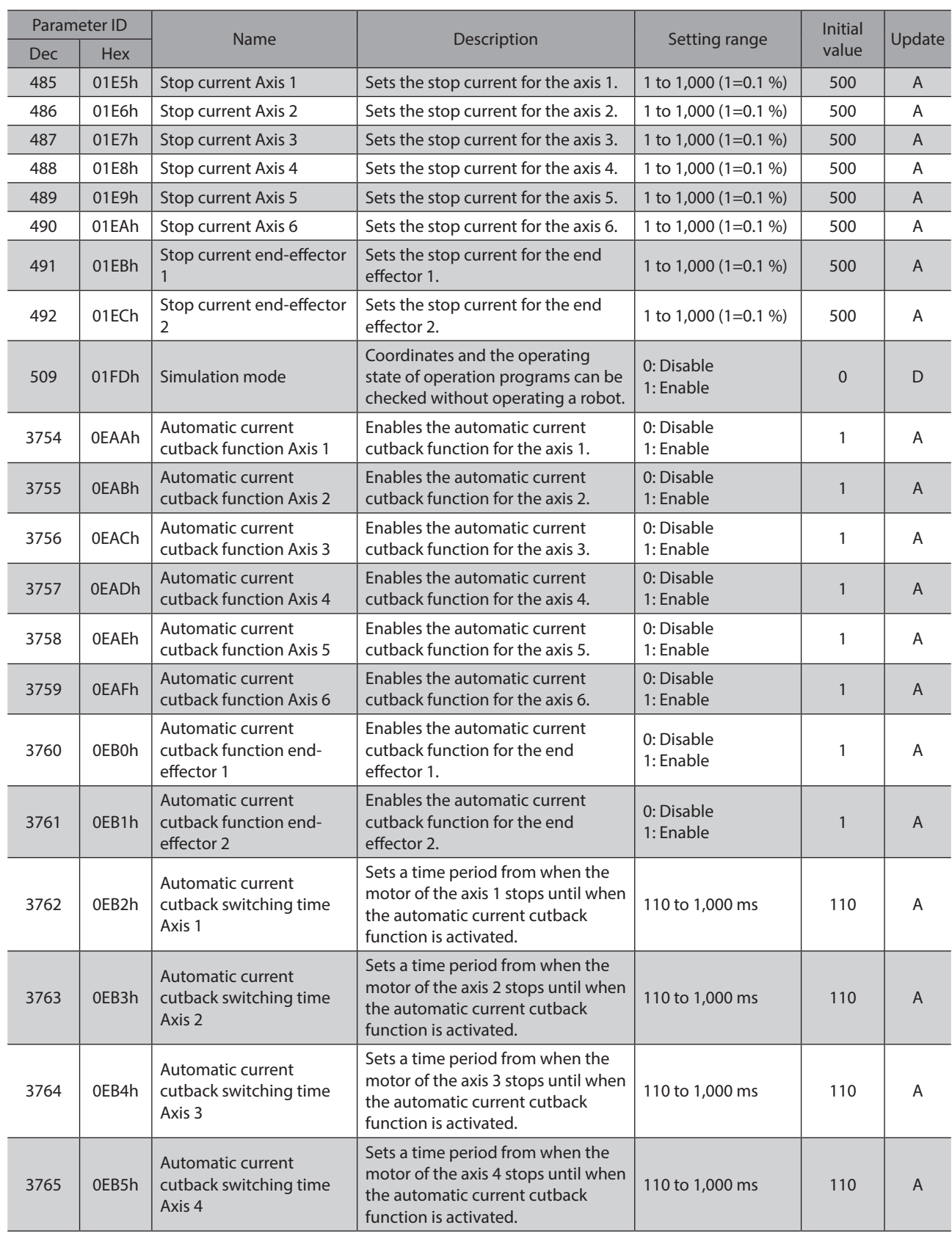

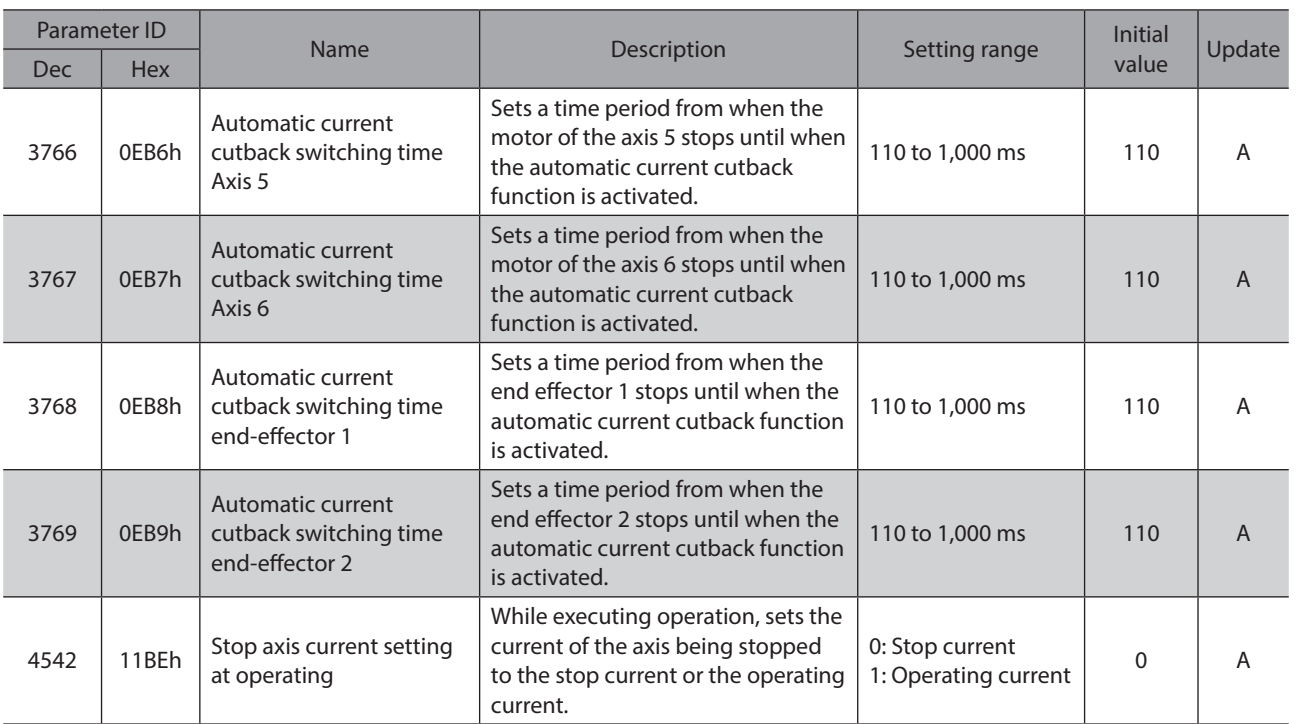
**6 Parameters: Operation setting**

## **6-1 Program/direct data operation**

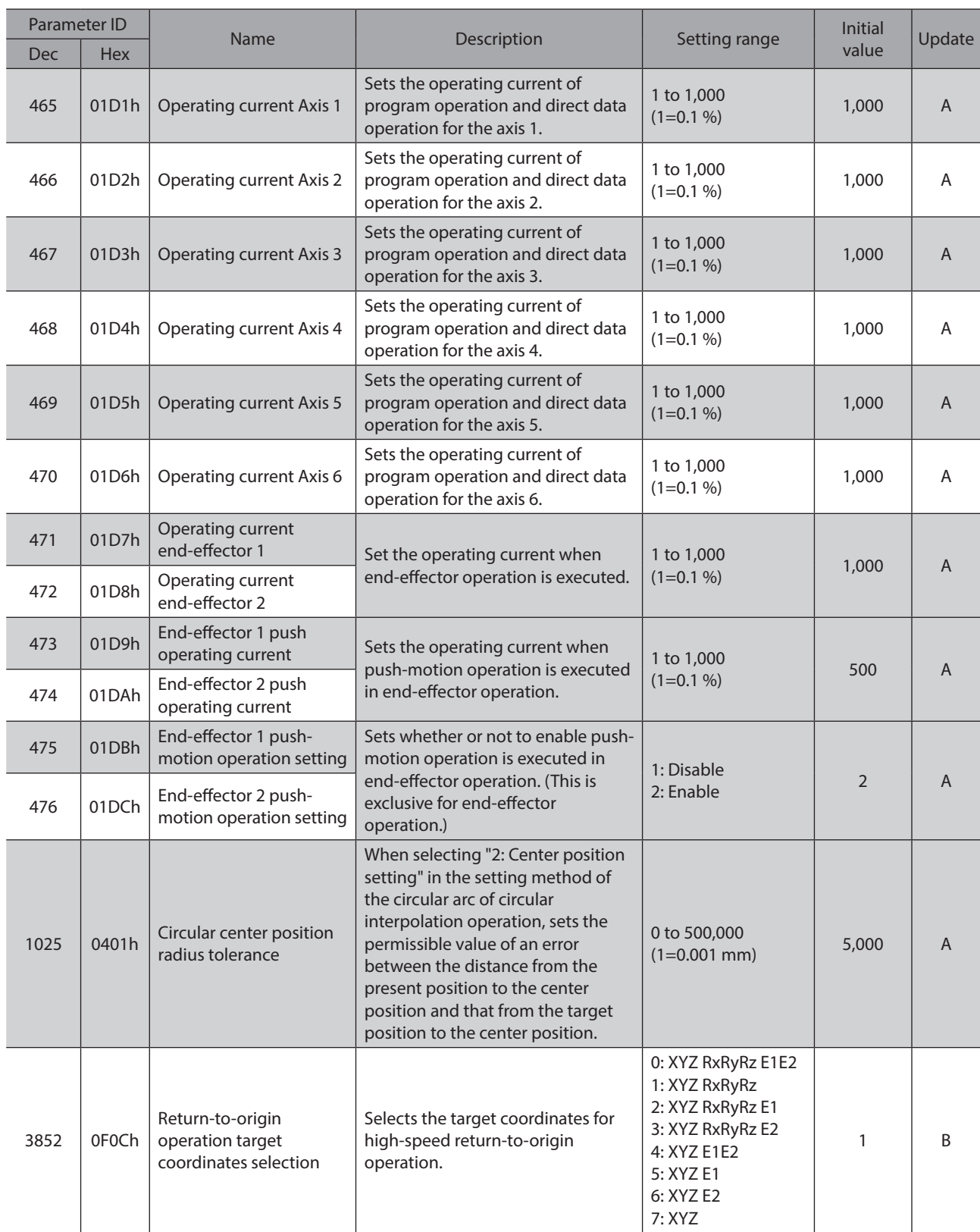

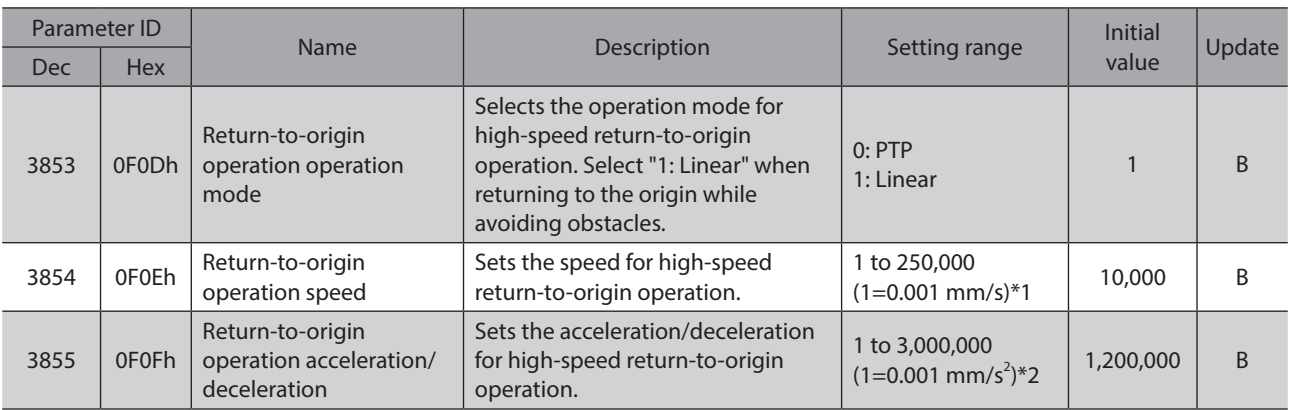

\*1 When the "Return-to-origin operation operation mode" parameter is set to "0: PTP," the unit is "deg/s."

 $*$ 2 When the "Return-to-origin operation operation mode" parameter is set to "0: PTP," the unit is "deg/s $^2$ ."

## **6-2 JOG/ZHOME operation**

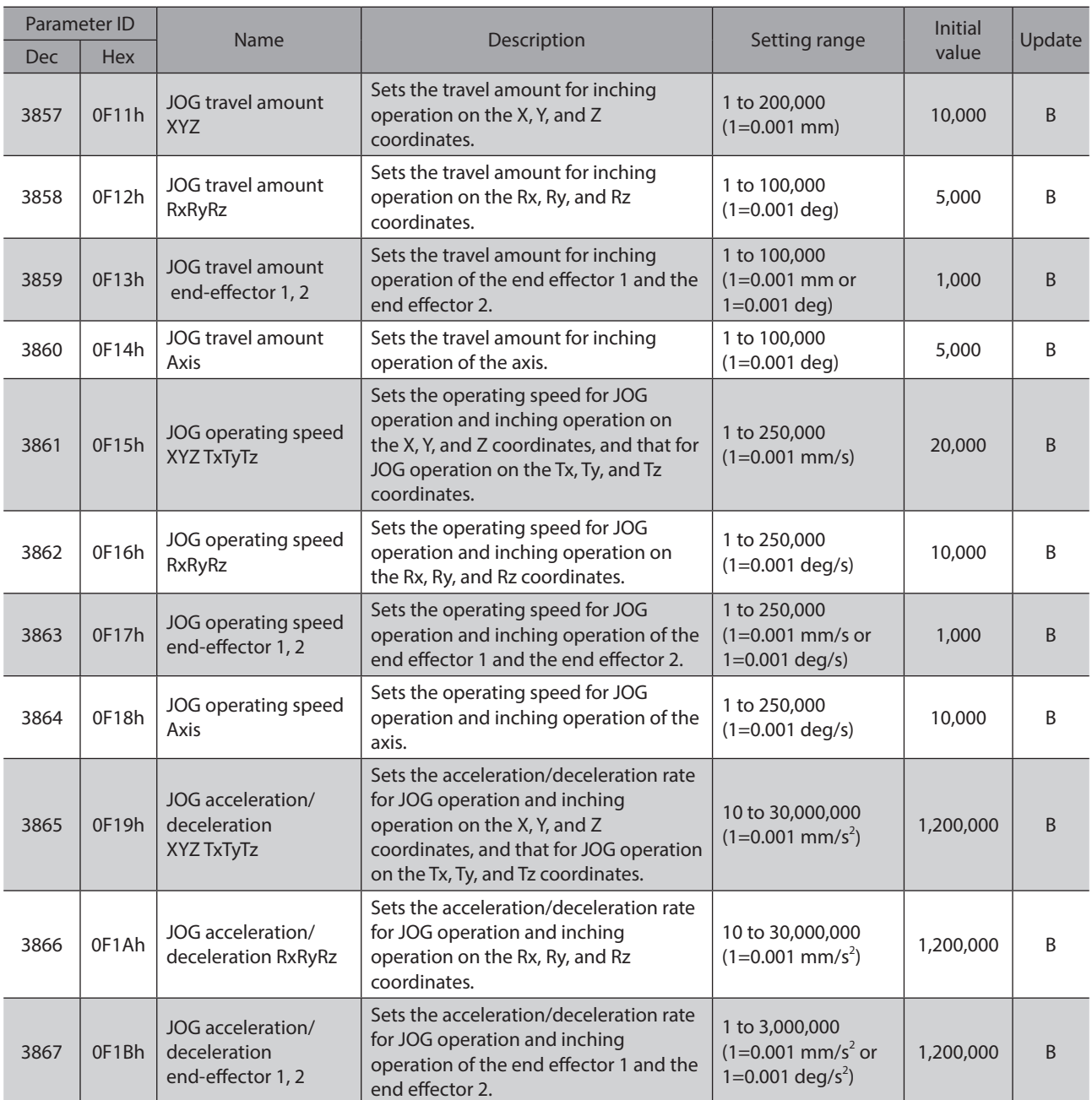

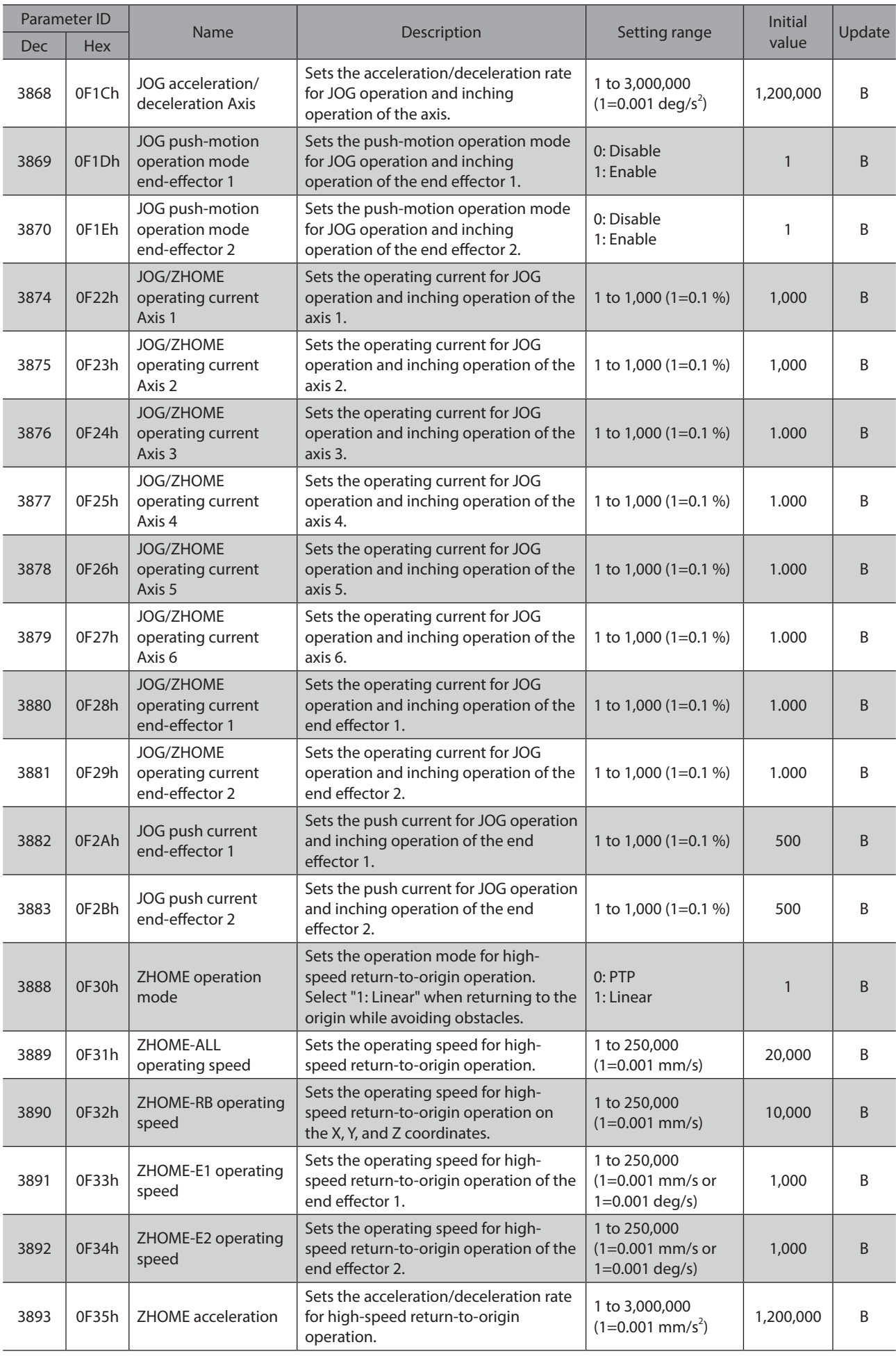

# **7 Parameters: Pallet setting**

## **7-1 Pallets 1 to 6**

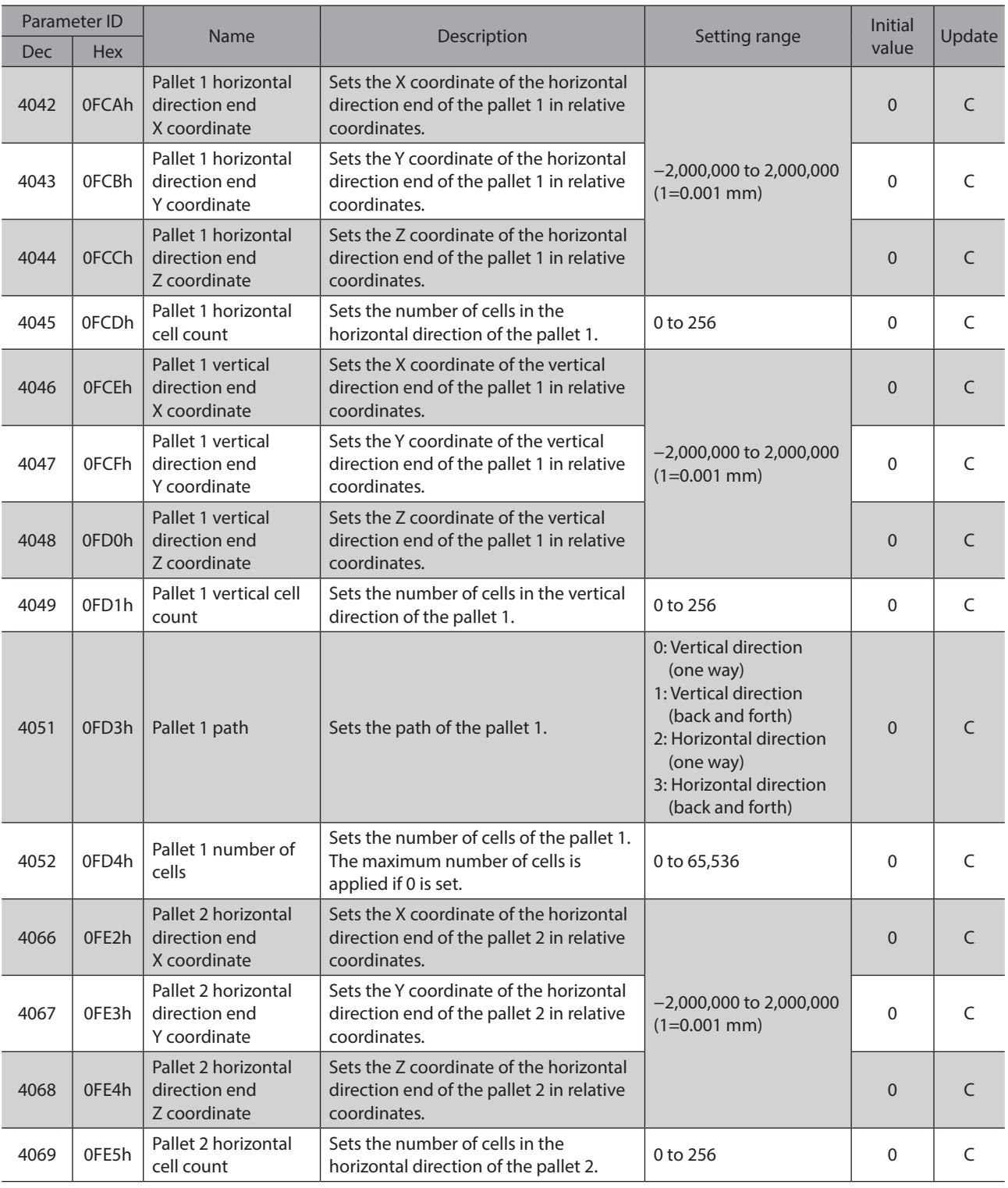

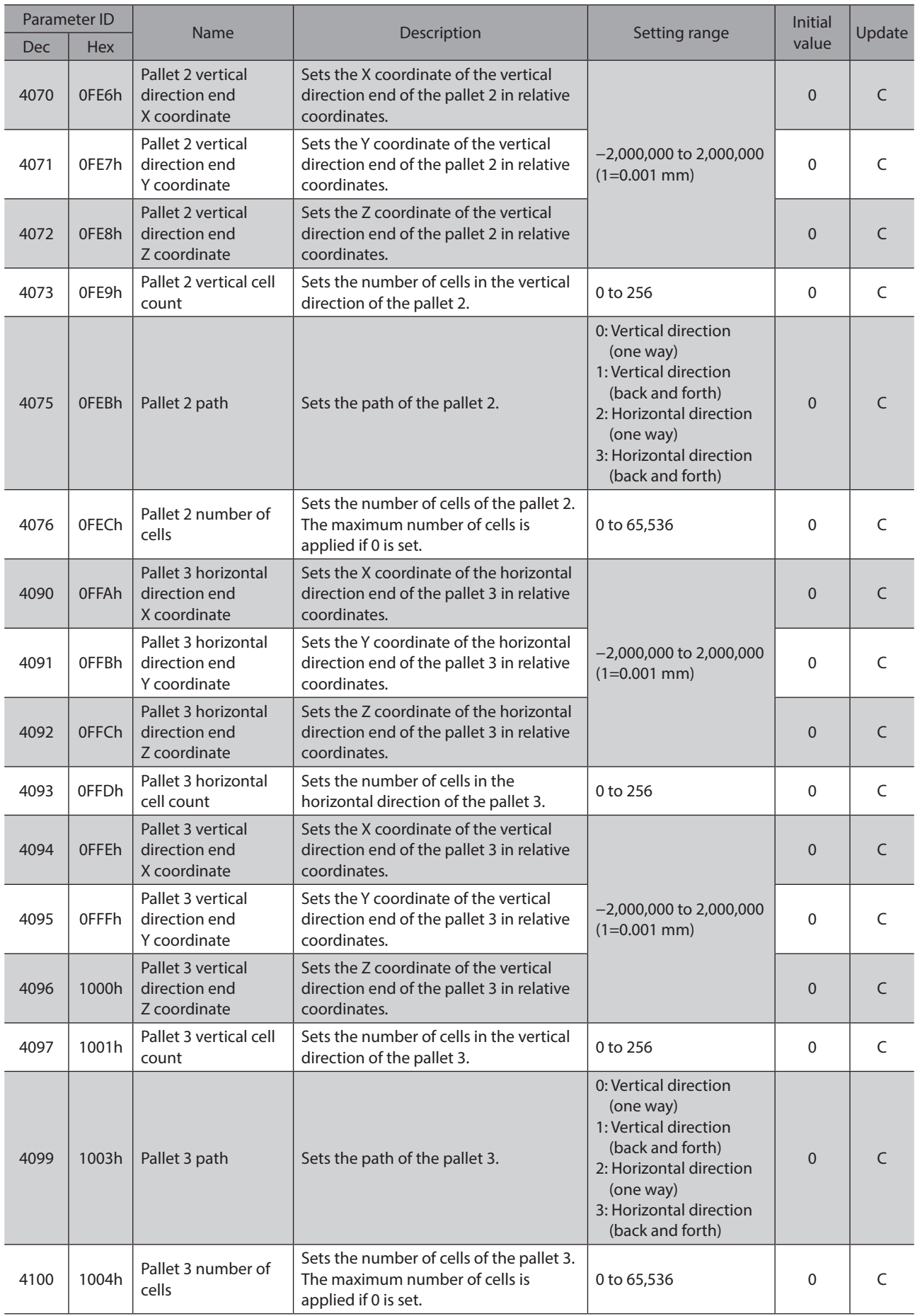

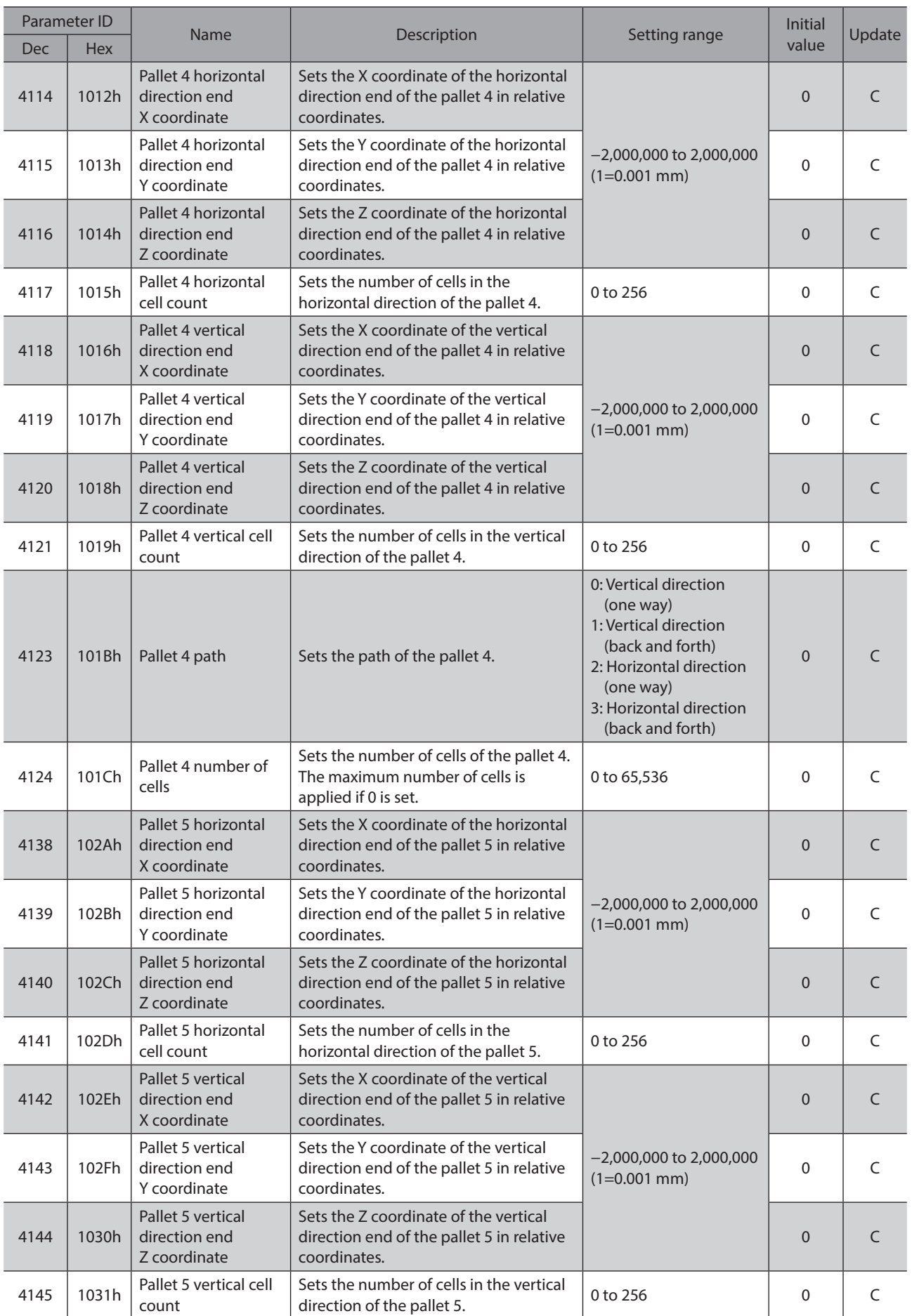

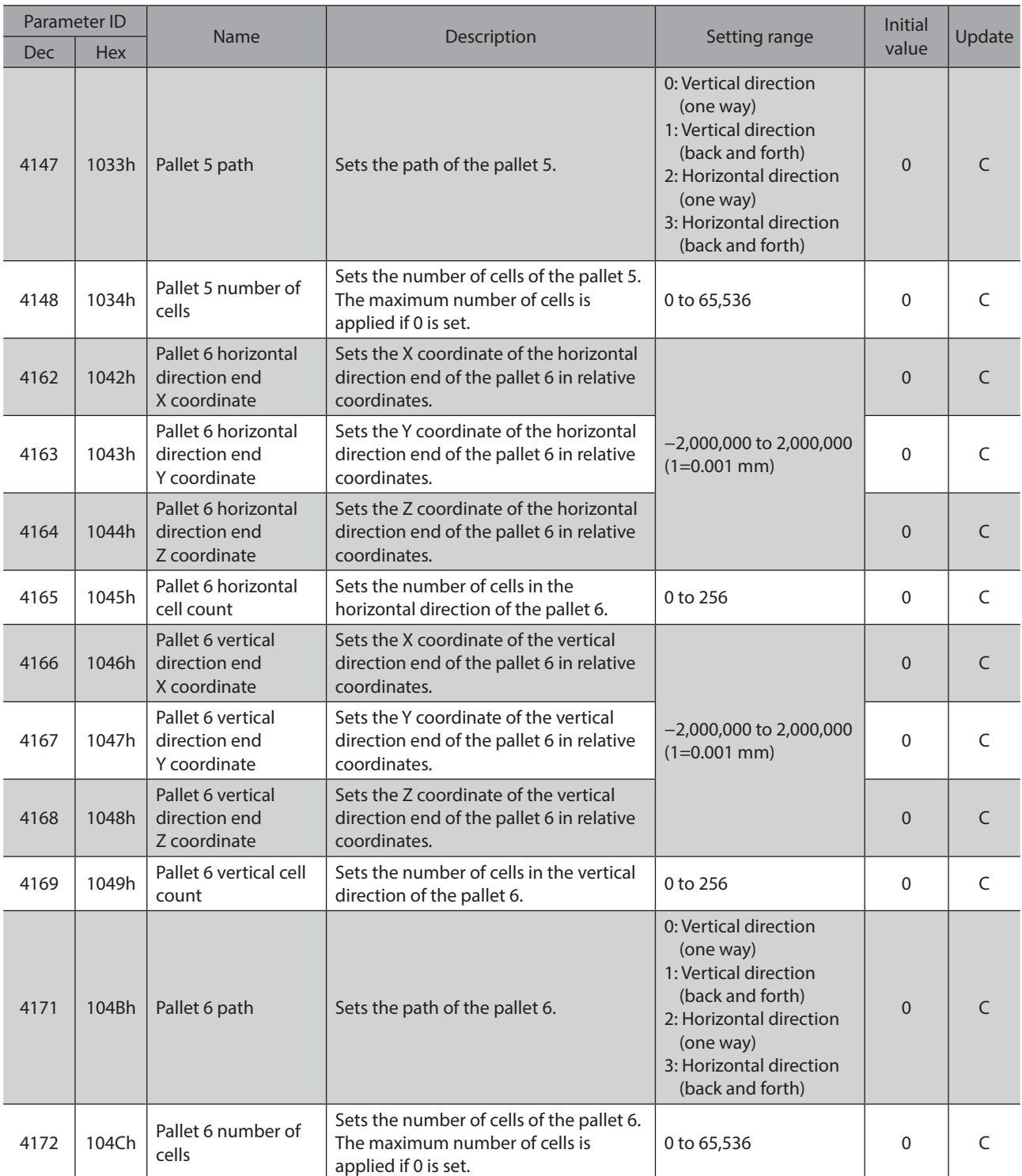

## **7-2 Pallet next cell number**

The pallet next cell number is changed using the write parameter ID and the write data in the Implicit message. It cannot be changed by other methods. Refer to [p.113](#page-112-0) for data writing.

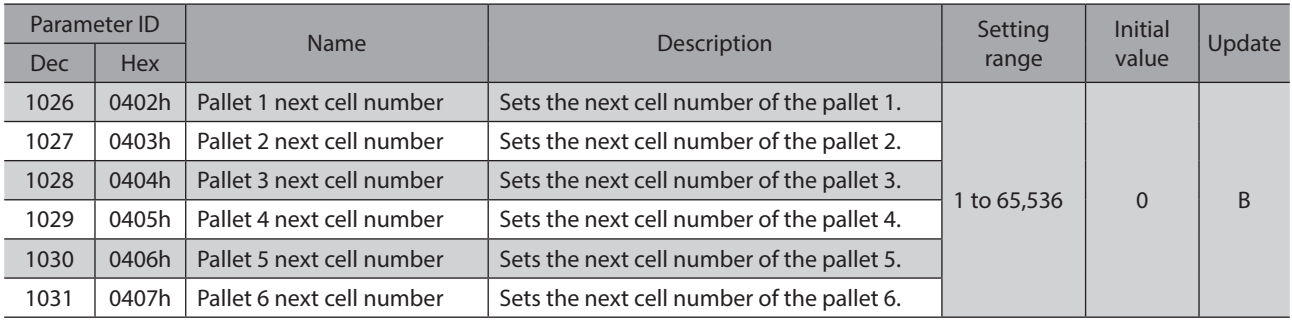

# **8-1 I/O operation and function**

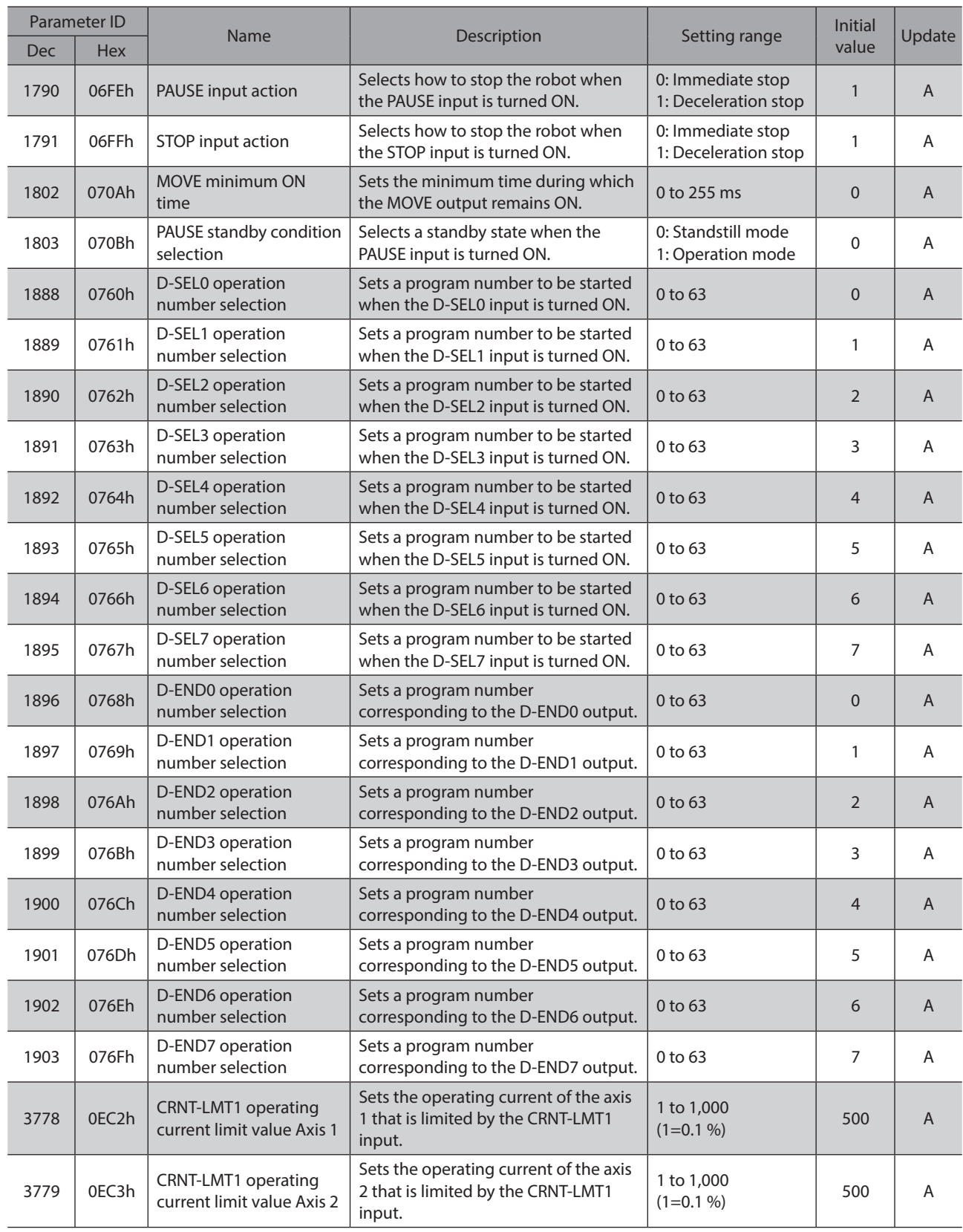

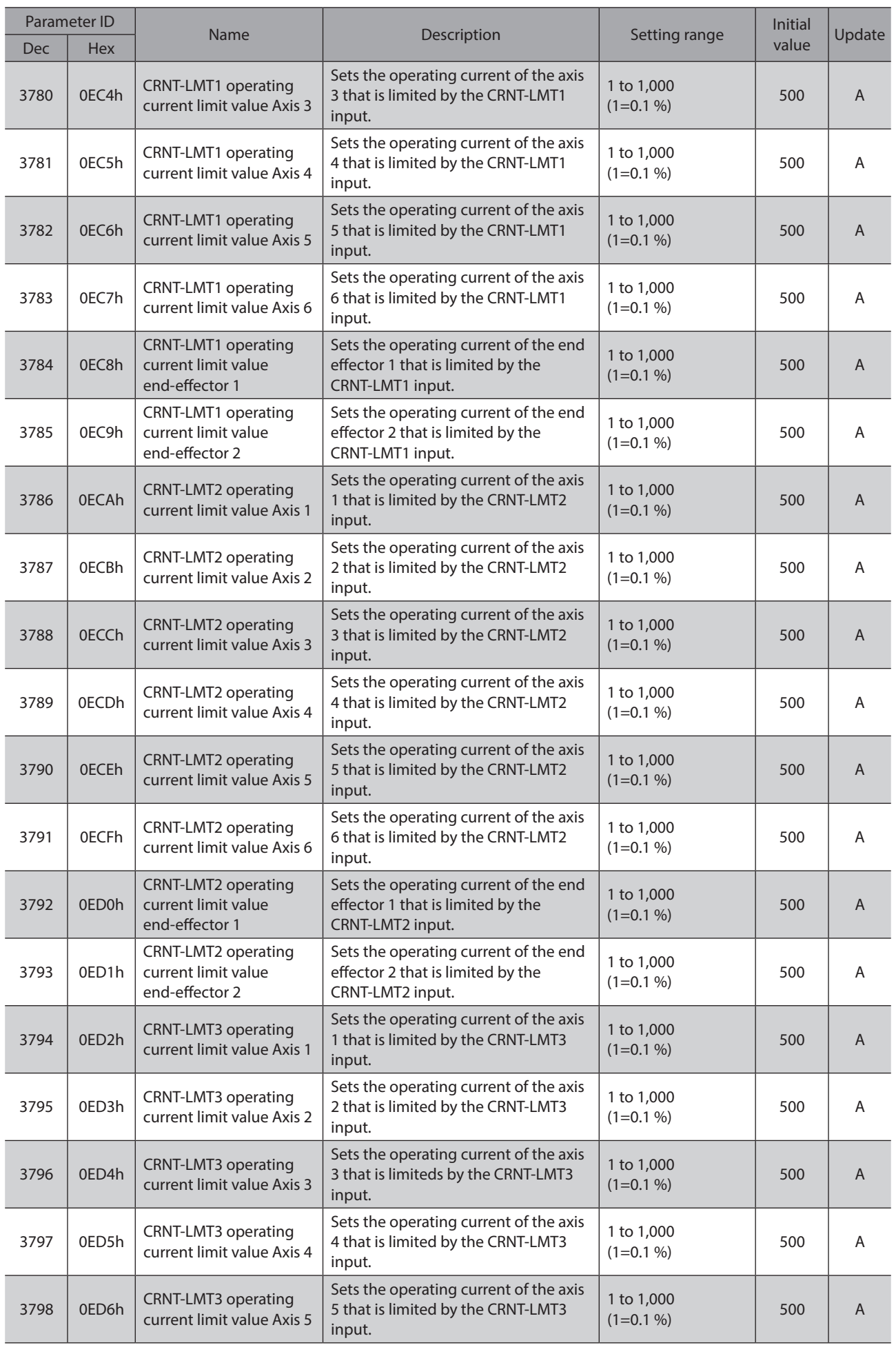

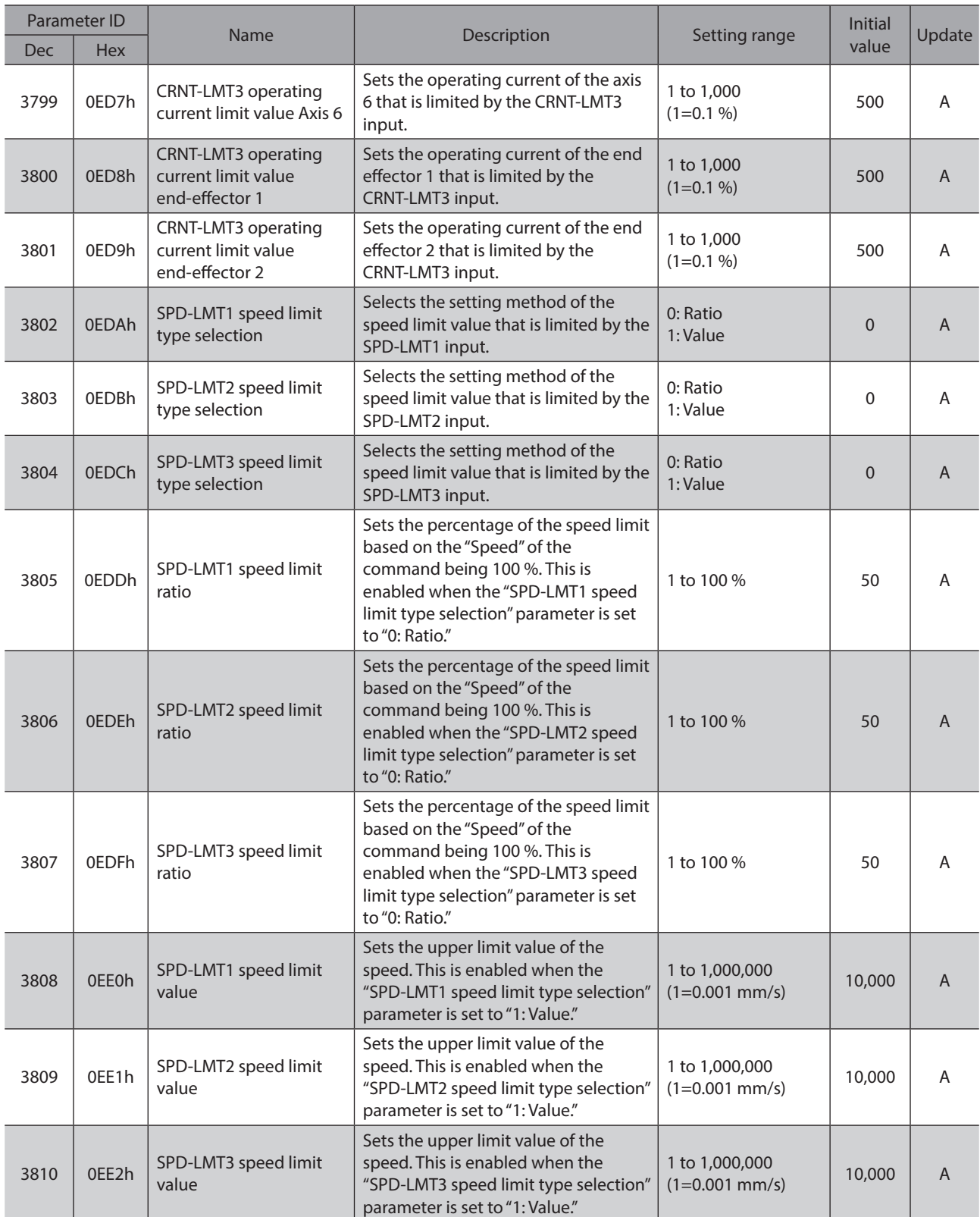

# **8-2 Direct-IN (DIN)**

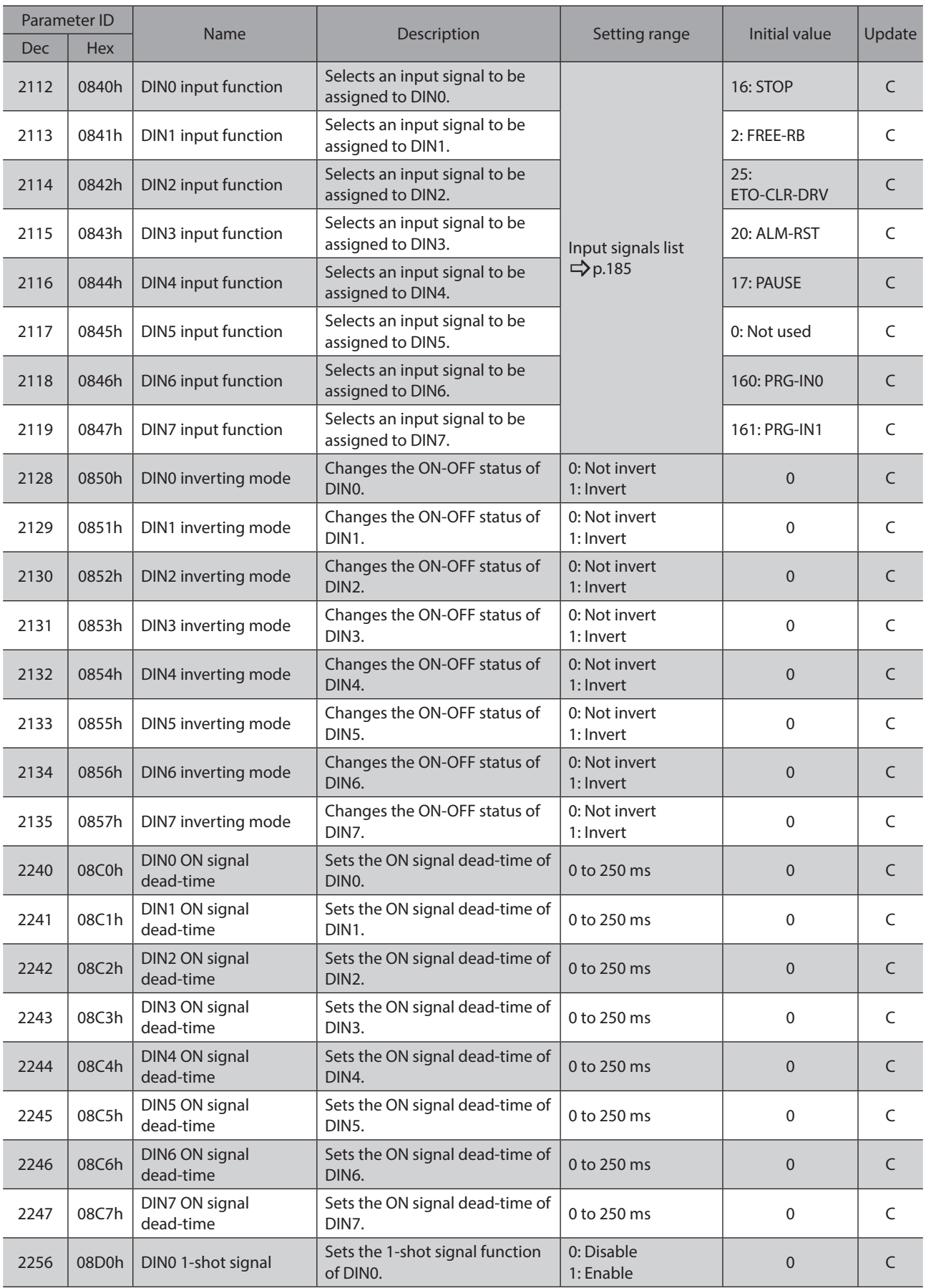

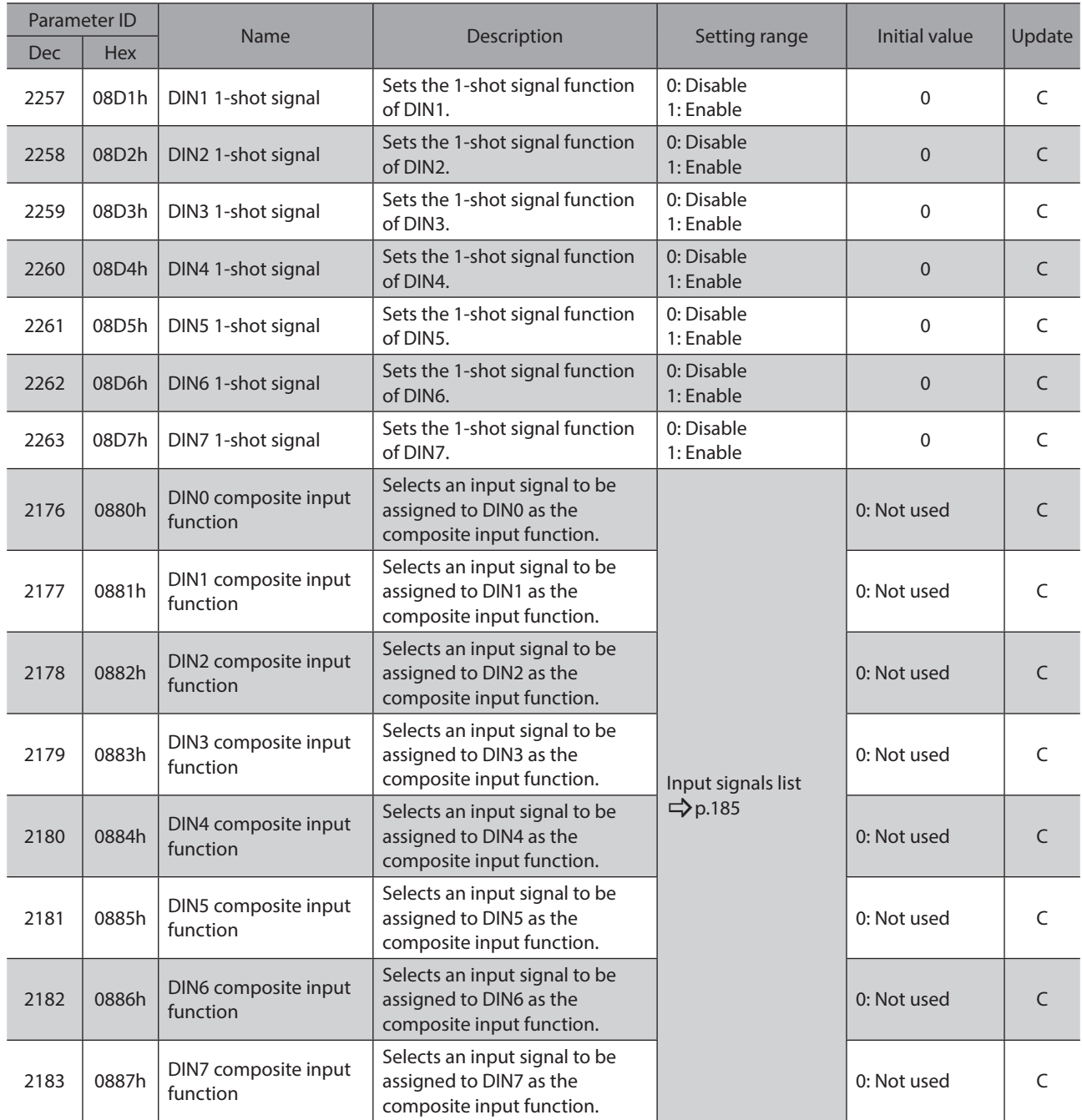

# **8-3 Direct-OUT (DOUT)**

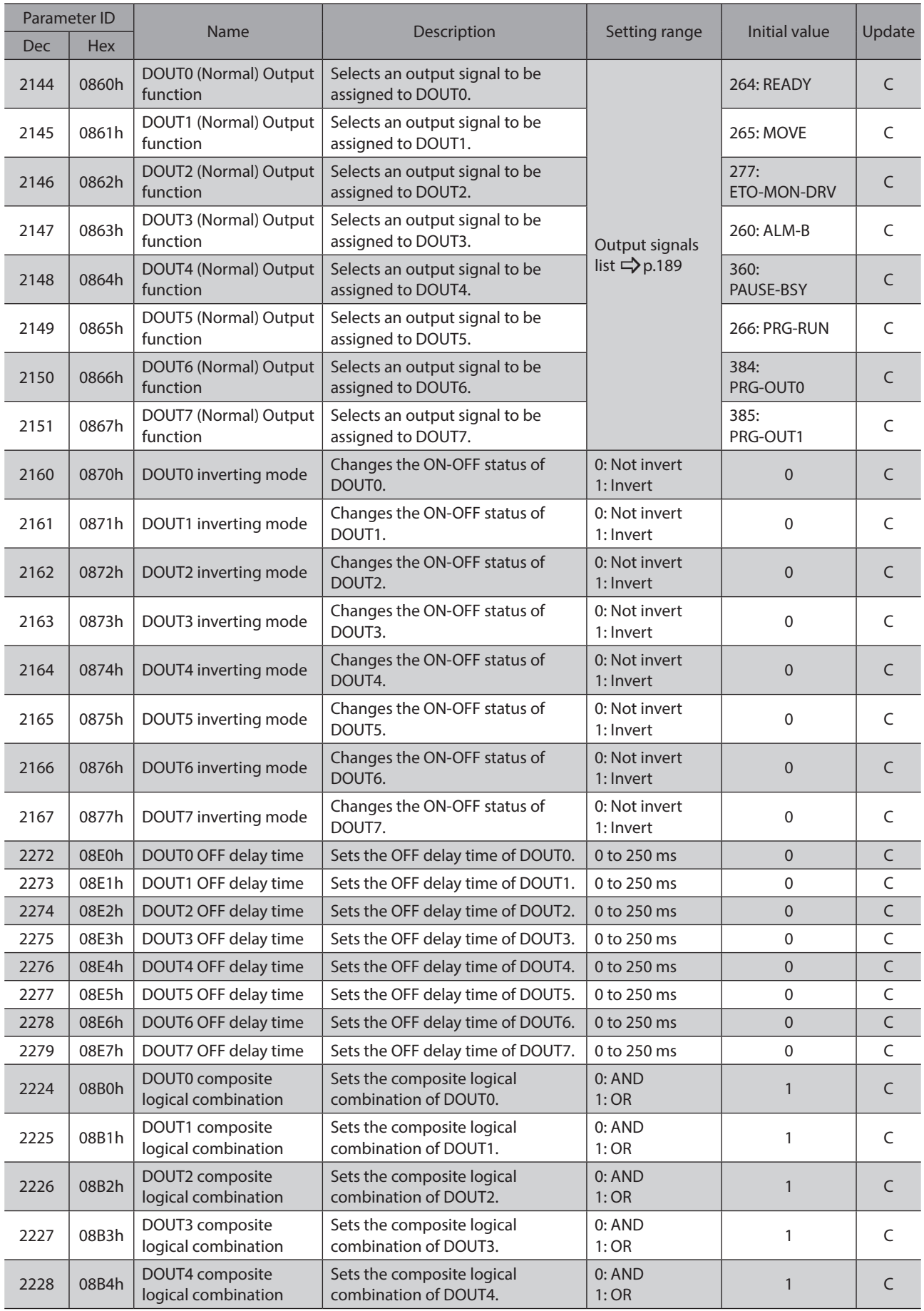

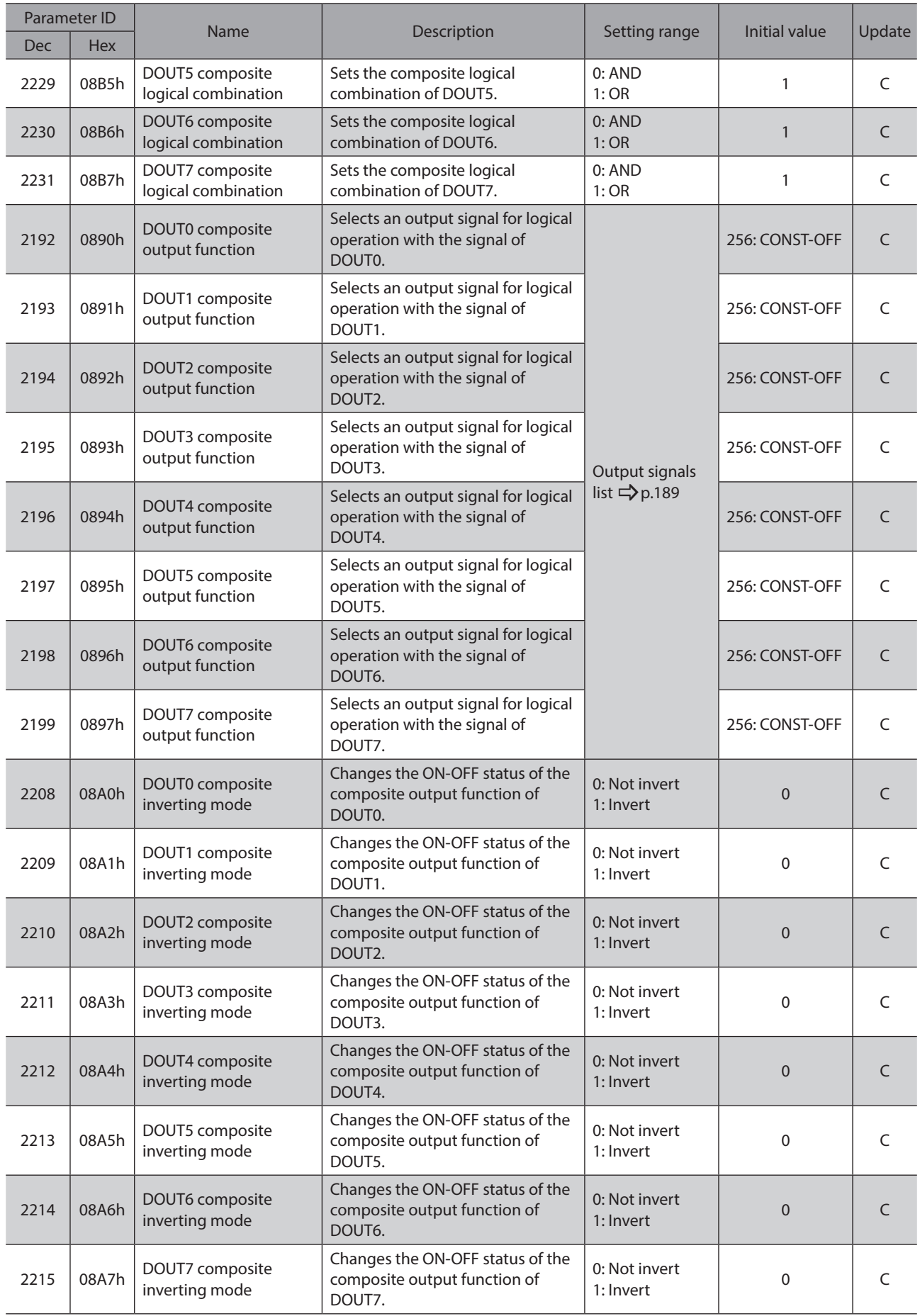

# **8-4 Remote-I/O (R-I/O)**

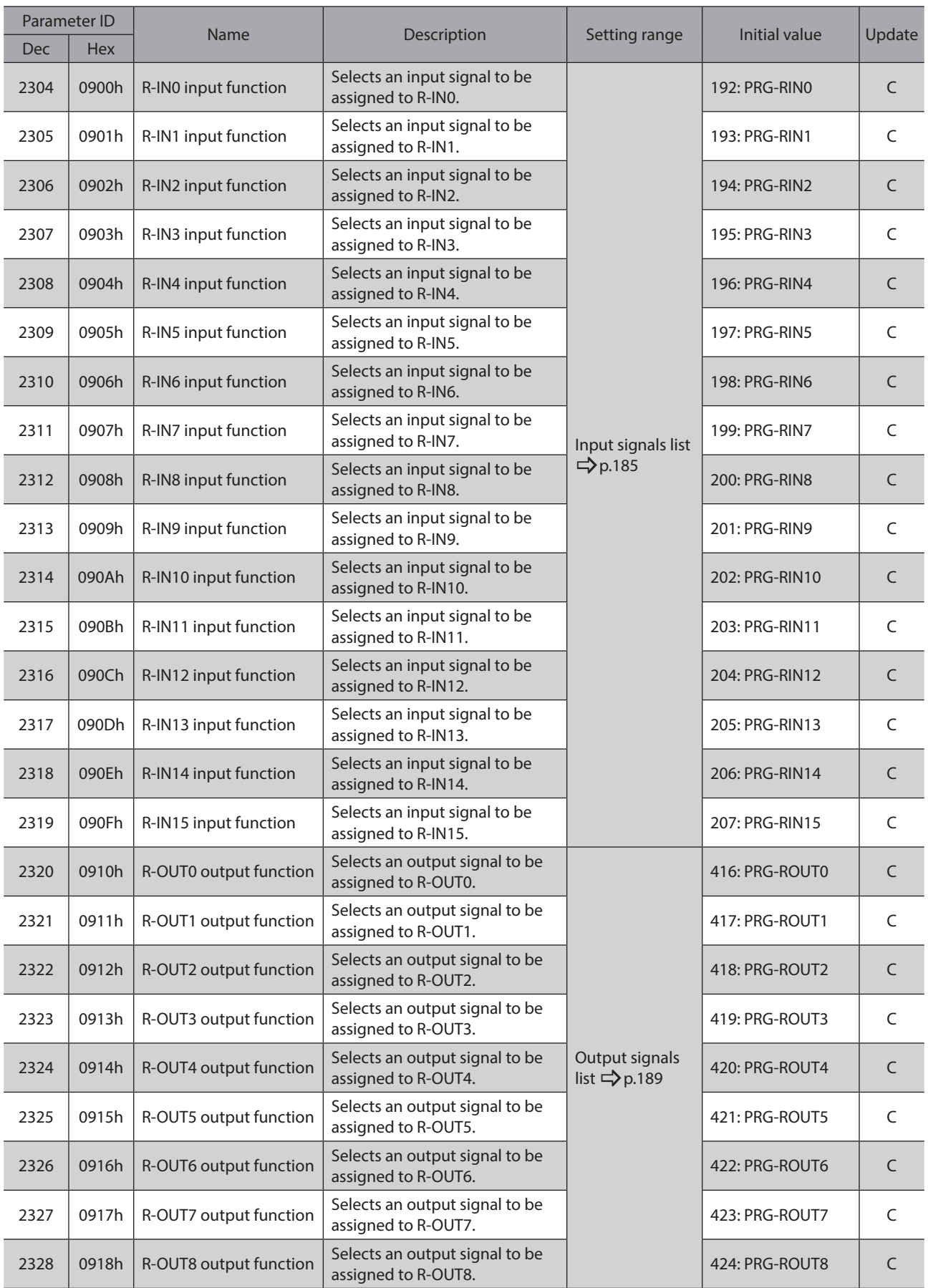

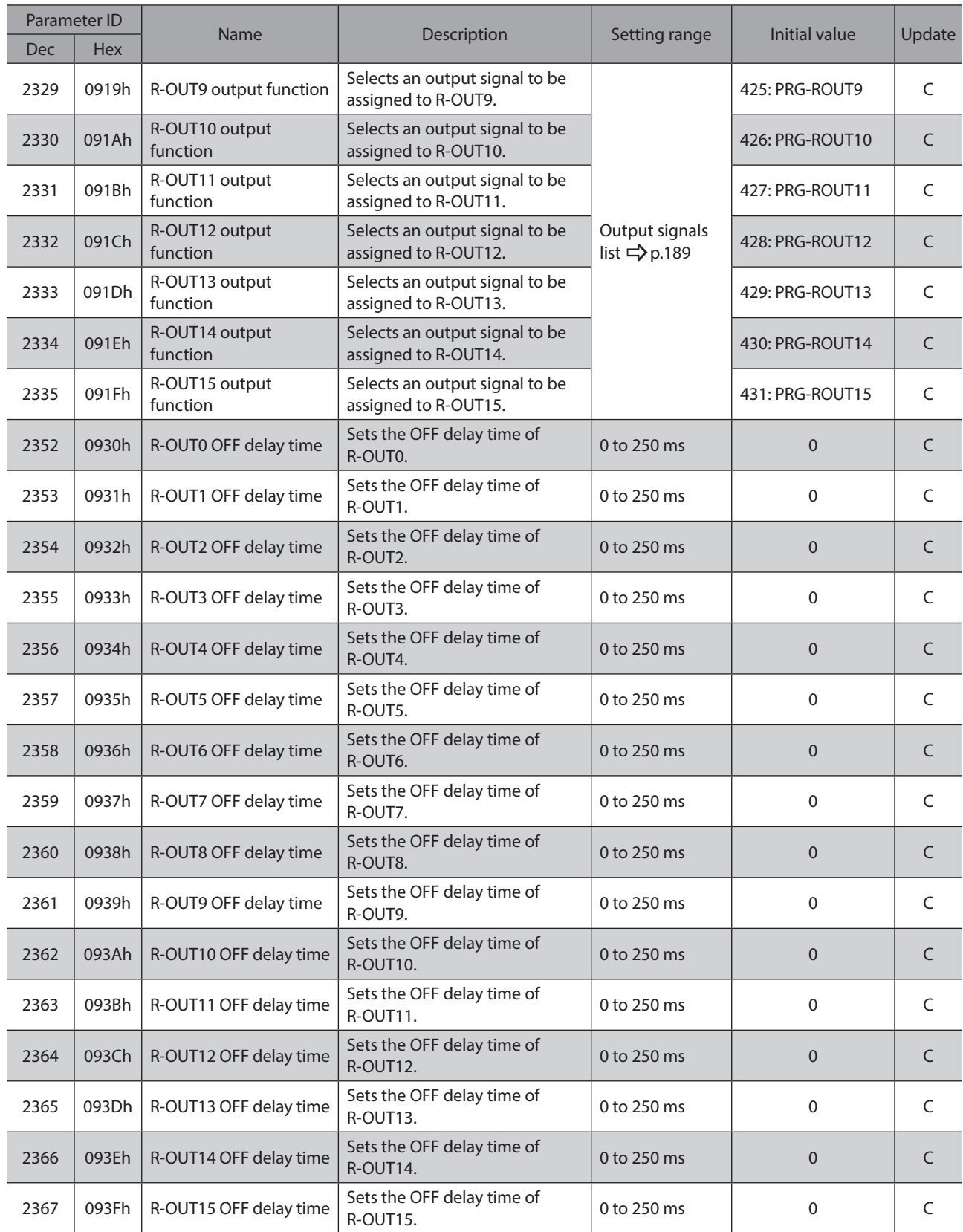

# **8-5 Virtual input parameters**

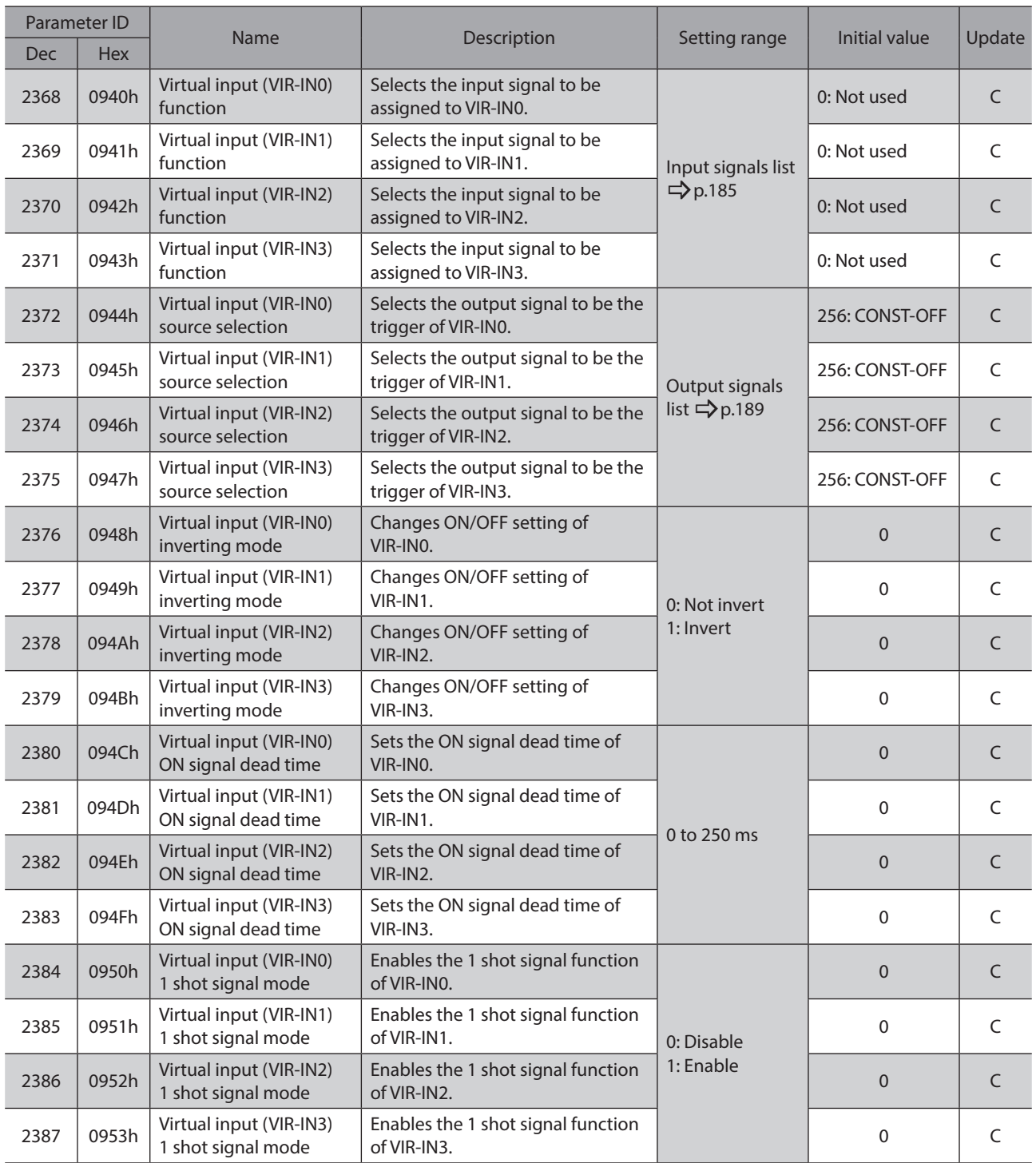

# **8-6 User output setting parameters**

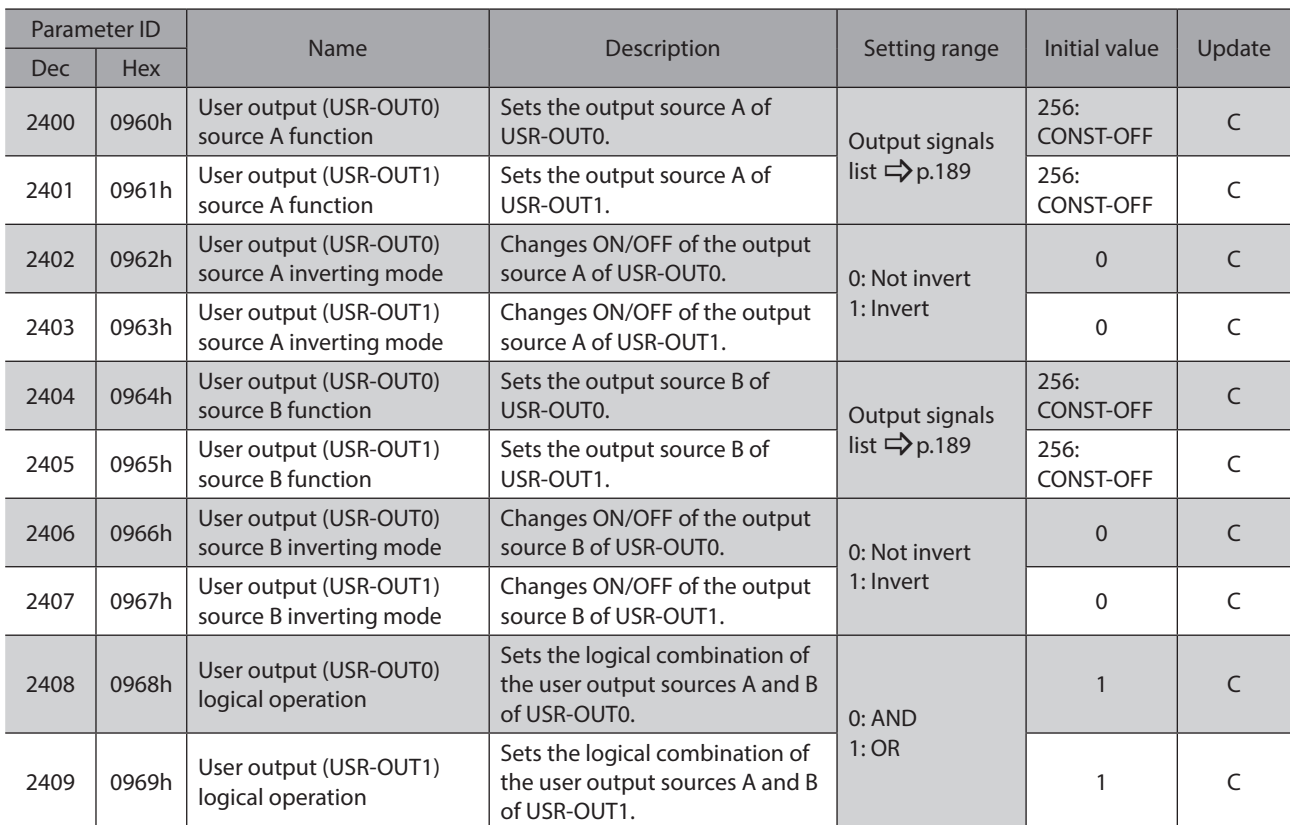

# **9 Parameters: Protective function setting**

## **9-1 Alarm/Information**

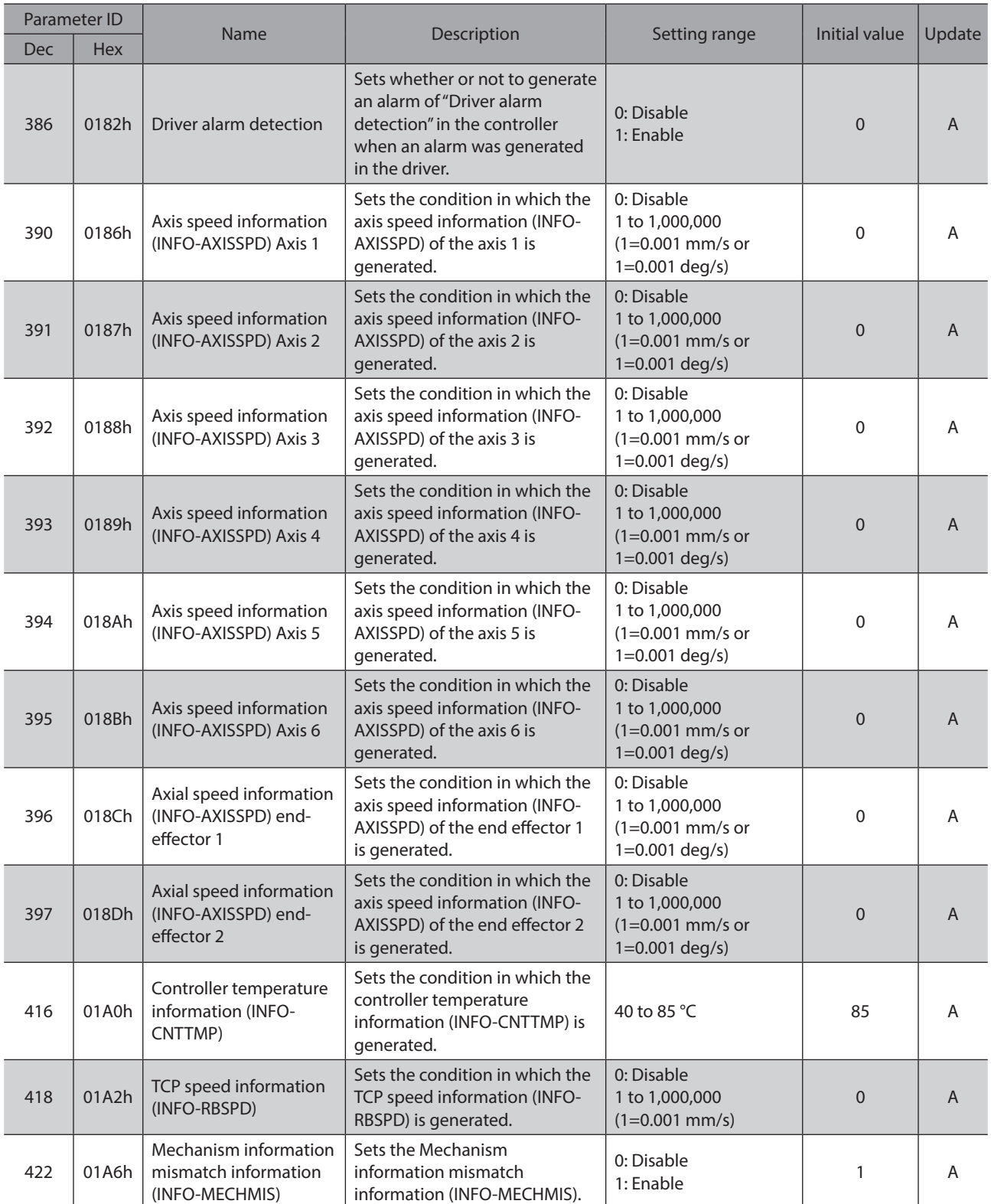

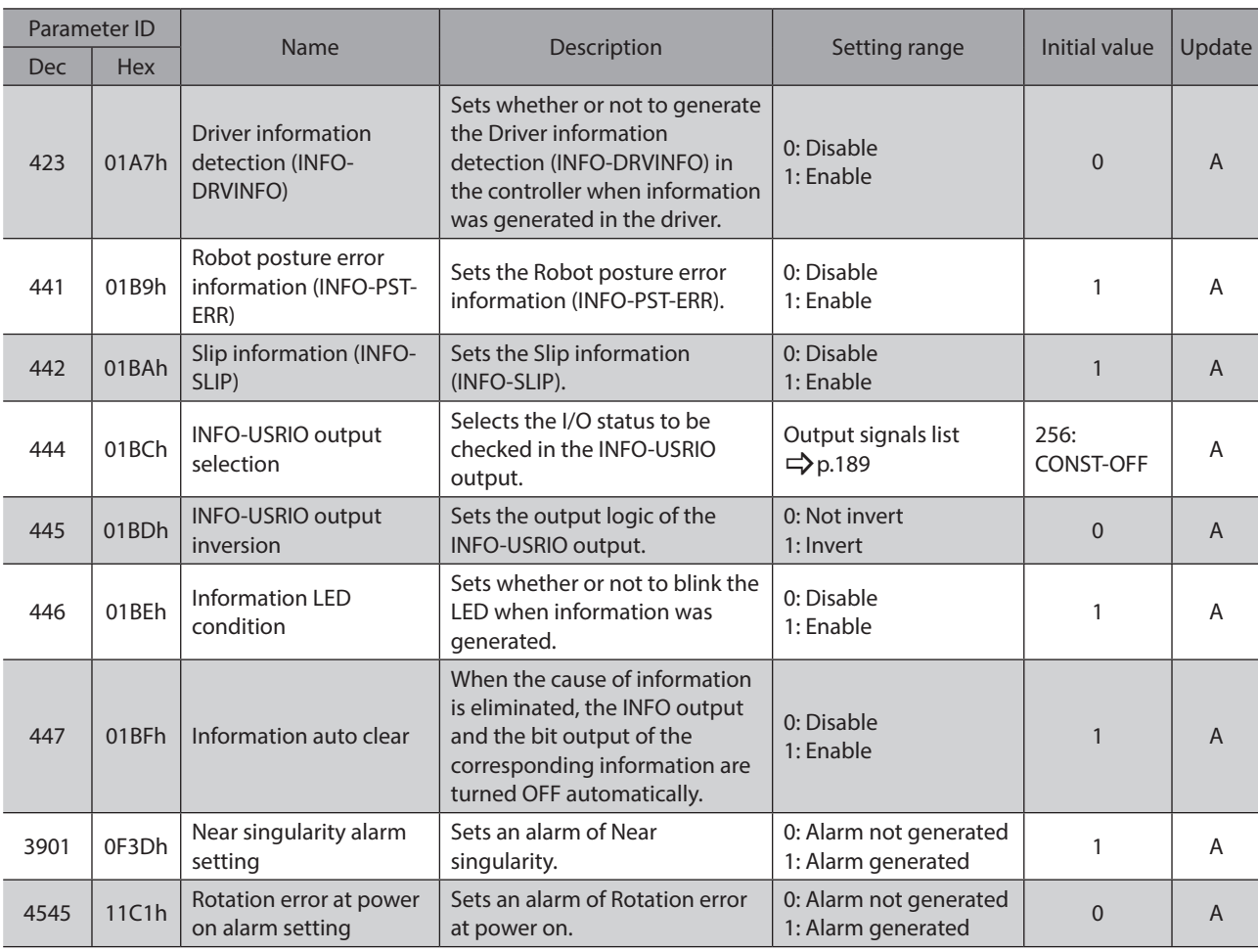

# **9-2 Position limit**

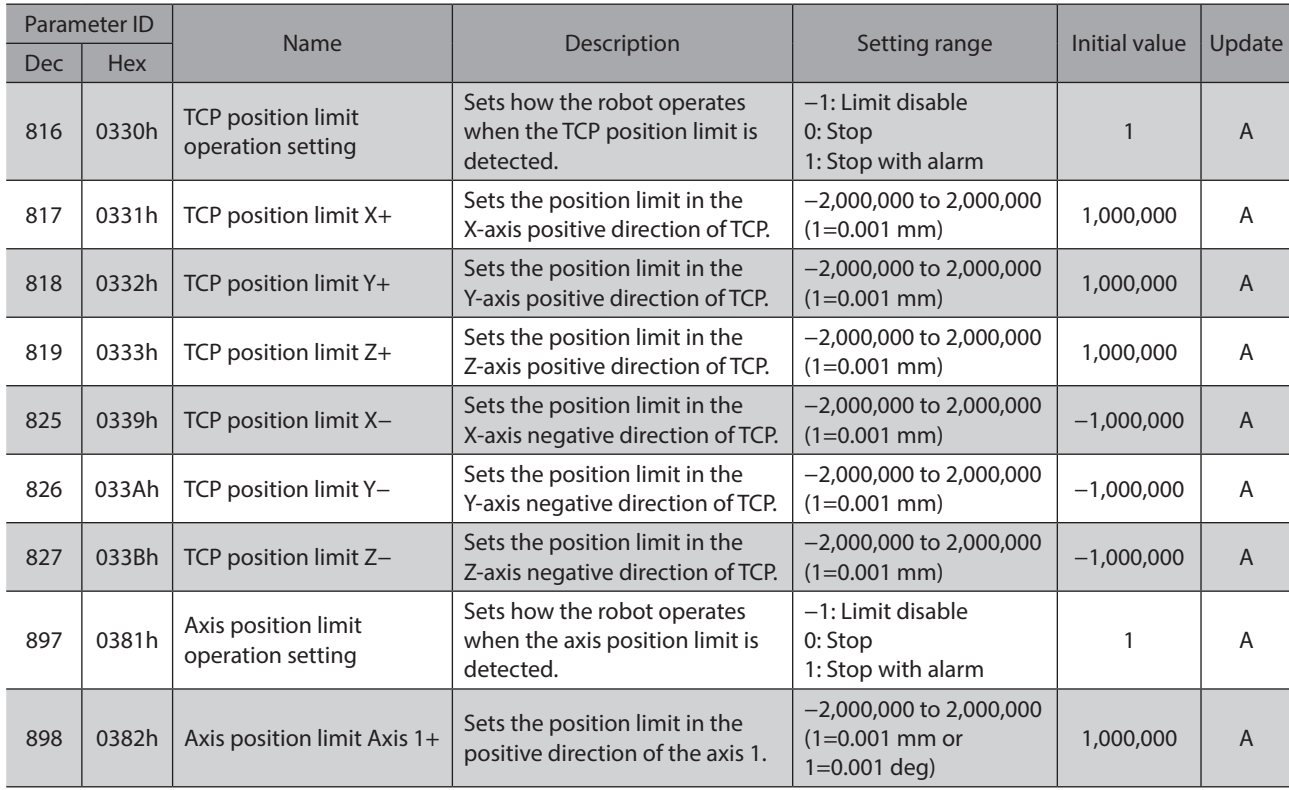

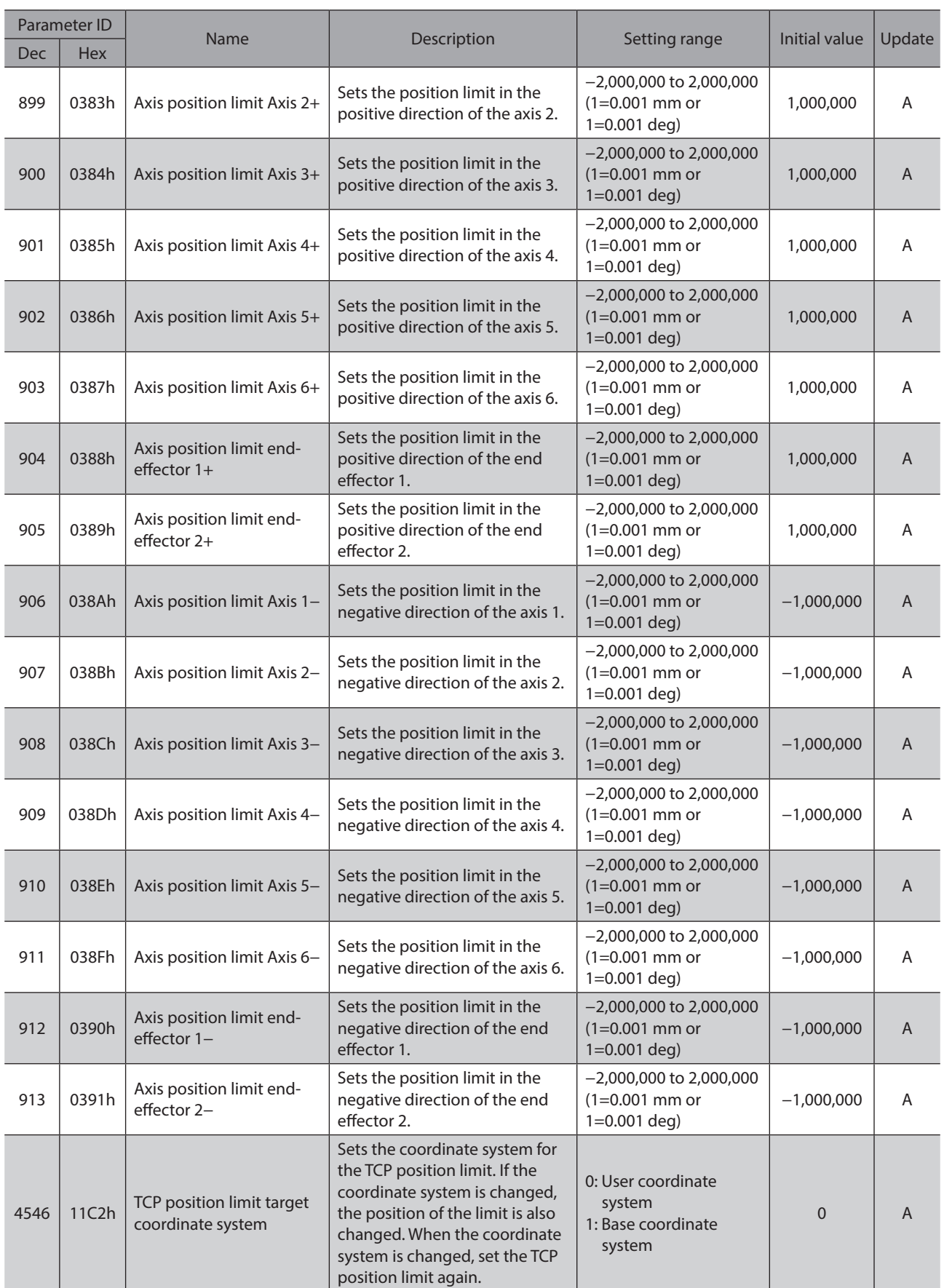

# **9-3 AREA signal output / no entry area**

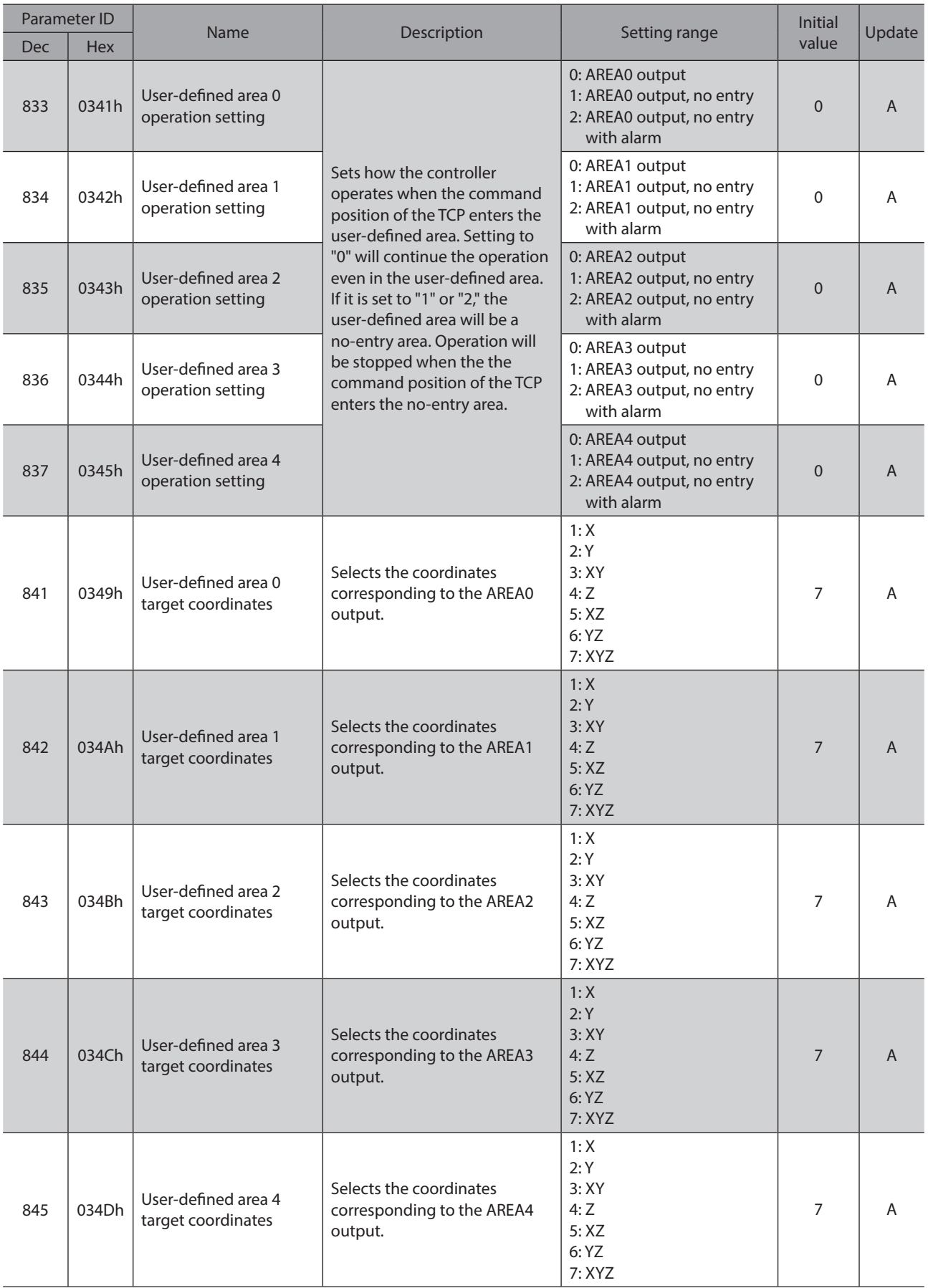

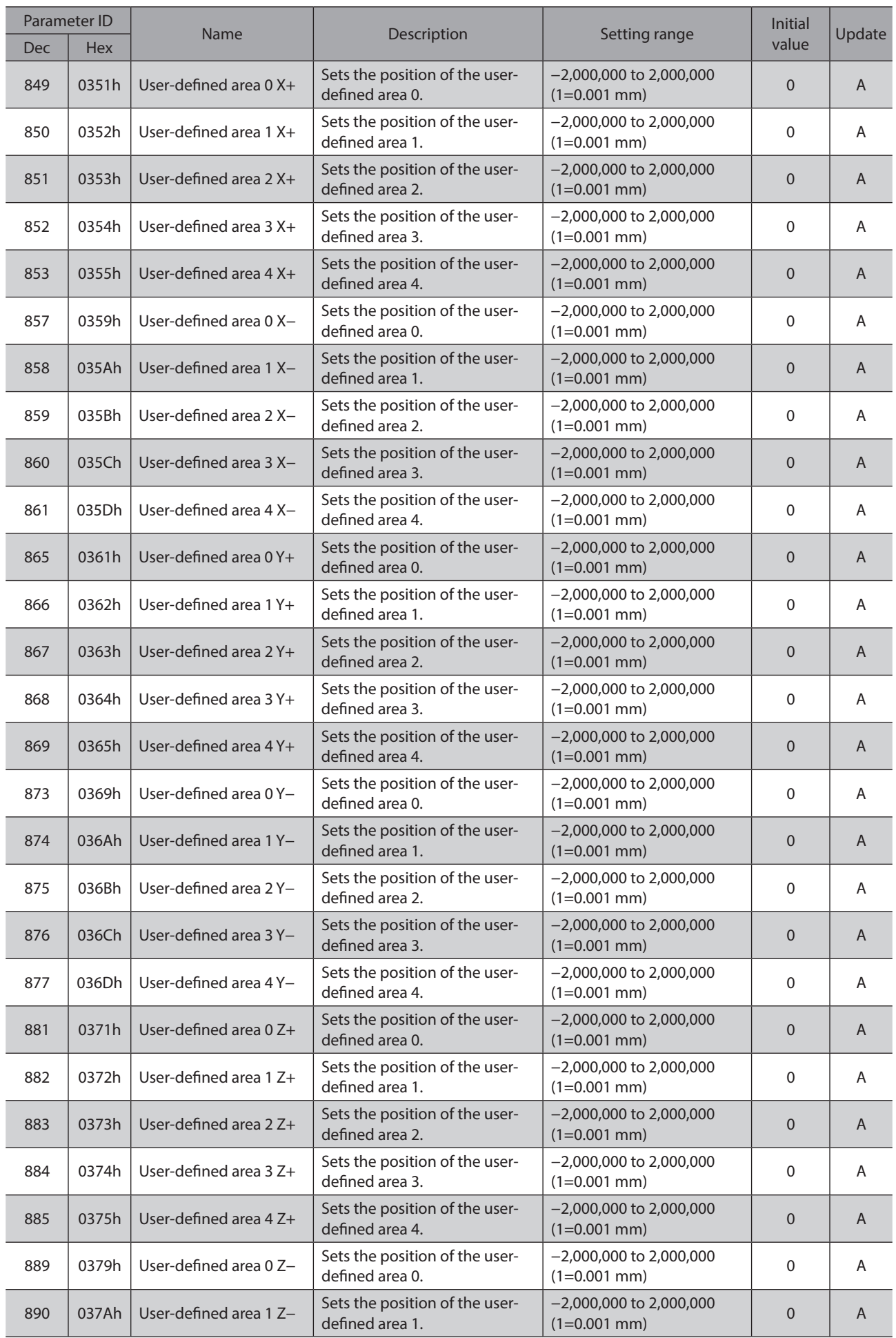

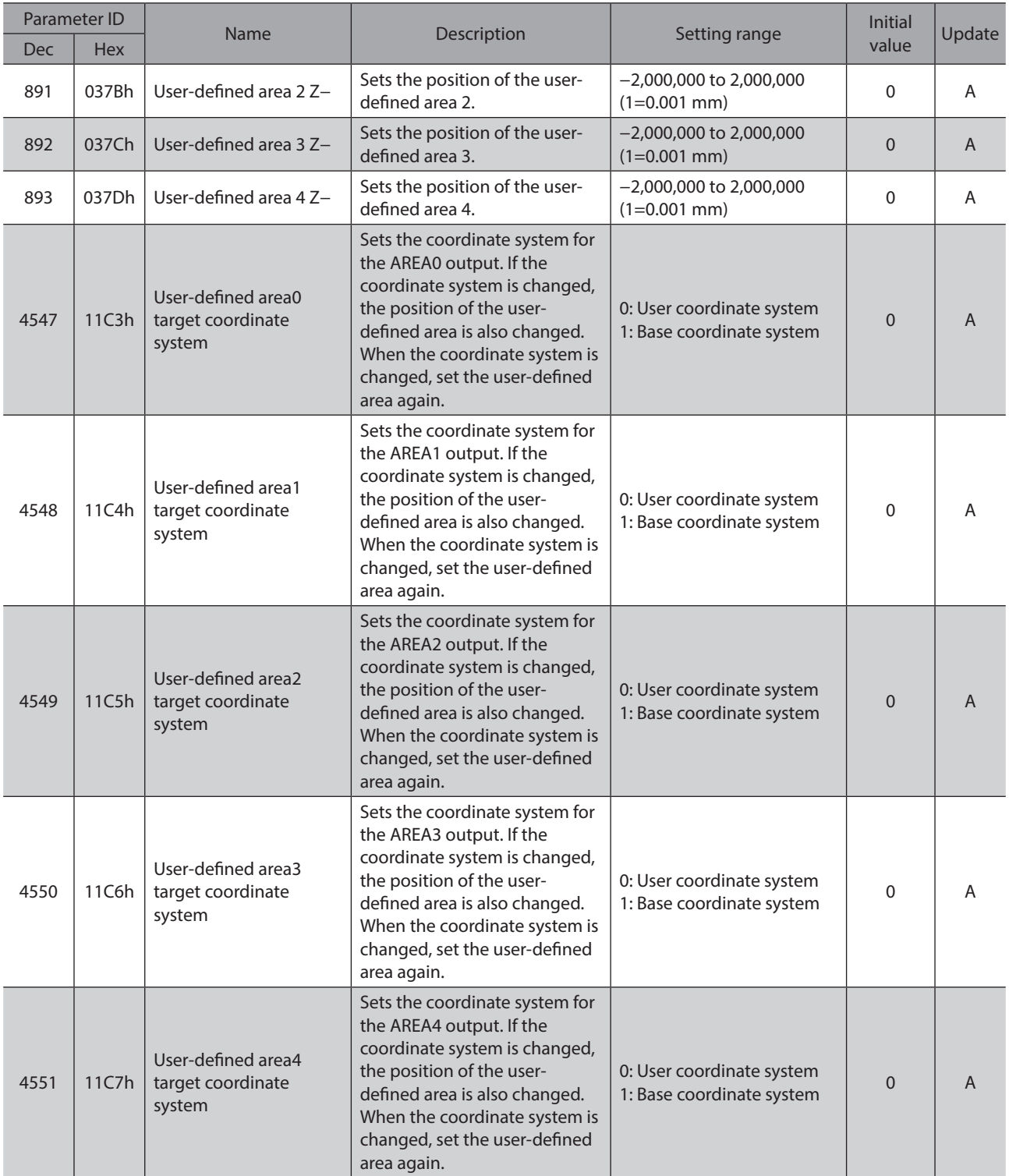

# **9-4 Speed limit**

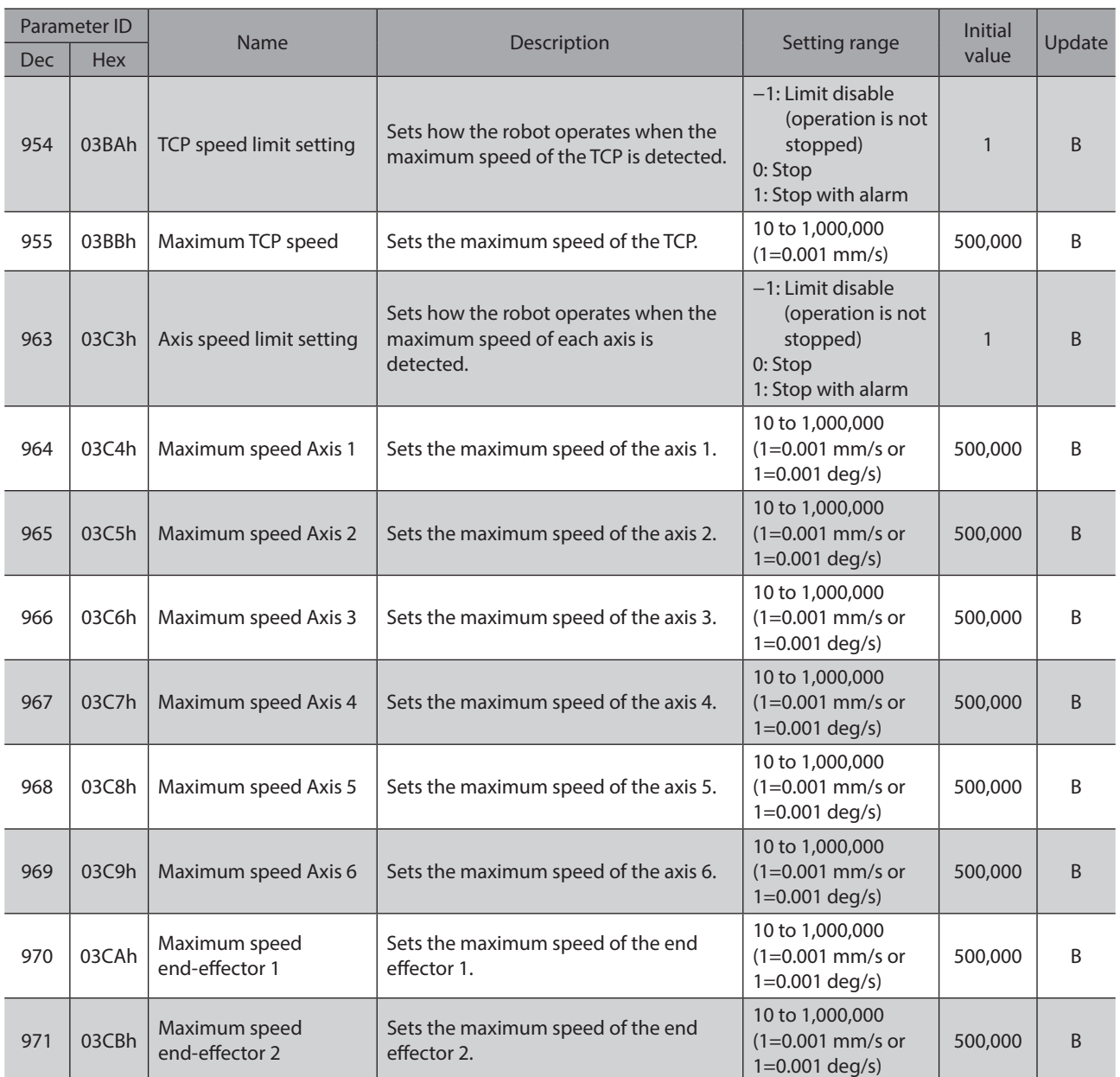

# **9-5 Protection operation**

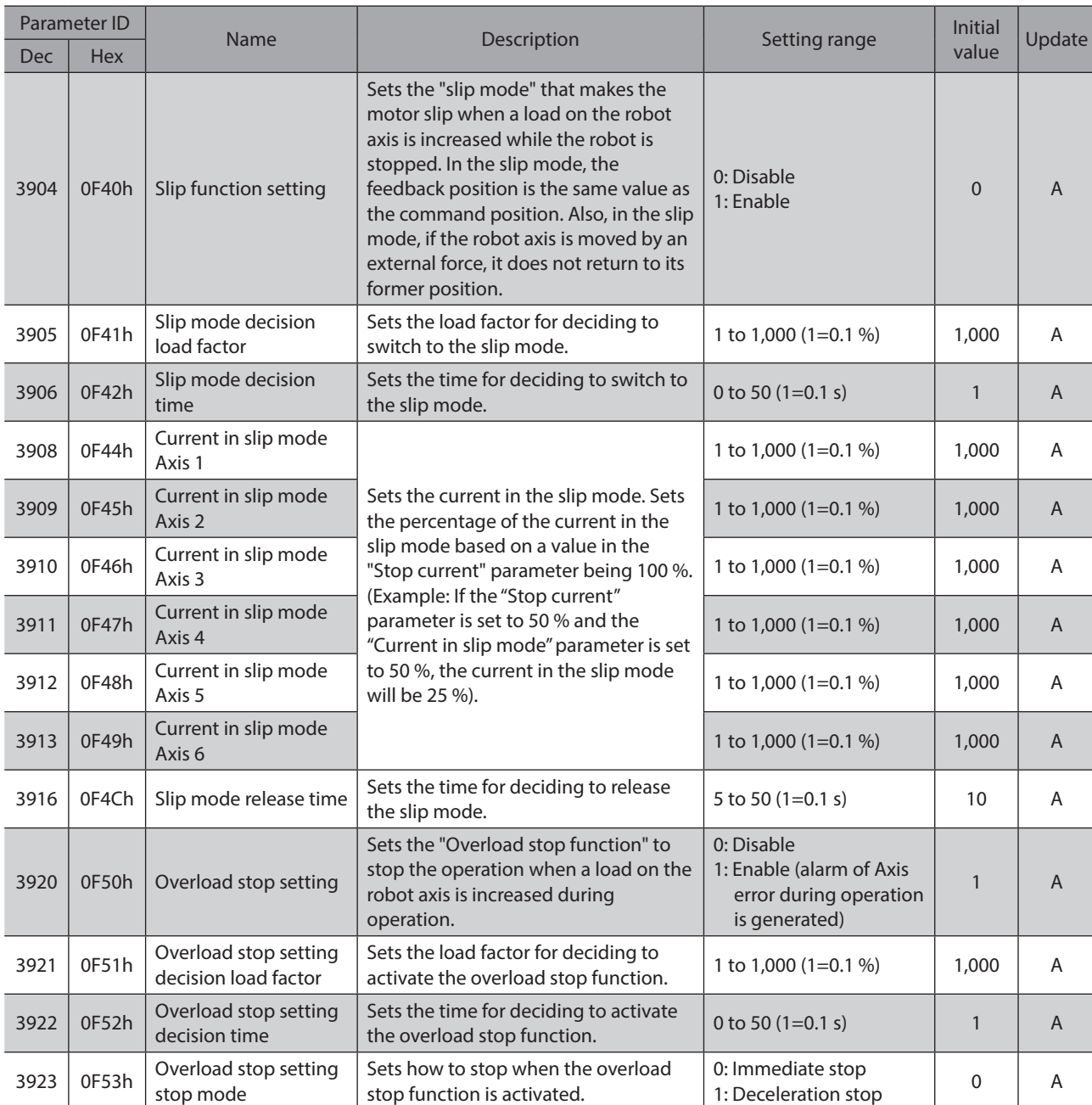

# **10 Parameters: Communication and I/F setting**

## **10-1 EtherNet/IP**

### z **IP address setting parameters**

These items can be set with the MRC Studio software only. There is no parameter ID.

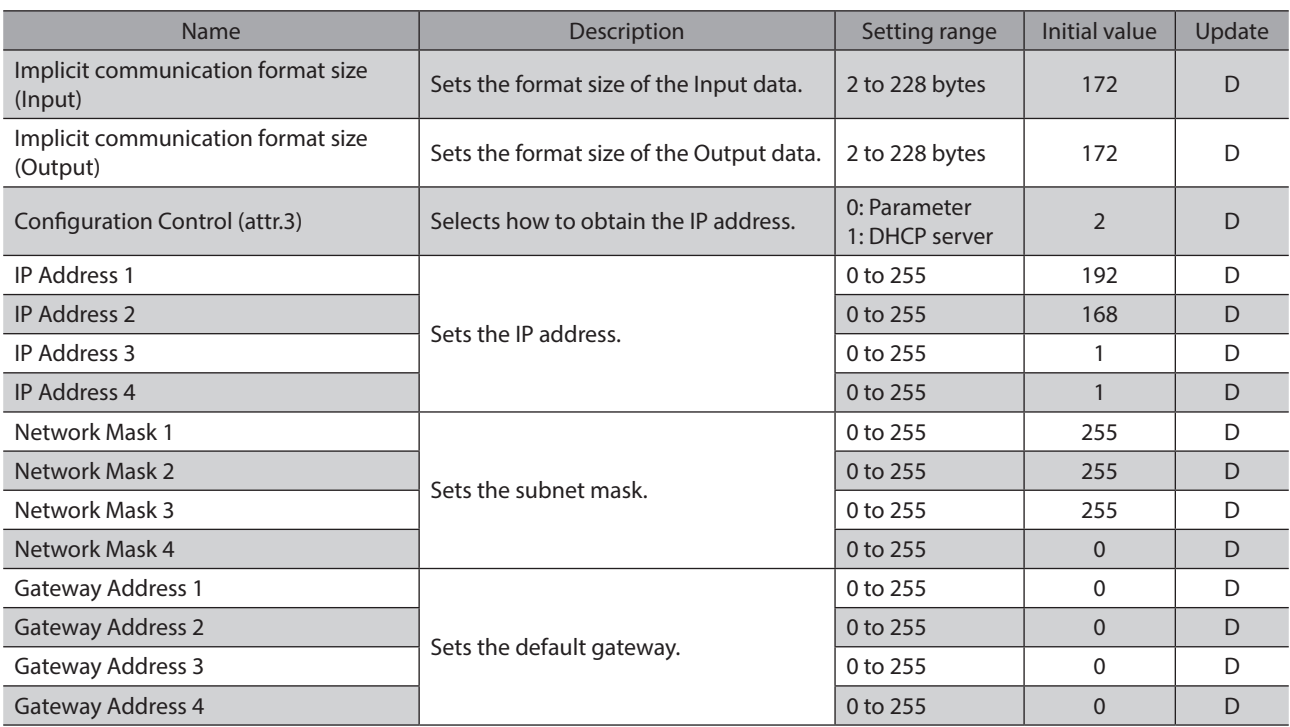

### **•** Assignable monitor setting parameters

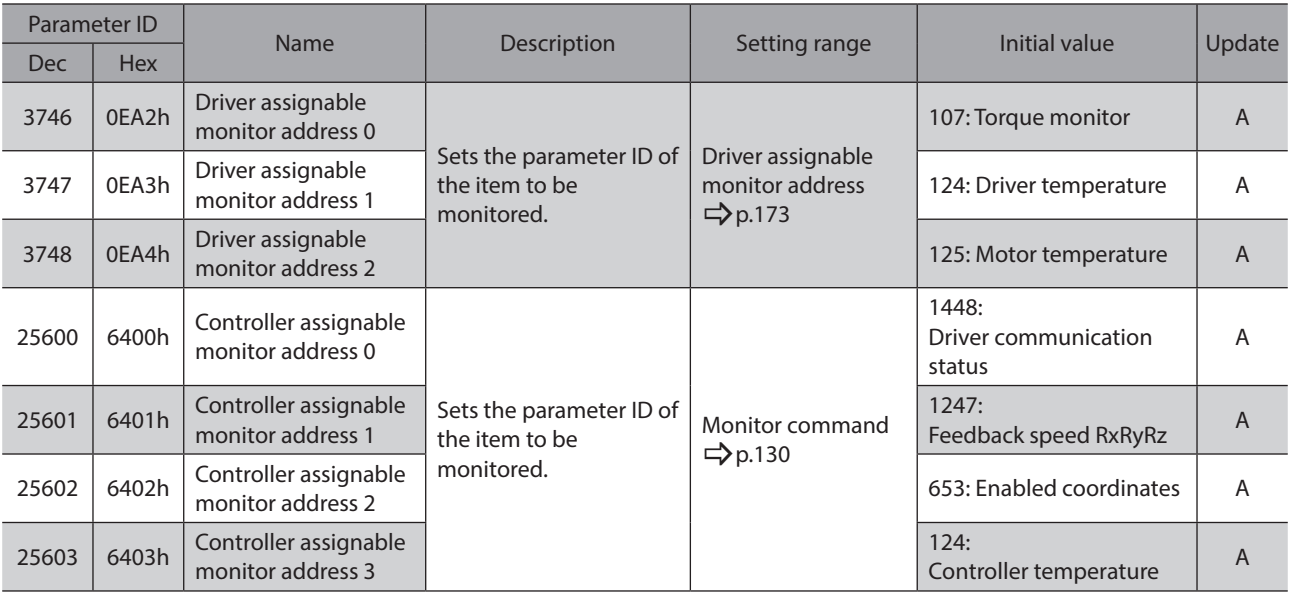

### <span id="page-172-0"></span>**Driver assignable monitor address**

Refer to the AZ Series OPERATING MANUAL Function Edition for details about monitor items. When checking the AZ Series OPERATING MANUAL Function Edition, refer to the parameter name instead of the parameter ID.

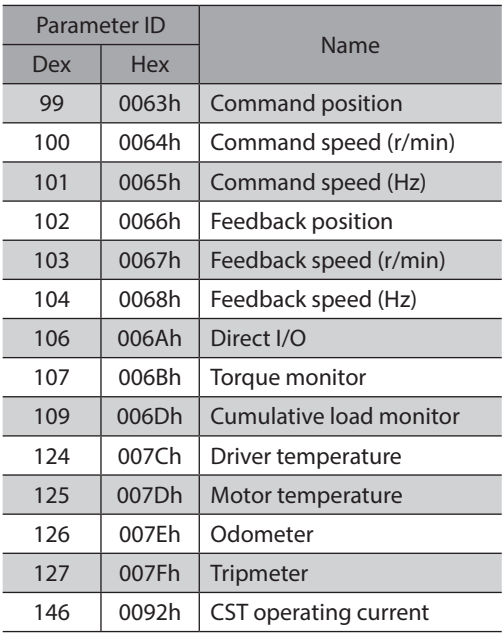

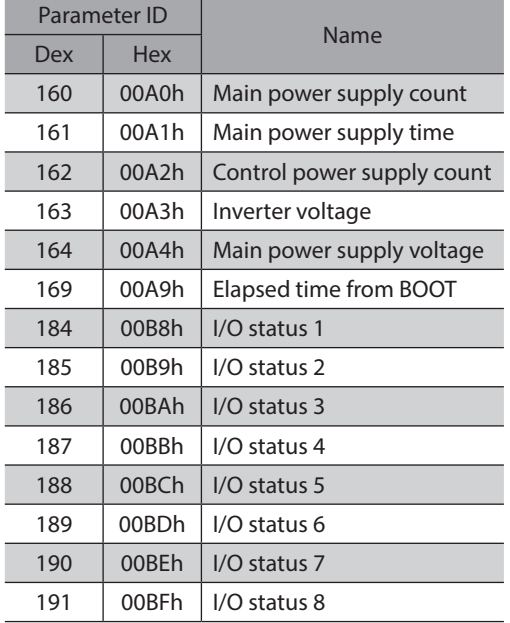

## **10-2 USB communication**

These items can be set with the MRC Studio software only. There is no parameter ID.

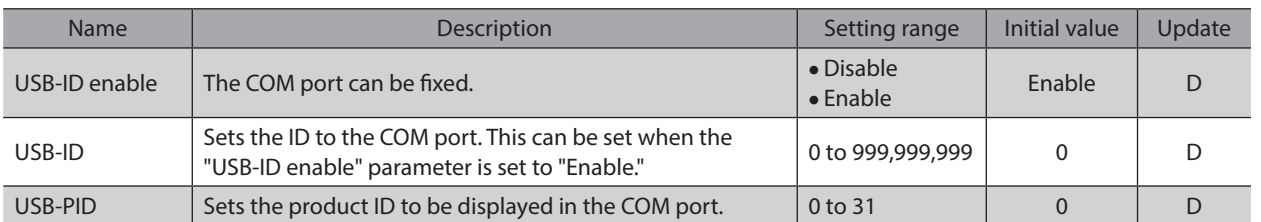

## **10-3 Driver internal communication**

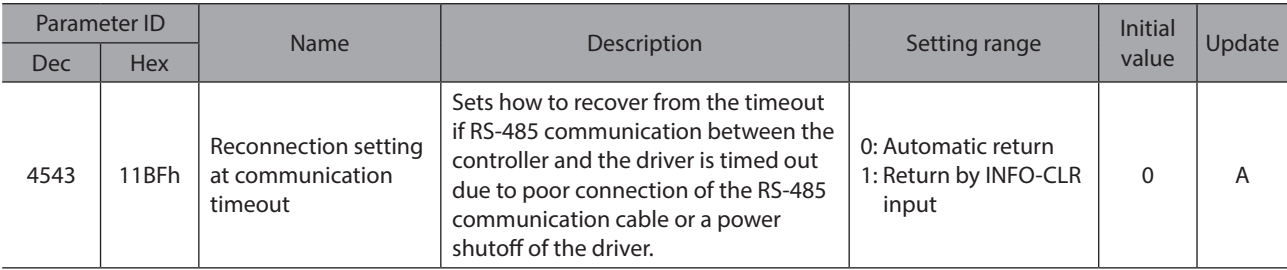

# **11 Parameters: Robot setting**

## **11-1 End effector / Tool offsets**

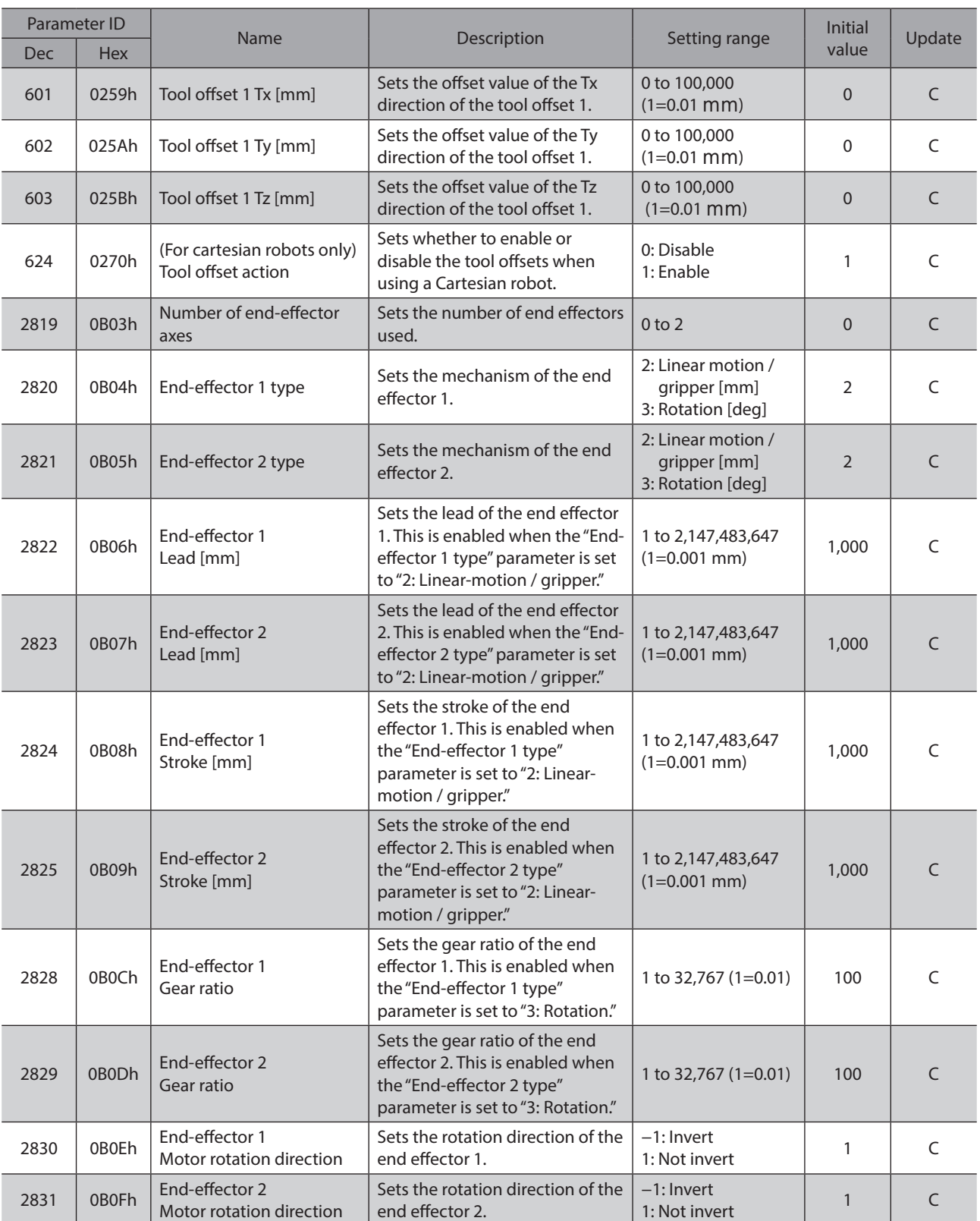

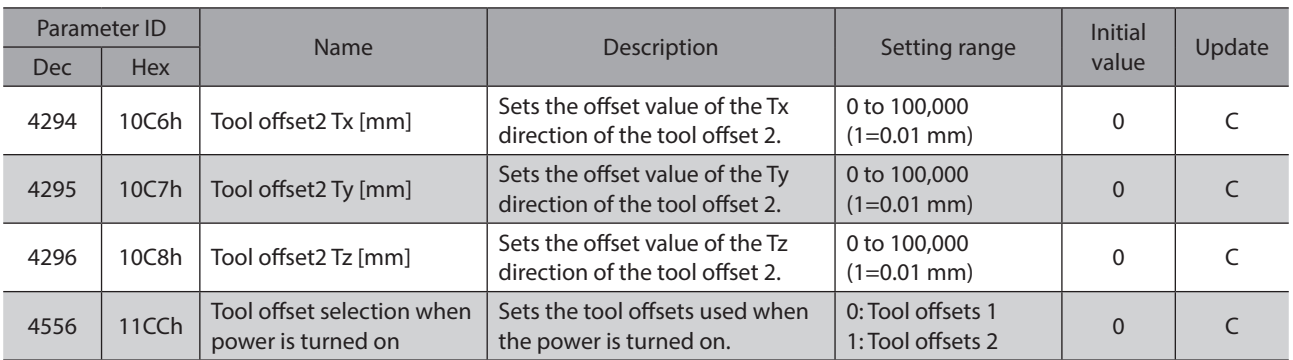

5 Parameter [5 Parameter](#page-124-0)

# <span id="page-176-0"></span>**6 I/O signals**

**This part explains input signals and output signals.**

### **Table of contents**

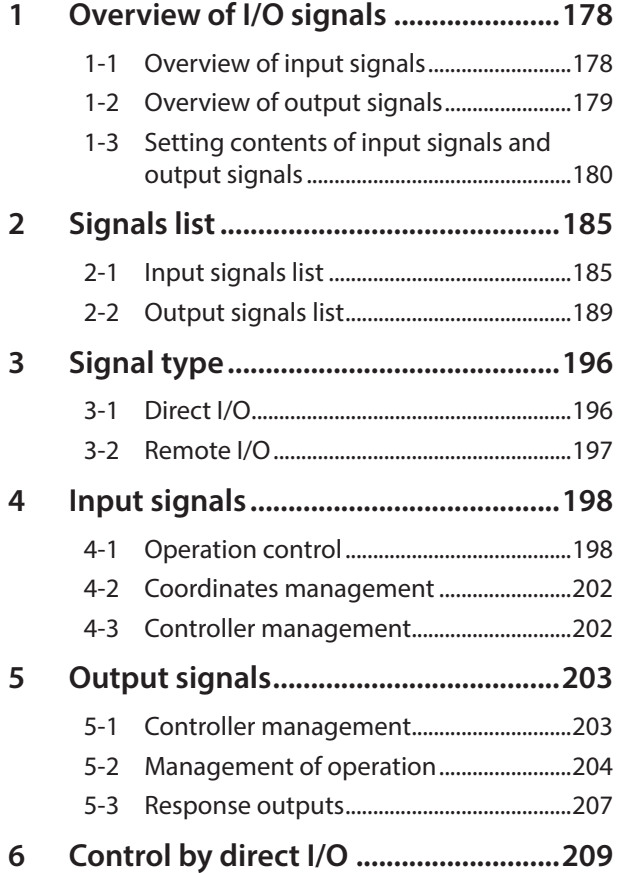

# <span id="page-177-0"></span>**1 Overview of I/O signals**

## **1-1 Overview of input signals**

### **Direct input**

Direct input (DIN) is a method that the I/O signal cable is connected to the CN4 connector to directly input signals. If the composite input function is used, a single input can turn two signals ON simultaneously, achieving saving of wiring.

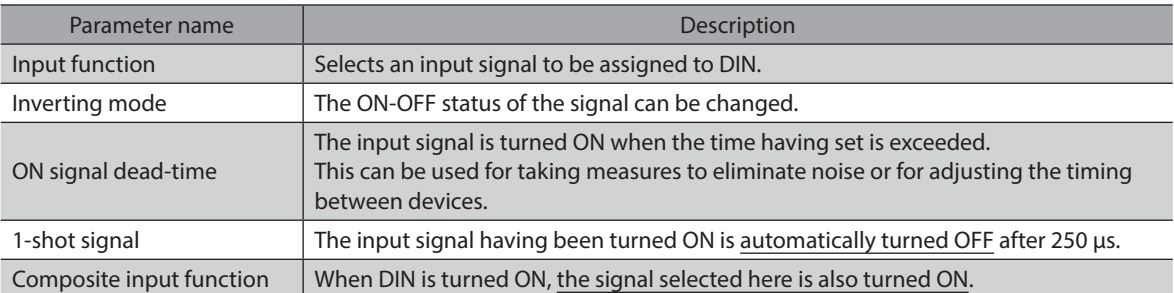

### **Setting example of** MRC Studio **software:**

#### **If operation of the program No. 1 is performed when the START input is turned ON**

It can be executed if "START" is assigned to the input function and "M0" is assigned to the composite input function.

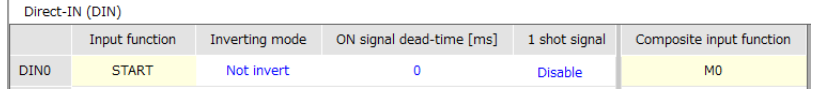

### **Virtual input**

Virtual input (VIR-IN) is a method in which a signal set in virtual input is input by using output of a signal set in the virtual input source.

Since it is an input method using internal I/O, it does not require wiring and can be used with direct I/O. Up to four virtual inputs can be set.

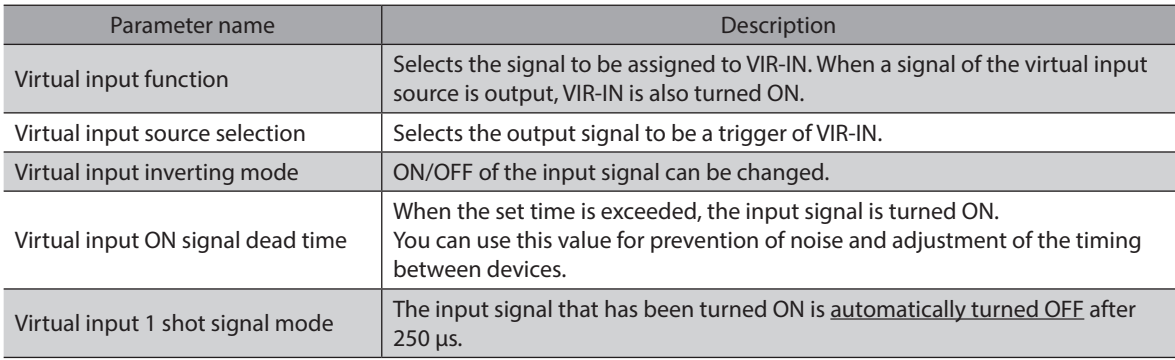

### **Setting example of** MRC Studio **software: When the TLC output is turned ON, stop the robot operation by turning the STOP input ON**

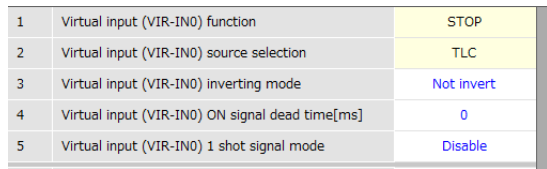

### <span id="page-178-0"></span>**1-2 Overview of output signals**

### ■ Direct output

Direct output (DOUT) is a method that the I/O signal cable is connected to the CN4 connector to directly output signals.

If the composite output function is used, the logical combination result of two output signals can be output in a single signal.

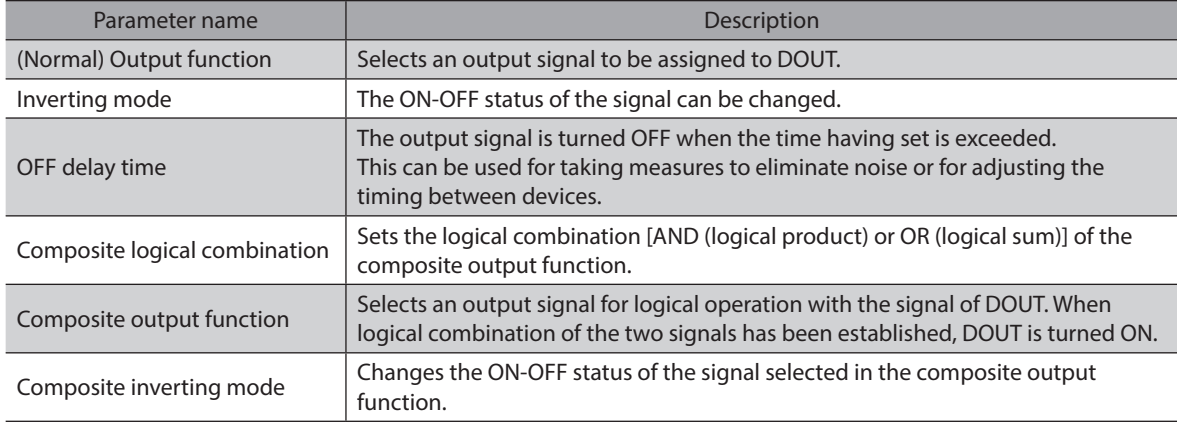

### **Setting example of** MRC Studio **software:**

### **If the AREA0 output (DOUT0) is turned ON when the TLC output is turned ON within the range of AREA0**

If "AREA0" is set to the "(Normal) Output function," "AND" is set to the "Composite logical combination," and "TLC" is set to the "Composite output function," you can check that the TLC output has been turned ON within the AREA0 by a single signal (DOUT0).

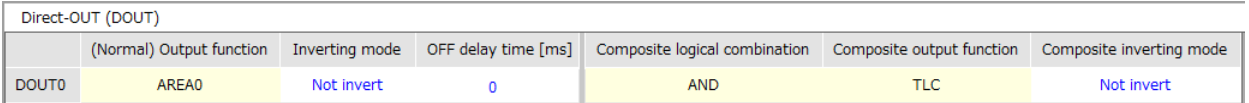

### **User output**

User output (USR-OUT) is a method in which a signal is output by using the internal I/O.

Two types of signals (A and B) are assigned to one user output. When logical combination of A and B has been established, USR-OUT is output.

This method does not require wiring and can be used with direct I/O. Up to two user outputs can be set.

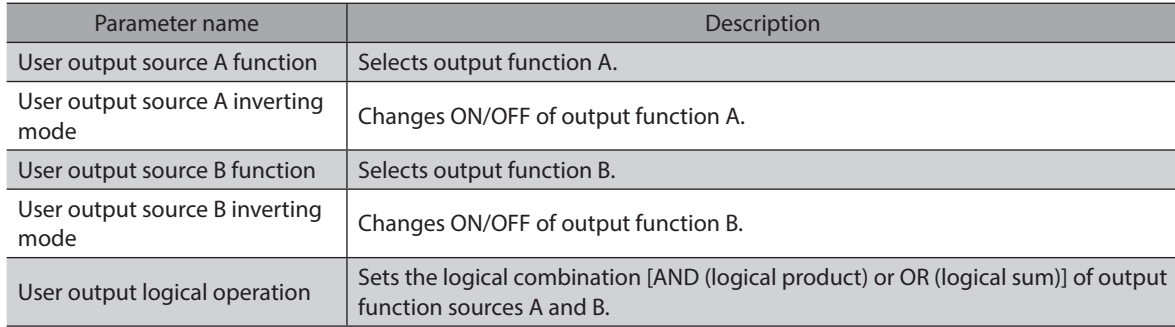

### **Setting example of** MRC Studio **software: When the CMD-END output and the READY output have been turned ON, USR-OUT is output**

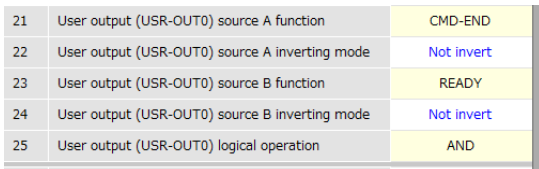

## <span id="page-179-0"></span>**1-3 Setting contents of input signals and output signals**

### **Direct input**

### $\bullet$  Input function

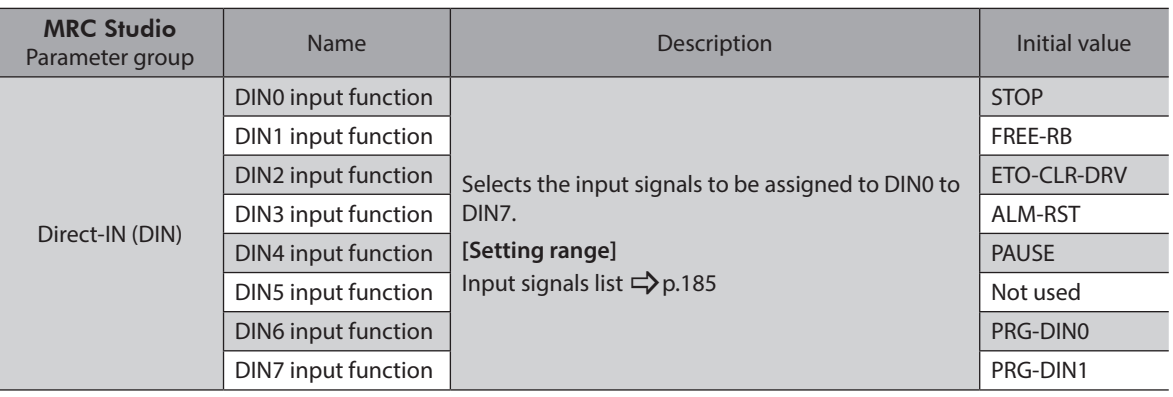

### **•** Change of ON-OFF setting of input signals

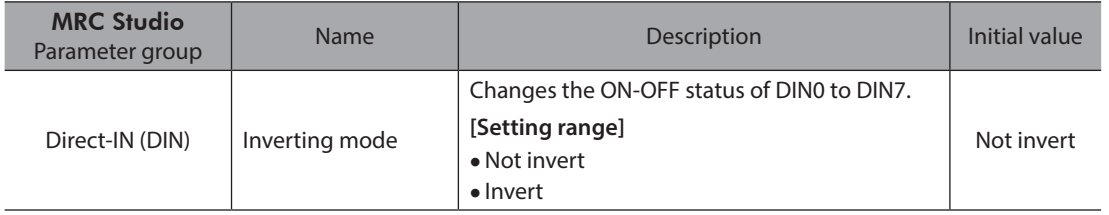

#### $\bullet$  ON signal dead-time

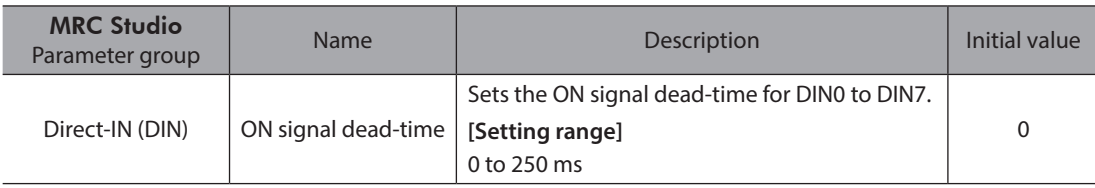

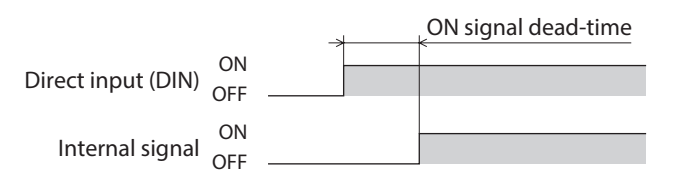

### $\bullet$  1-shot signal

| <b>MRC Studio</b><br>Parameter group | Name          | Description                                                                                                    | Initial value |
|--------------------------------------|---------------|----------------------------------------------------------------------------------------------------|---------------|
| Direct-IN (DIN)                      | 1-shot signal | The signal having input to DINO to DIN7 is automatically<br>turned OFF (or ON) 250 µs after input.<br>[Setting range]<br>• Disable<br>$\bullet$ Enable | Disable       |

**Note** The HMI input is a signal that is recommended to use as normally closed (always ON). When the HMI input is assigned to DIN, do not set "1-shot signal" to "Enable."
#### **•** Composite input function

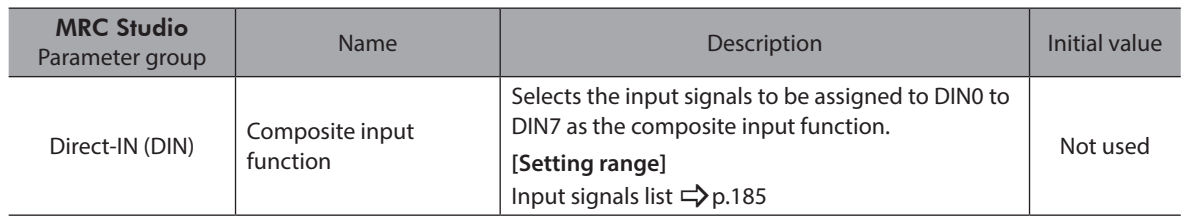

## **Virtual input**

#### $\bullet$  Virtual input function

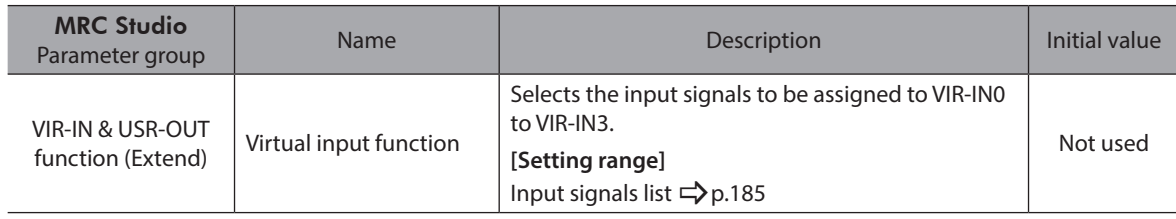

#### **•** Virtual input source selection

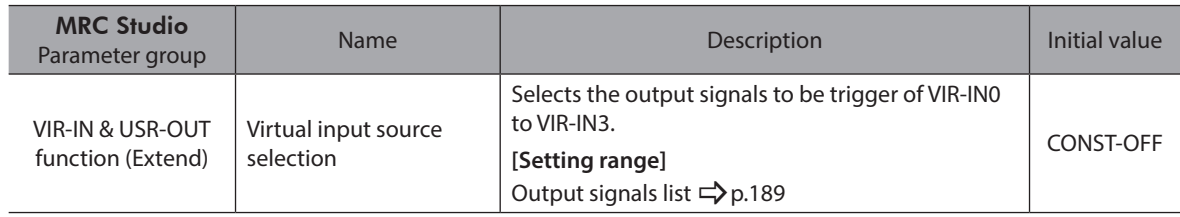

#### **•** Virtual input inverting mode

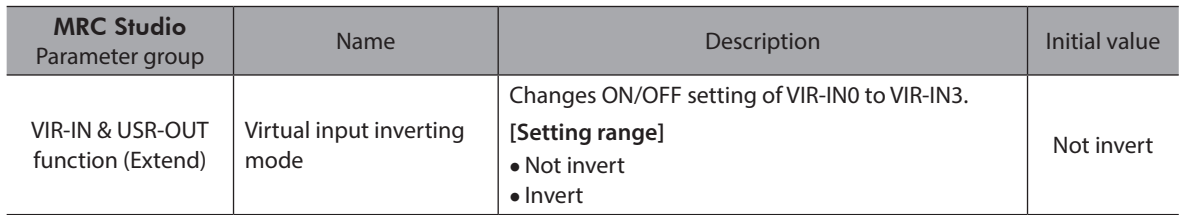

#### **•** Virtual input ON signal dead time

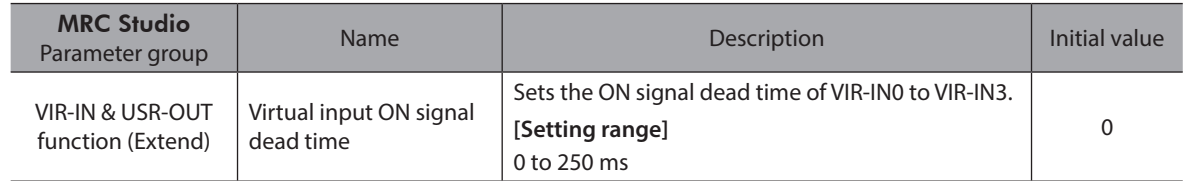

#### z **Virtual input 1 shot signal mode**

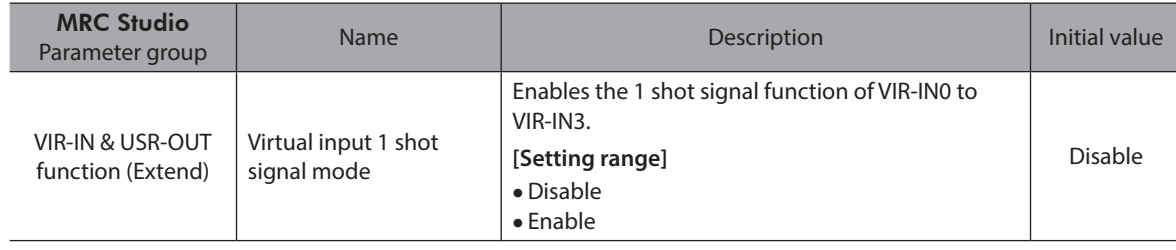

## **Direct output**

#### z **(Normal) Output function**

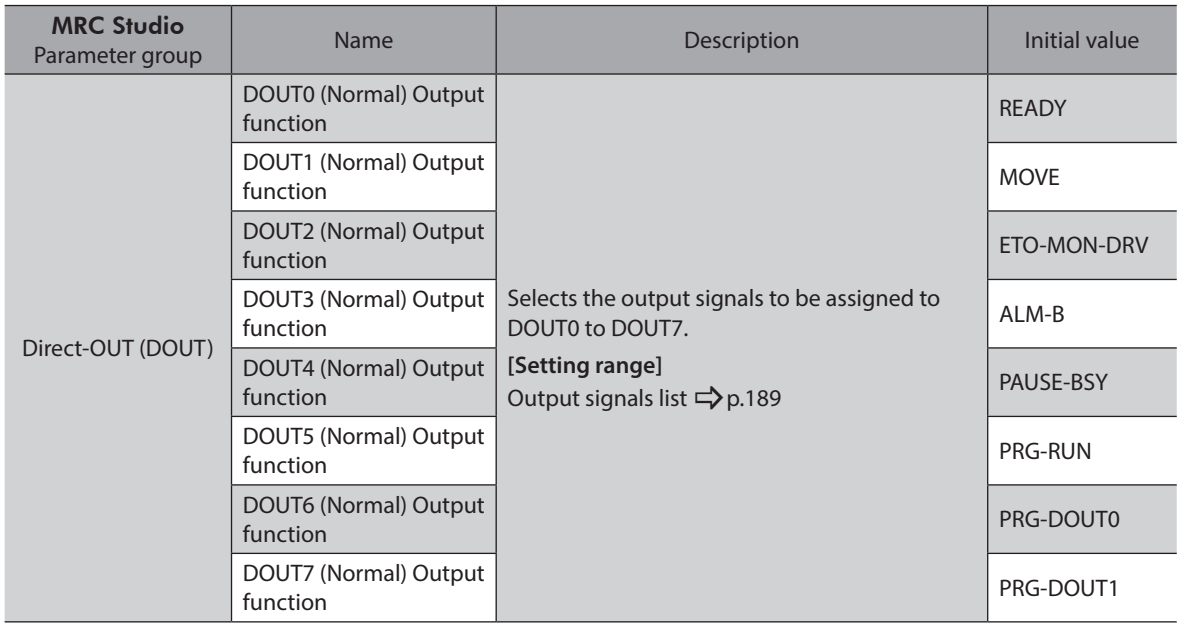

#### $\bullet$  Inverting mode

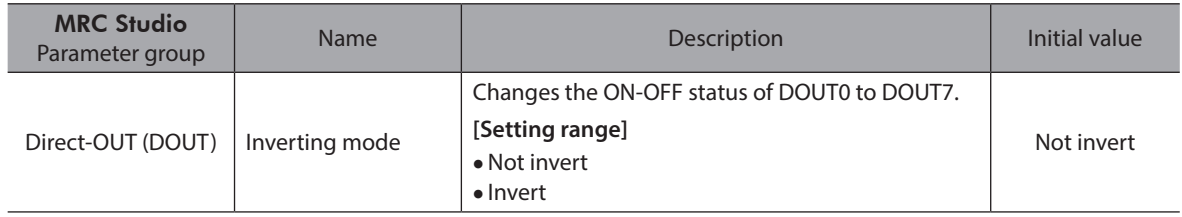

## **•** OFF delay time

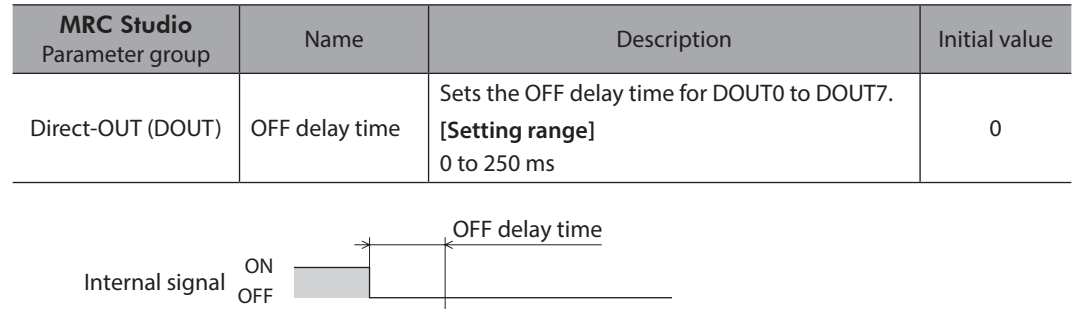

#### **• Composite logical combination**

ON<br>Direct output (DOUT) OFF

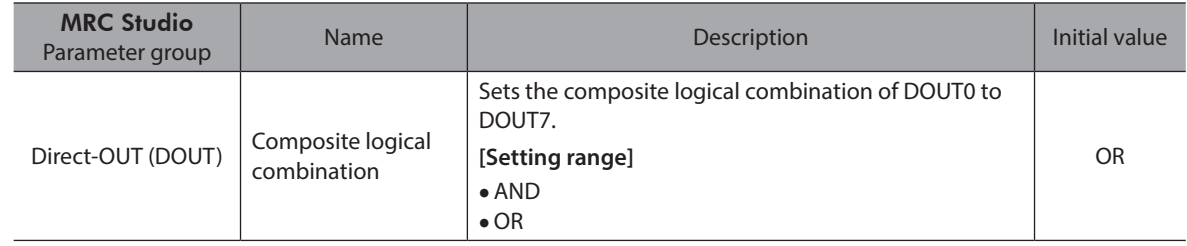

#### **•** Composite output function

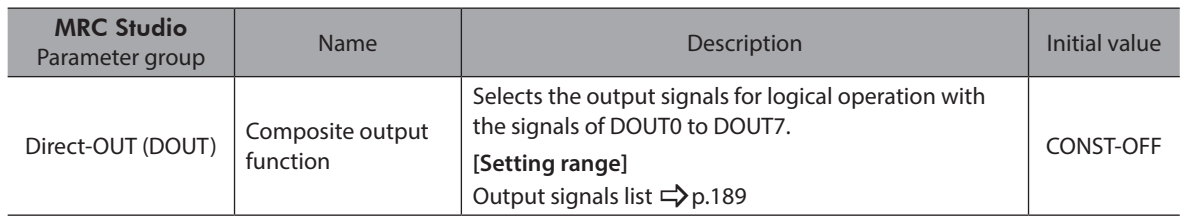

## **• Composite inverting mode**

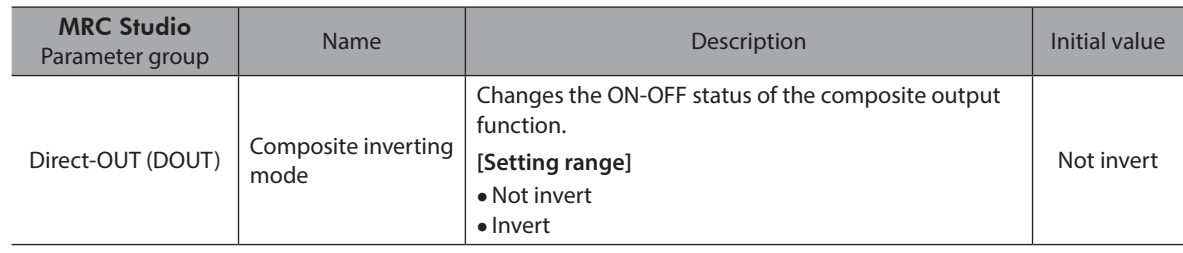

## **User output**

#### **•** User output source A function

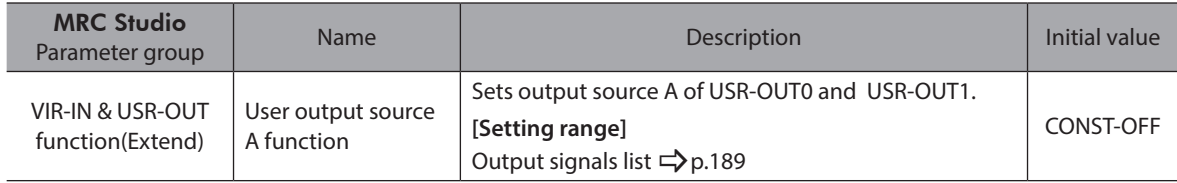

#### **•** User output source A inverting mode

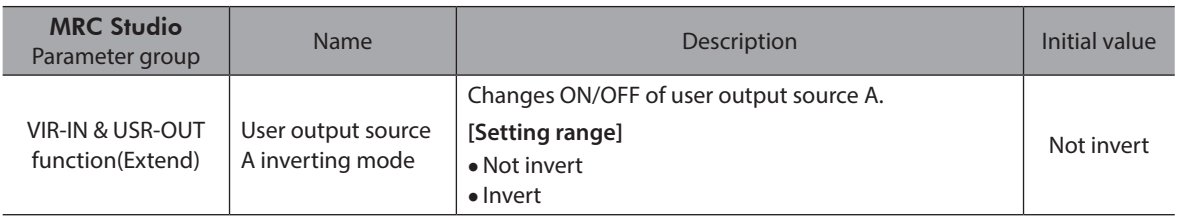

#### **•** User output source B function

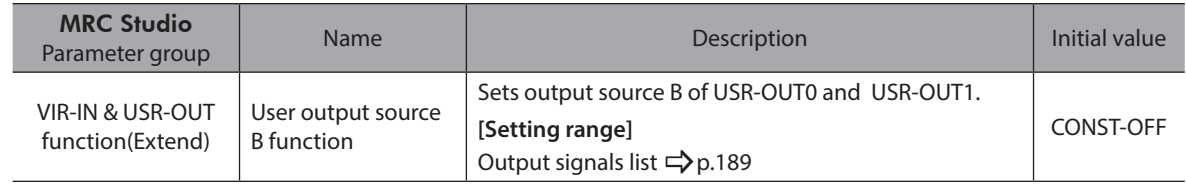

#### **•** User output source B inverting mode

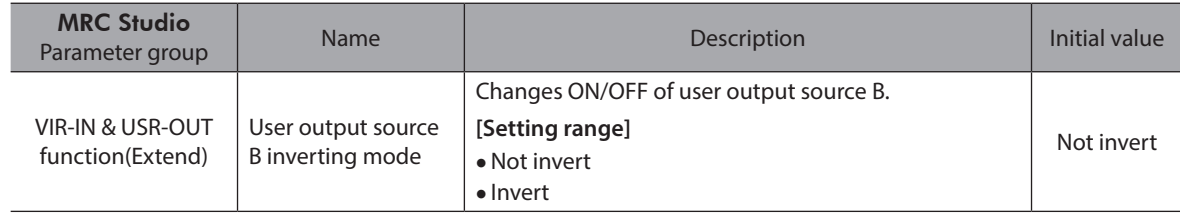

## $\bullet$  User output logical operation

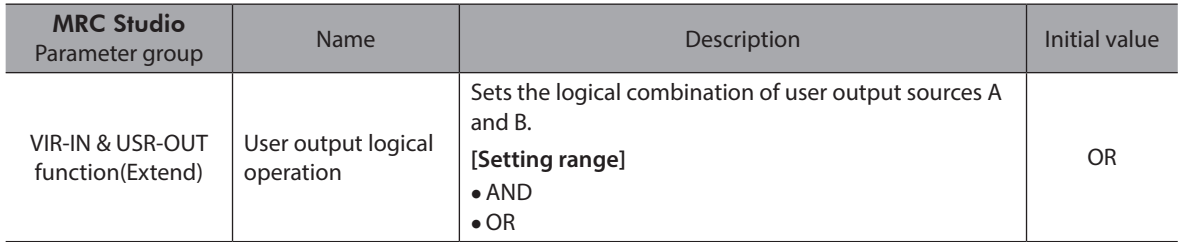

## **2-1 Input signals list**

<span id="page-184-1"></span><span id="page-184-0"></span>Use "Signal name" when assigning signals using the MRC Studio software. To assign signals via EtherNet/IP, use "Assignment number." Refer to ["4 Input signals" on p.198](#page-197-0) for details about each signal.

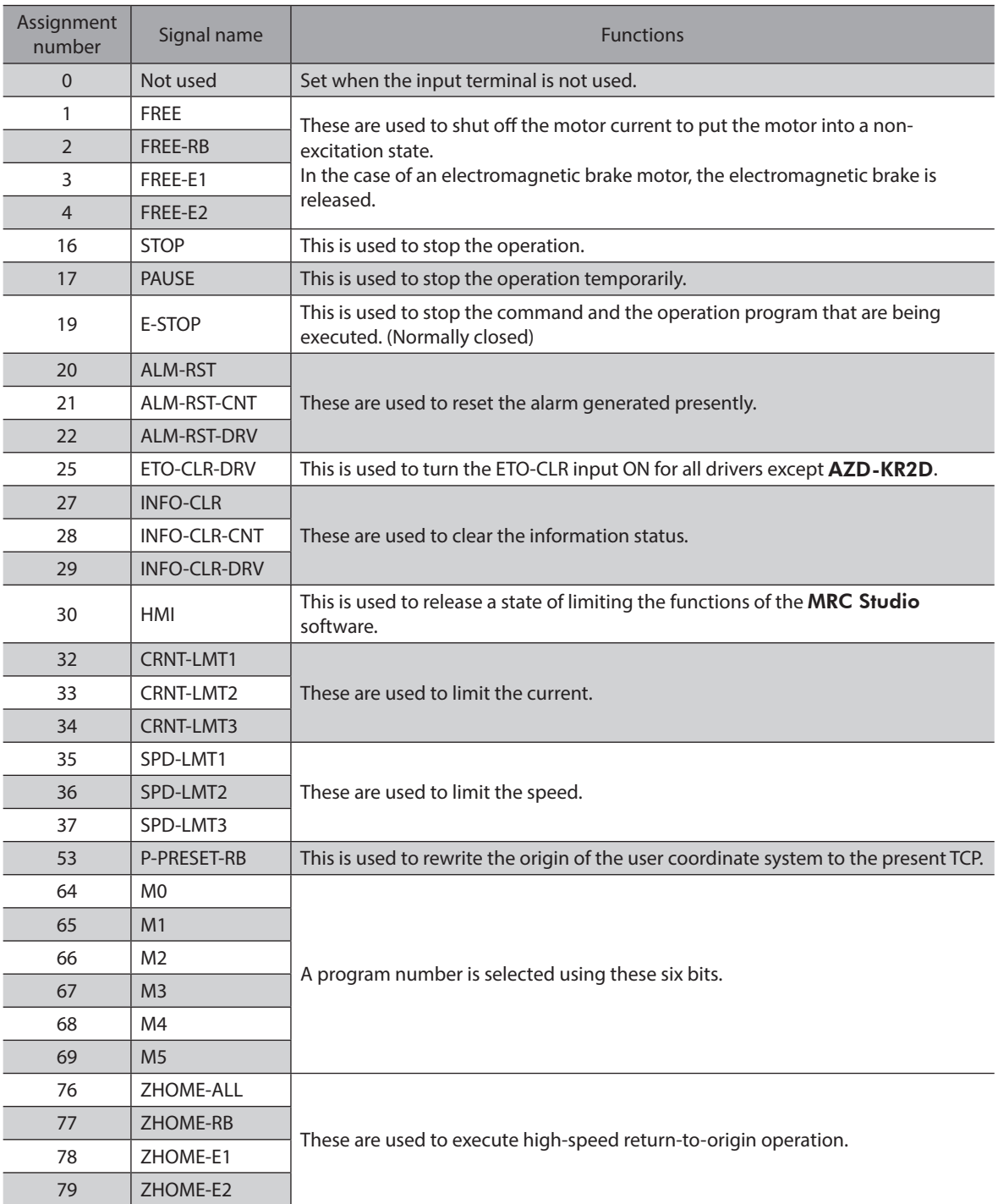

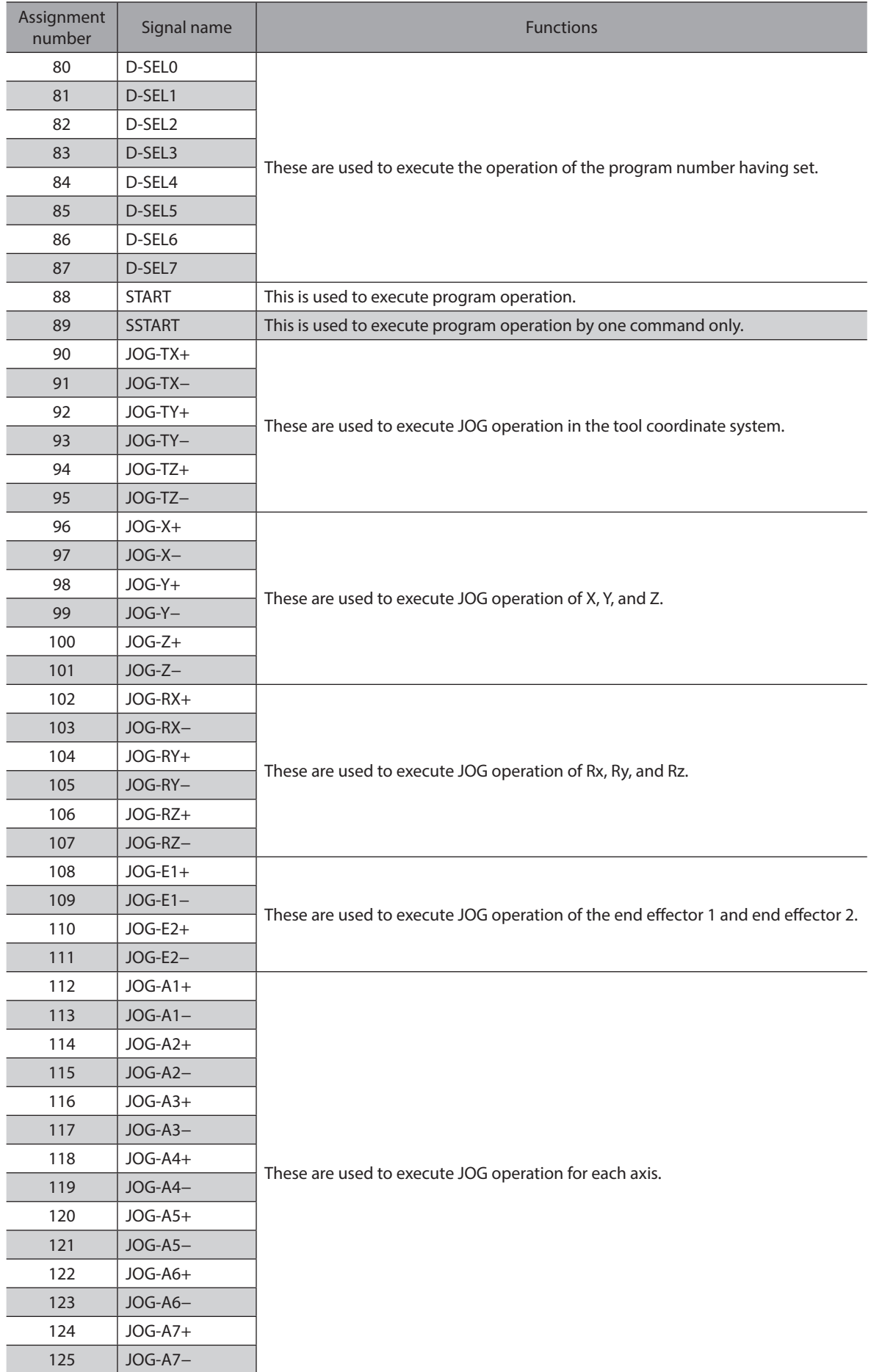

## Signals list

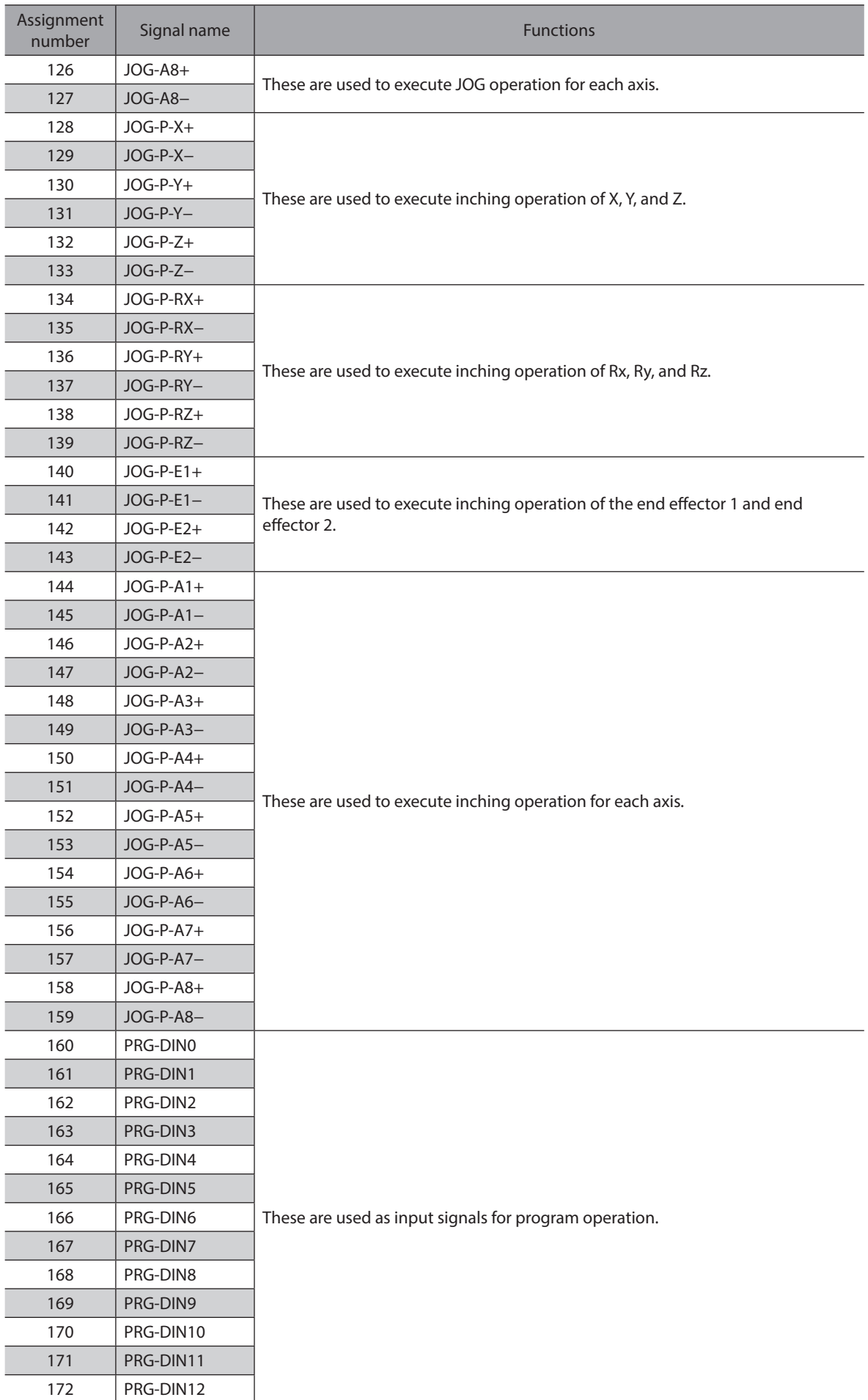

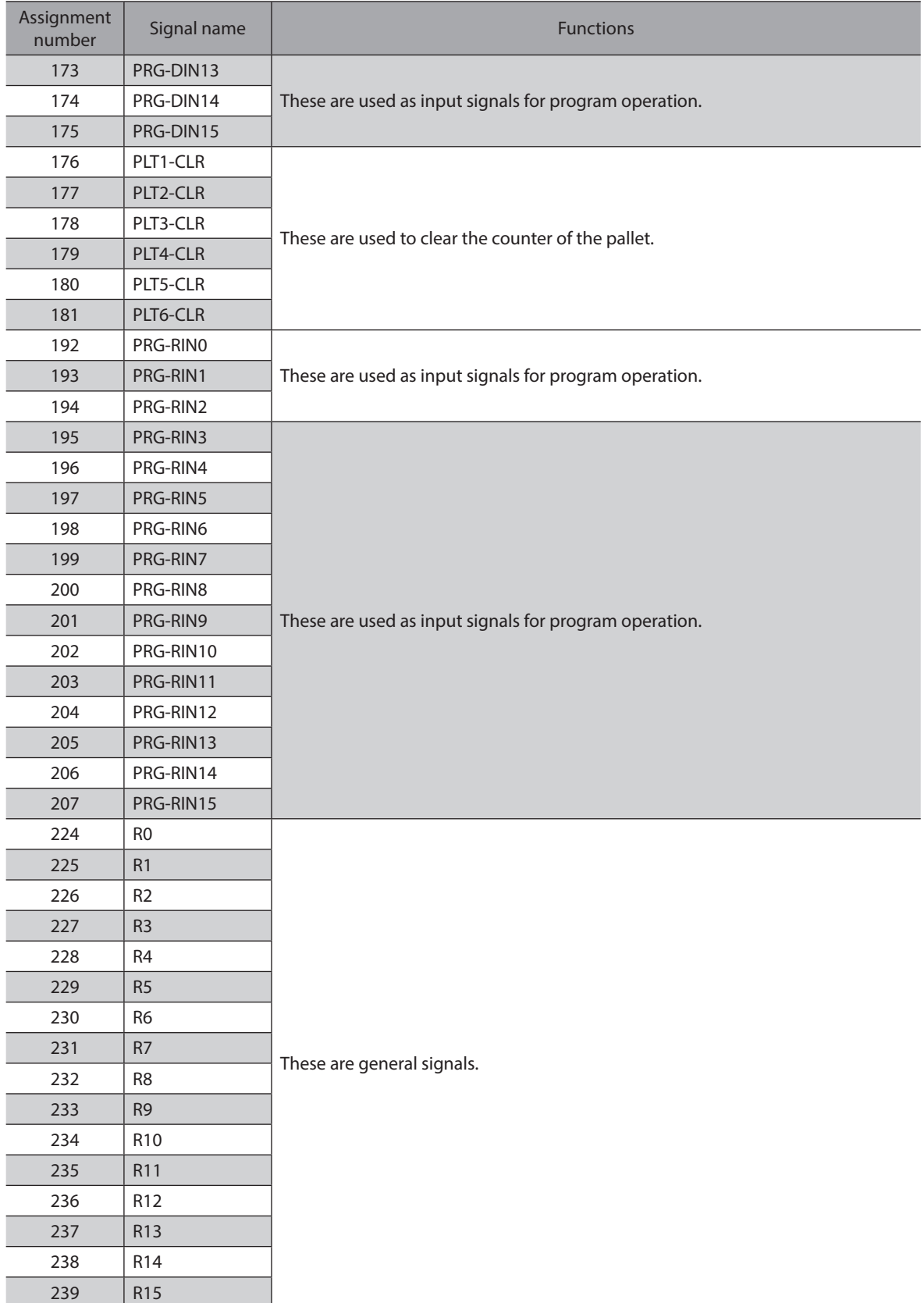

## **2-2 Output signals list**

<span id="page-188-0"></span>Use "Signal name" when assigning signals using the MRC Studio software. To assign signals via EtherNet/IP, use "Assignment number." Refer to ["5 Output signals" on p.203](#page-202-0) for details about each signal.

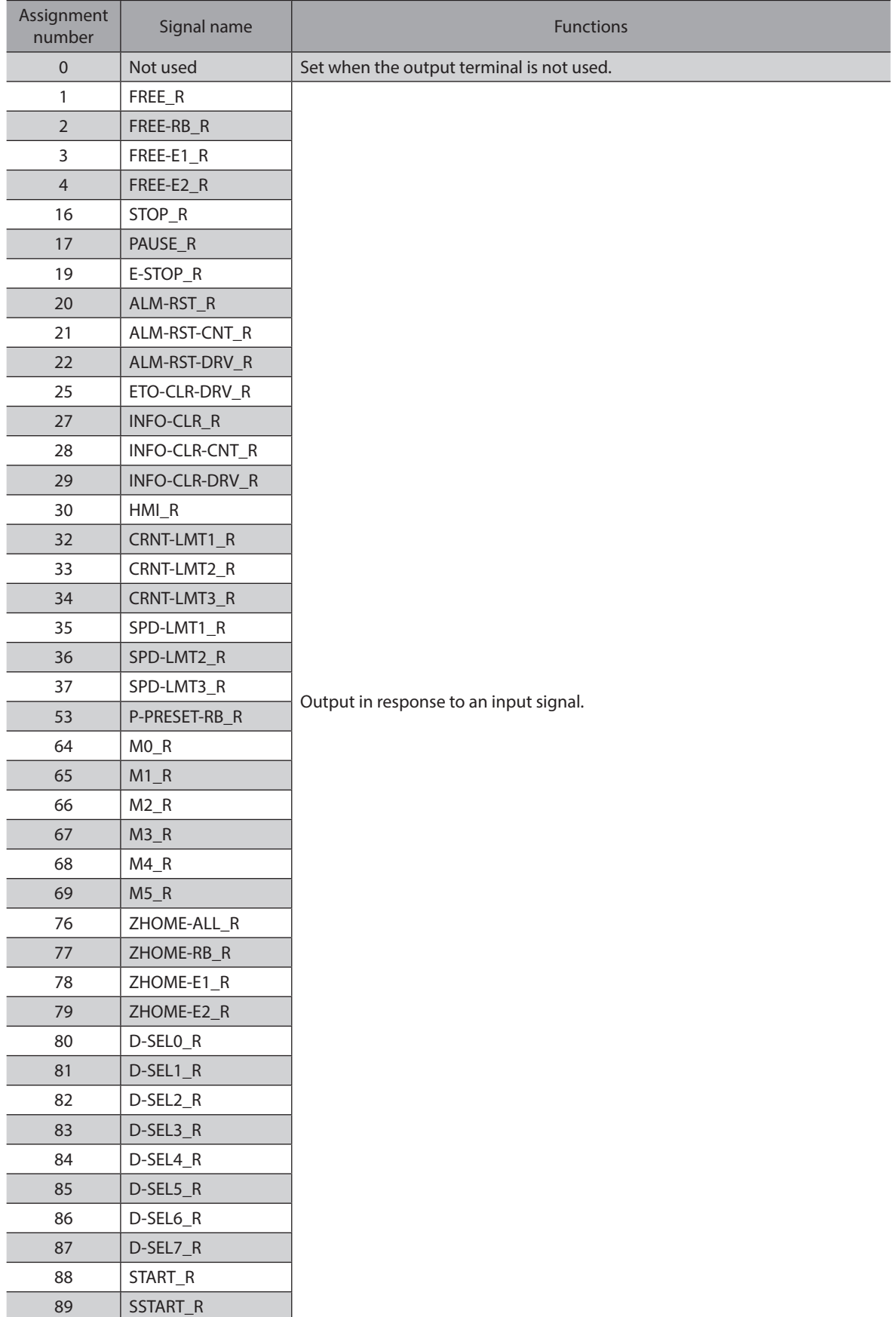

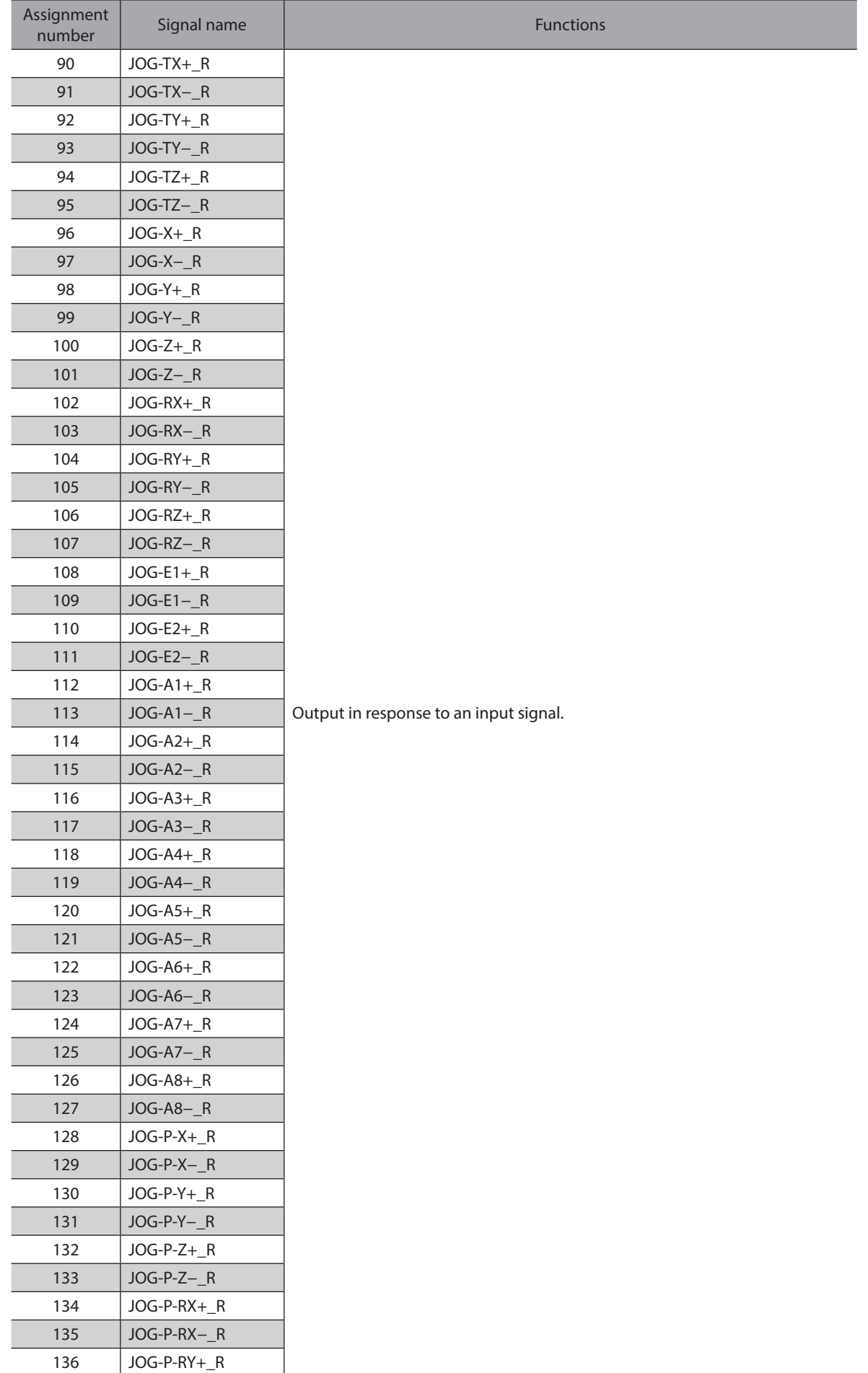

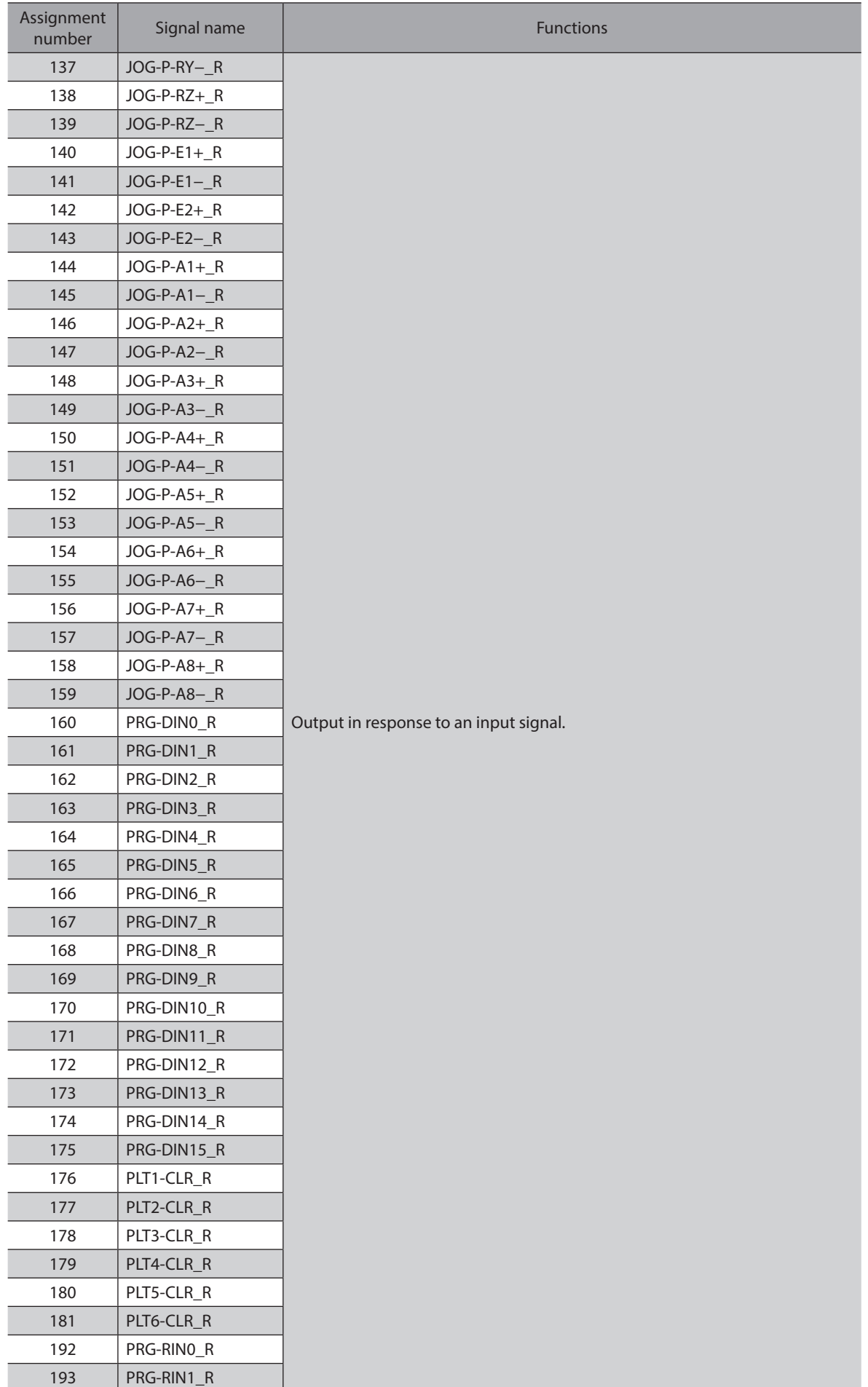

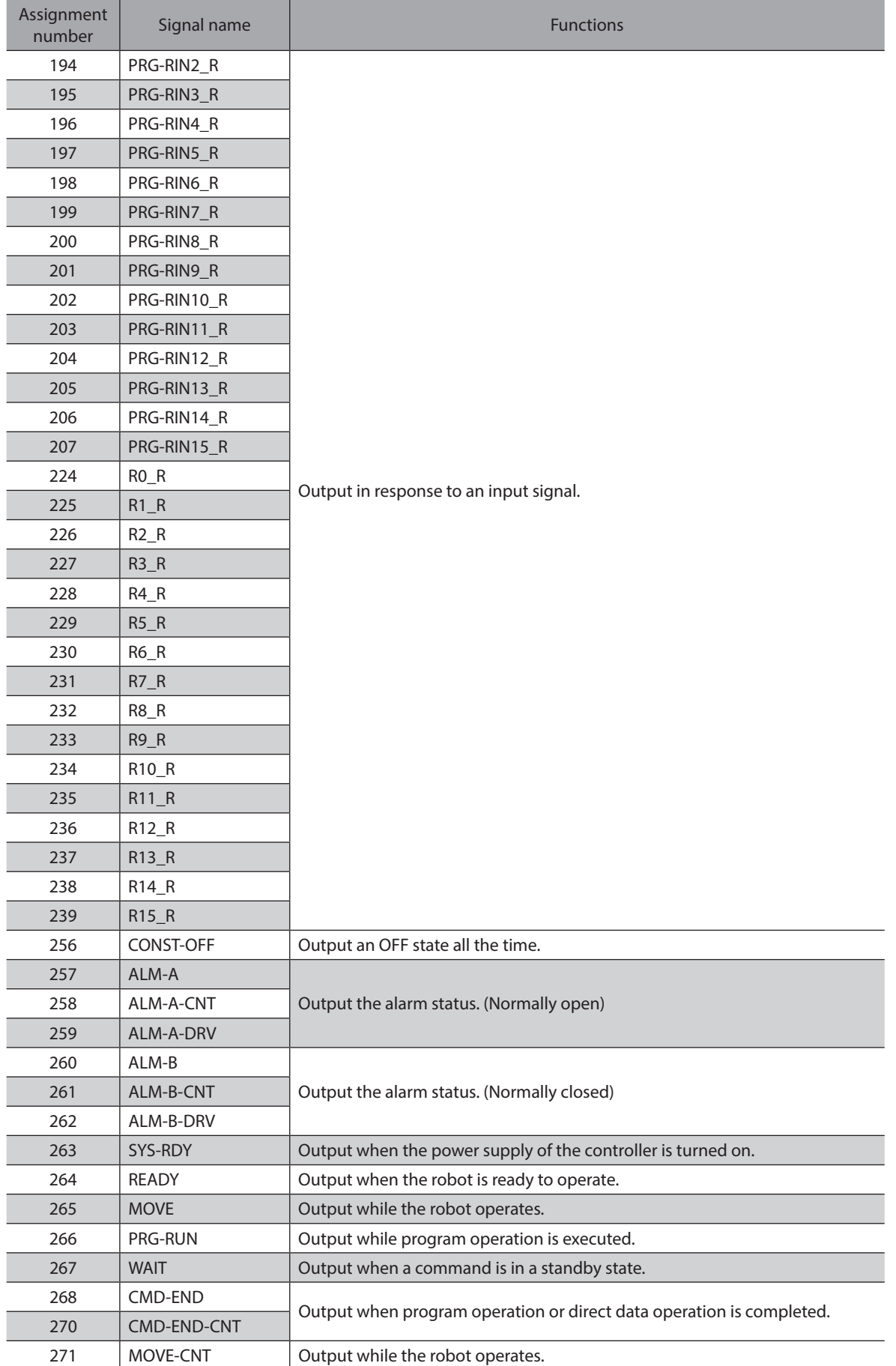

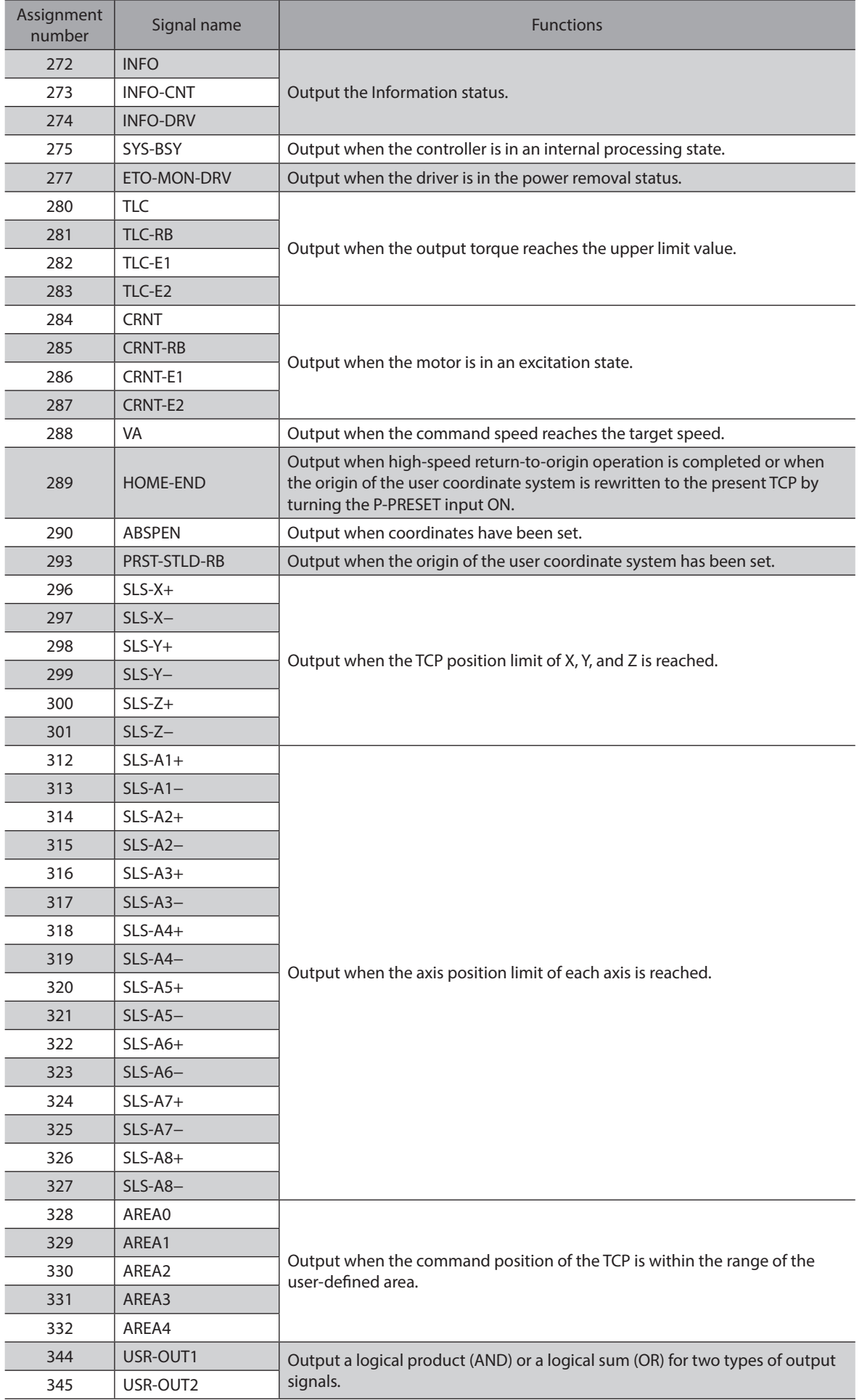

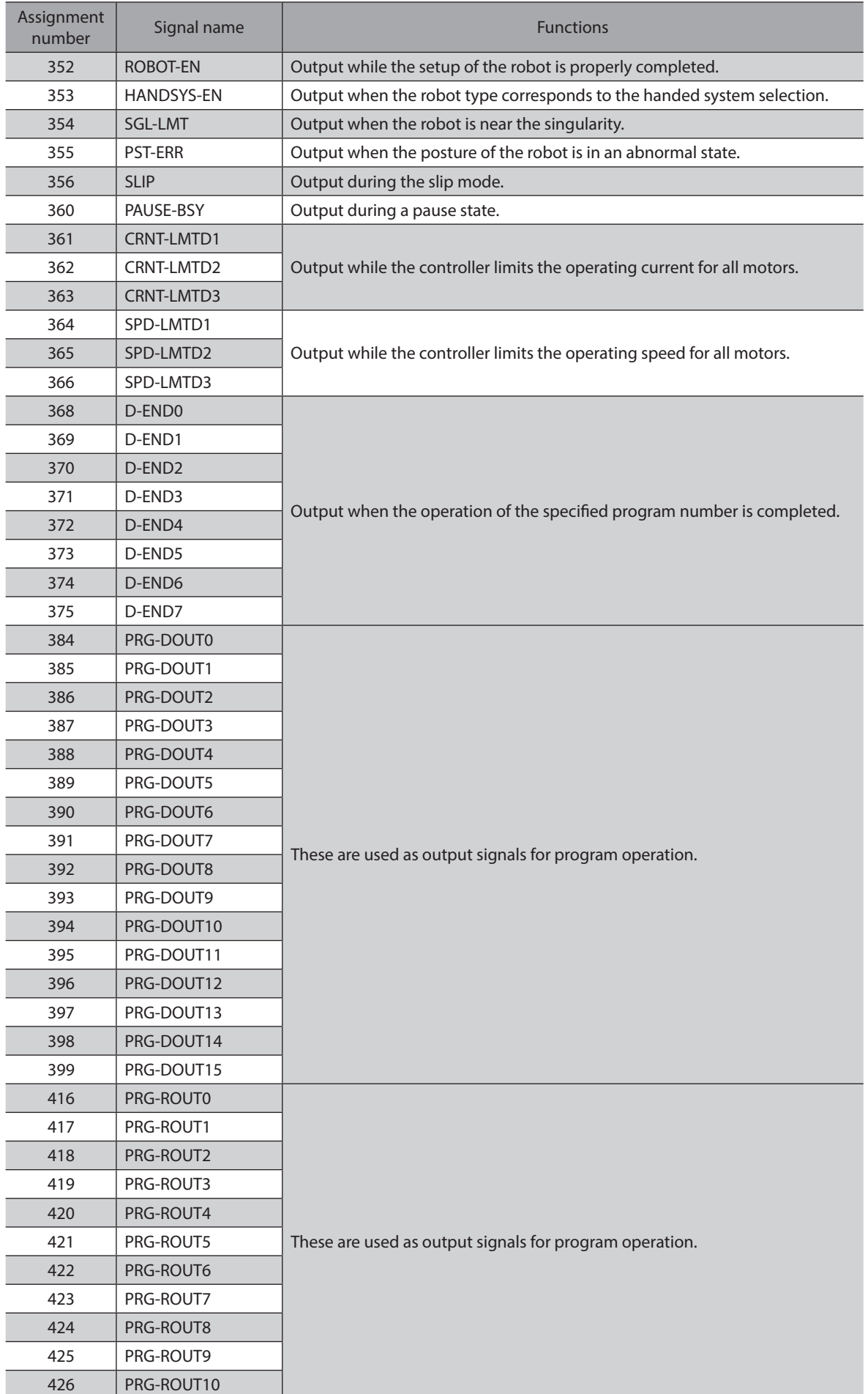

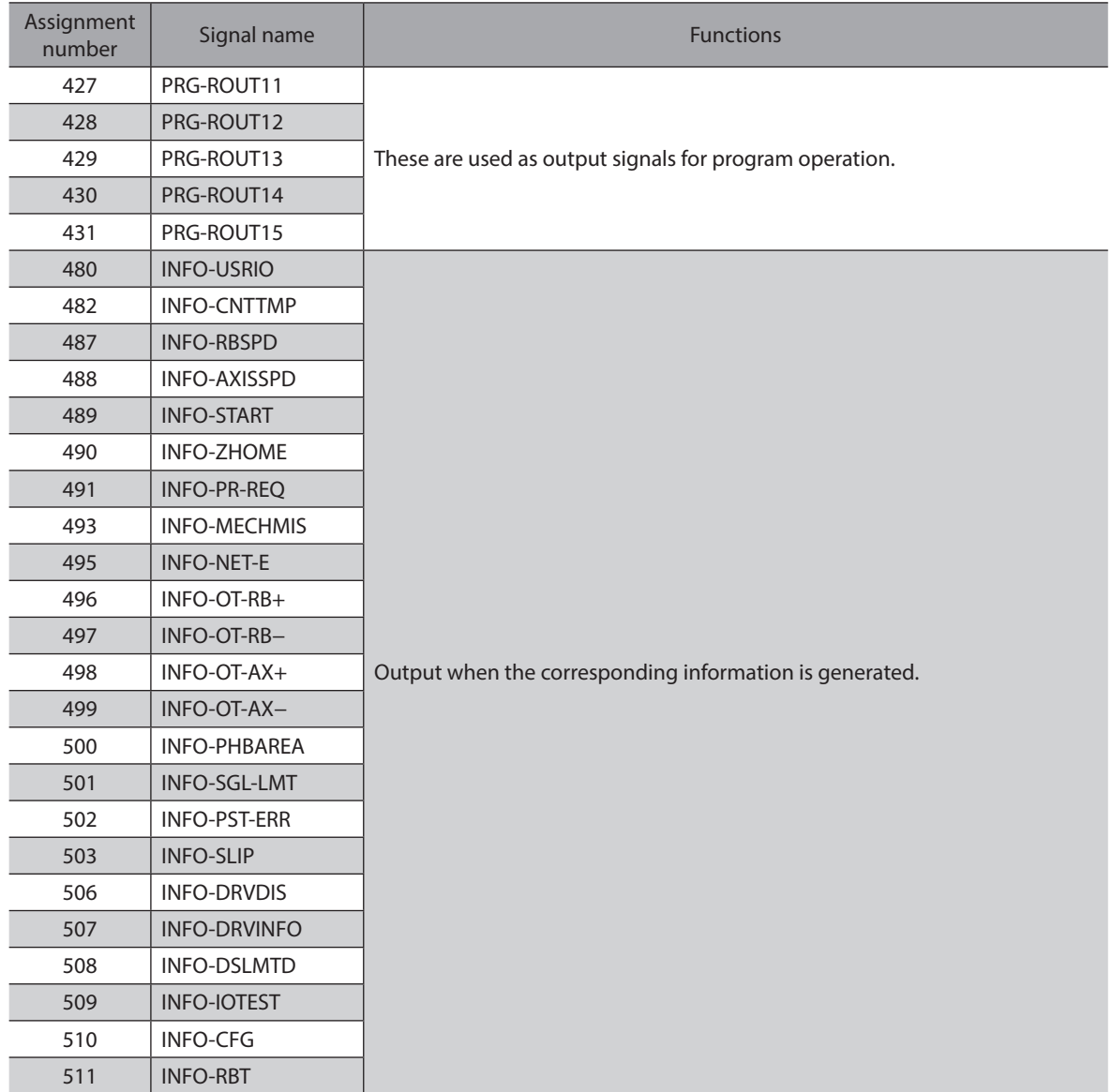

## **3-1 Direct I/O**

Direct I/O is I/O to be accessed via the I/O signal connector. Use parameters to assign the signals to the I/O terminals of the I/O signal connector. Refer to ["2 Signals list" on p.185](#page-184-1) for signals that can be assigned.

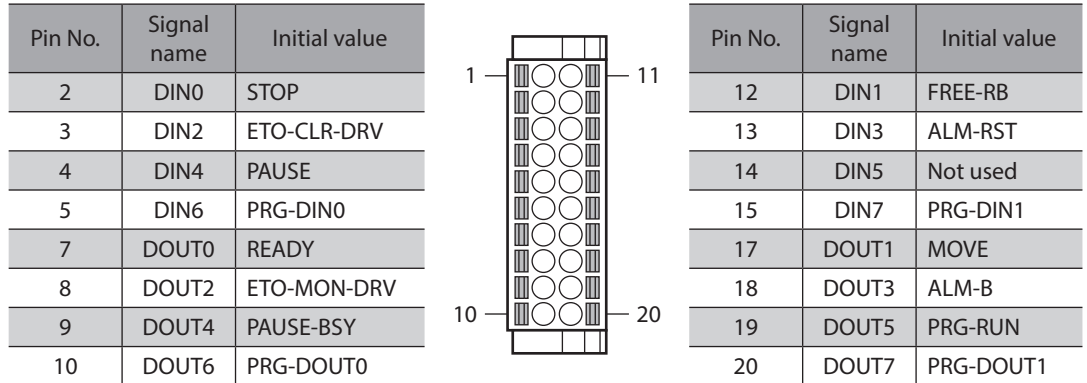

#### **Related parameter**

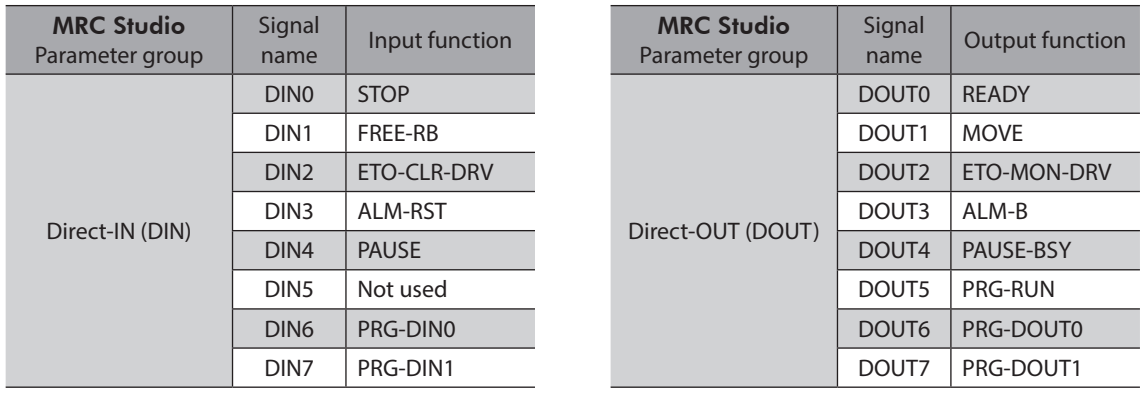

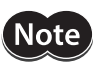

- When the same input signal is assigned to multiple input terminals, the function will be executed if any of the terminals becomes active.
- The E-STOP input and the HMI input are always in an ON state if they are not assigned to input terminals. If these inputs are assigned to both direct I/O and remote I/O, the function will be executed only when both I/Os are turned ON.

## **3-2 Remote I/O**

Remote I/O is I/O to be accessed via EtherNet/IP.

## **Assignment to input signals**

Use parameters to assign the input signals to R-IN0 to R-IN15 of remote I/O. Refer to ["2-1 Input signals list" on p.185](#page-184-0) for input signals that can be assigned.

#### **Related parameter**

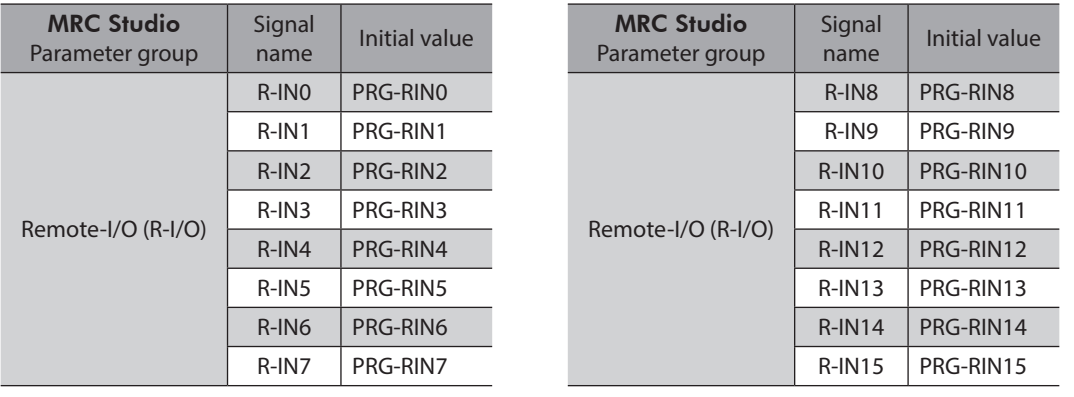

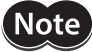

• When the same input signal is assigned to multiple input terminals, the function will be executed if any of the terminals becomes active.

• The E-STOP input and the HMI input are always in an ON state if they are not assigned to input terminals. If these inputs are assigned to both direct I/O and remote I/O, the function will be executed only when both I/Os are turned ON.

## **Assignment to output signals**

Use parameters to assign the output signals to R-OUT0 to R-OUT15 of remote I/O. Refer to ["2-2 Output signals list" on p.189](#page-188-0) for the output signals that can be assigned.

#### **Related parameter**

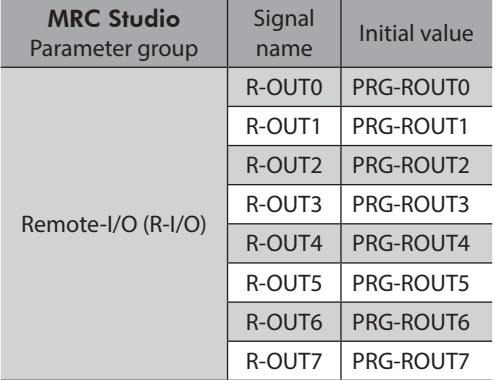

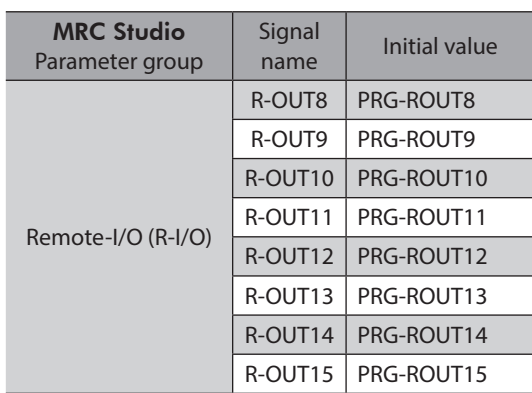

# <span id="page-197-0"></span>**4 Input signals**

## **4-1 Operation control**

#### **Excitation switching signals**

#### **• FREE input, FREE-RB input, FREE-E1 input, FREE-E2 input**

These signals are used to switch the motor excitation state between excitation and non-excitation. In the case of an electromagnetic brake motor, turning these signals ON make the electromagnetic brake be in a state of releasing the motor shaft.

The state of the robot when each signal is turned ON is as follows.

- FREE input: The current flowing to all motors is shut off to put the motors into a non-excitation state.
- FREE-RB input: The current flowing to all motion axes (motors driving the robot) is shut off to put the motors into a non-excitation state.
- FREE-E1 input: The current flowing to the end-effector axis 1 (a motor driving the end effector 1) is shut off to put the motor into a non-excitation state.
- FREE-E2 input: The current flowing to the end-effector axis 2 (a motor driving the end effector 2) is shut off to put the motor into a non-excitation state.

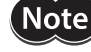

When these input signals are turned ON, the robot may lose its posture or a load may fall since motors lose the holding force.

(memo

This is not a power removal function that can apply to protection measures.

## ■ Operation stop signals

These signals are used to stop the operation of the robot.

The CMD-END output is not turned ON even if the operation stop signal is turned ON.

#### $\bullet$  STOP input

When the STOP input is turned ON, the command and operation program being executed is stopped. (All motors will stop.)

#### ● E-STOP input

The E-STOP input is a signal that is normally closed.

When the E-STOP input is turned OFF, the command and operation program being executed is stopped. (All motors will stop.)

When it is turned ON, the controller is come into a state that can be operated.

The E-STOP input can be assigned only to direct input. When it is not assigned, it will always be set to ON.

#### **•** PAUSE input

When the PAUSE input is turned ON, the command and operation program being executed is stopped temporarily. (All motors will stop temporarily.)

When the PAUSE input is turned OFF, the command and operation program having paused is resumed.

memo) This is not a stop function that can apply to protection measures.

#### **Signals used for program operation**

#### $\bullet$  START input

When the START input is turned ON, operation of the program number having selected is executed. After starting operation, all the commands having set are automatically executed.

#### $\bullet$  SSTART input

When the SSTART input is turned ON, operation of the program number having selected is executed. After starting operation, the commands having set are executed one by one. If the SSTART input is turned from OFF to ON each time when a command is completed, the next command is executed.

#### ● **D-SEL0 to D-SEL7 inputs**

When one of the D-SEL0 to D-SEL7 inputs is turned ON, operation of the program number having set is executed. Since operation can be performed by only turning a single signal ON, the steps of selecting the program number can be saved.

#### ● M0 to M5 inputs

Select a desired program number to be executed by combining the ON-OFF status of the M0 to M5 inputs.

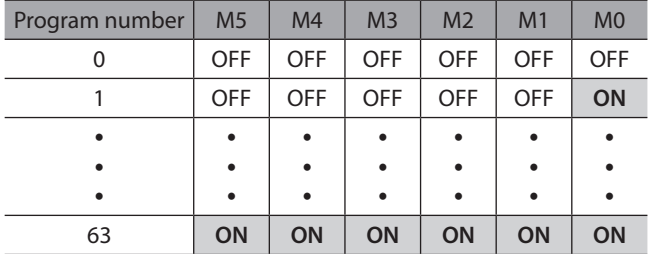

#### z **ZHOME-ALL input, ZHOME-RB input, ZHOME-E1 input, ZHOME-E2 input**

These signals are used to execute high-speed return-to-origin operation. The state of the robot when each signal is turned ON is as follows.

• ZHOME-ALL input: All coordinates (X, Y, Z, Rx, Ry, Rz, E1, E2), including the end effector, are returned to the origin.

- ZHOME-RB input: All coordinates (X, Y, Z, Rx, Ry, Rz) except the end effector are returned to the origin.
- ZHOME-E1 input: Coordinates of the end effector 1 are returned to the origin.
- ZHOME-E2 input: Coordinates of the end effector 2 are returned to the origin.

(memo In the case of a robot other than a Cartesian robot, high-speed return-to-origin operation cannot be executed without setting the origin of the user coordinate system.

#### **General purpose inputs for control commands**

#### ● PRG-DIN0 input to PRG-DIN15 input

These are general-purpose input signals exclusive for direct input that can be set to "Wait (signal)" of the control command.

(memo They cannot be assigned to the R-IN input function.

#### z **PRG-RIN0 input to PRG-RIN15 input**

These are general-purpose input signals exclusive for remote input that can be set to "Wait (signal)" of the control command.

(memo They cannot be assigned to the DIN input function.

#### ● R0 input to R15 input

The R0 to R15 inputs are general-purpose signals. Using the R0 to R15 inputs, I/O signals from the host controller to the external equipment can be controlled by the MRC01 controller. Direct I/O of the MRC01 controller can be used as an I/O module.

#### **Example of use: When signals are output from the host controller to the external equipment**

Assign the R0 input to R-IN0 and the R0\_R output to DOUT0. DOUT0 is turned ON when R-IN0 is set to 1 by the host controller, and DOUT0 is turned OFF when R-IN0 is set to 0.

#### **Example of use: When signals output from the external equipment are input to the host controller**

Assign the R1 input to DIN1 and the R1\_R output to R-OUT1. R-OUT1 is set to 1 when DIN1 is turned ON by the external equipment, and R-OUT1 is set to 0 when DIN1 is turned OFF. The ON-OFF status of DIN1 can be set using the "DIN1 inverting mode" parameter.

## **Signals used for operation limitation**

#### $\bullet$  HMI input

When the HMI input is turned ON, a state of limiting the functions of the MRC Studio software is released. When it is turned OFF, the functions are limited.

The functions to be limited are shown below.

• Setup

- Teaching operation
- Writing data and restoring parameters to the factory setting

**Note** 

• When the HMI input is not assigned to direct I/O or remote I/O, this input will always be set to ON. Also, when this input is assigned to both direct I/O and remote I/O, the function will be executed only when both of them are turned ON.

• When the HMI input is assigned to the DIN input function, do not set the "1-shot signal" parameter to "Enable."

(memo A state of limiting the functions can also be released using the "HMI release key" parameter.

#### z **CRNT-LMT1 to CRNT-LMT3 inputs**

If the CRNT-LMT input is turned ON, the operating current for all motors is limited. The limited value can be set using the "CRNT-LMT operating current limit value" parameter.

#### z **SPD-LMT1 to SPD-LMT3 inputs**

If the SPD-LMT input is turned ON, the operating speed for all motors is limited. The limited value can be set using the "SPD-LMT speed limit type selection," "SPD-LMT speed limit ratio," and "SPD-LMT speed limit value" parameters.

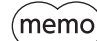

This is not a function for limitation that can apply to protection measures.

#### **Signals used for macro operation**

#### **•** Signals related to inching operation

The state of the robot when each signal related to inching operation is turned ON is as follows.

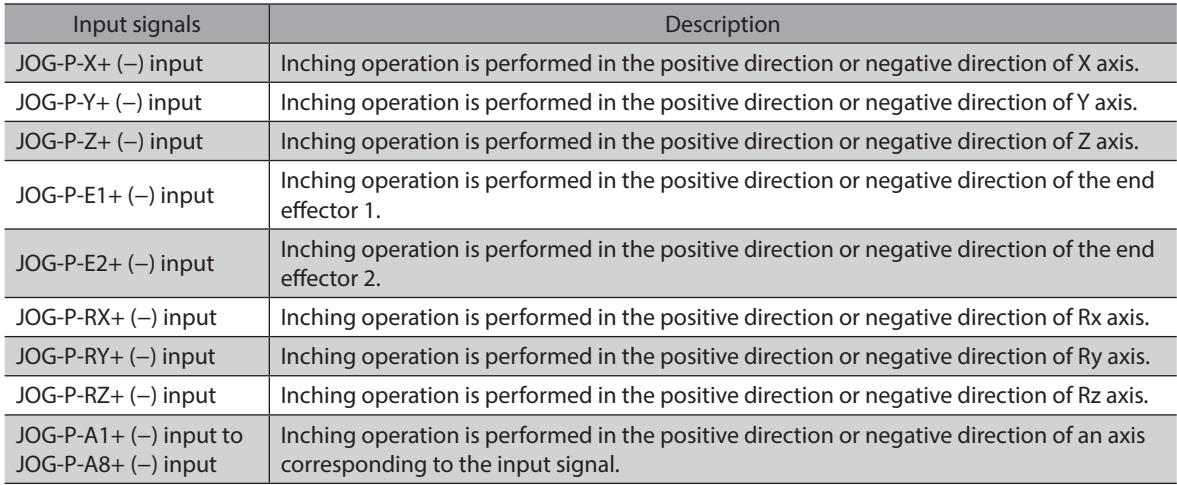

#### **•** Signals related to JOG operation

The state of the robot when each signal related to JOG operation is turned ON is as follows.

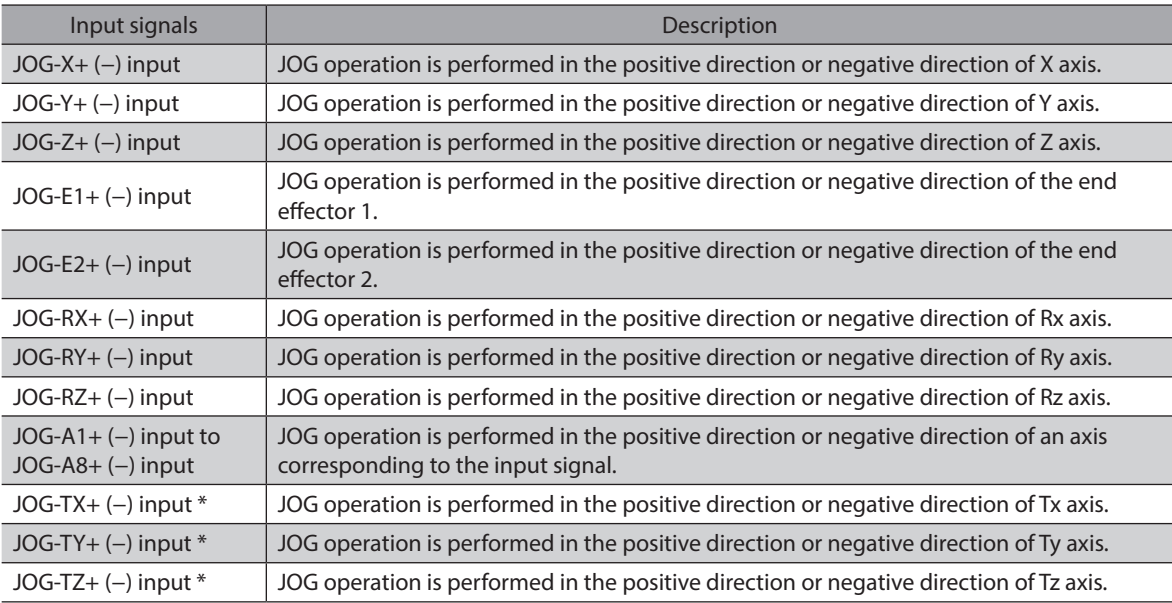

\* The corresponding JOG-TX, JOG-TY, or JOG-TZ varies depending on the robot type.

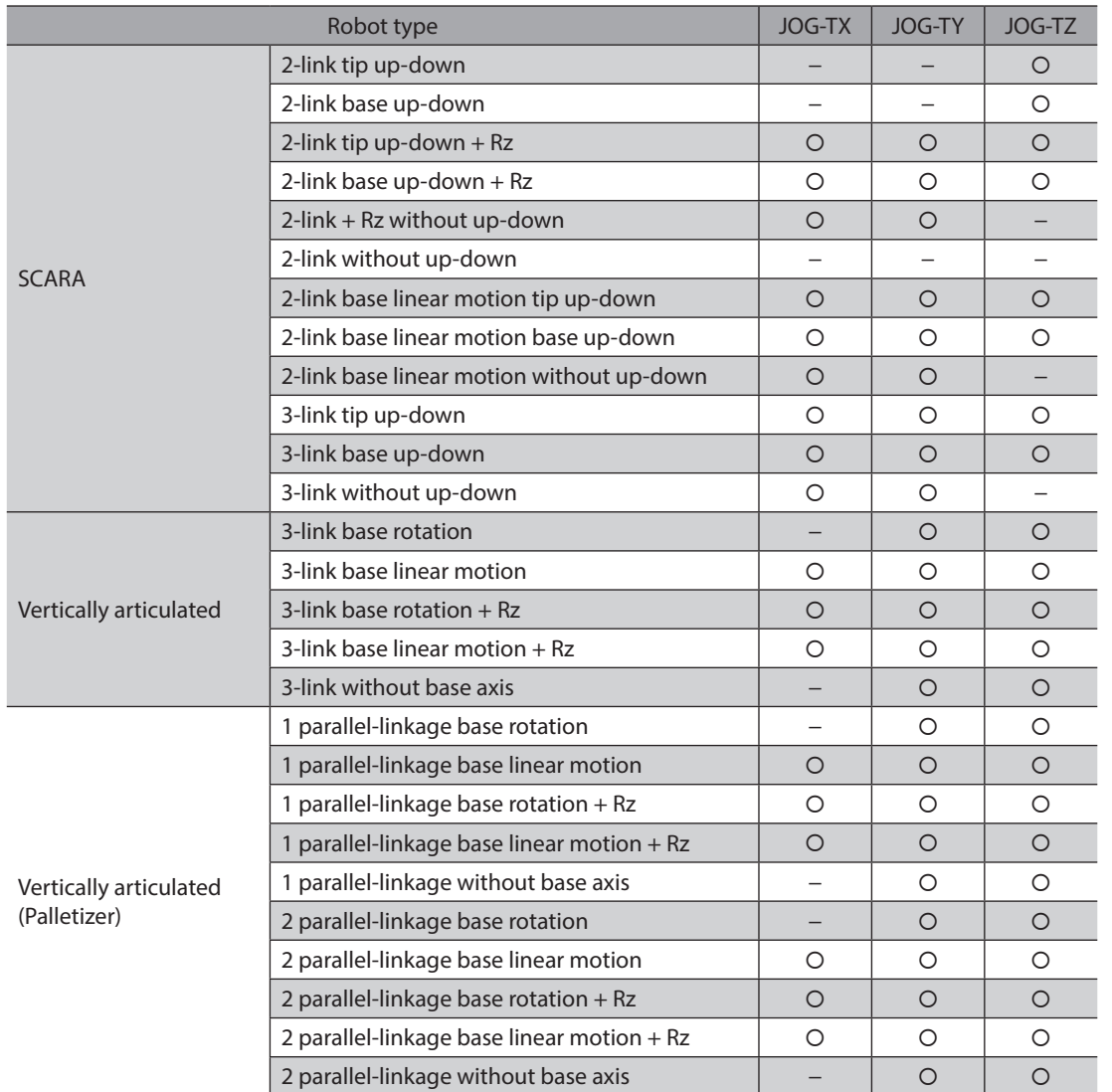

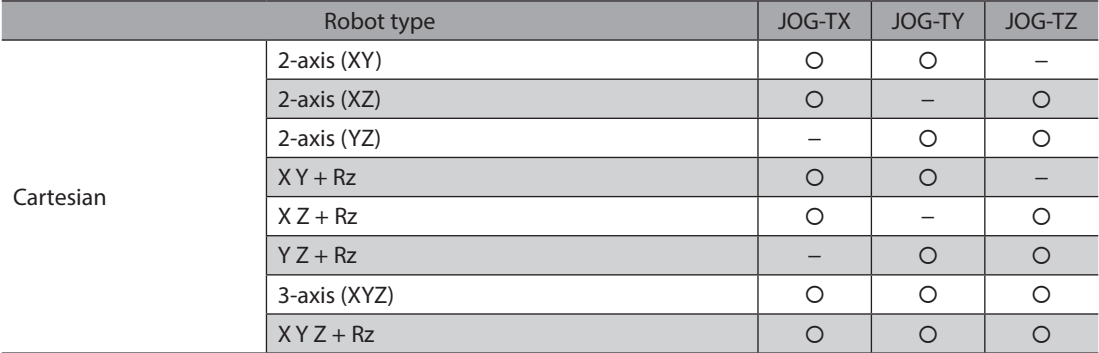

## **4-2 Coordinates management**

#### z **P-PRESET-RB input**

When the P-PRESET-RB input is turned ON, the origin of the user coordinate system is rewritten to the present TCP. At the same time, the value of the rewritten origin is written to the non-volatile memory.

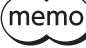

The P-PRESET-RB input cannot be turned ON while the robot is operated or is temporarily stopped by the PAUSE input.

#### ● PLT1-CLR to PLT6-CLR inputs

When the PLT1-CLR to PLT6-CLR inputs are turned ON, the next cell number of the corresponding pallet is set to 1.

## **4-3 Controller management**

#### **Status releasing signals**

These signals are used to release the signal or status that is not released automatically.

#### z **ALM-RST input, ALM-RST-CNT input, ALM-RST-DRV input**

These signals are used to reset an alarm.

If an alarm is generated, the robot will stop. Be sure to remove the cause of the alarm and ensure safety before resetting the alarm. Note that some alarms cannot be reset with these signals. Refer to ["2-3 Alarm list" on p.224](#page-223-0) for alarms.

The state of the robot when each signal is turned from OFF to ON is as follows (they are enabled at the ON edge).

- ALM-RST input: Alarms generated in the controller and all drivers are reset.
- ALM-RST-CNT input: Alarms generated in the controller are reset.
- ALM-RST-DRV input: Alarms generated in all driver are reset.

#### ● ETO-CLR-DRV input

When the ETO-CLR-DRV input is turned ON, the ETO-CLR input for all drivers except **AZD-KR2D** is turned ON. Refer to the AZ Series OPERATING MANUAL Function Edition for the ETO-CLR input.

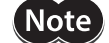

The ETO-CLR-DRV input is not a safety-related part of a control system.

#### **• INFO-CLR input, INFO-CLR-CNT input, INFO-CLR-DRV input**

These signals are used to clear the information status. The state of the robot when each signal is turned ON is as follows.

- INFO-CLR input: The information status for the controller and all drivers is cleared.
- INFO-CLR-CNT input: The information status for the controller is cleared.
- INFO-CLR-DRV input: The information status for all drivers is cleared.

# <span id="page-202-0"></span>**5 Output signals**

## **5-1 Controller management**

#### ■ Status indication of controller

#### z **ALM-A output, ALM-A-CNT output, ALM-A-DRV output ALM-B output, ALM-B-CNT output, ALM-B-DRV output**

These signals are output when an alarm is generated. The "ALM-A- output" is normally open and the "ALM-B- output" is normally closed.

The state of signals when an alarm is generated is as follows. If an alarm is generated, the POWER/ALARM LED of the controller will blink in red to stop the robot.

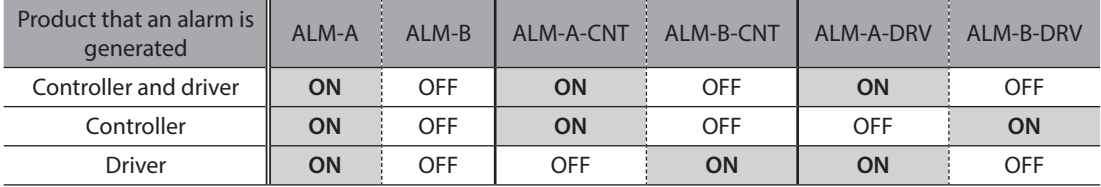

#### ● SYS-RDY output

After the power supply is turned on, when output signals are ready to operate ON-OFF and signals are enabled to input, the SYS-RDY output is turned ON.

#### ● SYS-BSY output

The SYS-BSY output is turned ON while the controller performs the following internal processing.

- Teaching is being executed using the MRC Studio software.
- Data writing is being executed using the MRC Studio software.
- "Restoring parameters to the factory setting" is being executed using the MRC Studio software.
- The maintenance command is being executed.

#### **• INFO output, INFO-CNT output, INFO-DRV output**

These signals are output when information is generated. The state of signals when information is generated is as follows.

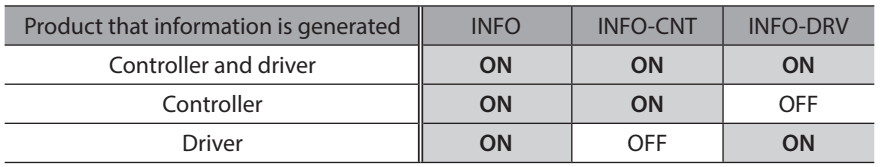

#### $\bullet$  Output of signals for information

If corresponding information is generated, each output signal is turned ON.

#### $\bullet$  SLIP output

This signal is output in the slip mode. The slip mode is a function to slip the motor when a load on the robot axis is increased while the robot stops. In the slip mode, the feedback position is the same value as the command position. If the robot axis is moved by an external force during the slip mode, it will not return to its former position. The slip mode is canceled after the time period set in the "Slip mode release time" parameter is elapsed. The SLIP output is turned ON when all of the following conditions are satisfied to move to the slip mode.

- While the robot stops.
- The "Slip function setting" parameter is set to "1: Enable."
- Among the motion axes (motors driving the robot), there is an axis that the time period set in the "Slip mode decision time" parameter has elapsed while the load factor of the "Slip mode decision load factor" parameter is exceeded.

## **Status indication of motor**

#### z **CRNT output, CRNT-RB output, CRNT-E1 output, CRNT-E2 output**

These signals are output when the motor is in an excitation state.

- CRNT output: The CRNT output is turned ON when all motors are in an excitation state.
- CRNT-RB output: The CRNT-RB output is turned ON when all motion axes (motors driving the robot) is in an excitation state.
- CRNT-E1 output: The CRNT-EE output is turned ON when the end-effector axis 1 (a motor driving the end effector 1) is in an excitation state.
- CRNT-E2 output: The CRNT-EE output is turned ON when the end-effector axis 2 (a motor driving the end effector 2) is in an excitation state.

## **5-2 Management of operation**

#### $\blacksquare$  **Status indication of operation**

#### **• READY output**

The READY output is turned ON when the controller and all drivers are ready to operate. Input the operation start command to the controller after the READY output is turned ON.

The READY output is turned ON when all of the following conditions are satisfied.

- The READY output is in an ON state for all drivers.
- The SYS-BSY output is in an OFF state.
- Not during initialization.
- Not during operation.
- The STOP input is in an OFF state.
- The CRNT output is in an ON state.
- The TLC-RB output is in an OFF state.
- Not in an alarm status.
- Communication with the driver is normal.
- Not in the slip mode.

#### $\bullet$  MOVE output, MOVE-CNT output

- MOVE output: The MOVE output is turned ON while the robot operates. When the command from the controller to the driver is stopped and all motors stop the operation, this signal is turned OFF.
- MOVE-CNT output: The MOVE-CNT output is turned ON while the robot operates. When the command from the controller to the driver is stopped, this signal is turned OFF. (It will be turned OFF even if there is a motor in operation.)

#### z **CMD-END output, CMD-END-CNT output**

- These signals are output when program operation or direct data operation is completed.
- CMD-END output: The CMD-END output is turned ON when all motors stop after program operation or direct data operation is completed.
- CMD-END-CNT output: The CMD-END-CNT output is turned ON when program operation or direct data operation is completed.

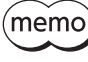

When operation is interrupted by the STOP input or other operation stop signals, the CMD-END output and the CMD-END-CNT output are not turned ON.

#### **• PRG-RUN output**

The PRG-RUN output is turned ON while program operation is executed.

#### $\bullet$  WAIT output

The WAIT output is turned ON while "Wait (time)" or "Wait (signal)" of the control command is being executed.

#### z **TLC output, TLC-RB output, TLC-E1 output, TLC-E2 output**

These signals are output when the motor output torque reached the upper limit value.

- TLC output: The TLC output is turned ON when the output torque of any of the motors reaches the upper limit value.
- TLC-RB output: The TLC-RB output is turned ON when the output torque of any of the motion axes (motors driving the robot) reaches the upper limit value.
- TLC-E1 output: The TLC-E1 output is turned ON when the output torque of the end-effector axis 1 (a motor driving the end effector 1) reaches the upper limit value.
- TLC-E2 output: The TLC-E2 output is turned ON when the output torque of the end-effector axis 2 (a motor driving the end effector 2) reaches the upper limit value.

#### $\bullet$  VA output

The VA output is turned ON when the command speed reaches the target speed.

#### **• CRNT-LMTD1 to CRNT-LMTD3 outputs**

These signals are enabled when the current limit is performed by the current limit input. If the operating current increases equal to or higher than the value set in the "CRNT-LMT operating current limit value" parameter, the operating speed is limited to turn the CRNT-LMTD1 to CRNT-LMTD3 outputs ON.

#### ● SPD-LMTD1 to SPD-LMTD3 outputs

These signals are enabled when the speed limit is performed by the speed limit input. If the operating speed increases equal to or higher than the value set in the "SPD-LMT speed limit ratio" parameter or the "SPD-LMT speed limit value" parameter, the operating speed is limited to turn the SPD-LMTD1 to SPD-LMTD3 outputs ON.

#### ● HOME-END output

When high-speed return-to-origin operation is completed or when the P-PRESET-RB input is turned ON to rewrite the origin of the user coordinate system to the present TCP, the HOME-END output is turned ON.

#### ● **D-END0 to D-END7 outputs**

These signals are enabled in program operation. They are turned OFF when operation of the specified program number is executed, and ON when it is completed.

#### ● PAUSE-BSY output

If the PAUSE input is turned ON while a command or operation program is being executed, the operation is temporarily stopped and the PAUSE-BSY output is turned ON.

#### ■ Power removal function

#### ● ETO-MON-DRV output

The ETO-MON-DRV output is turned ON when there is a driver in the power removal status.

**Note** The ETO-MON-DRV output is not a safety-related part of a control system.

#### **Position indication of robot and axes**

These signals are output according to the motor position.

#### $\bullet$  AREA0 to AREA4 outputs

The AREA output is turned ON when the command position of the TCP is within the range set in the "User-defined area" parameter.

It is turned ON when the command position of the TCP is within the range of the user-defined area even while the robot stops.

#### ● SLS-X+ output, SLS-Y+ output, SLS-Z+ output

If the command position of the TCP exceeds the position set in the "TCP position limit X+" parameter, "TCP position limit Y+" parameter, or "TCP position limit Z+" parameter, the output signal of the corresponding axis is turned ON.

#### z **SLS-X− output, SLS-Y− output, SLS-Z− output**

If the command position of the TCP falls below the position set in the "TCP position limit X−" parameter, "TCP position limit Y−" parameter, or "TCP position limit Z−" parameter, the output signal of the corresponding axis is turned ON.

#### ● SLS-A1+ to SLS-A8+ outputs

If a motion axis (a motor driving the robot) exceeds the position set in the corresponding parameter among the "Axis position limit Axis 1+" to "Axis position limit Axis 6+" parameters, the corresponding output among the SLS-A1+ to SLS-A6+ outputs is turned ON.

If the end effector 1 exceeds the position set in the "Axis position limit end-effector 1+" parameter, the SLS-A7+ output is turned ON.

If the end effector 2 exceeds the position set in the "Axis position limit end-effector 2+" parameter, the SLS-A8+ output is turned ON.

#### z **SLS-A1− to SLS-A8− outputs**

If a motion axis (a motor driving the robot) falls below the position set in the corresponding parameter among the "Axis position limit Axis 1−" to "Axis position limit Axis 6−" parameters, the corresponding output among the SLS-A1− to SLS-A6− outputs is turned ON.

If the end effector 1 falls below the position set in the "Axis position limit end-effector 1−" parameter, the SLS-A7− output is turned ON.

If the end effector 2 falls below the position set in the "Axis position limit end-effector 2−" parameter, the SLS-A8− output is turned ON.

#### $\bullet$  SGL-LMT output

The SGL-LMT output is turned ON while the robot is in near the singularity. If the SGL-LMT output is turned ON, operation is stopped. While this signal is output, linear interpolation operation, circular interpolation operation, and arch interpolation operation cannot be executed.

#### **• PST-ERR output**

The PST-ERR output is turned ON when the elbow joint (\*) of a vertically articulated robot is at a negative angle. While this signal is output, interpolation operation cannot be executed. \* With base axis: Axis 3, without base axis: Axis 2

#### **General purpose outputs for control commands**

#### z **PRG-DOUT0 to PRG-DOUT15 outputs**

These are general-purpose output signals exclusive for direct output that can be set to "Signal output" of the control command.

(memo They cannot be assigned to the R-OUT output function.

#### z **PRG-ROUT0 to PRG-ROUT15 outputs**

These are general-purpose output signals exclusive for remote output that can be set to "Signal output" of the control command.

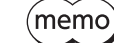

They cannot be assigned to the DOUT output function.

#### ■ Coordinate status indication

#### $\bullet$  ABSPEN output

The ABSPEN output is turned ON while the home is set for all axes.

#### ● PRST-STLD-RB output

The PRST-STLD-RB output is turned ON while the origin of the user coordinate system is set.

#### z **ROBOT-EN output**

The ROBOT-EN output is turned ON while the setup of the robot using the MRC Studio software is properly completed.

#### z **HANDSYS-EN output**

The HANDSYS-EN output is turned ON when the robot type is a SCARA robot.

## **5-3 Response outputs**

The response output is a signal to output the ON-OFF status of the corresponding input signal. The table below shows the correspondences between input signals and output signals.

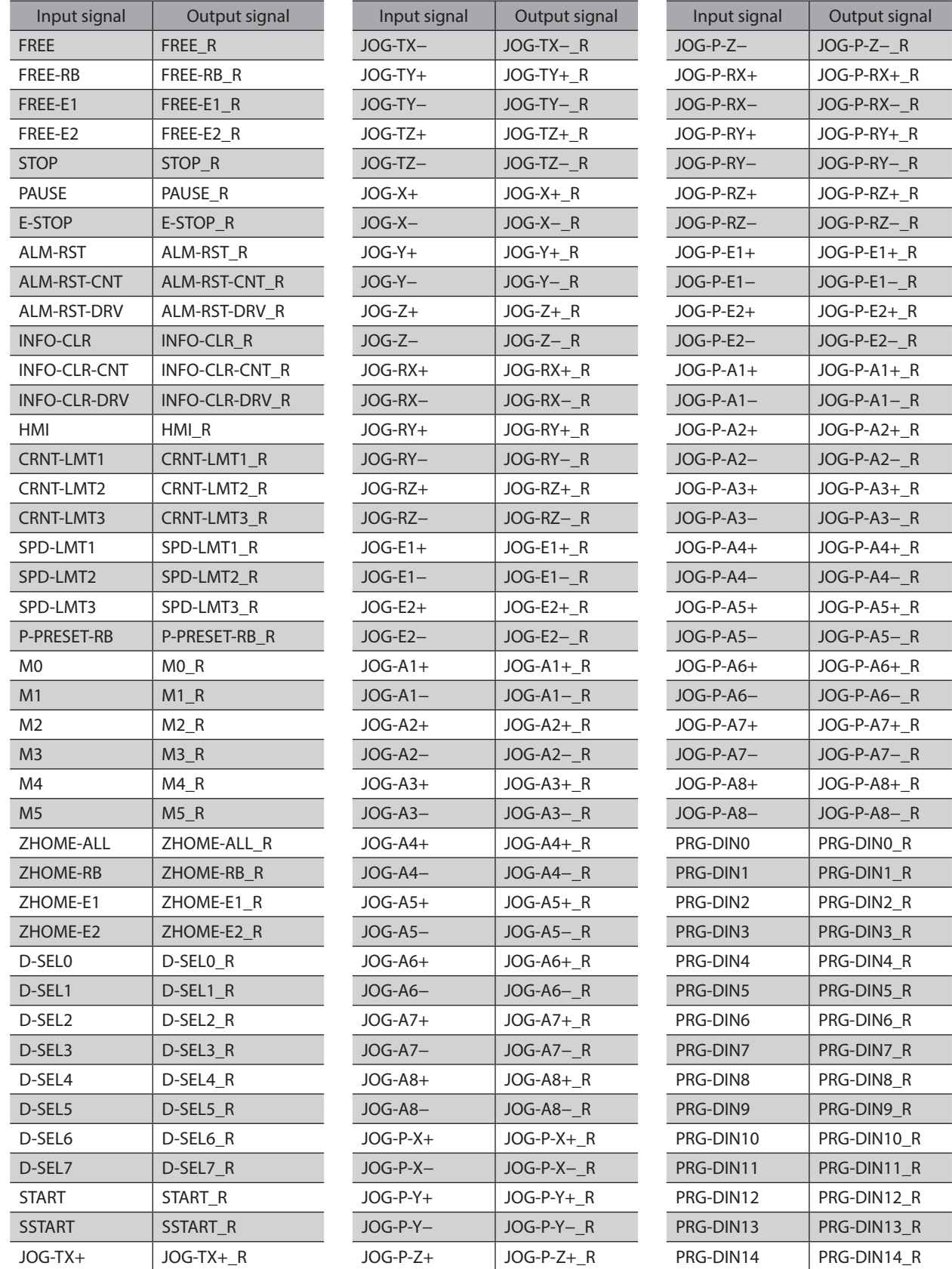

#### Output signals

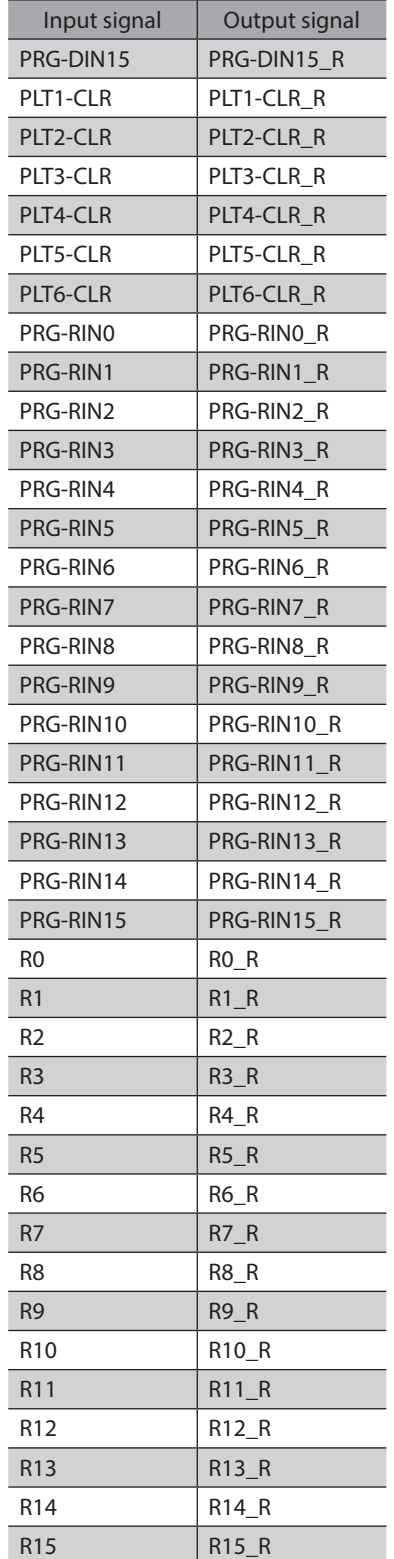

## **6 Control by direct I/O**

If you are new to this product, read this chapter to understand the operating methods along with the operation flow. This example is a method that operation programs and parameters are set using the MRC Studio software to operate a robot via direct I/O.

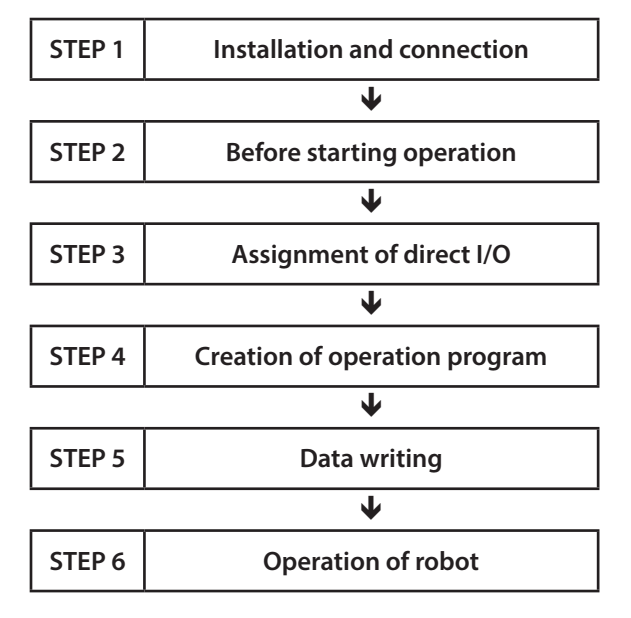

#### **Operating conditions**

This operation is performed under the following conditions.

- Setting of robot Robot type : SCARA robot 2-link base up-down End effector: Not used
- Setting of driver Driver connected: AZD-KD 3 units Address number setting: Set in order of communication ID=1, 2, and 3 from near the robot. Transmission rate: 230,400 bps

Termination resistor: Set only for driver of communication ID=3.

Note) Before operating a robot, check the condition of the surrounding area to ensure safety.

**STEP 1 Check the installation and the connection.**

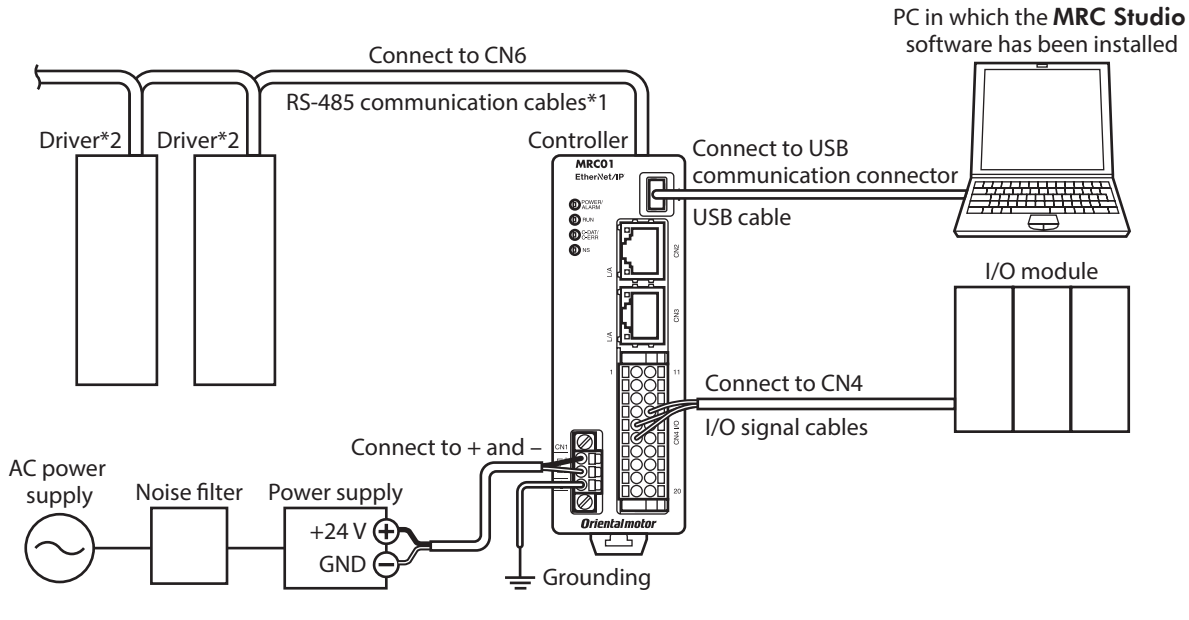

\*1 Theses cables are provided in Oriental Motor products.

\*2 Connect a power supply to each driver.

Note

For details on connecting the driver power supply and the motor, refer to the operating manuals for products used and connect them correctly according to the connection diagram.

## **STEP 2 Make preparations for operation.**

Refer to ["2 Before starting operation" on p.49](#page-48-0).

#### **STEP 3 Assign direct I/O.**

In this example, direct I/O is assigned using the MRC Studio software.

- 1. Click [Parameter setting] on the menu.
- 2. Click [I/O setting] > [Direct-IN (DIN)] on the parameter group.
- 3. Set the "DIN5 input function" parameter to "START" and the "DIN6 input function" parameter to "M0."

#### **STEP 4 Create an operation program.**

As an example, this section explains how to execute the following operation.

#### **•** Setting example

- Program number: 1
- Setting method of target position: Relative
- Travel amount: +5 mm in Z direction

#### **•** Flow of operation

- 1. Click [Operation program] on the menu.
- 2. Click [New] of No. 1. The operation program edit screen appears.

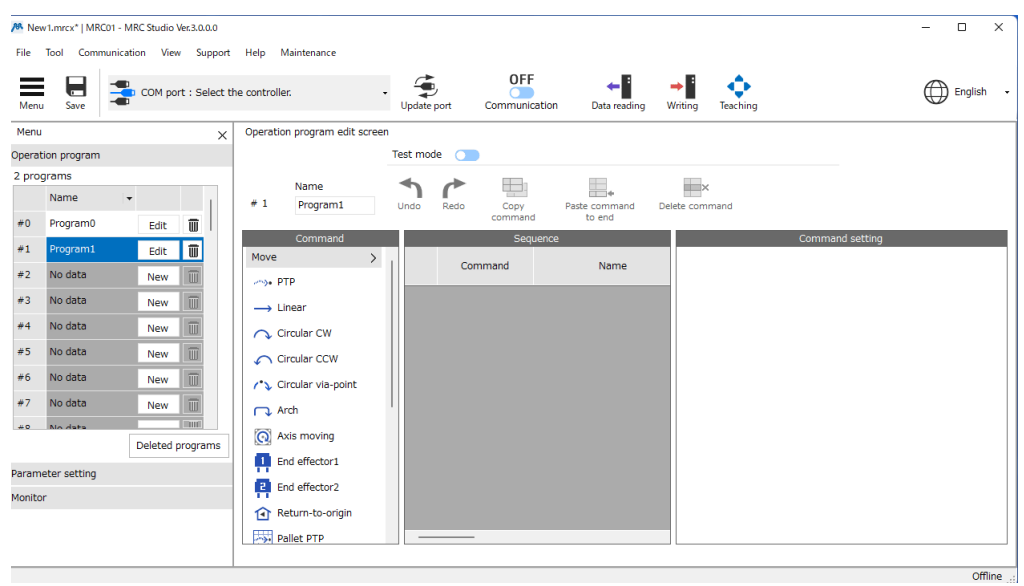

- 3. Click [PTP] of the move command. The PTP command is added to the sequence.
- 4. Edit the target position on the command setting.
	- 1) Click [Relative] on the target position.
	- 2) Uncheck the X and Y axes.
	- 3) Set the Z axis to 5.000 mm.

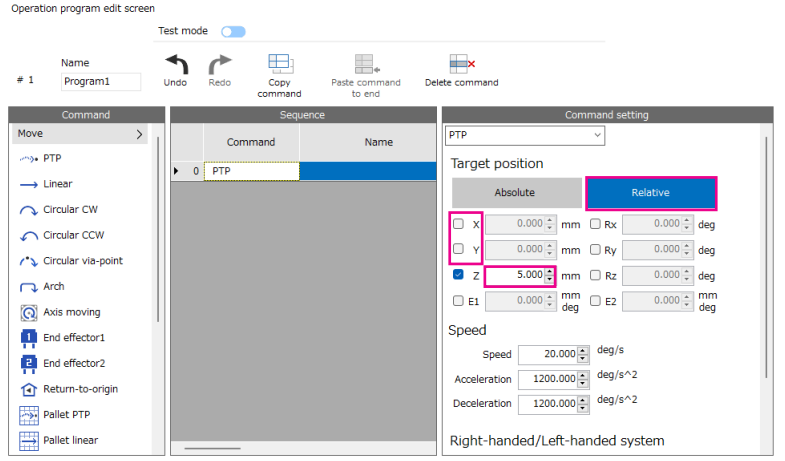

## **STEP 5 Write the data and turn on the power supply again.**

Write the setting of I/O and the operation program to the controller.

- 1. Click the [Writing] icon.
- 2. Click [OK].
- 3. Turn on the power supply of the controller again.

#### **STEP 6 Execute operation of the robot.**

- 1. Check the READY output has been turned ON.
- 2. Turn DIN6 having assigned the M0 input ON.
- 3. Turn DIN5 having assigned the START input ON. The robot operates 5 mm in the Z direction.
- 4. Check the READY output has been turned OFF, and turn DIN5 OFF.

(memo

The travel amount of the robot can be checked on the status monitor of the MRC Studio software.

#### **STEP 7 Were you able to operate?**

How did it go? Were you able to operate properly? If the robot does not operate properly, check the following points. • Is the POWER/ALARM LED blinking in red?

- An alarm is being generated. Refer to ["2 Alarms" on p.223](#page-222-0) for details.
- Is the C-DAT/C-ERR LED unlit?
	- − Information of the robot has not been written to the controller.
	- − The power supply of the controller is not turned on.
- Was the setup wizard of the MRC Studio software completed successfully? If the ROBOT-EN output is in an OFF state, the setting of the robot has not been completed successfully. Set from STEP 2 again.
- Are the power supply, the motor, the driver, and the RS-485 communication cable connected securely?
- Is the C-DAT/C-ERR LED lit in red?
	- A communication error of RS-485 communication is being detected. Refer to [p.224](#page-223-0) for details.

# <span id="page-212-0"></span>**7 Other functions**

## **Table of contents**

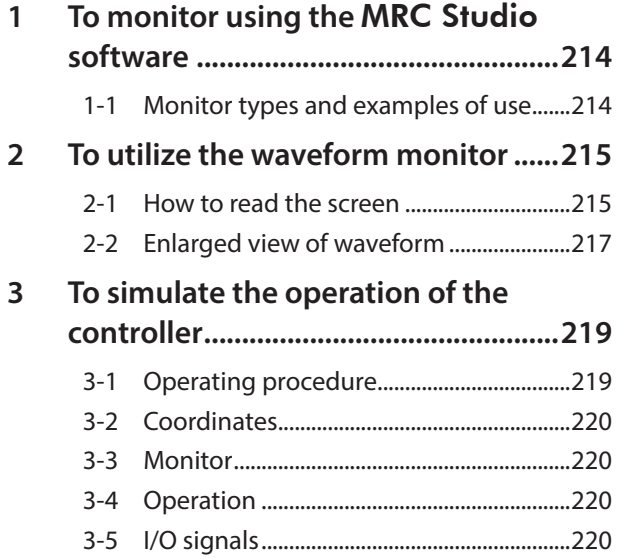

# <span id="page-213-0"></span>**1 To monitor using the** MRC Studio **software**

## **1-1 Monitor types and examples of use**

This chapter explains monitor types and examples of use using the MRC Studio software.

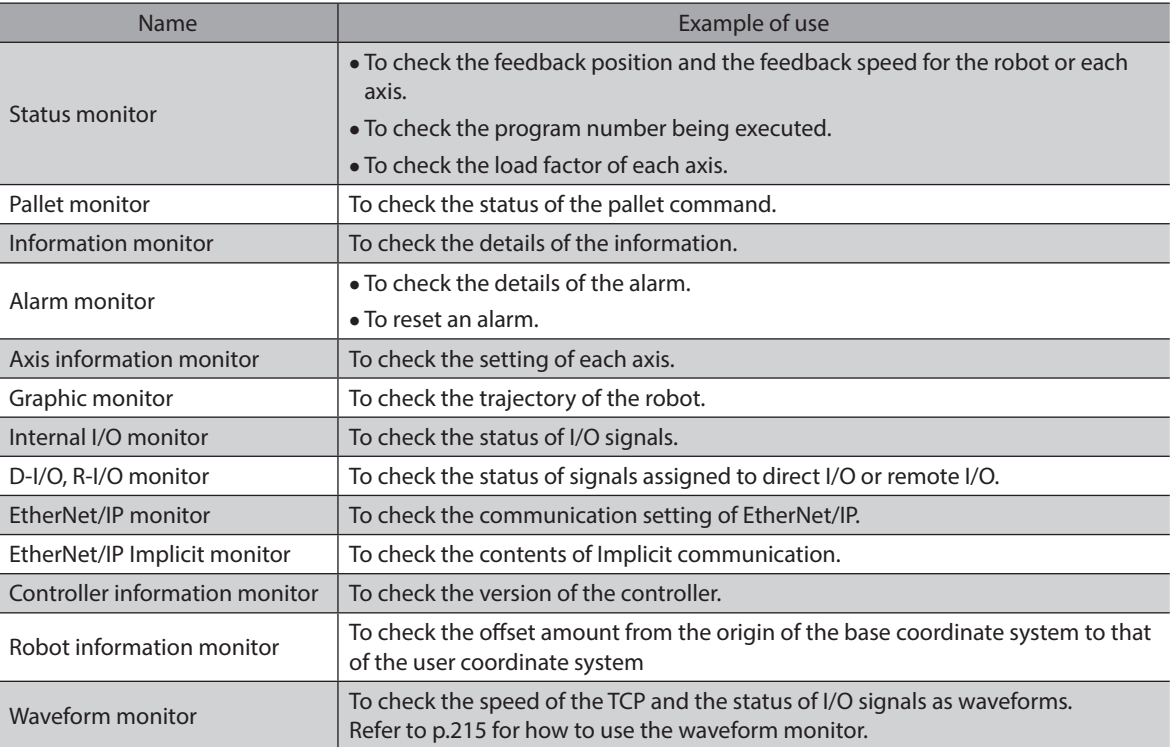

# <span id="page-214-0"></span>**2 To utilize the waveform monitor**

<span id="page-214-1"></span>The waveform monitor is a function that can output the speed of the TCP and the status of I/O signals as a waveform. Output signals such as READY and MOVE can be monitored at the same time according to the operating state of the robot.

This chapter explains how to use the waveform monitor screen.

## **2-1 How to read the screen**

Click [Waveform monitor] under the monitor.

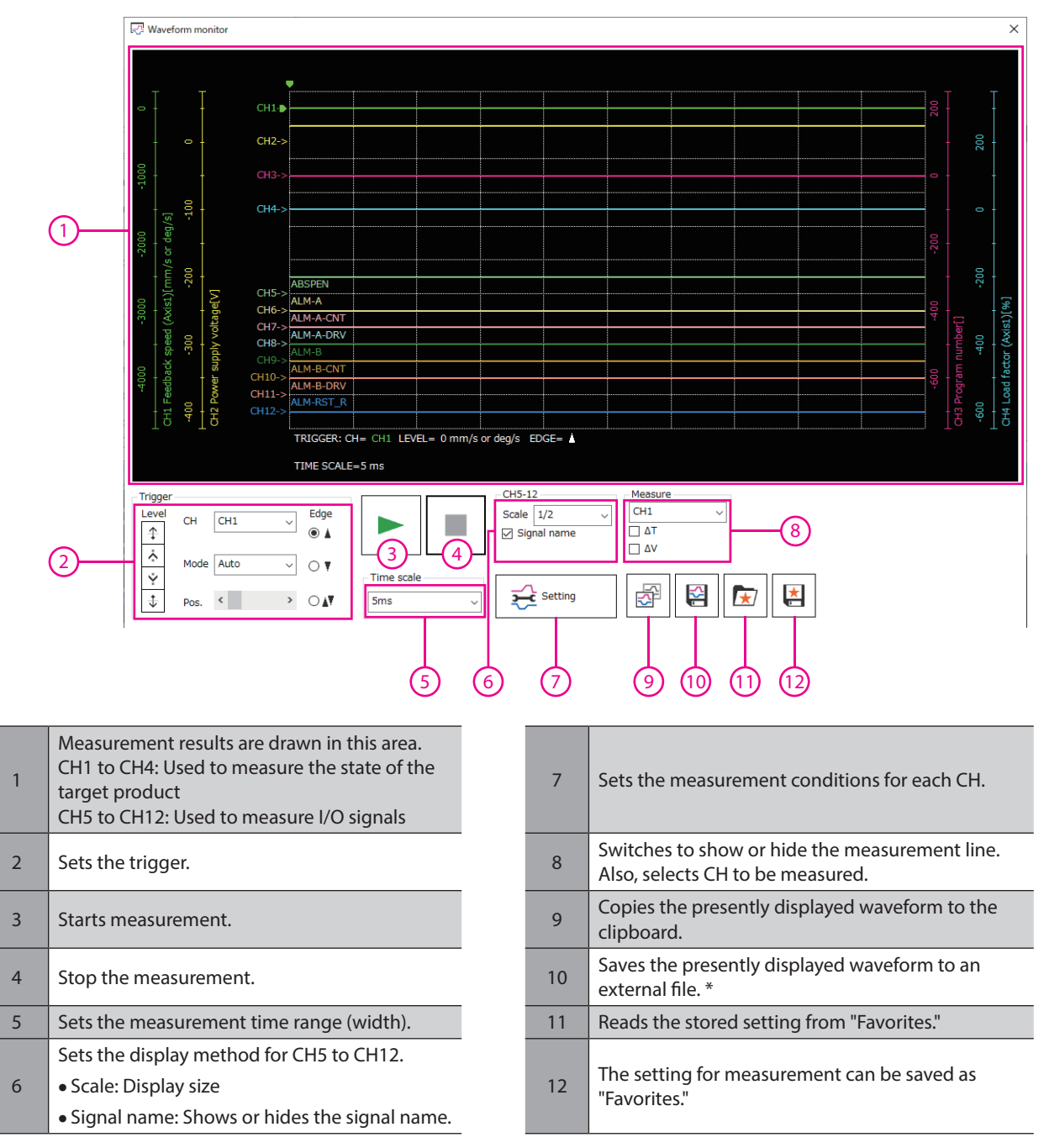

\* When saving the data, turn the [Communication] icon OFF to stop measurement.

## ■ Setting of measurement conditions

The measurement condition for each CH can be set on the screen appeared by clicking  $\frac{1}{2}$  setting

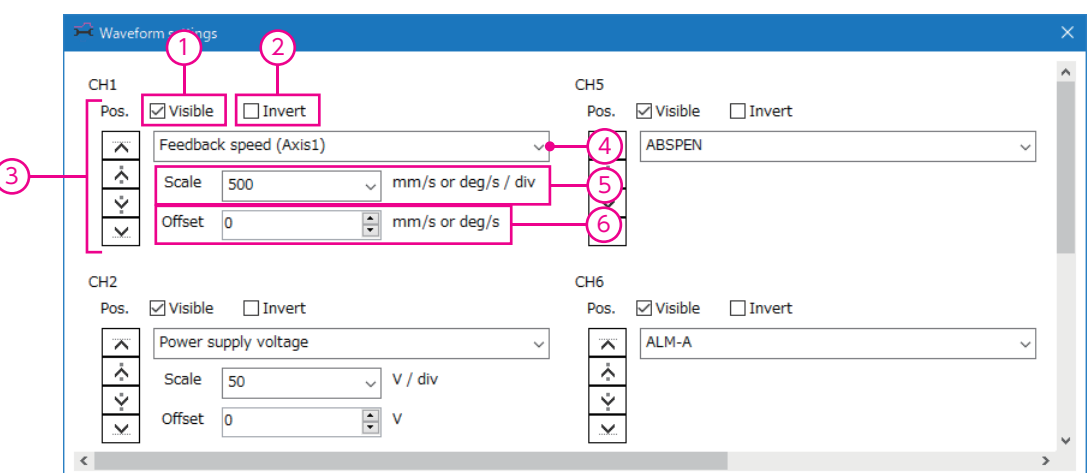

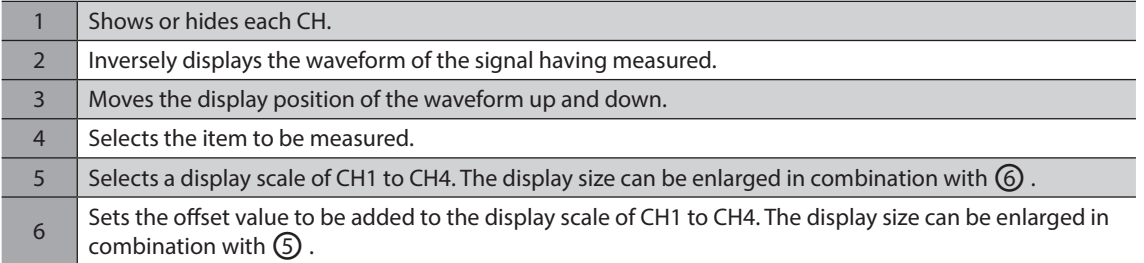

## **Setting of trigger**

Setting a trigger to CH can check a waveform when a certain condition such as the motor speed or the ON-OFF status of a signal is satisfied.

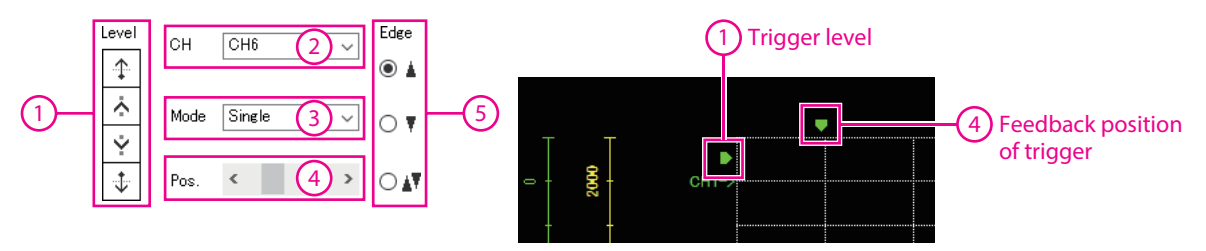

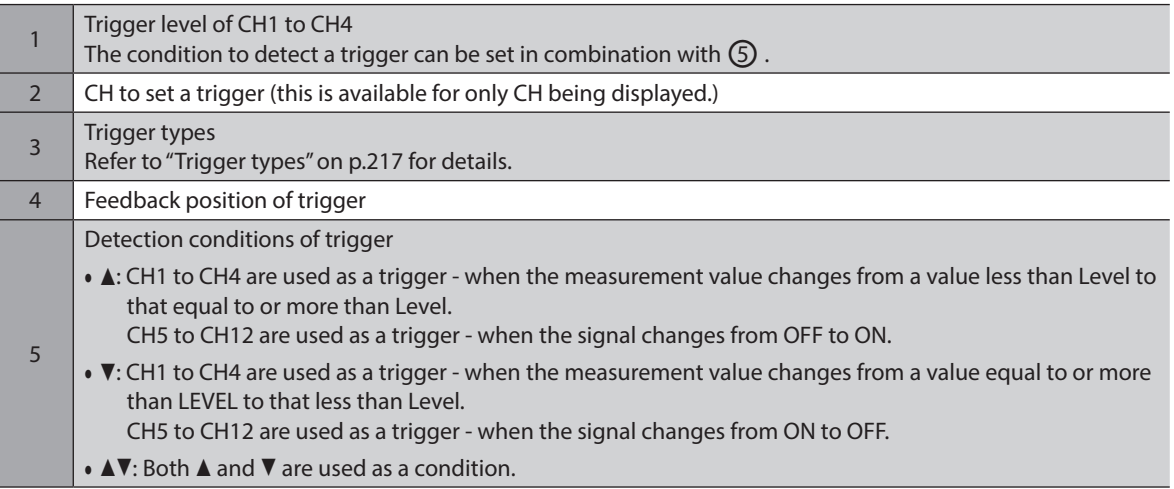
### **Trigger types**

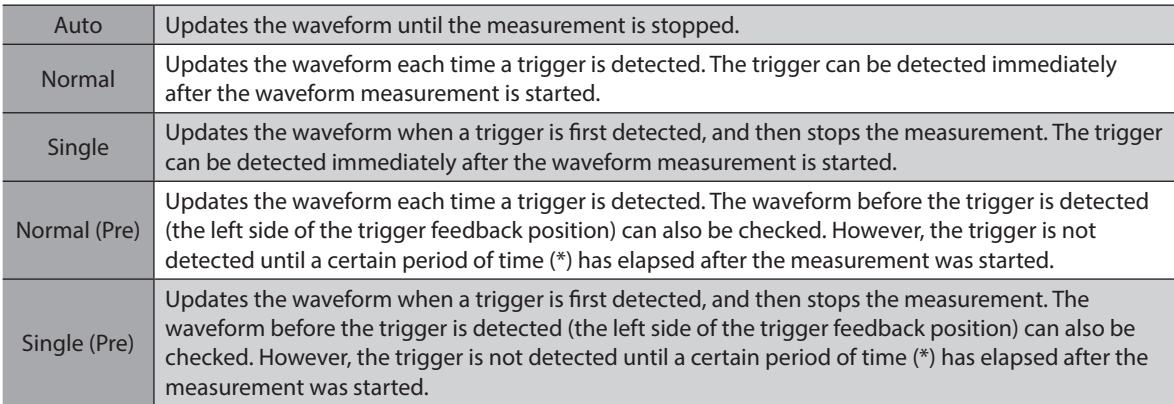

 $*$  Time set in Timescale  $\times$  10

memo)

• Select Normal (Pre) or Single (Pre) when checking the waveforms before and after the trigger is detected.

• Select Normal or Single when checking only the waveform after the trigger is detected. Although the waveform before the trigger is detected is displayed even in Normal or Single, the old waveform before the measurement is started may be mixed if the time period from when the measurement is started until when the trigger is detected is less than a certain period of time (\*). \* Time set in Timescale x Number of scales to the trigger feedback position

# **2-2 Enlarged view of waveform**

A portion of the measured waveform data can be enlarged to display.

As an example, this section introduces how to enlarge and display near the peak value when the feedback speed (Axis 1) is measured by CH1.

- 1. Select [CH1] with "Measure" and check ∆V. Two lines (blue and red) are displayed to measure ∆V.
- 2. Align the red measurement line with the display position of CH1.

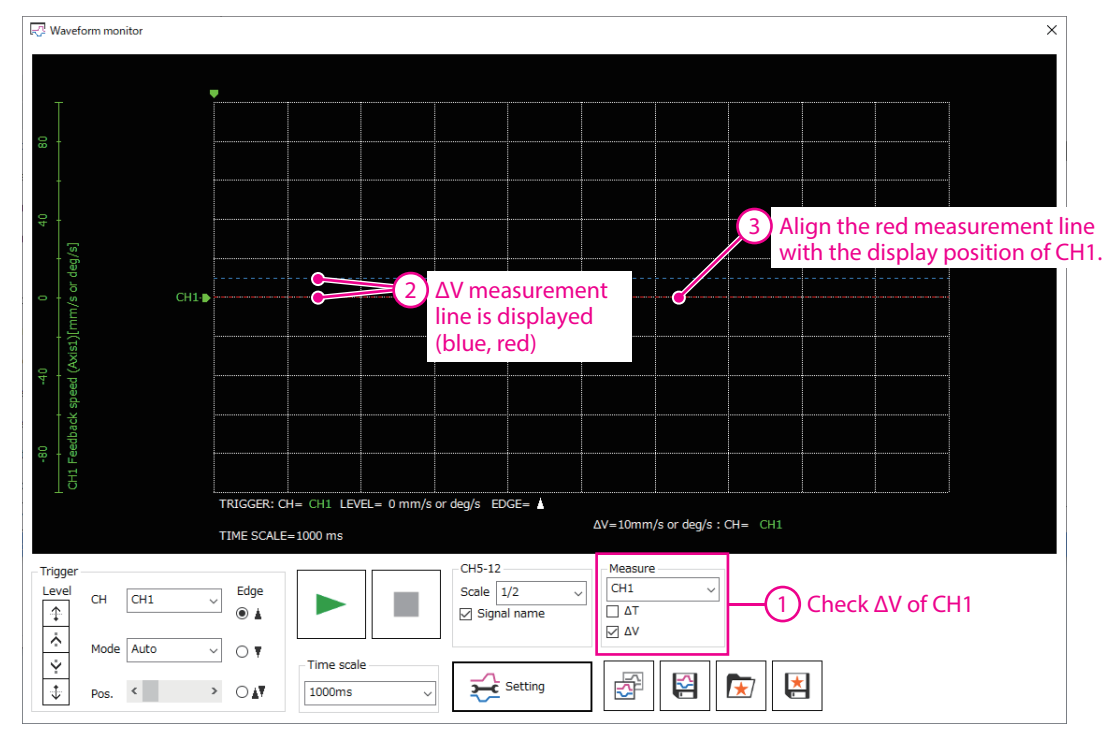

3. Click  $\blacktriangleright$  to start measurement.

4. Align the blue measurement line with the peak value of CH1 and read the value of ∆V. As a result of the measurement, it was found that the peak value of CH1 was around 10 mm/s or deg/s.

<span id="page-217-0"></span>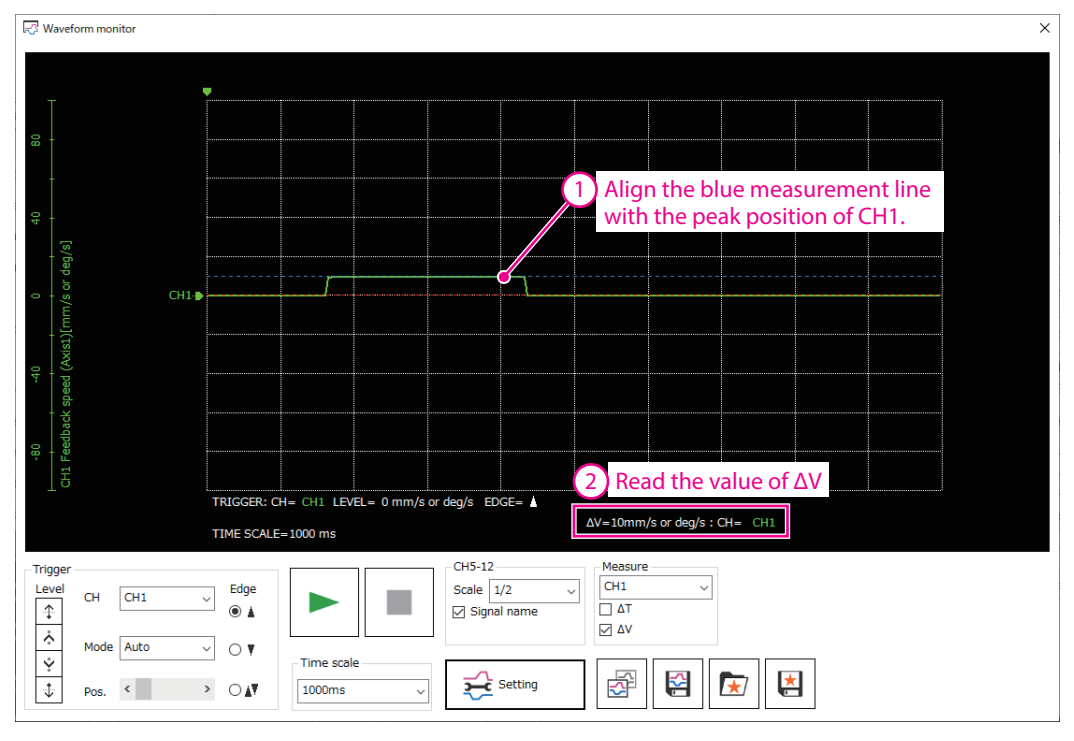

- 5. Click  $\frac{1}{2}$  setting
- 6. Input the center value of the position to be enlarged to "Offset" of CH1.

To enlarge near the peak value, input 10 (mm/s or deg/s) that is the measurement result of the Step [4](#page-217-0).

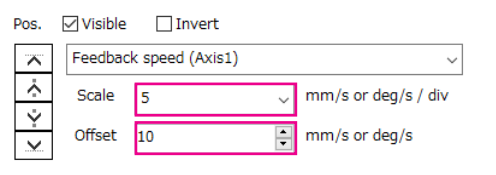

- 7. Set the speed per one scale in the vertical axis with "Scale" of CH1.
	- As an example, input 5 (mm/s or deg/s/div) this time.

The waveform is enlarged to display as the center on the value having input to the offset value.

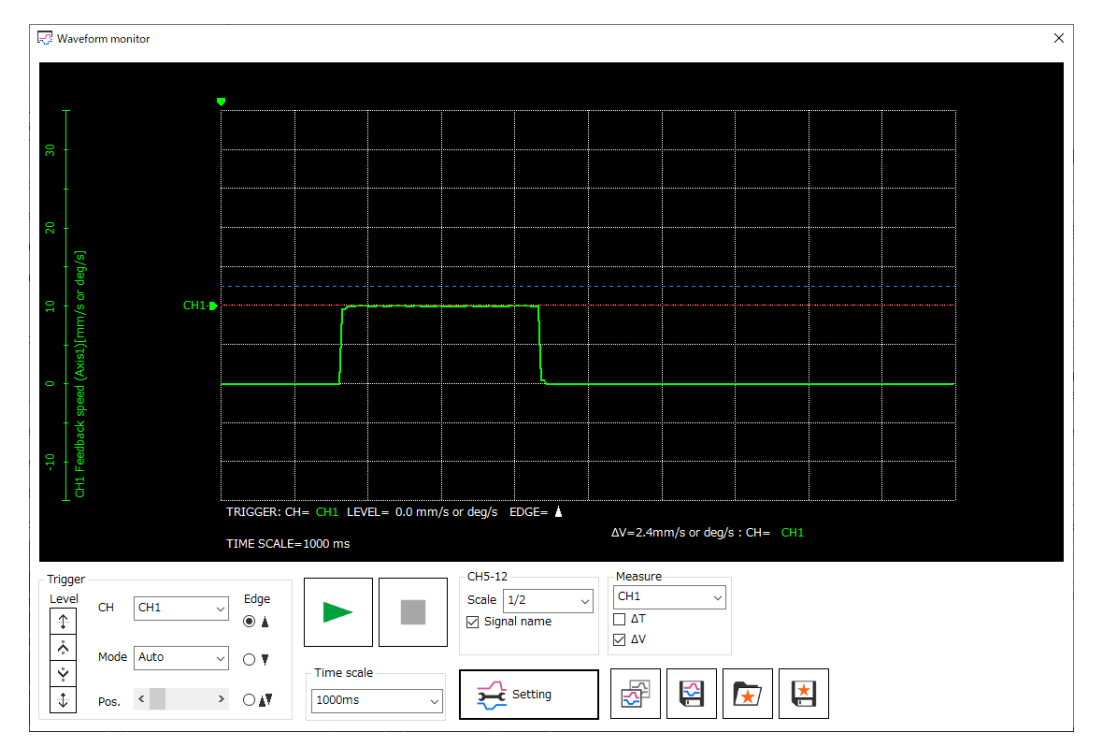

# **3 To simulate the operation of the controller**

The MRC Studio software has the simulation mode that can check the status of coordinates and I/O signals without operating a robot.

All drivers and motors must be connected when simulating.

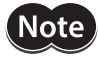

• Motors are excited even in the simulation mode.

• In the simulation mode, functions and I/O signals of the controller may differ from those in the normal state.

#### **Related parameter**

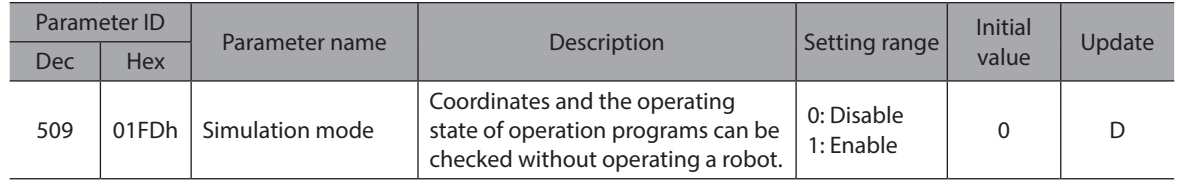

### **Use this function for the following.**

- To check the coordinates.
- To check the wiring.
- To check how the program operates.
- To check the status of I/O signals
- To check the trajectory of a robot.
- To verify the program since an error occurs in the system.

### **3-1 Operating procedure**

This assumes that preparation for operation and setting of operation programs are completed.

- 1. Click [Parameter setting] on the menu.
- 2. Click [Basic setting] on the parameter group.
- 3. Set the "Simulation mode" parameter to "1: Enable."
- 4. Click the [Writing] icon.
- 5. Click [OK].
- 6. Turn on the power supply of the controller again.
- 7. Check if the "Simulation mode" parameter is applied. Check that the POWER/ALARM LED on the controller repeats as follows: Green light → Red light → Green and red are lit at the same time  $\rightarrow$  No light
- 8. Operate the robot using either of the following methods.
	- Click the [Teaching] icon to perform JOG operation or inching operation.
	- Execute the operation program in the test mode.

(memo

Using the monitor can check the status of the position, speed, and I/O signals.

- Status monitor: The position and the speed can be checked.
- Monitors related to I/O: The status of I/O signals can be checked.
- Graphic Monitor: The operation or the trajectory of a robot can be checked.
- 9. End the simulation mode.

Refer to the Steps 1 through 5 and set the "Simulation mode" parameter to "0: Disable."

10. Turn off the power supply of the controller.

### **3-2 Coordinates**

### **Origin**

The origin of the user coordinate system cannot be set in the simulation mode. If the origin of the user coordinate system is used, set it before the simulation mode is performed.

### **Initial coordinates**

The initial coordinates of the robot are calculated from the angle of the motor connected when the power supply is turned on.

### **3-3 Monitor**

The following describes the items displayed during simulation that are different from those at the normal time.

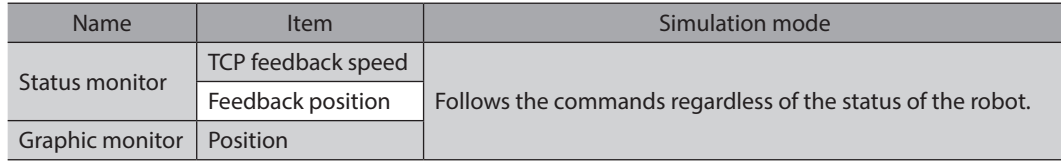

### **3-4 Operation**

All operations can be performed during simulation. The protective function is also enabled.

# **3-5 I/O signals**

The following describes I/O signals which specifications and operations in the simulation mode are different from those at the normal time.

### **Input signal**

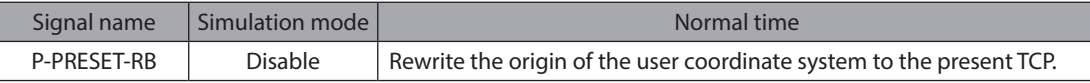

### **Output signals**

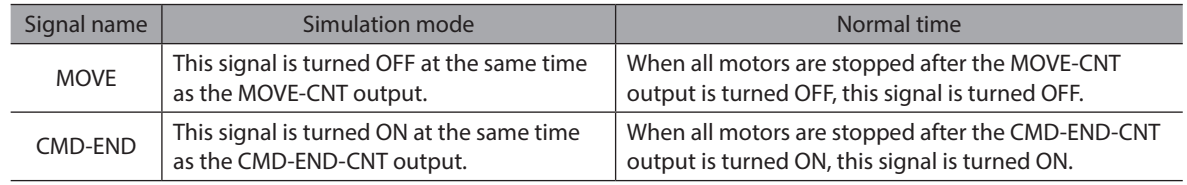

# <span id="page-220-0"></span>**8 Troubleshooting**

**This part explains alarm and information functions.**

# **Table of contents**

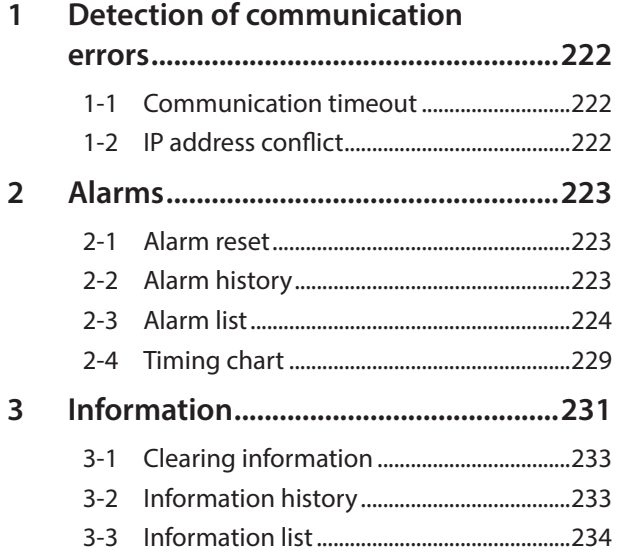

# <span id="page-221-0"></span>**1 Detection of communication errors**

This chapter explains a function to detect that an error occurred in EtherNet/IP.

### **1-1 Communication timeout**

If Implicit communication is interrupted due to disconnection of the EtherNet/IP cable or other reasons, the communication timeout is detected.

When the communication timeout is detected, the NS LED on the controller blinks in red.

When connection with the scanner is established again, the communication timeout is automatically cleared, and the NS LED on the controller returns to be lit in green.

If the communication timeout is detected, check the following points.

- Is the EtherNet/IP cable disconnected?
- Is the power supply for the scanner is turned on?

# **1-2 IP address conflict**

If an IP address of the EtherNet/IP compatible products is duplicated in the same system, the IP address conflict is detected.

When the IP address conflict is detected, the NS LED on the controller is lit in red.

If the IP address conflict is detected, change the setting so that an IP address of the EtherNet/IP compatible products is not duplicated.

Check the IP address is not duplicated, and then turn on the control power supply again.

# <span id="page-222-0"></span>**2 Alarms**

This controller has the alarm function to protect from temperature rise, poor connection, error in operation, and the like.

If an alarm is generated, the ALM-A output is turned ON and the ALM-B output is turned OFF to stop the robot. The POWER/ALARM LED blinks in red simultaneously. At this time, the motors remain in an excitation state. Details of the alarm being generated can be checked by counting the number of times the POWER/ALARM LED blinks, or using EtherNet/IP or the MRC Studio software.

## **2-1 Alarm reset**

Before resetting an alarm, be sure to remove the cause of the alarm and ensure safety, and perform one of the reset operations specified below.

- Turn the ALM-RST input from OFF to ON. (It is enabled at the ON edge of the input.)
- Execute the alarm reset with the maintenance command via EtherNet/IP.
- Execute the alarm reset using the MRC Studio software.
- Turn off the power supply and on it again.

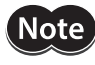

Some alarms cannot be reset by other methods than turning on the power supply again. Refer to ["2-3](#page-223-1)  [Alarm list" on p.224.](#page-223-1)

# **2-2 Alarm history**

Up to 10 generated alarm items are stored in the non-volatile memory in order of the latest to the oldest. The alarm history stored in the non-volatile memory can be read or cleared if one of the following reset operations is performed.

- Read the alarm history by the monitor command via EtherNet/IP.
- Clear the alarm history by the maintenance command via EtherNet/IP.
- Read or clear the alarm history using the MRC Studio software.

# <span id="page-223-1"></span><span id="page-223-0"></span>**2-3 Alarm list**

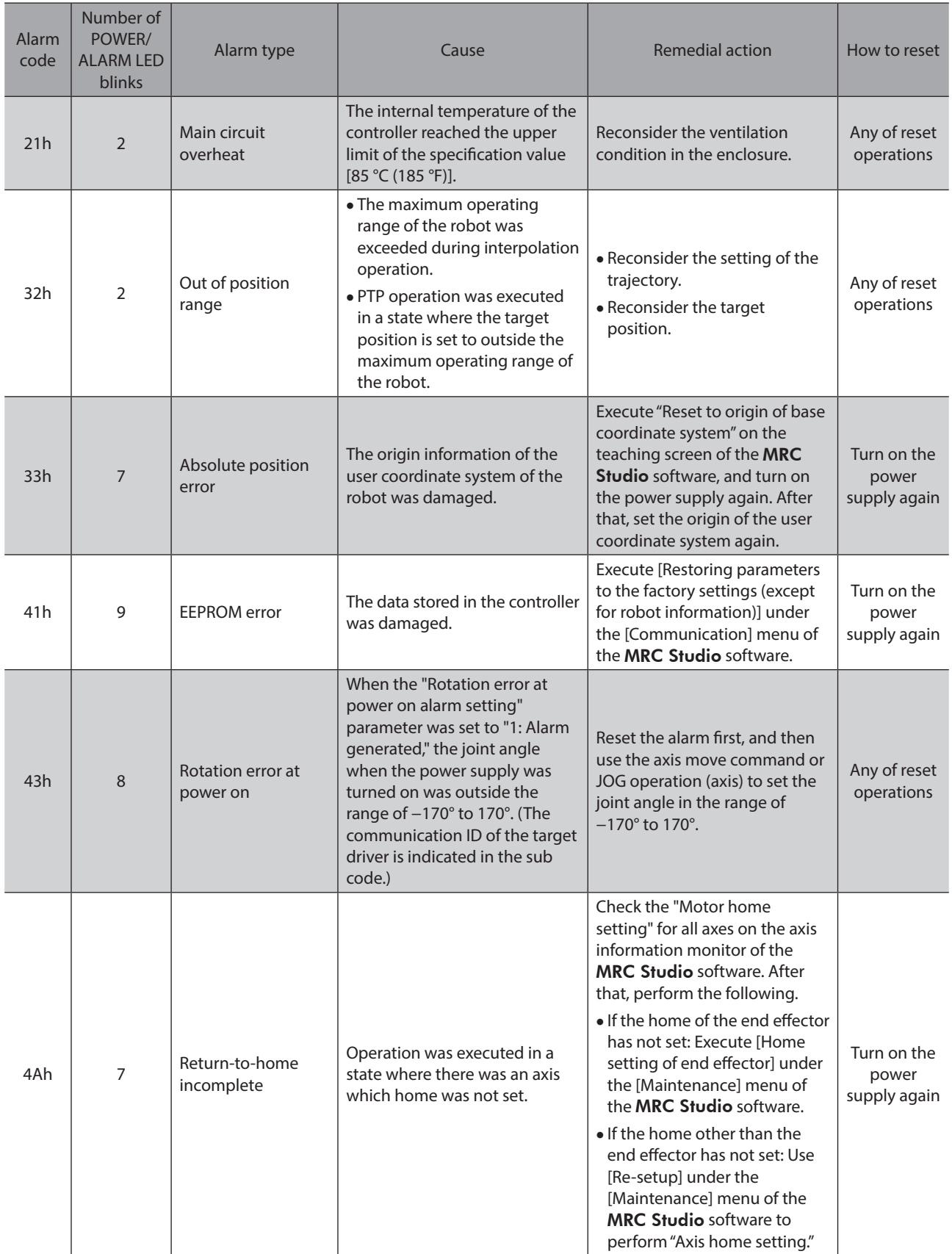

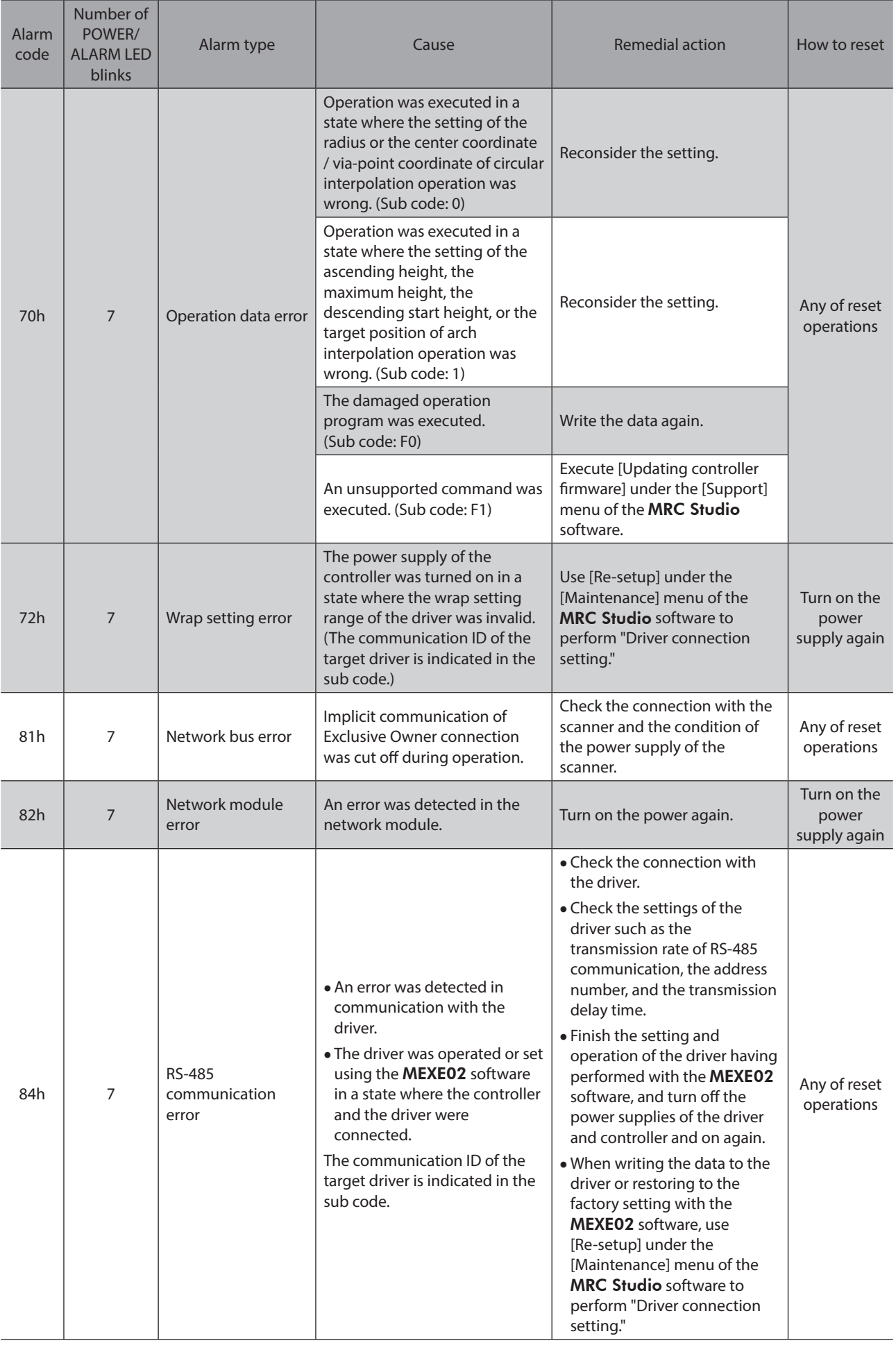

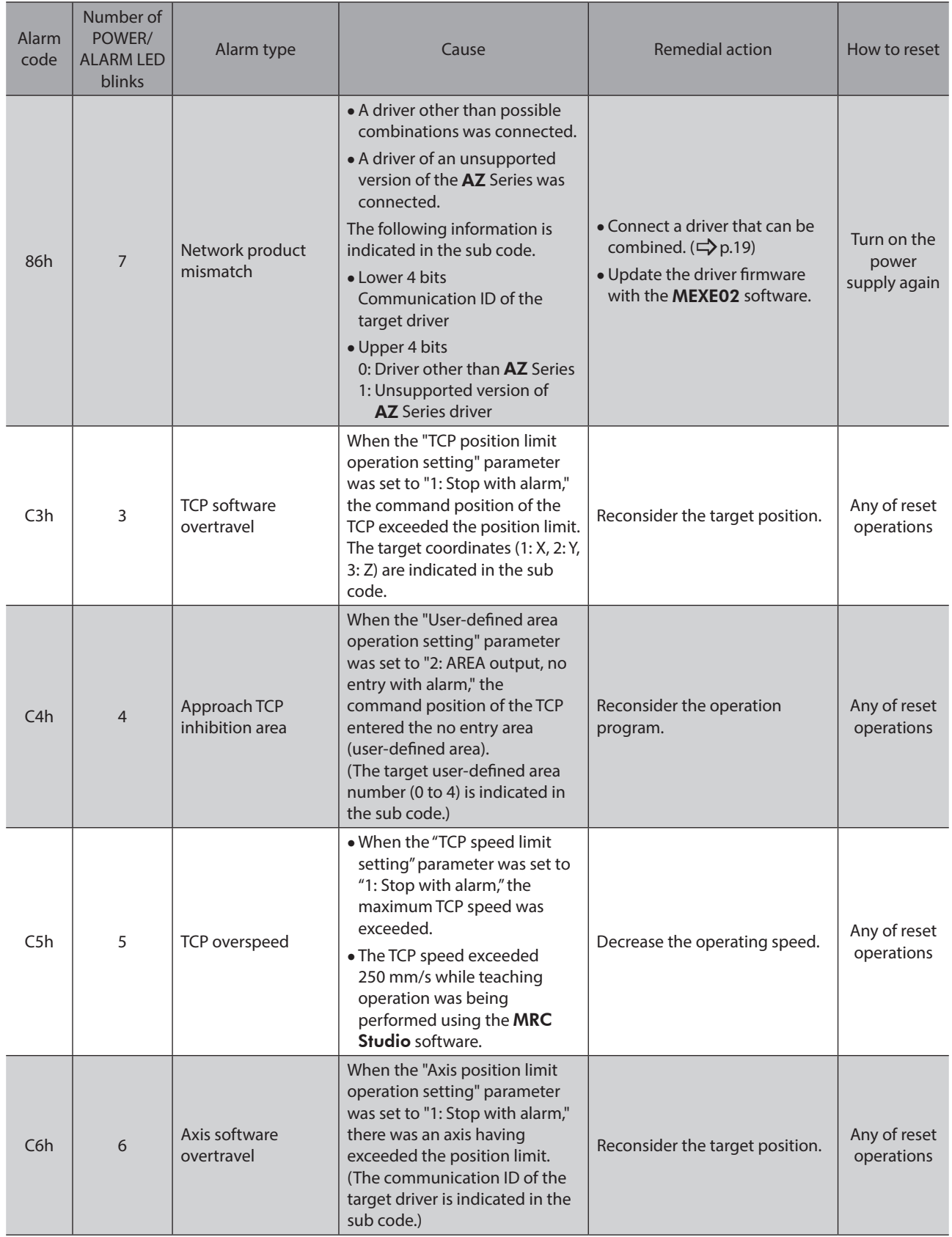

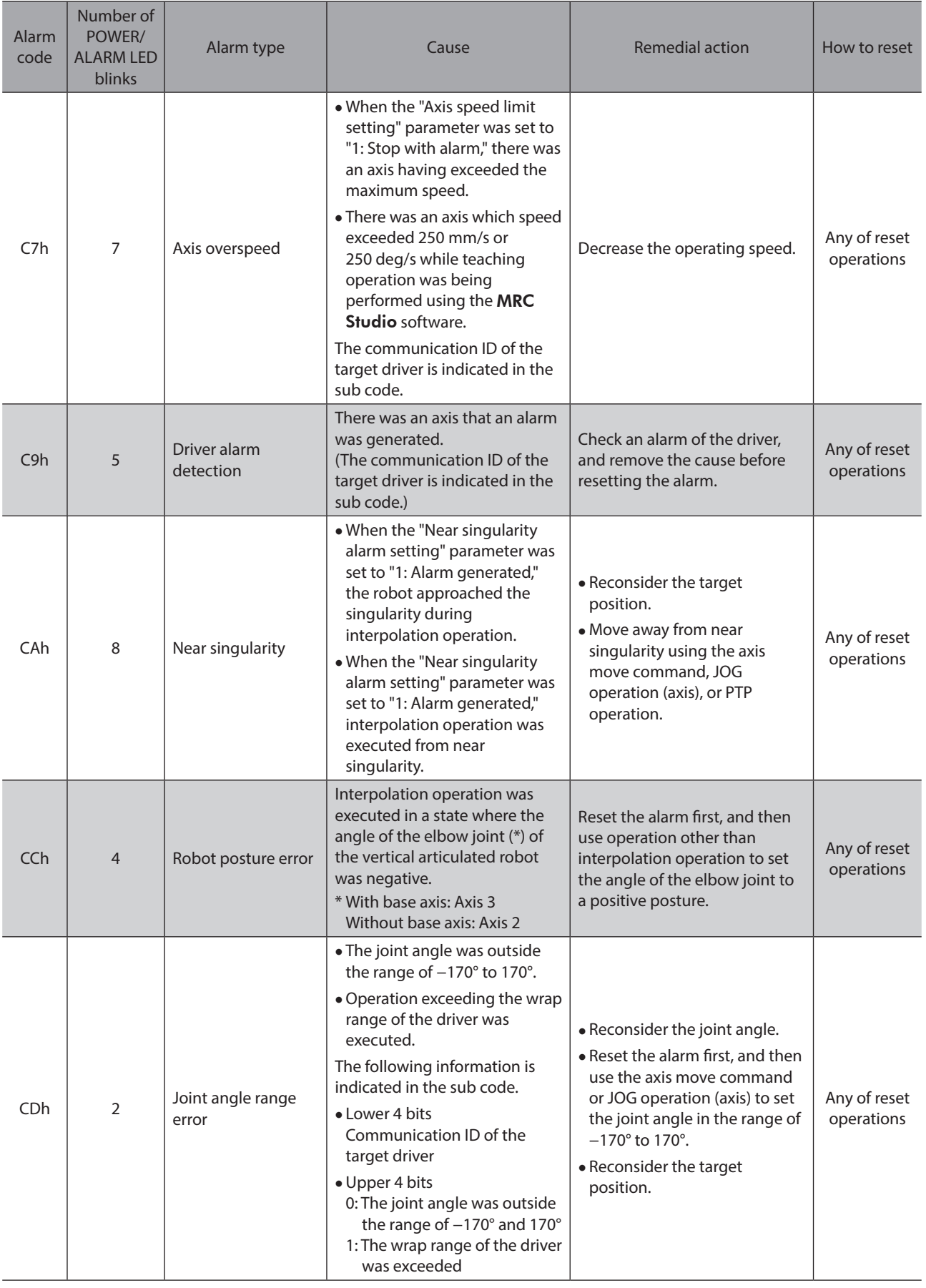

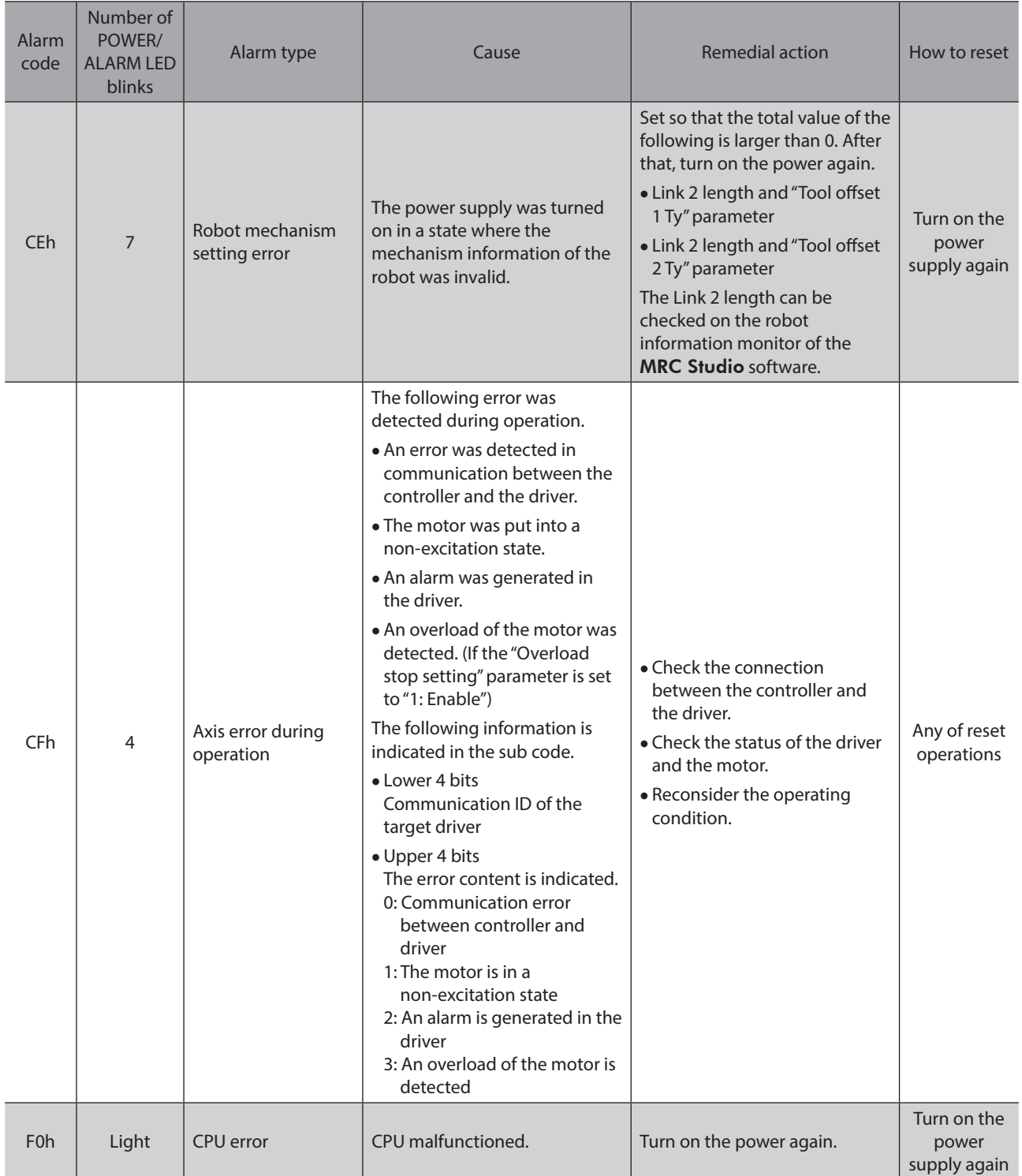

## <span id="page-228-0"></span>**2-4 Timing chart**

### **When an alarm is generated in the controller**

- 1. If an error occurs, the ALM-B output, the ALM-B-CNT output, and the MOVE output are turned OFF. At the same time, all motors stop instantaneously.
- 2. Remove the cause of the alarm before turning the ALM-RST input ON. The alarm is reset, and the ALM-B output, the ALM-B-CNT output, and the READY output are turned ON.
- 3. Check the ALM-B output and the ALM-B-CNT output have been turned ON before turning the ALM-RST input OFF.

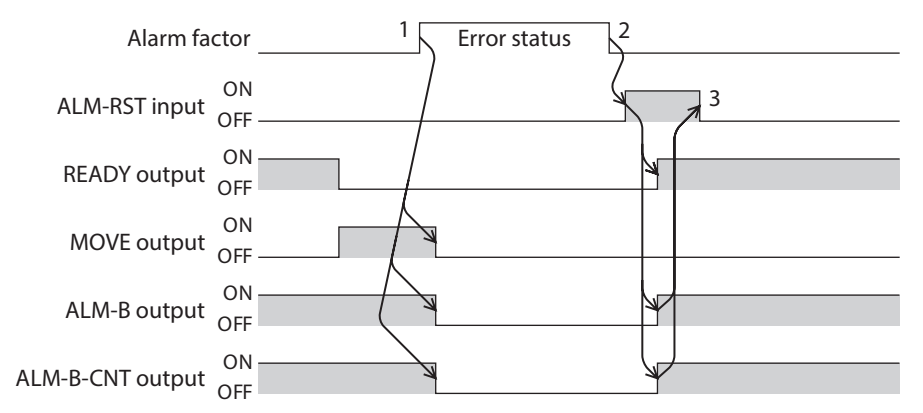

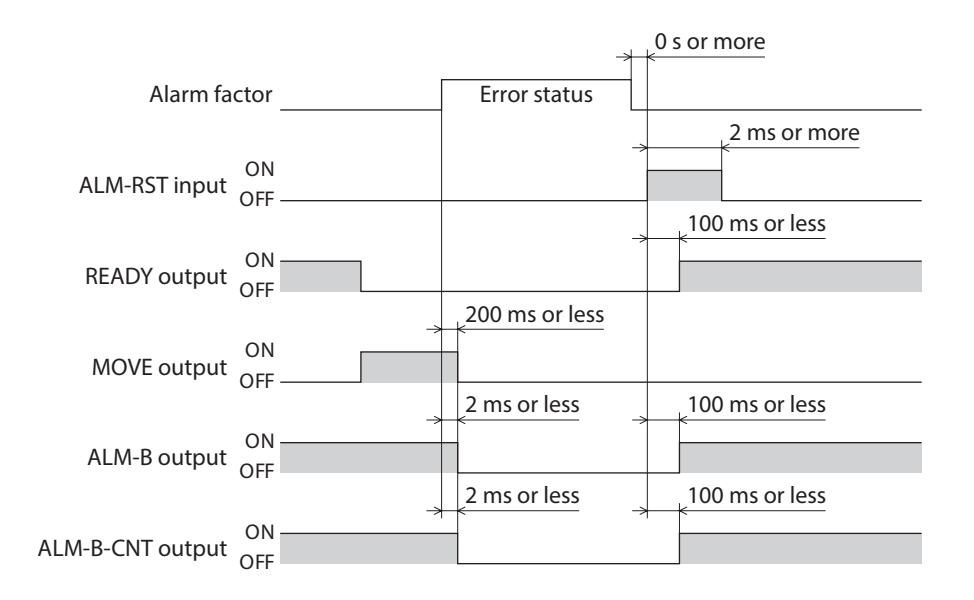

### **When an alarm is generated in the driver**

- 1. If an error occurs, the ALM-B output, the ALM-B-DRV output, and the MOVE output are turned OFF. At the same time, all motors stop instantaneously.
- 2. Remove the cause of the alarm before turning the ALM-RST input ON. The alarm is reset, and the ALM-B output, the ALM-B-DRV output, and the READY output are turned ON.
- 3. Check the ALM-B output and the ALM-B-DRV output have been turned ON before turning the ALM-RST input OFF.

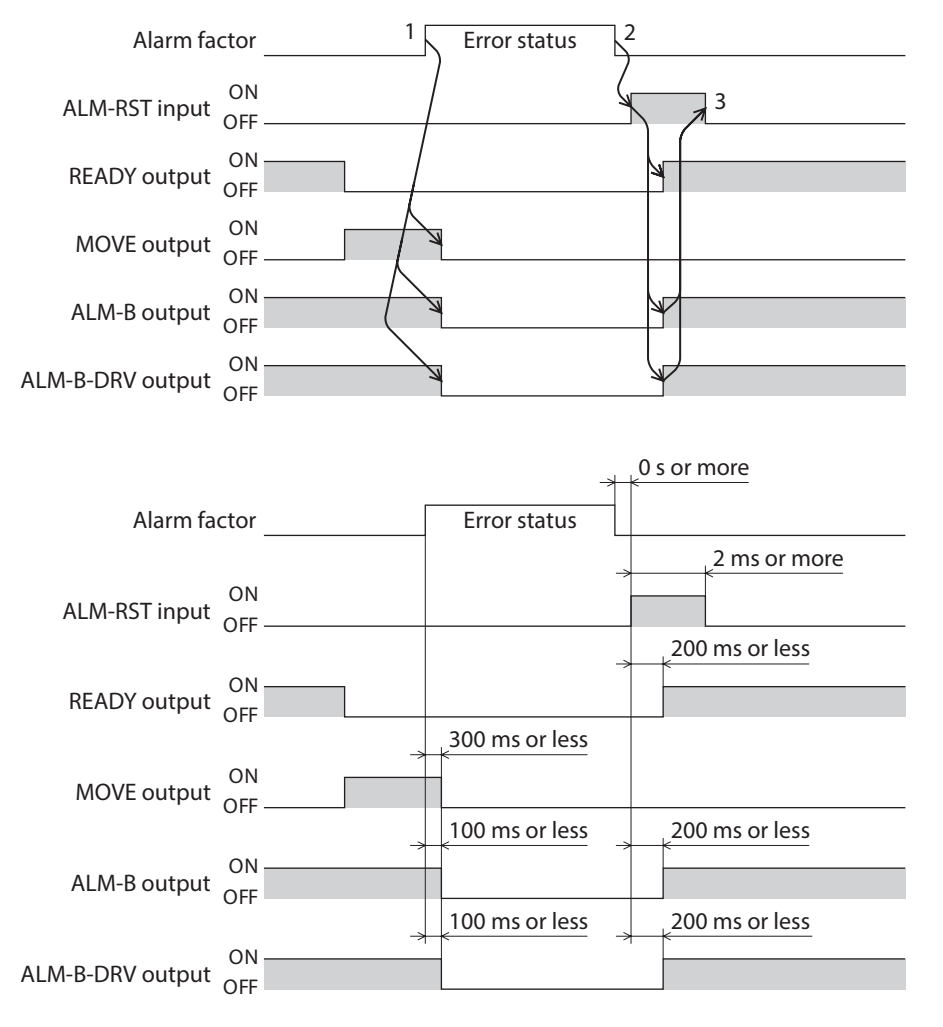

8 Troubleshooting [8 Troubleshooting](#page-220-0)

# <span id="page-230-0"></span>**3 Information**

The controller is equipped with a function to generate information output before an alarm is generated. This function can be utilized for periodic maintenance of equipment by setting a suitable value in the parameter of each information.

### **E** Status when information is generated

### $\bullet$  Information bit output

If information is generated, a bit output of the corresponding information is turned ON. (Details of bit output  $\Rightarrow$ [p.234\)](#page-233-1)

A desired output signal can be assigned to the INFO-USRIO output among bit outputs and used. If the assigned output signal is turned ON, the INFO-USRIO output is also turned ON.

#### $\bullet$  **INFO output**

If information is generated, the INFO output is turned ON.

#### $\bullet$  LED indicator

If information is generated, the POWER/ALARM LED will simultaneously blink in green and red twice. (Green and red colors may overlap and it may be visible to orange.)

### $\bullet$  Operation of robot

The robot continues operating even while information is generated unlike in the case of an alarm. However, in some information, the robot may stop operating when information is generated.

#### **•** Related parameters

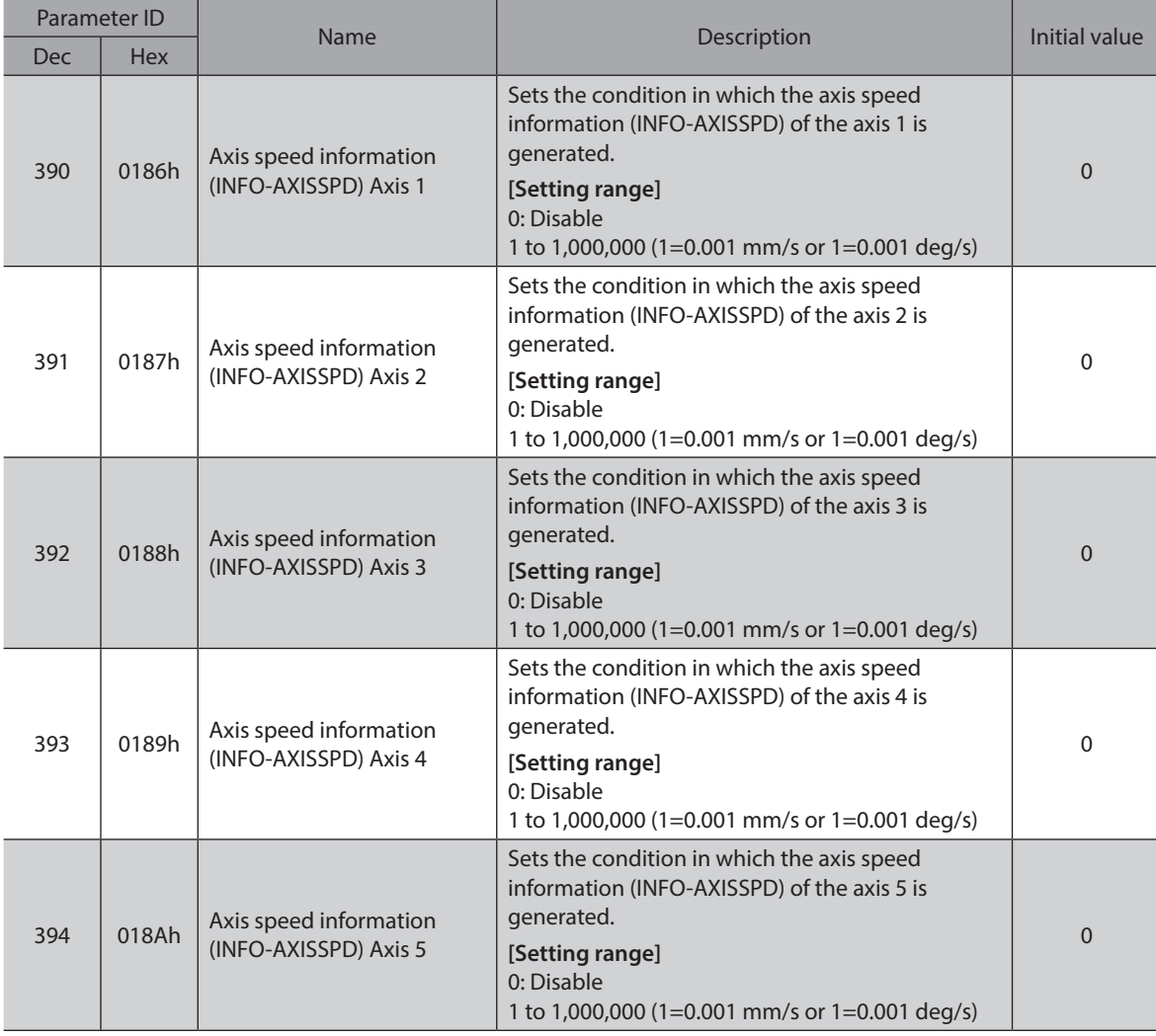

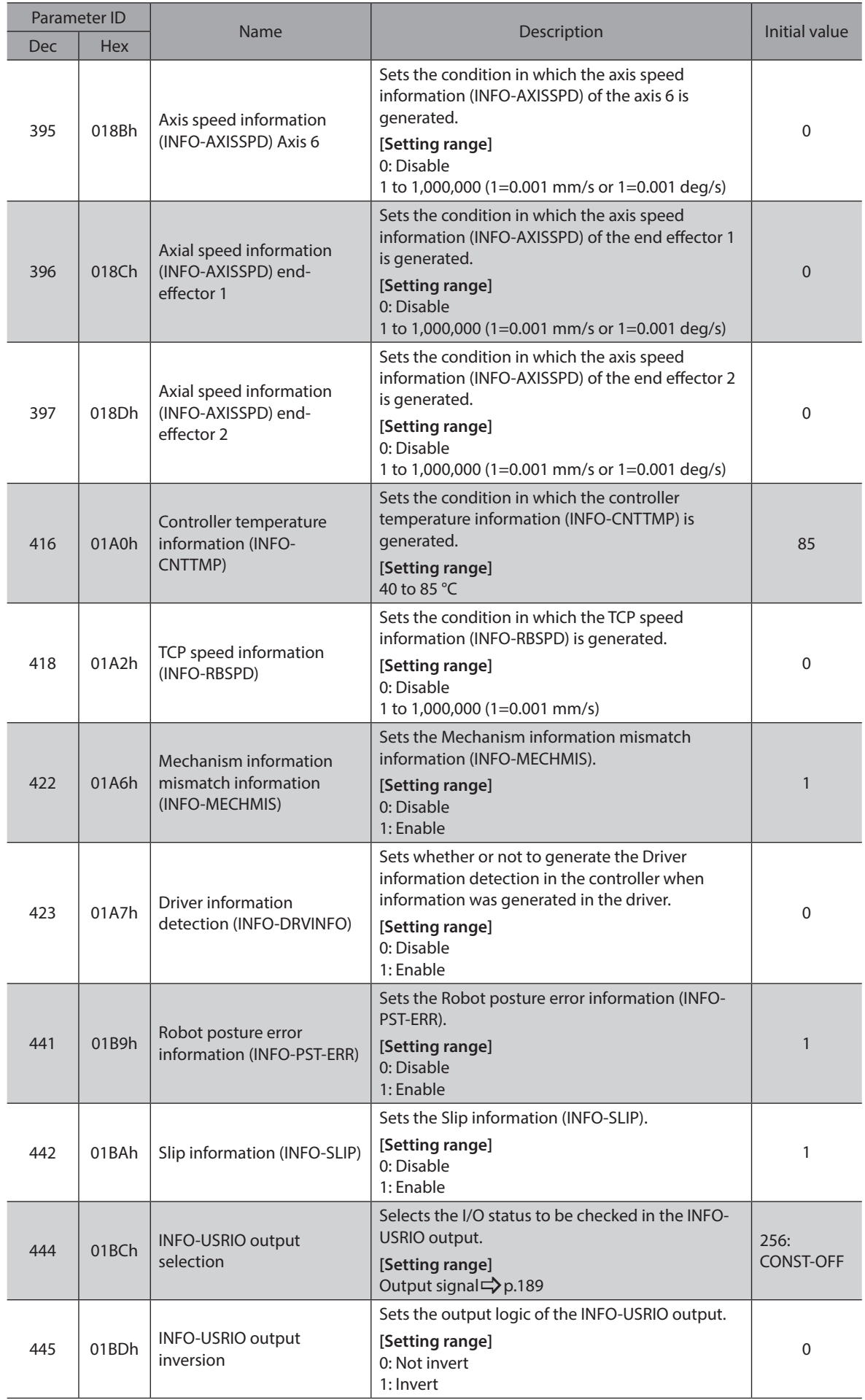

<span id="page-232-0"></span>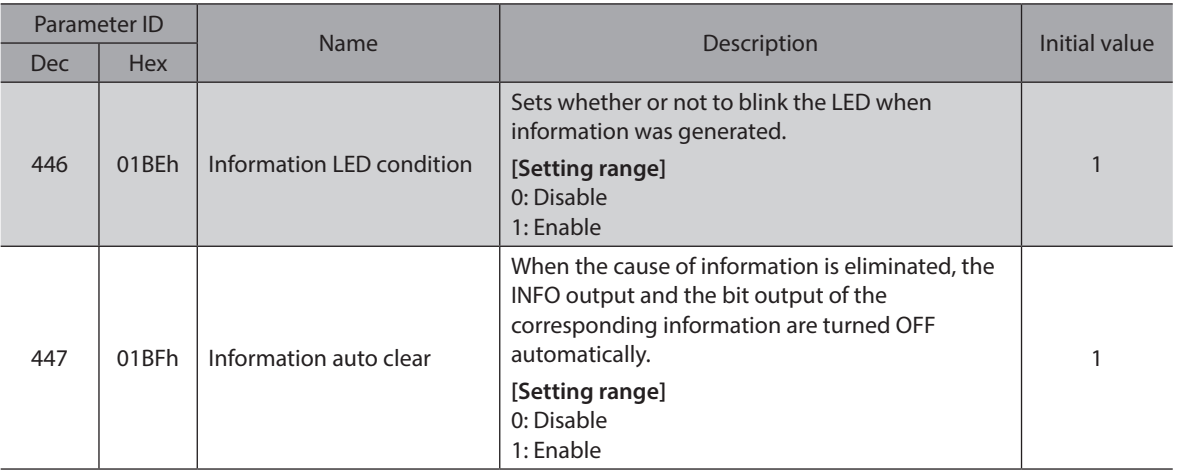

# **3-1 Clearing information**

How to clear the information can be set with the "Information auto clear" parameter.

z **When the "Information auto clear" parameter is set to "1: Enable" (initial value)**

The generated information will automatically be cleared if the condition to clear information is satisfied.

z **When the "Information auto clear" parameter is set to "0: Disable"**

Even if the condition to clear information is satisfied, the information is kept generated. The information can be cleared if one of the following methods is performed in a state where the condition to clear information is satisfied.

- Execute the Clear information with the maintenance command via EtherNet/IP.
- Execute the Clear information on the information monitor of the MRC Studio software.
- Turn the INFO-CLR input ON.
- Turn off the power supply and on it again.

# **3-2 Information history**

Up to 16 generated information items are stored in the RAM in order of the latest to the oldest. Information items stored as the information history are the information code, generation time, and information item. The information history can be read or cleared when one of the following methods is performed.

- Read the information history by the monitor command via EtherNet/IP.
- Clear the information history by the maintenance command via EtherNet/IP.
- Read or clear the information history using the MRC Studio software.

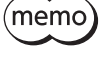

Information history is cleared when the power supply of the controller is turned off since it is stored in the RAM.

# <span id="page-233-1"></span><span id="page-233-0"></span>**3-3 Information list**

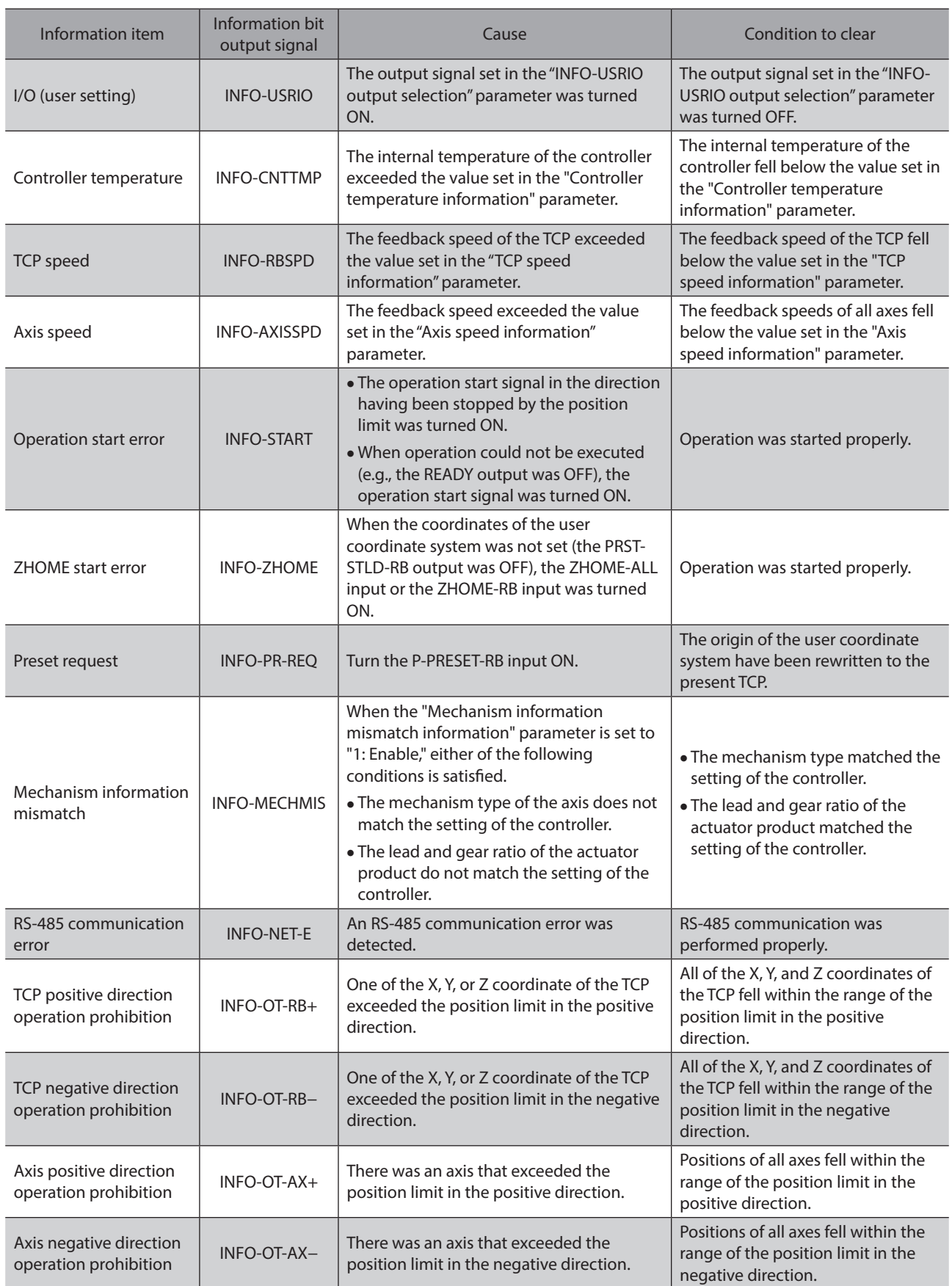

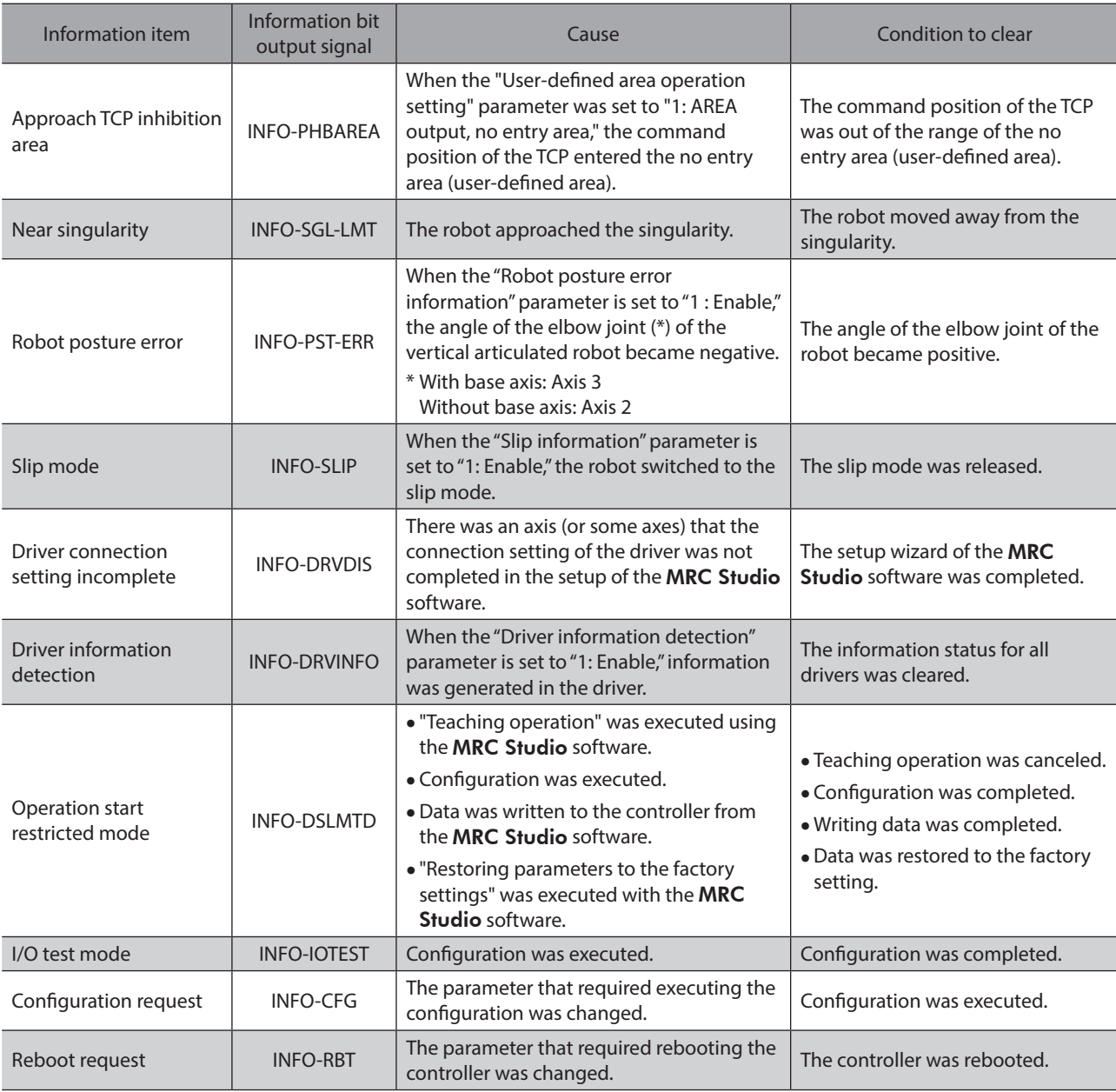

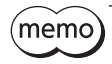

If the "Preset request" information was generated for 100 ms or more in a state where the "Information auto clear" parameter was set to "0: Disable," the origin of the user coordinate system may have been failed to rewritten.

- Unauthorized reproduction or copying of all or part of this manual is prohibited. If a new copy is required to replace an original manual that has been damaged or lost, please contact your nearest Oriental Motor sales office.
- Oriental Motor shall not be liable whatsoever for any problems relating to industrial property rights arising from use of any information, circuit, equipment or device provided or referenced in this manual.
- Characteristics, specifications and dimensions are subject to change without notice.
- While we make every effort to offer accurate information in the manual, we welcome your input. Should you find unclear descriptions, errors or omissions, please contact the nearest office.
- **Oriental motor** is a registered trademark or trademark of Oriental Motor Co., Ltd., in Japan and other countries. EtherNet/IP™ is a trademark of ODVA (Open DeviceNet Vendor Association). Other product names and company names mentioned in this manual may be registered trademarks or trademarks of their respective companies and are hereby acknowledged. The third-party products mentioned in this manual are recommended products, and references to their names shall not be construed as any form of performance guarantee. Oriental Motor is not liable whatsoever for the performance of these third-party products.

© Copyright ORIENTAL MOTOR CO., LTD. 2022

Published in June 2023

• Please contact your nearest Oriental Motor office for further information.

ORIENTAL MOTOR U.S.A. CORP. Technical Support Tel:800-468-3982 8:30am EST to 5:00pm PST (M-F) www.orientalmotor.com

ORIENTAL MOTOR (EUROPA) GmbH Schiessstraße 44, 40549 Düsseldorf, Germany Technical Support Tel:00 800/22 55 66 22 www.orientalmotor.de

ORIENTAL MOTOR (UK) LTD. Unit 5 Faraday Office Park, Rankine Road, Basingstoke, Hampshire RG24 8QB UK Tel:+44-1256347090 www.oriental-motor.co.uk

ORIENTAL MOTOR (FRANCE) SARL Tel:+33-1 47 86 97 50 www.orientalmotor.fr

ORIENTAL MOTOR ITALIA s.r.l. Tel:+39-02-93906347 www.orientalmotor.it

ORIENTAL MOTOR ASIA PACIFIC PTE, LTD. Singapore Tel:1800-842-0280 www.orientalmotor.com.sg

ORIENTAL MOTOR (MALAYSIA) SDN. BHD. Tel:1800-806-161 www.orientalmotor.com.my

ORIENTAL MOTOR (THAILAND) CO., LTD. Tel:1800-888-881 www.orientalmotor.co.th

ORIENTAL MOTOR (INDIA) PVT. LTD. Tel:1800-120-1995 (For English) 1800-121-4149 (For Hindi) www.orientalmotor.co.in

TAIWAN ORIENTAL MOTOR CO., LTD. Tel:0800-060708 www.orientalmotor.com.tw

SHANGHAI ORIENTAL MOTOR CO., LTD. Tel:400-820-6516 www.orientalmotor.com.cn

INA ORIENTAL MOTOR CO., LTD. Korea

Tel:080-777-2042 www.inaom.co.kr

ORIENTAL MOTOR CO., LTD. 4-8-1 Higashiueno, Taito-ku, Tokyo 110-8536 Japan Tel:+81-3-6744-0361 www.orientalmotor.co.jp